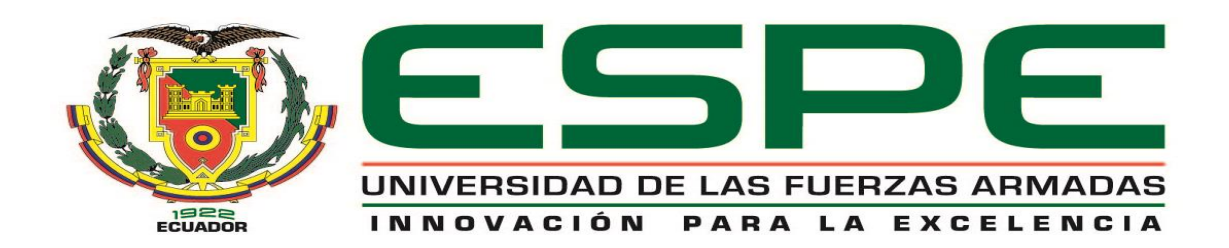

# **DEPARTAMENTO DE CIENCIASDE LA COMPUTACIÓN**

**CARRERA DE INGENIERÍA DE SISTEMAS E INFORMÁTICA**

# **TRABAJO DE TITULACIÓN, PREVIO A LA OBTENCIÓN DEL TÍTULO DE INGENÍERO DE SISTEMAS**

**TEMA: ANÁLISIS E IMPLEMENTACIÓN DE UN SERVIDOR DE** 

# **SERVICIOS DE RED PARA LA EMPRESA CEMYLUB**

**UTILIZANDO PLATAFORMAS Y HERRAMIENTAS DE** 

**SOFTWARE LIBRE**

**AUTOR: VILLACÍS MOYA EDISON RAFAEL**

**DIRECTOR: ING. ALDÁS MORENO ROMEL EDUARDO**

**SANGOLQUÍ**

**2016**

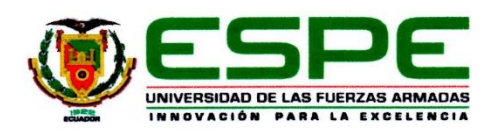

#### DEPARTAMENTO DE CIENCIAS DE LA COMPUTACIÓN

#### **CARRERA DE INGENIERÍA EN SISTEMAS E INFORMÁTICA**

#### **CERTIFICACIÓN**

Certifico que el trabajo de titulación, "ANÁLISIS E IMPLEMENTACIÓN DE UN<br>SERVIDOR DE SERVICIOS DE RED PARA LA EMPRESA CEMYLUB UTILIZANDO PLATAFORMAS Y HERRAMIENTAS DE SOFTWARE LIBRE" realizado por el señor EDISON RAFAEL VILLACÍS MOYA ha sido revisado en su totalidad y analizado por el software anti-plagio, el mismo cumple con los requisitos teóricos, científicos, técnicos, metodológicos y legales establecidos por la Universidad de Fuerzas Armadas ESPE, por lo tanto me permito acreditarlo y autorizar al señor EDISON RAFAEL VILLACÍS MOYA para que lo sustente públicamente.

Quito, 21 de enero del 2016.

<span id="page-1-0"></span>HNG GERMAN NACATO CAIZA **DIRECTOR** 

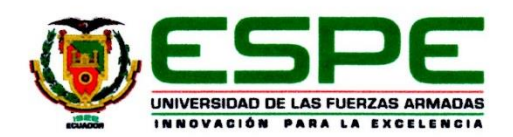

#### DEPARTAMENTO DE CIENCIAS DE LA COMPUTACIÓN

#### **CARRERA DE INGENIERÍA EN SISTEMAS E INFORMÁTICA**

#### **AUTORÍA DE RESPONSABILIDAD**

Yo. EDISON RAFAEL VILLACÍS MOYA, con cédula de identidad N° 171399079-2, declaro que este trabajo de titulación "ANÁLISIS E IMPLEMENTACIÓN DE UN SERVIDOR DE SERVICIOS DE RED PARA LA EMPRESA CEMYLUB UTILIZANDO PLATAFORMAS Y HERRAMIENTAS DE SOFTWARE LIBRE" ha sido desarrollado considerando los métodos de investigación existentes, así como también se ha respetado los derechos intelectuales de terceros considerándose en las citas bibliográficas.

Consecuentemente declaro que este trabajo es de mi autoría, en virtud de ello me declaro responsable del contenido, veracidad y alcance de la investigación mencionada.

Quito, 21 de enero del 2016 -

Whow

<span id="page-2-0"></span>EDISON RAFAEL VILLACÍS MOYA C.C. 171399079-2

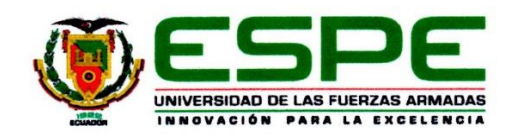

#### DEPARTAMENTO DE CIENCIAS DE LA COMPUTACIÓN

#### **CARRERA DE INGENIERÍA EN SISTEMAS E INFORMÁTICA**

#### **AUTORIZACIÓN**

Yo, EDISON RAFAEL VILLACÍS MOYA, autorizo a la Universidad de las Fuerzas Armadas ESPE publicar en la biblioteca Virtual de la institución el presente trabajo de titulación "ANÁLISIS E IMPLEMENTACIÓN DE UN SERVIDOR DE<br>SERVICIOS DE RED PARA LA EMPRESA CEMYLUB UTILIZANDO PLATAFORMAS Y HERRAMIENTAS DE SOFTWARE LIBRE" cuyo contenido, ideas y criterios son de mi autoría y responsabilidad.

Quito, 21 de enero del 2016

GARRA

<span id="page-3-0"></span>EDISON RAFAEL VILLACÍS MOYA C.C. 171399079-2

# **DEDICATORIA**

<span id="page-4-0"></span>Presento este proyecto de tesis con orgullo a la mujer que me ha traído a este mundo, un ser que con toda su bondad, paciencia, esfuerzo y dedicación me ha enseñado a lo largo de la vida a luchar por mis sueños y metas, mi madre Bertha Moya, quien ha sido mi fortaleza durante todo el recorrido de esta carrera.

A mi padre, hermano, sobrinos y cuñada que me han alentado para continuar con mi formación profesional, siendo pilares muy importantes en mi vida y demostrándome su apoyo incondicional para concluir esta meta.

# **AGRADECIMIENTOS**

<span id="page-5-0"></span>Doy gracias a Dios por brindarme la salud necesaria hasta hoy en día para lograr este objetivo planteado.

A mis padres Bertha y José por brindarme todo su apoyo incondicional, no solo durante etapa, sino a través de toda mi existencia.

A mi hermano Carlos quien me ha demostrado ser un gran ejemplo, ya que le considero un gran profesional y un excelente hermano.

A mis grandes amigos del colegio Henry, Paul y David, por demostrarme que a pesar de los años siempre puedo contar con todo su apoyo, consejos y amistad.

A mis grandes amigos de la universidad Willy, Vinicio, Darwin y Daniel por brindarme su amistad incondicional y conocimientos durante mi carrera, ya que gracias a ellos hoy puedo culminar mi proyecto de tesis.

# <span id="page-6-0"></span>ÍNDICE DE CONTENIDO

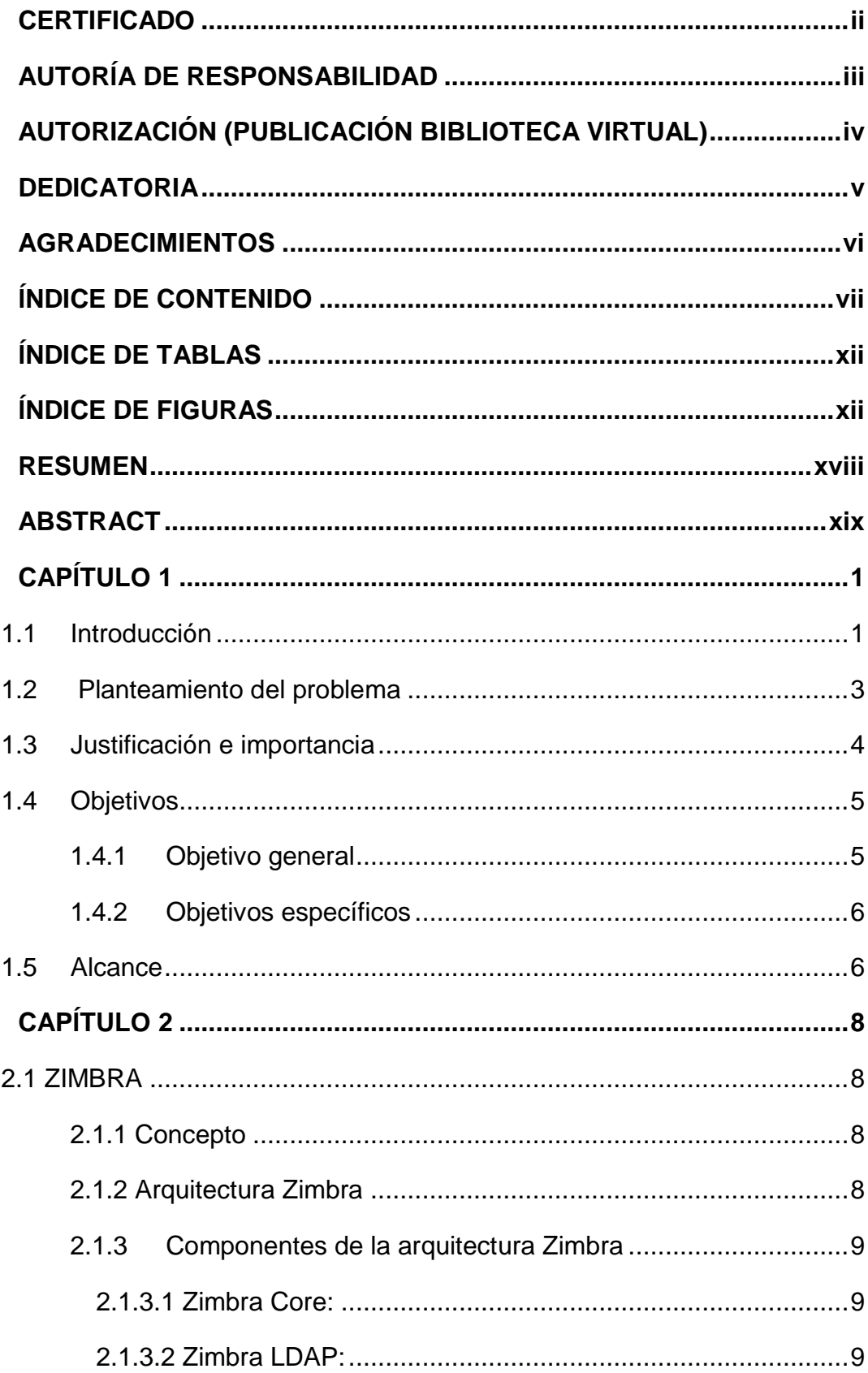

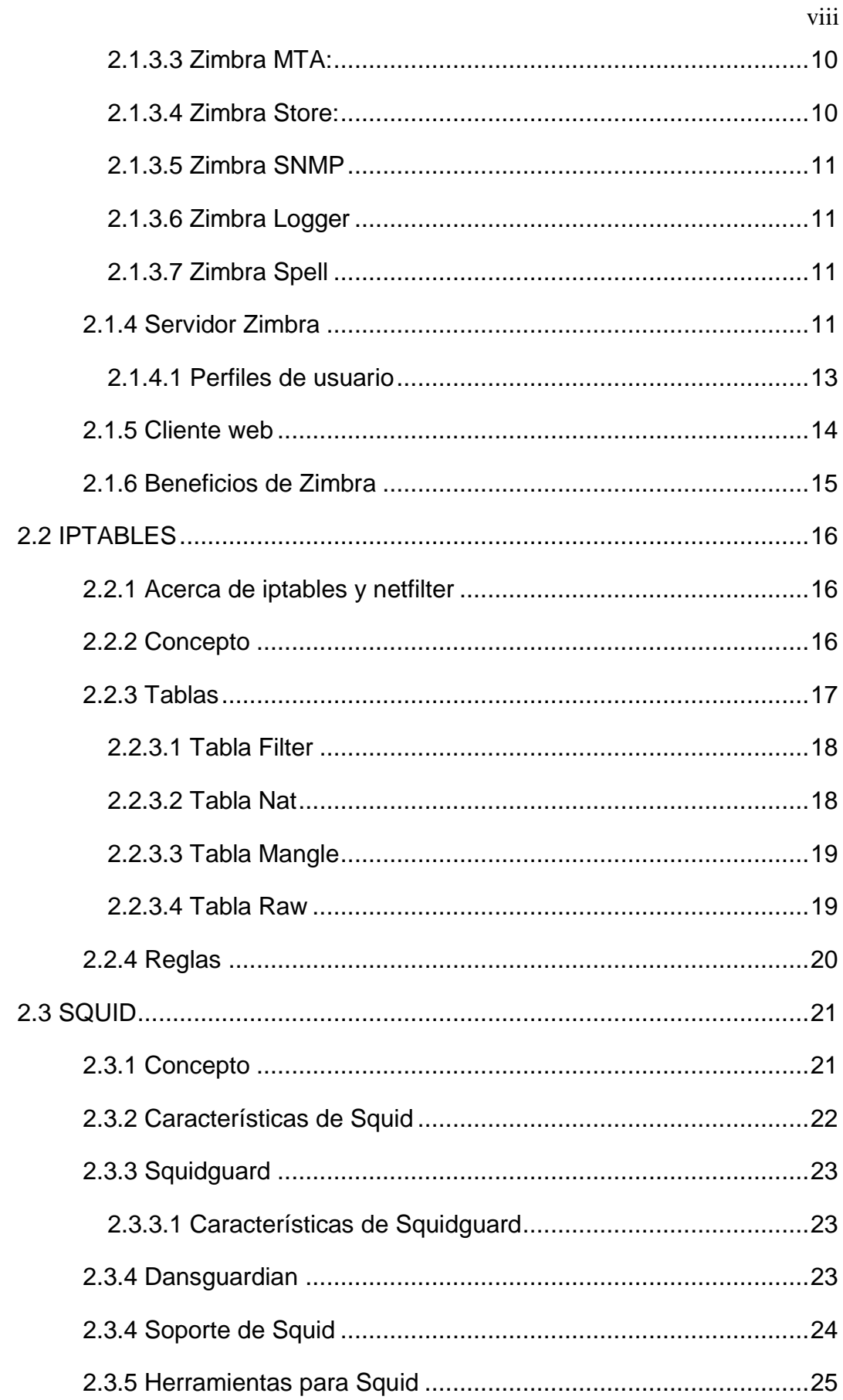

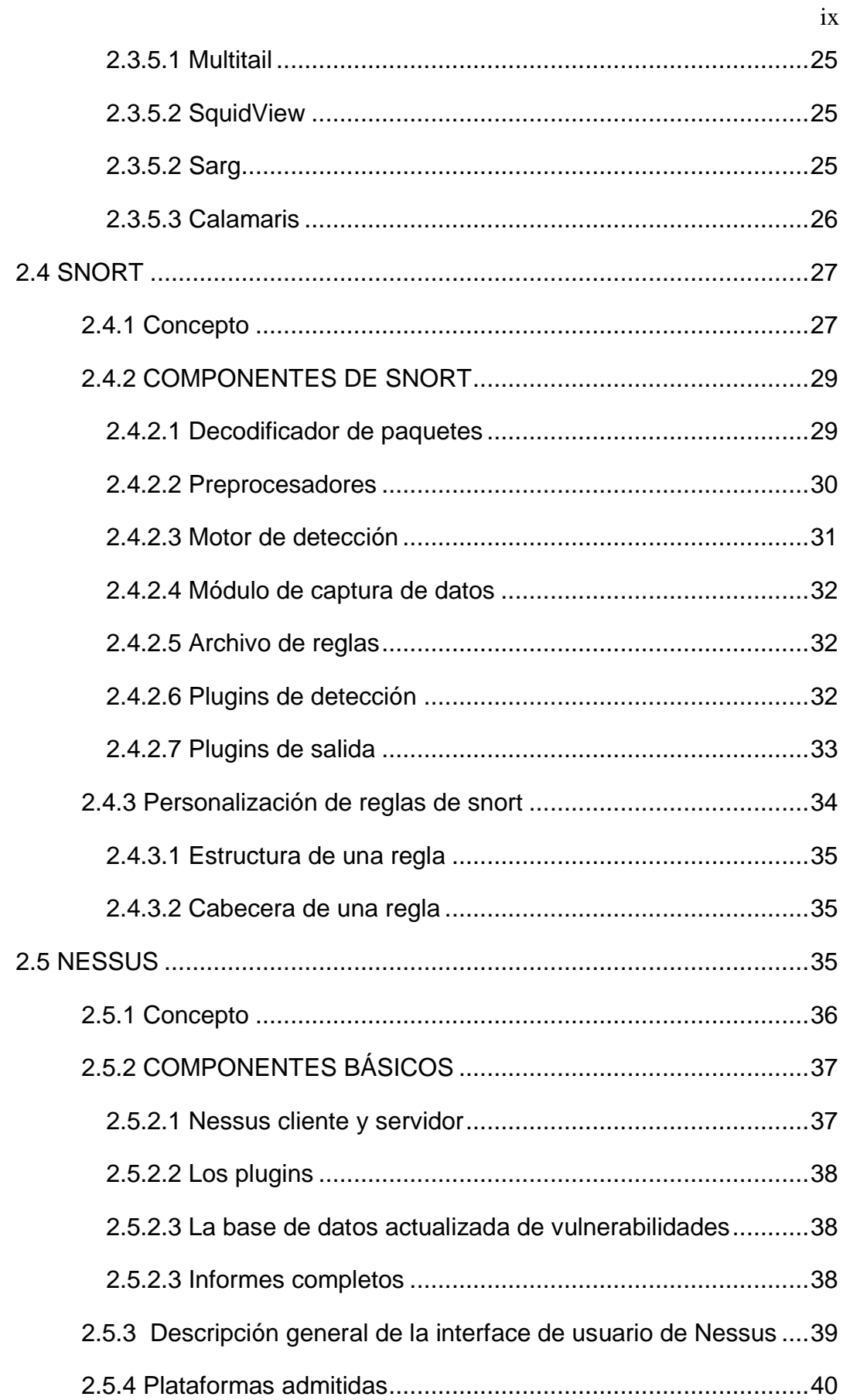

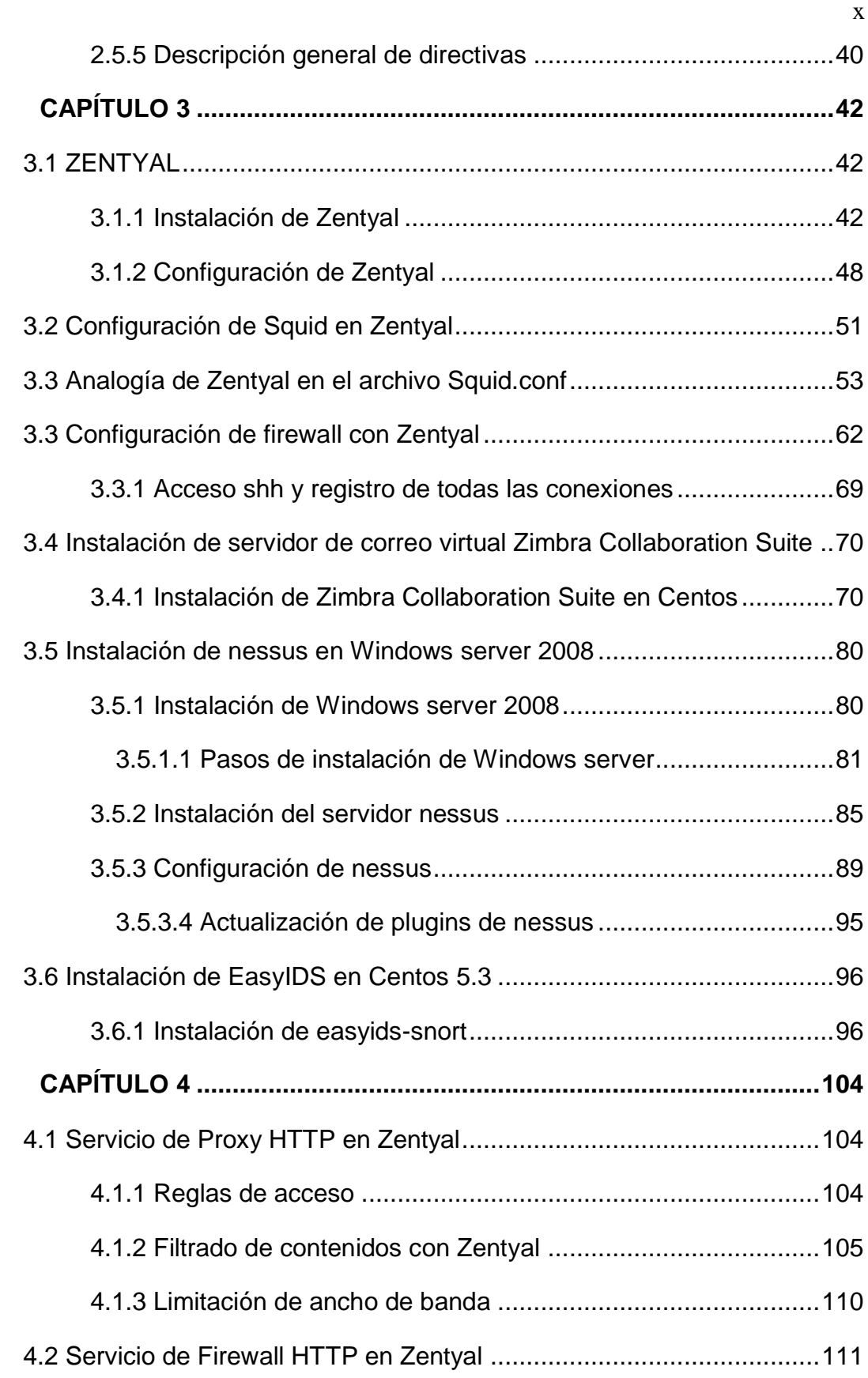

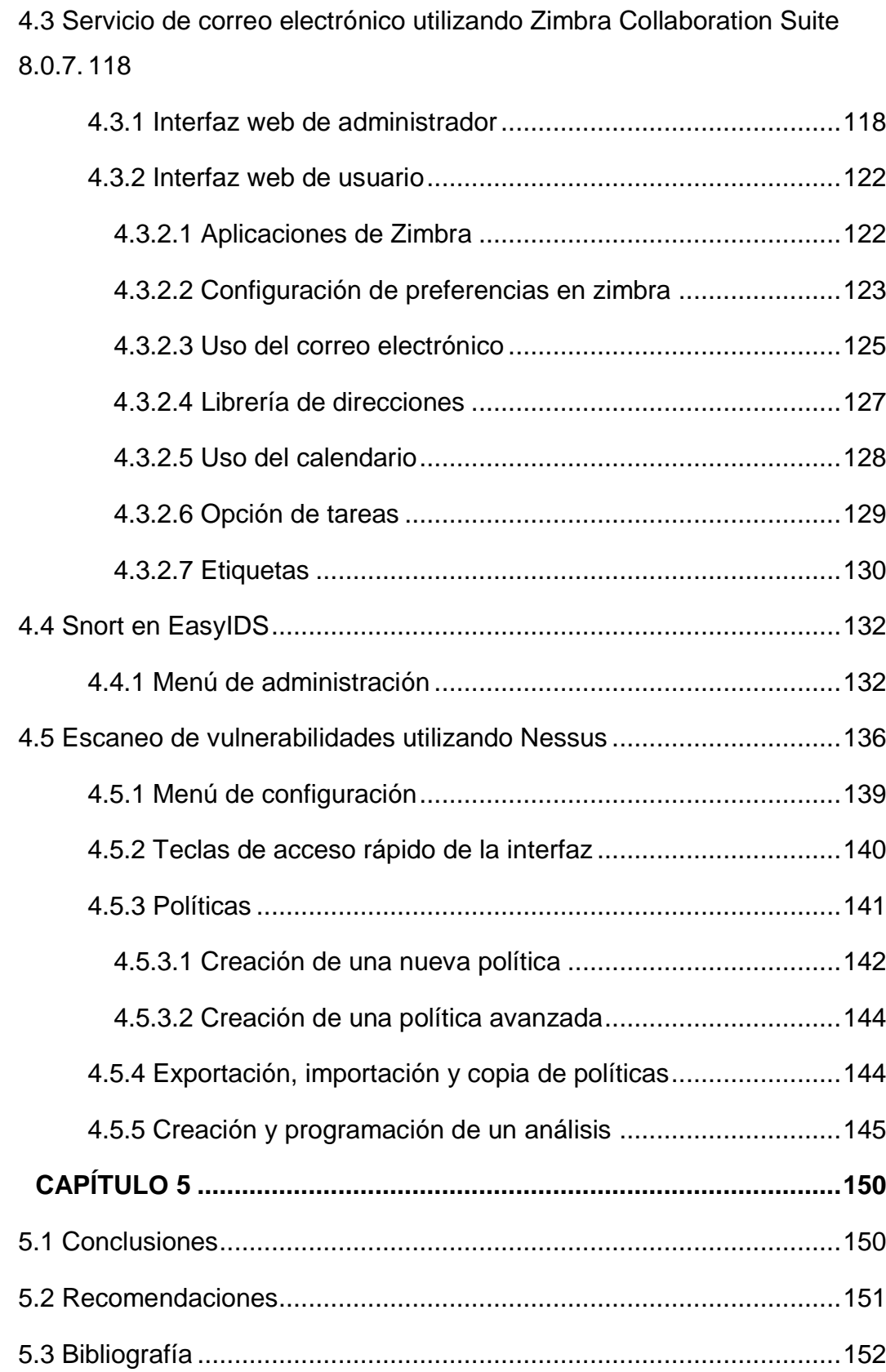

# <span id="page-11-0"></span>**ÍNDICE DE TABLAS**

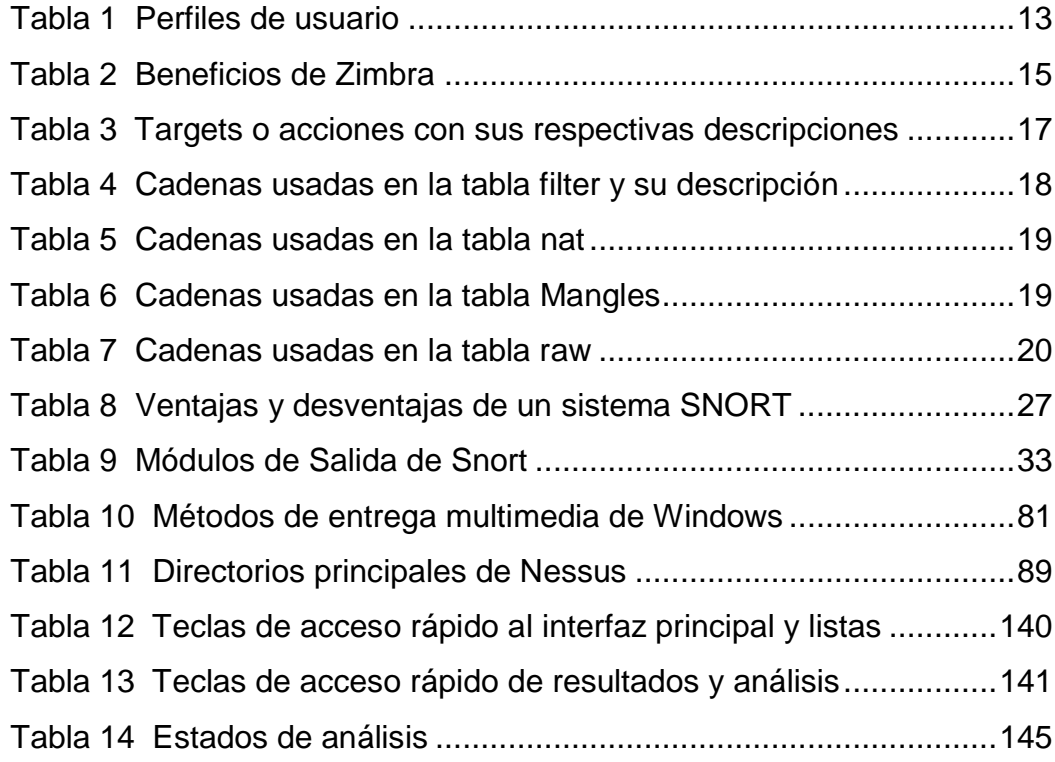

# <span id="page-11-1"></span>**ÍNDICE DE FIGURAS**

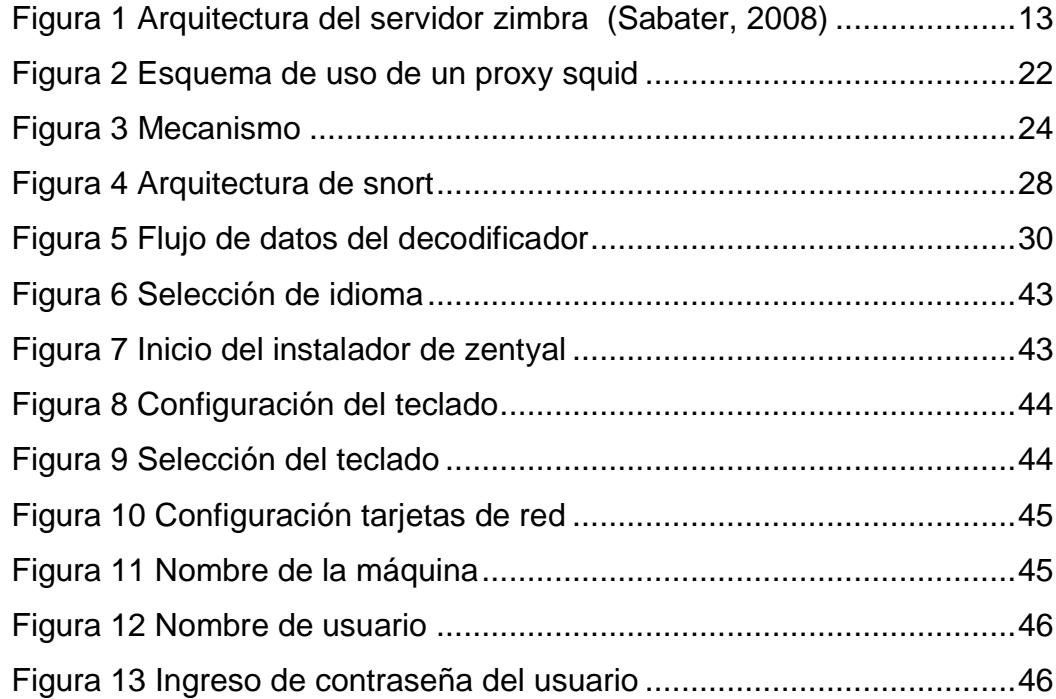

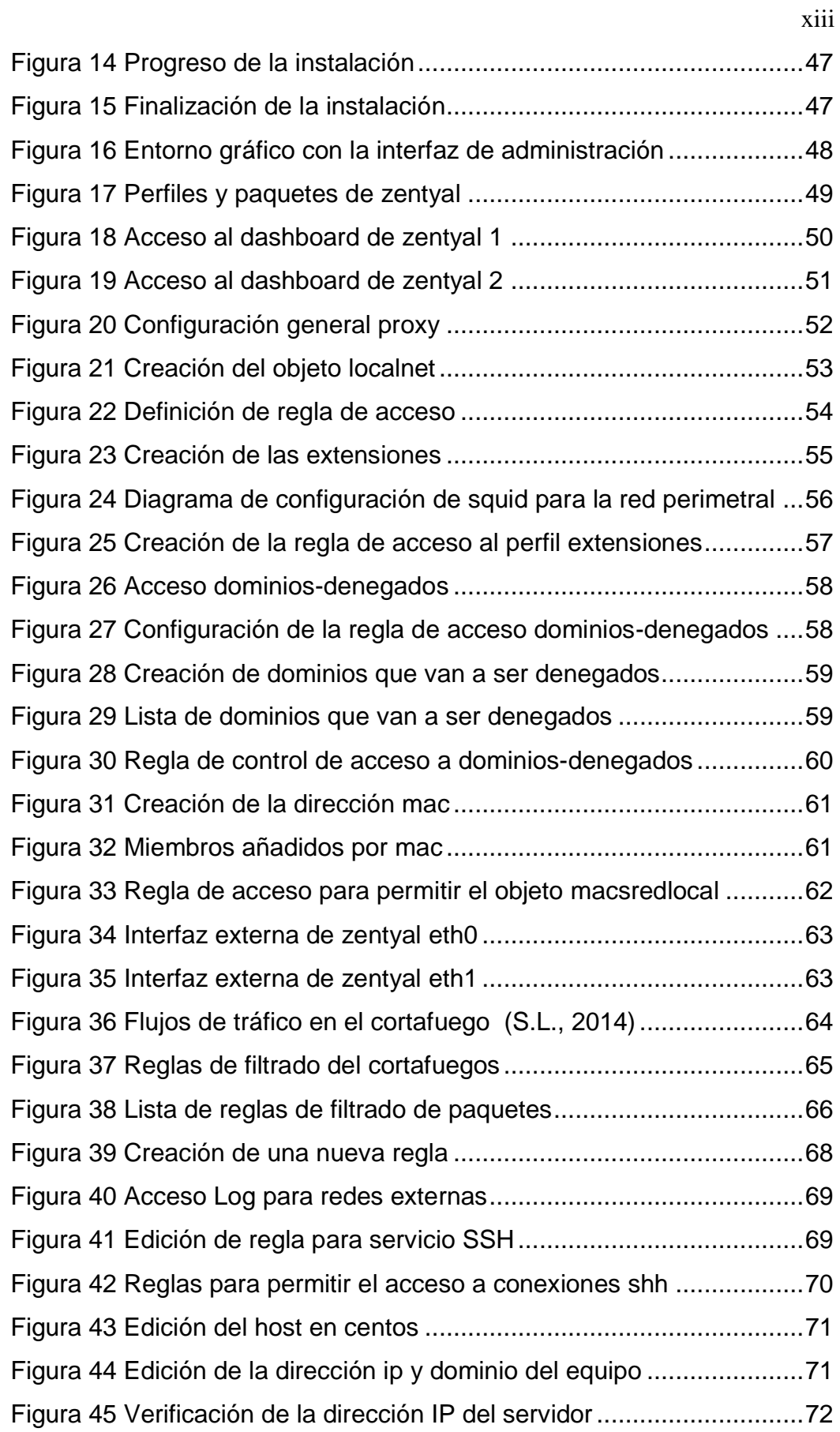

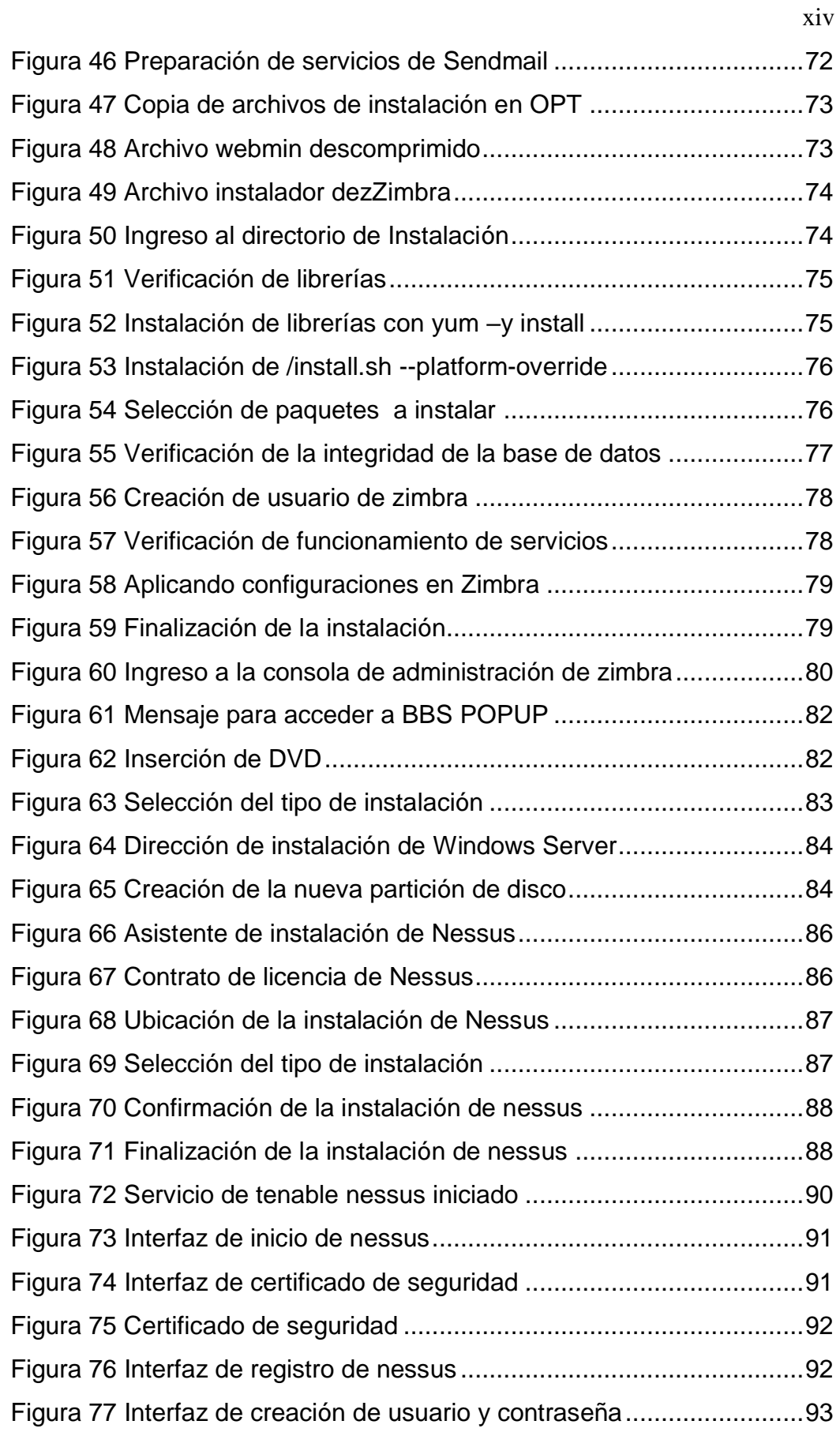

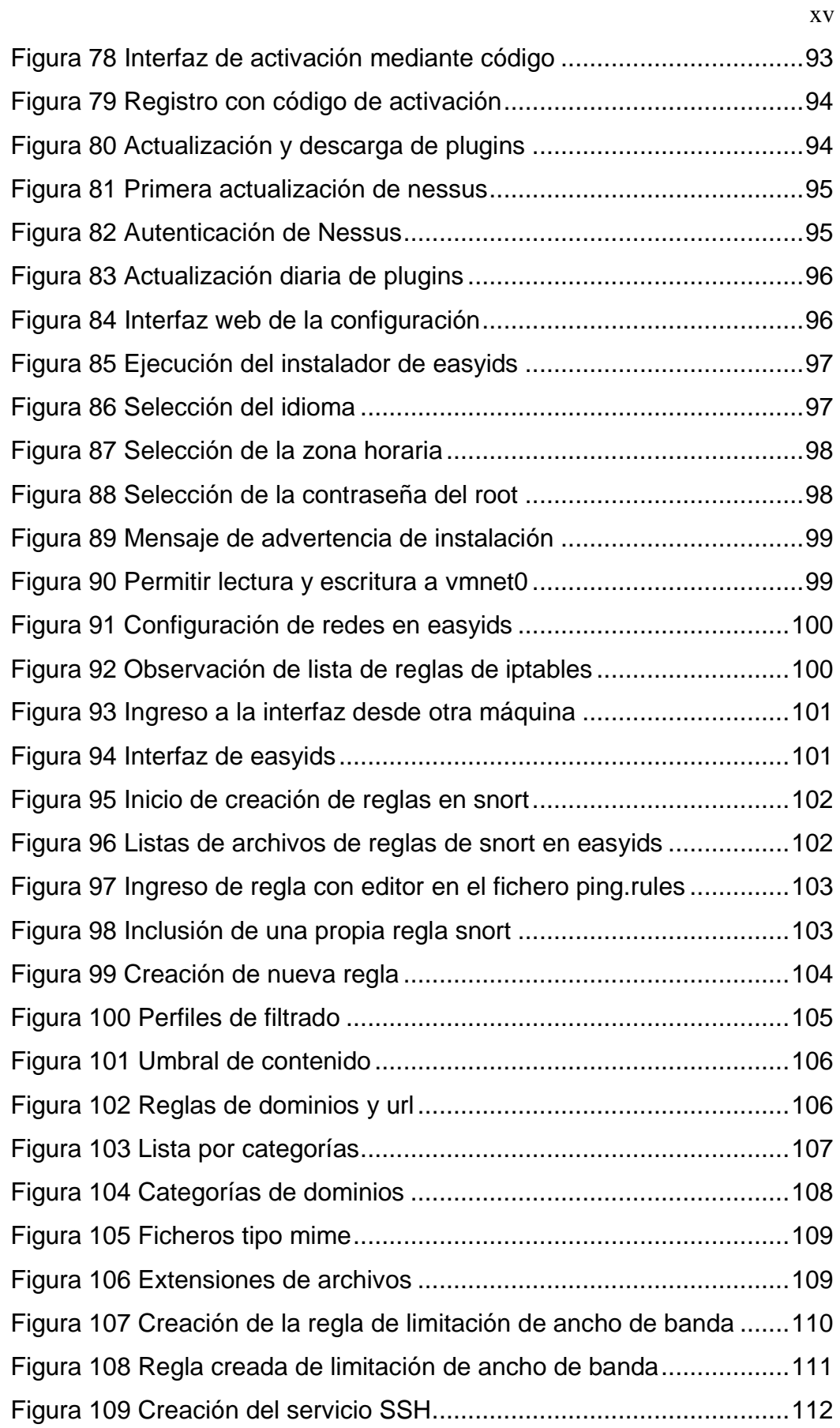

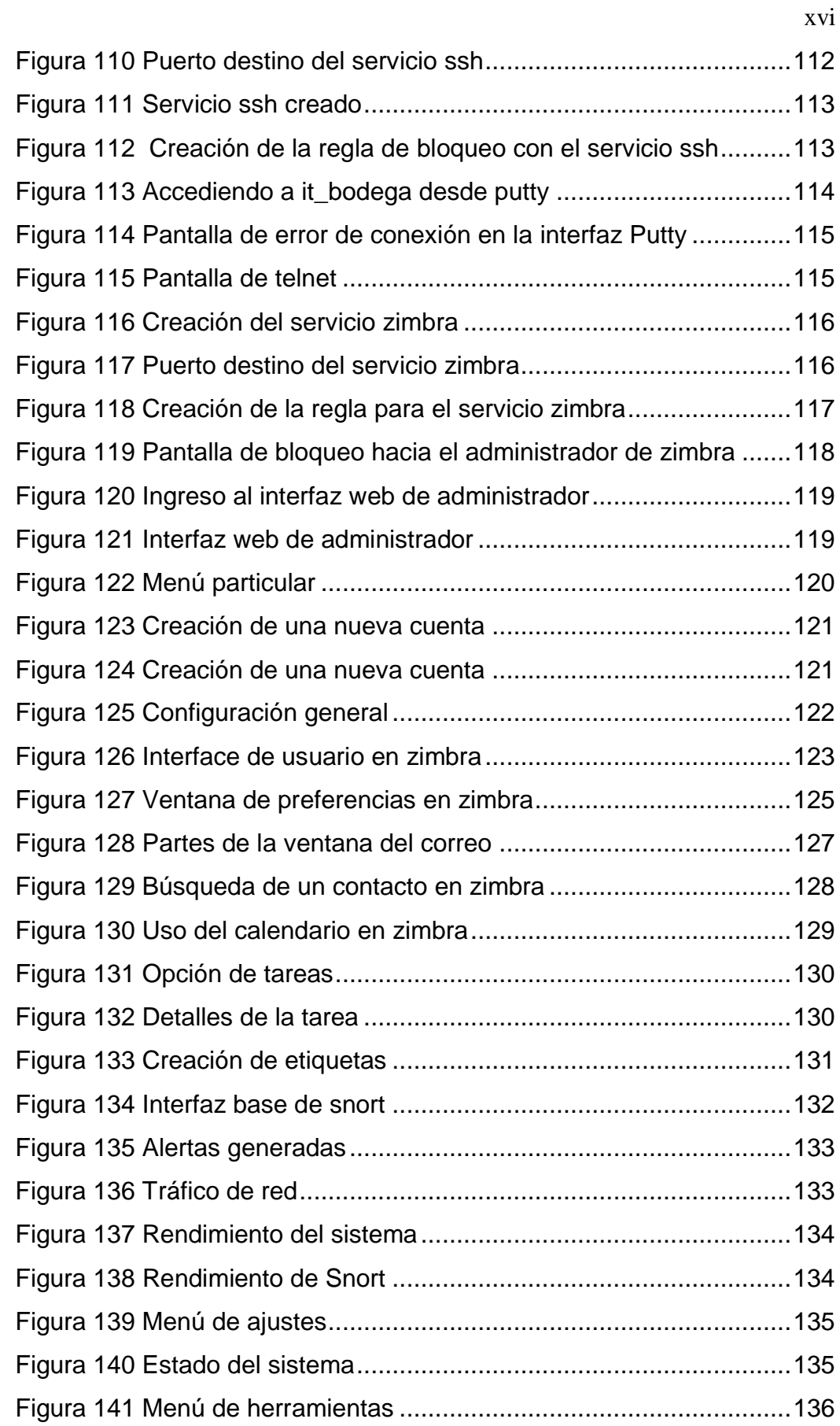

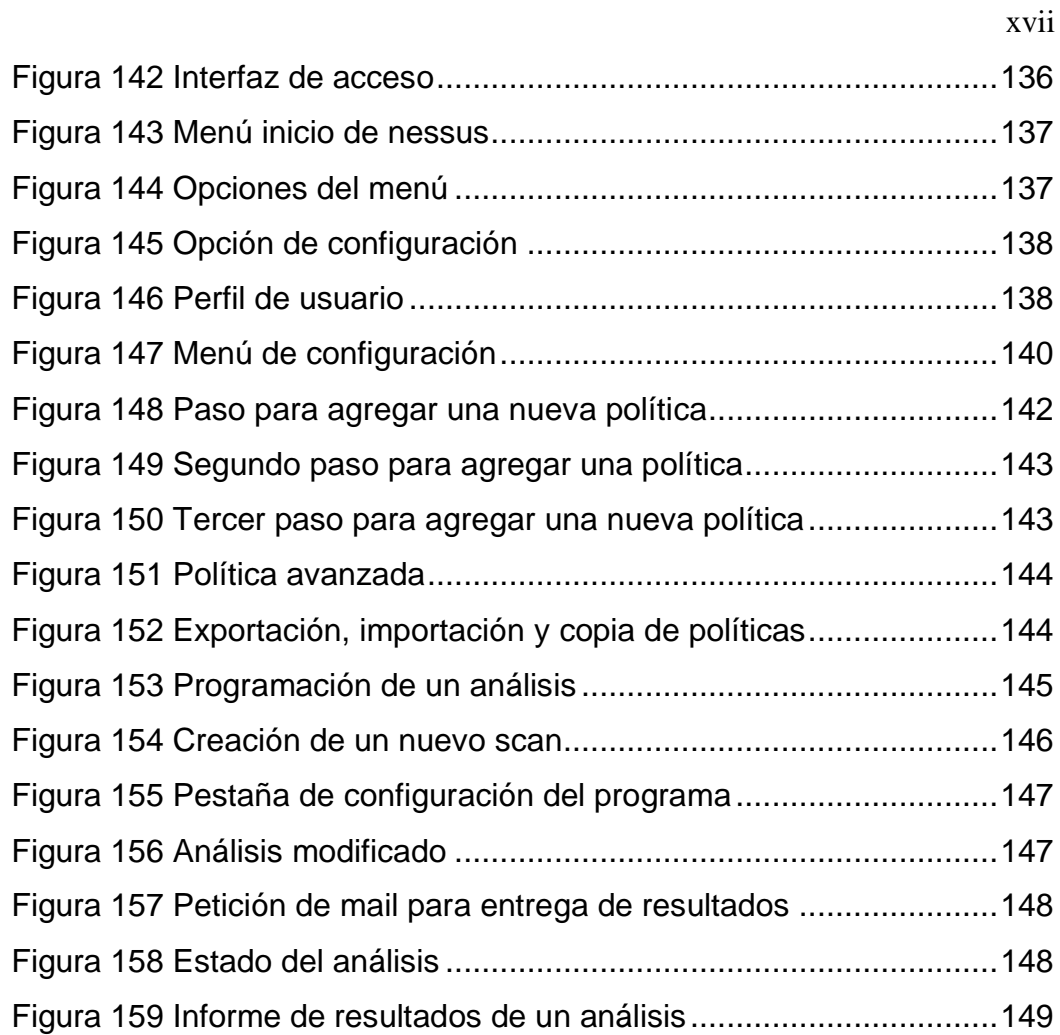

## **RESUMEN**

<span id="page-17-0"></span>El crecimiento de las redes en las empresas y la cantidad de información que se trasmiten a través de las mismas, las ha hecho vulnerables a una serie de ataques que pueden sufrir mediante la comunicación de los equipos en su red perimetral, la experiencia que va ganando el usuario con la tecnología, el conocimiento y manipulación de los datos las vuelve más inseguras, por lo que se plantea brindar servicios de red como son: servicio de correo, firewall, proxy, detección de intrusos y escaneo de vulnerabilidades utilizando herramientas de software libre para mantener la confidencialidad, integridad y disponibilidad de la información. Utilizando la metodología Top-Down Network Design se pretende determinar que aplicaciones se efectuarán y cómo se comportan esas aplicaciones en la red, para que este proceso vincule las necesidades de la empresa a la tecnología disponible para formar un sistema que garantice el éxito de la organización. Se debe realizar las configuraciones adecuadas para optimizar la funcionalidad de los servicios implementados en un servidor, realizando las respectivas pruebas de verificación y puesta en producción.

**PALABRAS CLAVE: CORREO FIREWALL PROXY SOFTWARE LIBRE TOP-DOWN NETWORK DESIGN.**

## **ABSTRACT**

<span id="page-18-0"></span>The growth of networking in business and the amount of information that is transmitted through them, has made them vulnerable to a number of attacks that can suffer through communication of the computers in your perimeter network, which is gaining experience the user with technology, knowledge and data manipulation makes them more insecure, so it is proposed to provide network services such as: mail service, firewall, proxy, intrusion detection and vulnerability scanning using free software tools to maintain confidentiality, integrity and availability of information. Using the Top-Down Network Design methodology aims to determine which applications are made and how those applications behave in the network, for this process to link the business needs to technology dis-wearable to form a system to ensure success of the organization. You must perform the appropriate configurations to optimize the functionality of services implemented in a servi-tor, making the respective verification testing and commissioning production.

**KEYWORDS: CORREO FIREWALL PROXY FREE SOFTWARE TOP-DOWN NETWORK DESIGN.**

# **CAPÍTULO 1**

## **MARCO REFERENCIAL**

## <span id="page-19-1"></span><span id="page-19-0"></span>**1.1 Introducción**

Gracias a la innovación de la tecnología en el campo de la computación hoy en día, se cuenta con una facilidad al momento de establecer una administración de redes dentro de una empresa, no obstante se debe tener en cuenta todos los aspectos que involucran a la seguridad en redes de datos en autenticación, confidencialidad, autorización e integridad; así también como en la seguridad de sus equipos, servicios y datos.

Toda organización que se enlaza mediante una red local o al internet deben conocer los riesgos que pueden correr los recursos conectados en las mencionadas redes, para de tal manera diseñar un óptimo modelo de investigación e implementación sobre seguridades que brinden la adecuada protección mediante medios que involucren un entorno fiable.

Las redes constituyen sistemas acordes de interconexión entre dispositivos separados que permiten compartir información y recursos tales como periféricos, estaciones de trabajo, servidores, etc. Es por ello que una red bien protegida puede brindar la rapidez y confiabilidad de comunicación que resulta fundamental para la eficiencia dentro de una empresa.

Ante esta necesidad de seguridad, han surgido herramientas para la protección de los sistemas, estas herramientas llamados firewalls permiten la conectividad en la red con un grado de defensa al restringir el acceso no autorizado, permitiendo al mismo tiempo comunicaciones confirmadas. Dentro de esta herramienta debemos considerar establecer políticas de

seguridad propia en cada estación de trabajo disponible, considerando la autenticación y encriptación de los datos.

Navegar mediante el internet sin un servidor de seguridad aumenta la vulnerabilidad de la información que pueden provocar pérdidas irremediables, es por eso que se debe implementar un proxy para interceptar las conexiones de red que el usuario realiza al servidor del destino mediante un intermediario.

A medida que los sistemas de seguridad son más eficientes, los ataques son cada vez más perfeccionados, detectando con más frecuencia intrusos de tal forma que comprometen nuestra confidencialidad y disponibilidad, hoy en día tenemos los IDS (Intrusion Detection System) que permiten a las organizaciones proteger sus sistemas a medida que incrementan su conectividad hacia la red.

La información que maneja cada empresa es vital, por lo cual se debe mantener de acuerdo a lo requerido por las políticas de la organización, siendo hoy en día, la tecnología de la información una herramienta importante para el desarrollo, se debe tener en cuenta el escaneo en los sistemas de cómputo para encontrar vulnerabilidades e identificar potenciales puntos de acceso para los intrusos.

Así mismo cuando se trabaja en una empresa pequeña o mediana debemos tomar en consideración el presupuesto que se quiere invertir para poder dar soluciones en cuanto a un servicio de correo empresarial ya que hoy en día es un elemento de comunicación básico para cualquier compañía, para lo cual se debe disponer de un sistema de correo eficiente y adaptado a las necesidades de sus usuarios.

### <span id="page-21-0"></span>**1.2 Planteamiento del problema**

Actualmente las empresas son dependientes de sus redes informáticas perimetrales, en el cual se encuentran expuestas contra amenazas deliberadas ya que en las mencionadas redes locales circula información que puede ser robada, alterada o destruida; y aún más si las mismas tienen acceso a internet por que las hace más vulnerable y es más difícil la prevención y detección de ataques.

En su mayoría las organizaciones no invierte un capital necesario para establecer un nivel de seguridad apropiado para evitar que exista un daño y/o perdida de la información que pueda llegar a comprometer la continuidad de la ejecución de trabajo que se realicen en dichas organizaciones y mucho menos en un servidor de correo, una de estas es la empresa CEMYLUB ya que necesita implementar servicios de red para mejorar el rendimiento laboral al manejar información dentro de su dependencia.

Cuando no se tiene conocimiento del alcance que tienen los sistemas informáticos, ni lo indefensos que pueden ser y si estos son llevados a internet por los mismos funcionarios de la empresa CEMYLUB, existe una fuga de información hacia el exterior cayendo en ataques externos o virus informáticos.

CEMYLUB no cuenta con servicio de correo corporativo, firewall, proxy, de detección de intrusos y un servicio de escaneo de vulnerabilidades. La falta de estas medidas de seguridad es un problema que se encuentra en crecimiento ya que cada vez existe un mayor número de atacantes que día a día van adquiriendo más habilidad; cabe mencionar que también se encuentran fallas de seguridad provenientes del interior de la mencionada organización.

Todas estas desventajas que se han presentado en la empresa CEMYLUB al no contar con estos tipos de servicios de red han provocado que las actividades de los usuarios se hagan cada vez más lentas, caer en la llamada lista negra de envío y recepción de correo por producir spam, estaciones de trabajo infectadas, vulnerables a los hackers, acceso a la web por parte de los usuarios sin ningún nivel de control de acceso, toda la actividad de manejo de dinero a través de aplicaciones web estaría sujetas a fraudes.

### <span id="page-22-0"></span>**1.3 Justificación e importancia**

La implementación de los servicios de red proporcionan niveles de seguridad que van a contribuir a que no existan fallos dentro de la red perimetral que pueden llegar a ser muy costosos en lo relativo a la productividad, eficiencia, perdida de datos e información importante; así como va ayudar a la medición para la detección de riesgos y vulnerabilidades que existan en la mencionada red.

Los servicios de red tienden a ser un motivo de descuido hoy en día en las empresas, si no se conoce las fases de seguridad que comprende tanto la protección física de los dispositivos como también la confidencialidad, integridad y autenticidad de la información para mantener la operación, producción y administración organizacional.

El servicio de correo tiene una gran importancia en toda empresa por ser un medio de comunicación constante, el mismo que debe ser rápido y sin interrupción. Por lo cual es necesario implementar y poner en funcionamiento un servicio de correo con una plataforma que cumpla con estas características.

El servicio de firewall a nivel de seguridad externa como interna para empresa deberá ser el punto principal de aseguramiento de información como de la red de una empresa. Por lo cual se necesitar tener un firewall

propio de la empresa para tener un control del mismo y no depender de servicio de terceros.

El servicio de proxy para control de navegación web a nivel de red interna en una empresa es muy importante para tener un control de acceso a páginas de internet y optimizar el uso del mismo para empresa. La empresa necesita tener su propio servicio de proxy para control el acceso a páginas de internet que sean de uso según los fines de negocio de la empresa, también así proporcionándonos ahorro de tráfico de red, filtrado en contenidos y acepta una gran demanda de usuarios.

Toda empresa debe tener en su red servicios de detección de intrusos como también servicio de escaneo de vulnerabilidades para tener una óptima visión de que la red de la empresa como su información no está expuesta a terceros. Por lo cual es necesario tener estos dos servicios para evitar fraudes.

Es por ello que esta implementación sobre los servicios de red por parte de la carrera de Ingeniería de Sistemas e Informática en donde se llevara a cabo reglas, políticas y procedimientos que nos conlleven un buen desarrollo de un modelo de seguridad en la red perimetral de la empresa CEMYLUB.

## <span id="page-23-0"></span>**1.4 Objetivos**

### <span id="page-23-1"></span>**1.4.1 Objetivo general**

Implementar servicios de red como son: servicio de correo, firewall, proxy, detección de intrusos y escaneo de vulnerabilidades utilizando herramientas de software libre para mantener la confidencialidad, integridad y disponibilidad de la información.

## <span id="page-24-0"></span>**1.4.2 Objetivos específicos**

- Implementar una aplicación de servicio de correo electrónico de código abierto totalmente funcional y de alto rendimiento, que ofrezca las herramientas necesarias para compartir recursos en la red.
- Definir políticas de red mediante un servidor de firewall, el cual brinde seguridad a la red local, controlando las comunicaciones e impidiendo ataques de usuarios malintencionados ya sean internos o externos.
- Configurar un servidor proxy con autenticación de usuarios controlando el acceso a los recursos usando diferentes criterios de acceso analizando el tráfico generador mediante la herramienta de Squid.
- Escanear e identificar vulnerabilidades a equipos o protocolos en nuestra red perimetral, reduciendo los riesgos de las redes de datos mediante un servidor Nessus.
- Crear e interpretar reglas que nos ayuden a analizar nuestros sistemas de información que circulan por la red de datos, protegiendo en tiempo real ante posibles intrusiones configuradas en el IDS Snort.

## <span id="page-24-1"></span>**1.5 Alcance**

El proyecto estará enfocado al análisis, selección e implementación de arquitecturas tecnológicas a utilizar, verificando la infraestructura tecnológica de la empresa para definir una estrategia de la implementación de los siguientes servicios:

- Servicio de correo utilizando Zimbra.
- Firewall utilizando IpTables.
- Proxy utilizando Squid.
- Detección de intrusos utilizando Snort.
- Escaneo de vulnerabilidades utilizando Nessus.

Realizar las configuraciones adecuadas para optimizar la funcionalidad de los servicios implementados en el servidor, realizando las respectivas pruebas de funcionalidades y puesta en producción.

# **CAPÍTULO 2**

# **MARCO TEÓRICO**

### <span id="page-26-1"></span><span id="page-26-0"></span>**2.1 ZIMBRA**

#### <span id="page-26-2"></span>**2.1.1 Concepto**

Zimbra Collaboration Suite (ZCS) es una herramienta de soporte al trabajo colaborativo de nivel empresarial, la cual está orientada a la mensajería de código libre y ofrece un servicio de correo electrónico fiable de alto rendimiento, teniendo herramientas adicionales como libreta de contactos, mensajería instantánea, tareas, enlaces, documentos web, voz sobre ip, a través de una interfaz unificada vía web que puede ser consultada en cualquier momento y desde cualquier ubicación con un dispositivo que tenga acceso al Internet.

#### <span id="page-26-3"></span>**2.1.2 Arquitectura Zimbra**

Zimbra instala todo un sistema de correo electrónico, el cual está basado en paquetes libres, ya que se trata de una recopilación de paquetes existentes y comprobados como Postfix, MySQL el cual almacena las prioridades y meta datos de los mensajes y los mensajes de correo son almacenados directamente en el sistema de ficheros, Lucene que concede a los usuarios a restablecer la información de mensajes en numerosas carpetas de correo, OpenLDAP, esta última proporcionándonos autenticación. Zimbra presenta una interfaz de webmail amigable para el usuario con apoyo a Ajax (Asynchronous Java Script And XML) que define parámetros de configuración tanto en los equipos conectados en red como a los usuarios dando una arquitectura estándar.

Por otro lado Zimbra permite la edición de los mensajes en formatos HTML (Hyper Text MarckupLanguage); así como una búsqueda interesante de mensajes en grandes archivos de correo gracias a sus filtros de búsqueda, reenvíos (forward) y varios alias para las cuentas de usuarios. Su arquitectura se encuentra basada en servicios web y varias API's.

Hablando en términos empresariales el mencionado servidor de correo beneficia a la empresa con bajos costos de operación y una mejor imagen corporativa; así como un mantenimiento y administración simplificada en cada puesto informático de trabajo que se instale, siendo así Zimbra una solución de calidad para integraciones en el sistema de información y también interactúa con los sistemas profesionales de sus clientes.

## <span id="page-27-0"></span>**2.1.3 Componentes de la arquitectura Zimbra**

Zimbra está conformado por componentes dentro de su arquitectura los cuales son:

#### <span id="page-27-1"></span>**2.1.3.1 Zimbra Core:**

Posee Librerías, rendimiento, mecanismos de monitoreo y ficheros de configuración.

### <span id="page-27-2"></span>**2.1.3.2 Zimbra LDAP:**

LDAP es un protocolo de aplicación para acceder a un directorio estructurado y distribuido para encontrar numerosa información en un entorno de red.

Zimbra LDAP posee un directorio de usuarios basado por defecto en OPEN DLAP (Protocolo Ligero de Acceso a Directorios) el cual gestiona el almacén de usuarios y permite configurar la utilización de directorios LDAP externos así como el Active Directory de Microsoft, aparte que ofrece el soporte para la replicación.

Se puede utilizar la arquitectura LDAP en otra LDAP disponible que ya se encuentra creada el cual nos va ayudar a la centralización de cuentas de un usuario dentro de la instalación.

## <span id="page-28-0"></span>**2.1.3.3 Zimbra MTA:**

Enruta los paquetes recibidos a través de SMTP hacia los buzones usando protocolos de transferencia de correo local. A estos también se los vincula componentes de antispam y antivirus.

Componentes en el servidor de correo Zimbra:

- MTA (Agente de transferencia de correo)
- Almacén de buzón de mensajes por IMAP4 y POP3
- Filtros antivirus y antispam

## <span id="page-28-1"></span>**2.1.3.4 Zimbra Store:**

Usando Jetty almacena el correo electrónico, para lo cual las cuentas se las puede modificar en el servidor y este se encuentra integrado con un servidor de buzón de correo conformado por:

- Almacén de datos, el cuál es una base de datos MSQL que identifica el buzón con la cuenta de usuario perteneciente en el directorio LDAP.
- Almacén de mensajes, el cual contiene todos los mensajes en formato MIME.
- Almacén de índices.

#### <span id="page-29-0"></span>**2.1.3.5 Zimbra SNMP**

Paquete opcional, pero a la misma vez recomendado toma los datos periódicos del estado del sistema ya que monitoriza por SNMP (Simple Network Management Protocol), pero si no se lo instala no abra ningún problema, nuestro sistema funcionara correctamente.

## <span id="page-29-1"></span>**2.1.3.6 Zimbra Logger**

Genera informes mediante syslog y seguimiento de mensajes. Debe ser instalado, ya que existe la probabilidad que ciertas estadísticas no podrían ser vistas en la consola de administración.

## <span id="page-29-2"></span>**2.1.3.7 Zimbra Spell**

Es un paquete opcional que utiliza el proyecto de código abierto para ofrecer la corrección ortográfica (Aspell) dentro de la web basado en el cliente.

Una de las ventajas es que todos estos paquetes son instalados en un mismo servidor o en varios servidores, donde un servidor puede ser dedicado a cada componente. Zimbra fue diseñado con esto en mente para permitir la escalabilidad y facilidad en la administración

## <span id="page-29-3"></span>**2.1.4 Servidor Zimbra**

Zimbra server conocido también como el núcleo de Zimbra Collaboration Suite. Modelado sobre una arquitectura demasiado estable, debido a su código abierto. El servidor brinda soporte a muchos protocolos, los cuales hacen que los usuarios de plataformas populares logren interactuar.

Zimbra se caracteriza ya que tiene soporte a (SMTP, POP3, LDAP, IMAP), se puede incluir servicios de red como antivirus y antispam (Clam/AV, Spamassassin) y tiene la capacidad de migración de otros servicios de correos como Sendmail.

La velocidad del servidor zimbra es altamente veloz, eficaz y posee una escalabilidad en forma horizontal ya que los host tienen su propio almacén de correo y configuraciones, lo cual permitirá agregar más estaciones con distintos subdominios y manteniendo la misma dirección central dentro del dominio principal.

El MTA (agente de transferencia de correos) envía los mensajes de correo al servidor Zimbra, esta arquitectura por debajo está basada en Postfix, integrado atreves del mismo. También tolera los principales protocolos que ya se conocen de cifrado de canal, SSL y TLS (Seguridad de la capa de transporte).

Los Zimlets son pequeños programas creados como un mecanismo para integrar datos y contenido de terceros con las funciones de Cliente web de Zimbra. Los Zimlets permiten trabajar con diferentes tipos de contenido en tus mensajes de correo. A continuación se muestra en la figura 1, la arquitectura del servidor Zimbra.

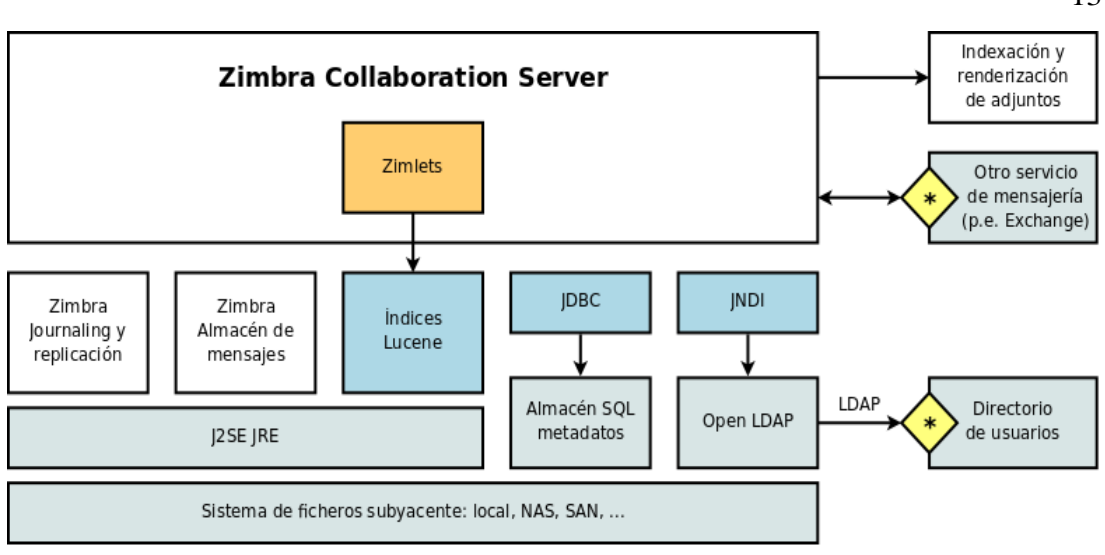

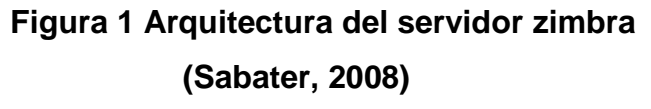

## <span id="page-31-2"></span><span id="page-31-0"></span>**2.1.4.1 Perfiles de usuario**

En zimbra se tiene perfiles de usuarios o conocido también como COS (Class Of Service), dependiendo de las versiones ya sea estándar o avanzada las cuales definen todas las características en las cuentas de sus clientes, a continuación se cita la tabla 1 correspondiente a los perfiles de usuario y sus características en la versión avanzada.

## <span id="page-31-1"></span>**Tabla 1**

## **Perfiles de usuario**

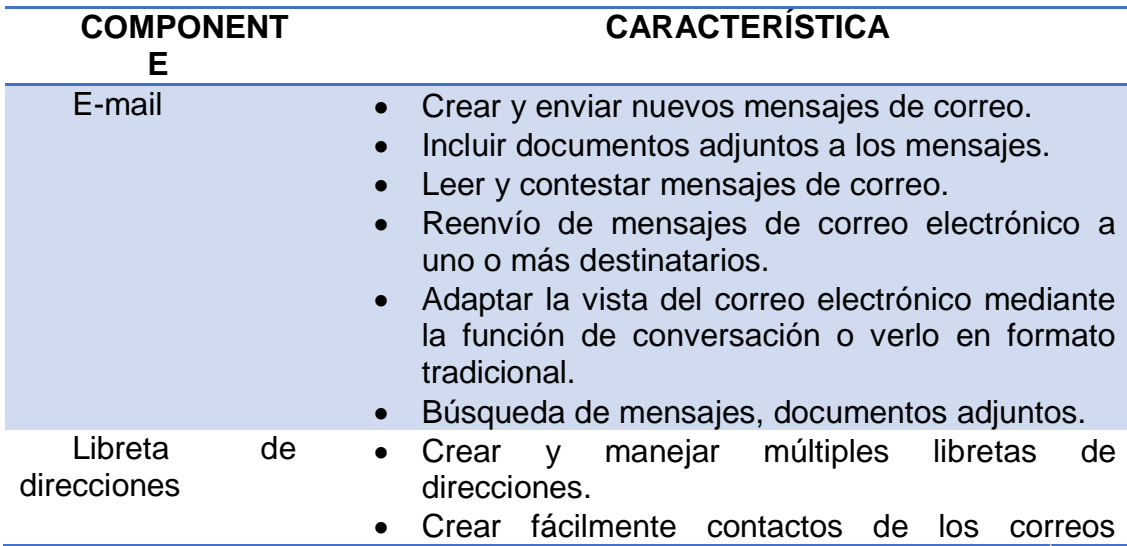

Continua

13

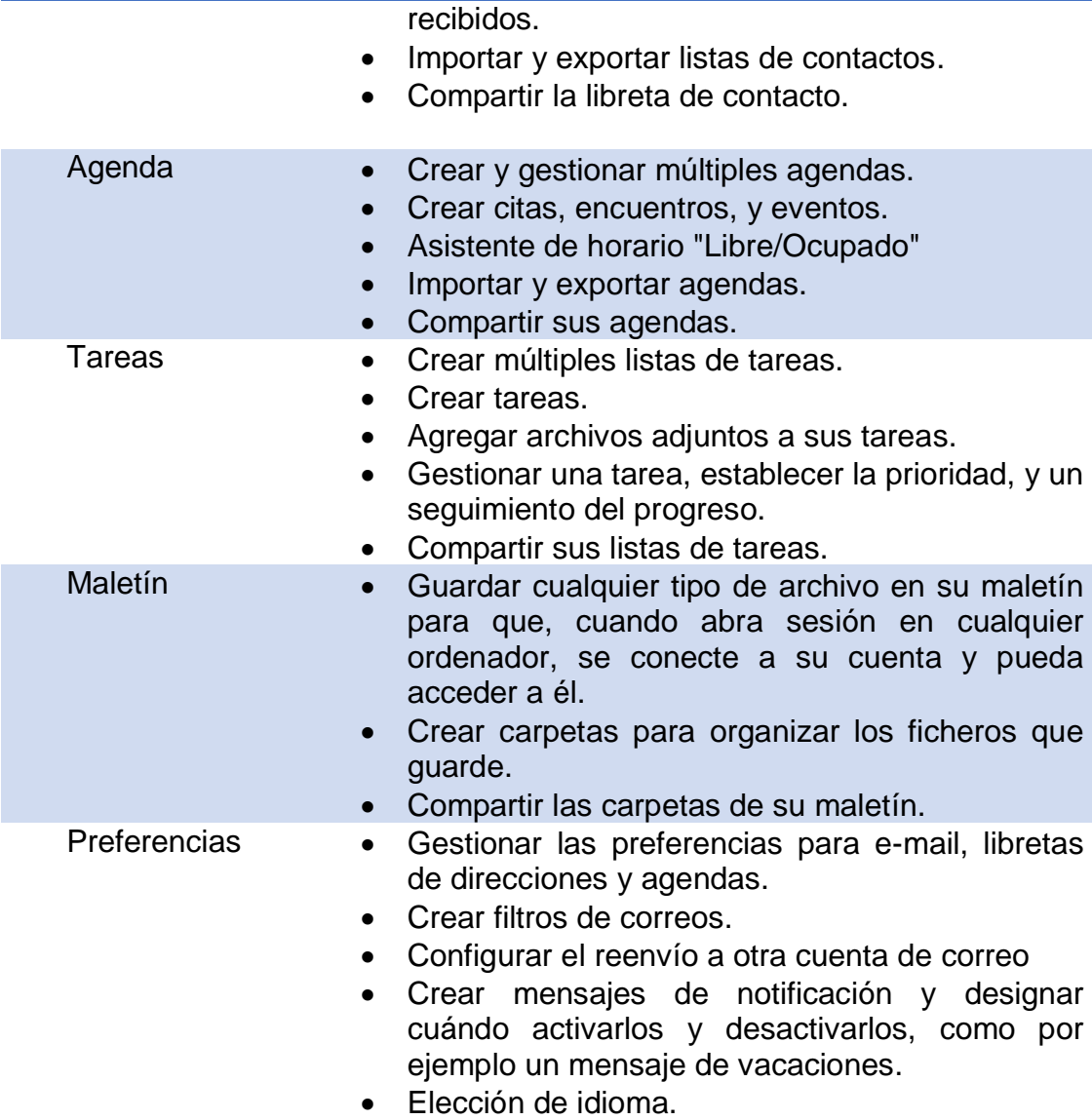

## <span id="page-32-0"></span>**2.1.5 Cliente web**

Zimbra integra un cliente web basado en Ajax (Asynchronous Java Script And XML), el cual comprende: correo electrónico, contactos, calendario compartido, VoIP y aplicaciones. Todo esto incorporado en los navegadores web más usados como Firefox, Chrome e Internet Explorer y dependiendo del uso de Javascript será la experiencia del usuario. Para estaciones antiguas no hay ningún problema ya que el cliente web de Zimbra admite usar una versión simplemente con HTML.

Una de las ventajas del cliente web es que brinda una gran utilidad al permitir accederlo desde cualquier lugar, ya que se puede sincronizar mediante dispositivos móviles, desde la mayoría de navegadores y también es compatible con clientes propietarios como Microsoft Outlook, Novel Evolution y Apple Mail.

# <span id="page-33-0"></span>**2.1.6 Beneficios de Zimbra**

Zimbra proporciona flexibilidad ya que se personaliza según las necesidades de la organización, libertad debido a que utiliza el cliente web de Zimbra con otros programas tradicionales, como plataforma mixta, durabilidad porque es un servidor de correo electrónico y calendario extraordinariamente fiable y ampliable, además posee bajo mantenimiento ya que su gestión es completamente sencilla. En la tabla 2 se muestra los beneficios para el usuario y el administrador.

## <span id="page-33-1"></span>**Tabla 2**

## **Beneficios de Zimbra**

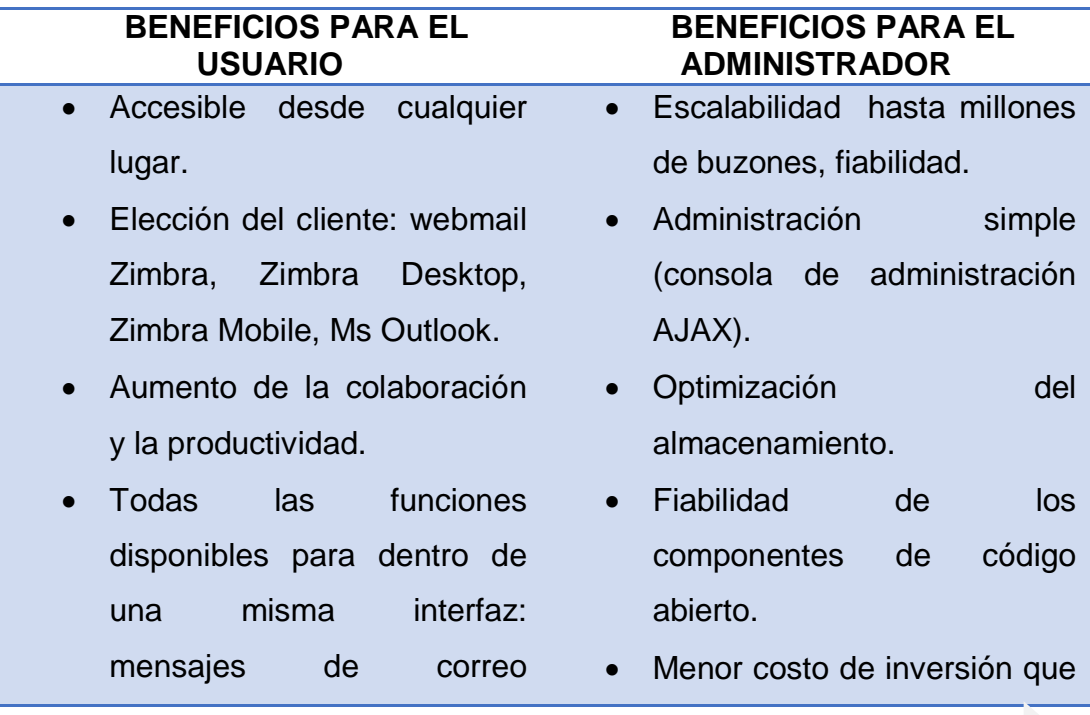

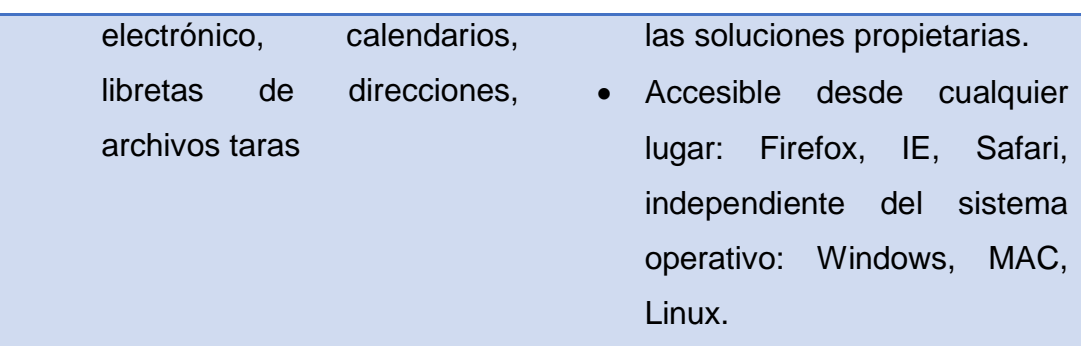

<span id="page-34-0"></span>(Quer System Informática, 2010)

#### **2.2 IPTABLES**

### <span id="page-34-1"></span>**2.2.1 Acerca de iptables y netfilter**

"Netfilter es un conjunto de ganchos (Hooks), es decir, técnicas de programación que se emplean para crear cadenas de procedimientos como manejador dentro del núcleo de GNU/Linux y que son utilizados para interceptar y manipular paquetes de red. El componente mejor conocido es el cortafuegos, el cual realiza procesos de filtración de paquetes. Los ganchos son también utilizados por un componente que se encarga del NAT (Network Address Translation o Traducción de dirección de red). Estos componentes son cargados como módulos del núcleo". (Dueñas, 2013)*.*

#### <span id="page-34-2"></span>**2.2.2 Concepto**

Es una herramienta que se encarga de configurar las reglas de cortafuegos IP de kernel, también se le considera un sistema de clasificación de paquetes, es decir filtra dichos paquetes, traduce direcciones de red y los manipula antes de enrutarlos.

Iptables es una estructura de tabla genérica y posee un conjunto de reglas, cada regla posee ciertas características las cuales los paquetes deben cumplir; además para cada regla se asocia un target o acción, estas reglas son las encargadas de decidir qué hacer con el paquete.

Algunas ventajas de trabajar con IPtables se muestran a continuación:

- Especificación de puertos de origen y destino.
- Da soporte a protocolos TCP/UDP/ICMP.
- Soporte para interfaces de paquetes origen y destino.
- Permite un número ilimitado de reglas.
- Redireccionamiento de puertos.
- Estable y seguro.
- Enmascaramiento.

A continuación en la tabla 3 se indican las acciones o targets más usadas:

## <span id="page-35-1"></span>**Tabla 3**

# **Targets o acciones con sus respectivas descripciones**

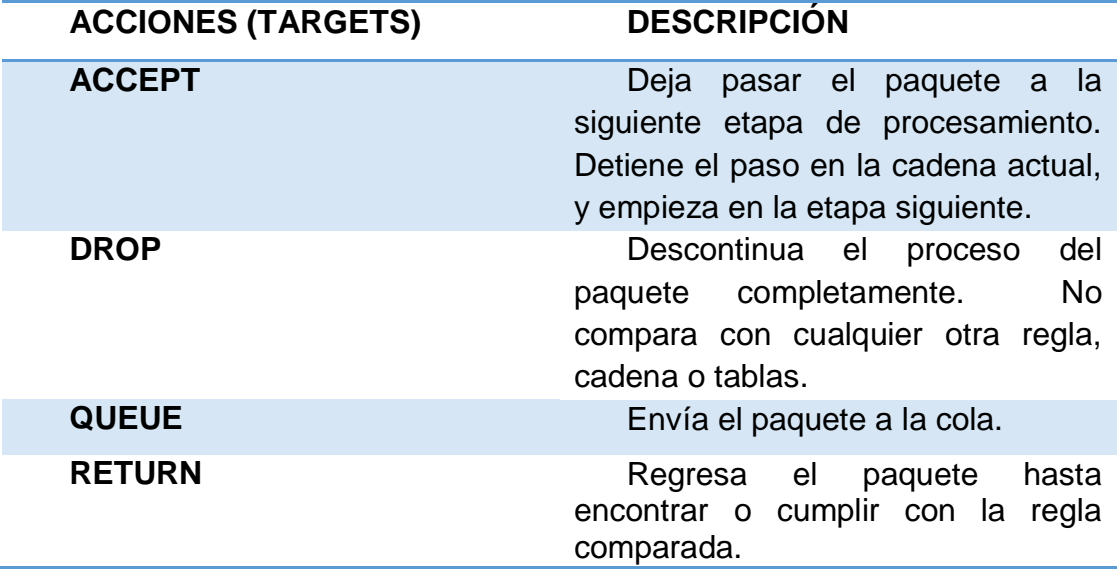

(Zwicky Elizabeth, 2000)

# <span id="page-35-0"></span>**2.2.3 Tablas**

Cada target hace uso de tres tablas las cuales se describen a continuación:
### **2.2.3.1 Tabla Filter**

Es la tabla por defecto, esta se encarga de filtrar únicamente los paquetes y contiene las cadenas: INPUT, OUTPUT y FORWARD, (de entrada, salida y reenvió). Las cadenas son listas de reglas que sirven para marcar un conjunto de paquetes y cada una de ellas posee una función específica como se muestra en la siguiente tabla 4.

### **Tabla 4**

### **Cadenas usadas en la tabla filter y su descripción**

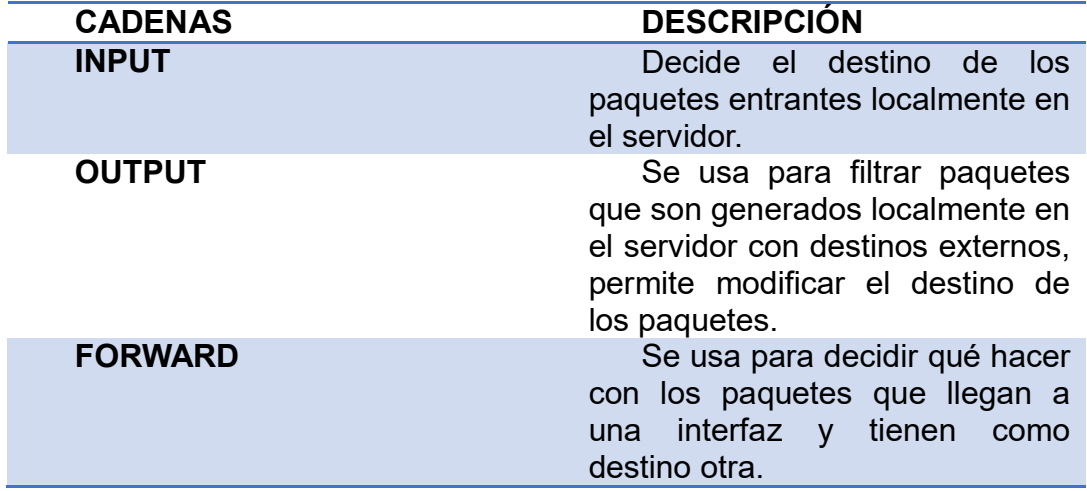

### **2.2.3.2 Tabla Nat**

Esta tabla se refiere a los paquetes enrutados en un sistema de enmascaramiento, y trabaja de la siguiente forma; cuando un flujo de paquetes atraviesa la tabla el primer paquete es admitido y el resto se identifica automáticamente como parte del flujo, las cadenas usadas en esta tabla se muestra a continuación en la tabla 5.

# **Tabla 5**

# **Cadenas usadas en la tabla nat**

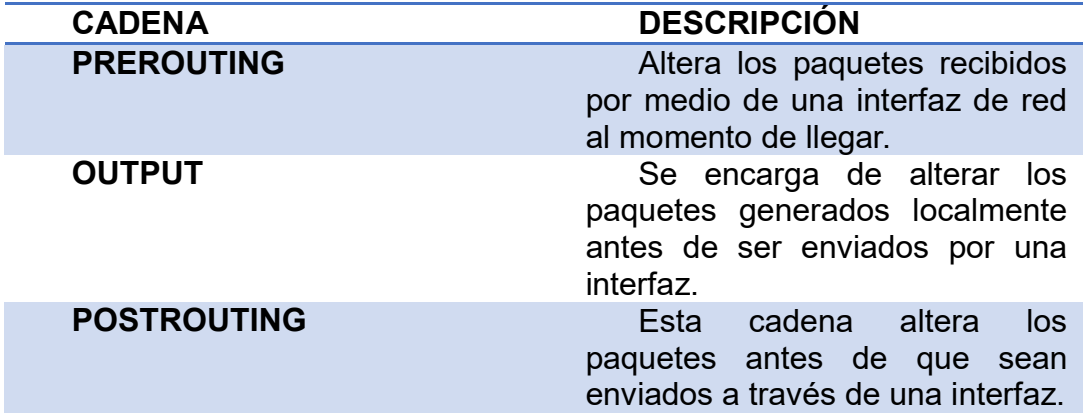

# **2.2.3.3 Tabla Mangle**

La tabla MANGLE marca los paquetes entrantes generados localmente, esta marca permite un tratamiento específico para dichos paquetes, además tiene la función de modificar los paquetes y sus cabeceras como el TTL (Time To Life/ tiempo de vida) y el TOS (Type Of Sevice/ Tipo De Servicio), la tabla MANGLE usa las siguientes cadenas que se muestran en la tabla 6.

# **Tabla 6**

# **Cadenas usadas en la tabla Mangles**

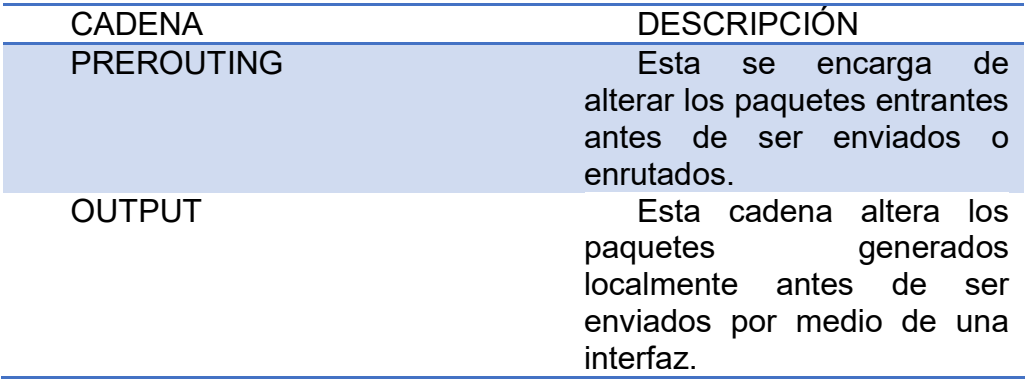

**2.2.3.4 Tabla Raw**

Es una tabla nueva y se utiliza para configurar excepciones en el rastreo de paquetes en conjunto con la única acción o target NOTRACK, en la mayoría de Kernels no la incluyen a excepción que se encuentren parchados y trabaja con relación a las cadenas PREROUTING y OUTPUT que a continuación se muestra en la tabla 7.

# **Tabla 7**

### **Cadenas usadas en la tabla raw**

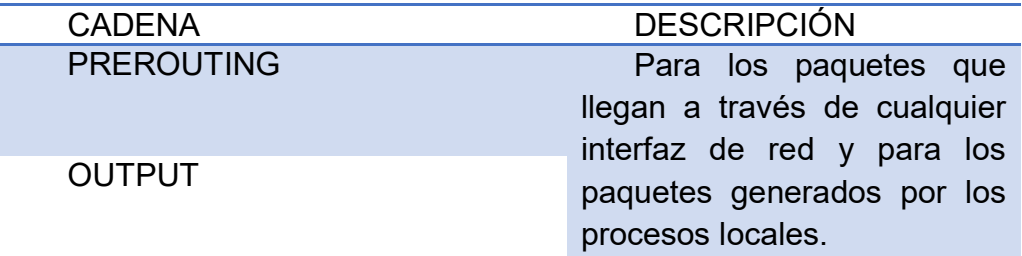

### **2.2.4 Reglas**

Una regla de Iptables se compone de uno o más criterios de coincidencia que determinan cual paquete de red es afectado (todas las opciones de comparación se deben cumplir por la regla para coincidir con un paquete) y una especificación de destino que determina como se verán afectados los paquetes de red.

El sistema mantiene los contadores de paquetes y bytes por cada regla. Cada vez que un paquete llega a una regla y coincide con los criterios de la regla, el contador de paquetes se incrementa, y el contador de bytes se incrementa por el tamaño del paquete coincidente.

Tanto la coincidencia y la porción de destino de la regla son opcionales. Si no hay criterios de coincidencia, todos los paquetes se consideran de igualar. Si no existe una especificación de destino, no se hace nada a los paquetes (procesamiento procede como si la regla no hizo existir sino que los contadores de paquetes y bytes se actualizan).

#### **2.3 SQUID**

#### **2.3.1 Concepto**

Gracias a la robustez de Squid, se lo usa principalmente como servidor proxy para limitar el acceso a páginas web, descargas de archivos multimedia para no saturar el ancho de banda, restricción de redes e incluso restricción de direcciones IP específicas.

Posee una amplia variedad de utilidades, como acelerar un servidor web, guardando en caché peticiones repetidas a DNS (Domine Name System) y otras búsquedas para un grupo de usuarios que comparten recursos de la red, también caché de web, además de agregar seguridad filtrando el tráfico.

Squid está orientado principalmente a HTTP y FTP pero es compatible con otros protocolos como Internet Gopher. Además implementa algunas modalidades de cifrado como TLS, SSL, y HTTPS.

Squid está conformado por un programa principal como servidor, un programa para búsqueda en servidores DNS, programas opcionales para reescribir solicitudes y realizar autenticación y algunas herramientas para administración y herramientas para clientes. Al iniciar Squid da origen a un número configurable de procesos de búsqueda en servidores DNS, cada uno de los cuales realiza una búsqueda única en servidores DNS, tal como se indica la figura 2. (Dueñas, 2013)*.*

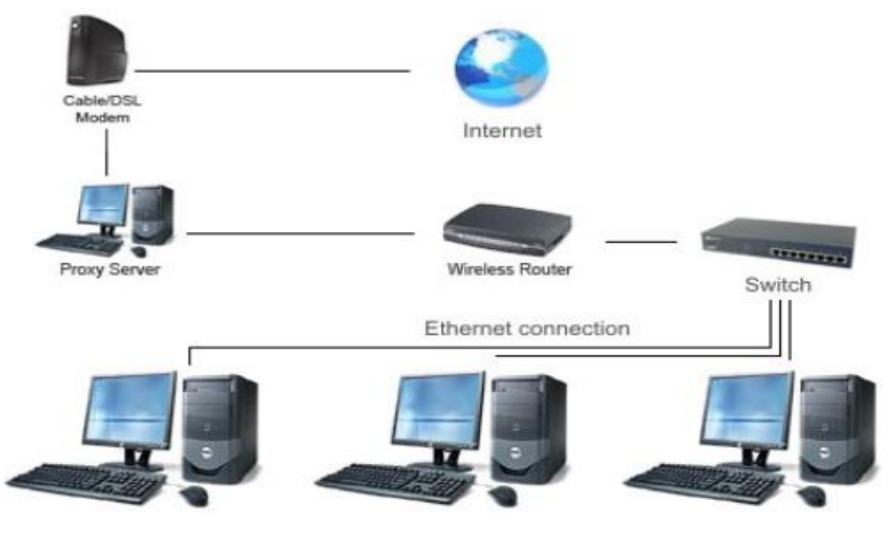

**Figura 2 Esquema de uso de un proxy squid**

**(Rice, 2010)**

# **2.3.2 Características de Squid**

Algunas de las principales características de Squid se presentan a continuación:

- Es un software libre que fue Liberado bajo la Licencia GNU General Public License (GPL)
- Soporta los protocolos IPv4 e IPv6.
- Soporta protocolos como TCP, UDP, ICP.
- Cache de contenido para aceleración web con soporte de diferentes sistemas de archivos para el almacenamiento del cache.
- Controles de acceso avanzados basados en ACL (Access Control List*)*.
- Registro de Logs y soporte SNMP (Simple Network Management Protocol).
- Soporte de plugins para autenticación de usuarios y grupos.
- Integración de filtros de URL's y contenido como squidGuard y DansGuardian.

#### **2.3.3 Squidguard**

Es un sistema de filtrado web por listas negras, quiere decir que se tiene una gran lista de direcciones electrónicas y dominios a los que se les puede denegar o permitir acceso al usuario, debido a que se conoce que hay webs que contienen virus y todo tipo de malware también que hay páginas que se dedican a instalar spyware, además existen páginas que no son nada productivas en horario laboral, de modo que si se las conoce, se puede evitar que usuarios ingresen.

### **2.3.3.1 Características de Squidguard**

- Liberado bajo la Licencia GNU General Public License (GPL).
- Controla el acceso a URL's para protocolos HTTP y HTTPS.
- Control basado en: Direcciones IP, Usuarios NCSA, Usuarios y Grupos LDAP, Usuarios y Grupos MySQL.
- Permite el uso de listas blancas para excluir sitios bloqueados (falsos positivos) por alguna categoría de lista negra.
- Permite re direccionar las peticiones denegadas a una página HTML informativa

### **2.3.4 Dansguardian**

DansGuardian es una herramienta de código abierto desarrollada en C++, actúa como un filtro de contenidos de sitios web muy potente, este se sitúa o actúa entre el navegador cliente y el proxy, interceptando y modificando la comunicación entre ambos, también permite una configuración flexible adaptándose a las necesidades del usuario.

El mecanismo de funcionamiento de DansGuardian es el siguiente: los usuarios mediante navegadores web realizan peticiones de páginas que son recibidas por DansGuardian y solo son re direccionadas al servidor proxy SQUID aquellas que superen la fase de filtrado, ver figura 3.

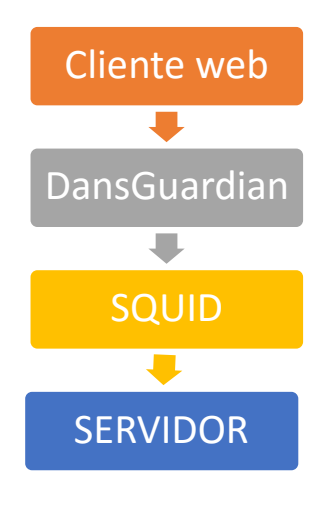

**Figura 3 Mecanismo**

# **2.3.4 Soporte de Squid**

Squid provee soporte para los controles de accesos para los clientes basados en varios criterios de autenticación como:

- Direcciones IP: listas, rangos, subredes.
- Direcciones MAC: Solo redes locales.
- Usuarios y Grupos LDAP: OpenLDAP, Active Directory.
- Kerberos.
- RADIUS.
- Active Directory (Single Sign On).
- NTLM (Single Sign On).
- PAM (Linux).
- Horarios.

Además Squid brinda soporte robusto y extensible para controlar peticiones basadas en el destino y contenido, creando reglas para las siguientes:

- URL's destino, ejemplo: "http://porn.com/downloads/free/"
- Nombres de dominio DNS destino, ejemplo: "dl.fileshare.com"
- Direcciones IP, ejemplo: "http://18.1.3.22/downloads/"
- Expresiones regulares para las URL's destino, ejemplo: .mp3, .torrent, .rar, .avi.
- Tipos MIME para contenido multimedia: audio/mpeg, application/xmessenger, application/x-flv.
- Control de acceso para peticiones y respuestas HTTP: *POST, GET.*

# **2.3.5 Herramientas para Squid**

Squid dispone de algunas herramientas para obtener información sobre las peticiones al proxy en tiempo real para realizar análisis de logs de acceso a Squid, a continuación algunas de estas herramientas:

# **2.3.5.1 Multitail**

Multitail es un programa de línea de comando para la visualización de múltiples archivos de log en tiempo real, además posee el soporte de coloreado de logs basado en esquemas, multitail ya incluye el esquema de colores para los logs de acceso de squid. (Medina, 2012)

# **2.3.5.2 SquidView**

Squidview es una interfaz en línea de comando para visualizar las conexiones activas del proxy squid, algunas de sus funcionalidades son: (Medina, 2012)

- Ver quién (usuario/host) se encuentra navegando en tiempo real.
- Que sitios/urls son los que se están visitando en el preciso momento.
- Ver el número de conexiones y ancho de banda consumido.

# **2.3.5.2 Sarg**

SARG es una herramienta de análisis de logs de Squid Mediante los reportes de uso web: (Medina, 2012)

- Top Ten de sitios más visitados
- Reportes diarios, semanales y mensuales
- Accesos por usuarios
- Tiempos de navegación
- **Descargas**

# **2.3.5.3 Calamaris**

Calamaris genera reportes y estadísticas del uso del proxy, además de poseer algunas características: (Medina, 2012)

- Reportes web y por correo.
- Total de peticiones realizadas al proxy.
- Total de usuarios que usan el proxy.
- Total de ancho de banda usado.
- Cantidad de peticiones en cache.
- Cantidad de ancho de banda ahorrado.
- Porcentaje de ancho de banda ahorrado.
- Otras estadísticas sobre dominios visitados, tipos de archivos descargados.

Al implementar un servidor proxy con sistemas GNU/Linux vinculado con el proxy cache squid y todos los demás sistemas permiten la implementación rápida, segura y económica al basarse en software libre y estándares abiertos, además de permitir que pueda ser modificado, extendido y mejorado para integrarlo con otros estándares para el filtrado de contenido web mediante la vinculación de plugins o interconexión con otros servicios o equipos de red basados en tecnologías y software libre y/o privativas.

### **2.4 SNORT**

### **2.4.1 Concepto**

Es un IDS o método de detección de intrusos en tiempo real, además es un instrumento de seguridad muy utilizada en Linux y Windows, con la cual se puede reforzar un equipo o red, implementa un mecanismo de detección de ataques de barrido de puertos que permite rastrear, prevenir y responder ante alguna irregularidad anticipadamente diagnosticada como muestras que sean determinados como ataques, intentos de explotar alguna debilidad en el sistema o red, y realiza un análisis de protocolos, además ilustra de forma muy clara las IP's que han intentado escanear en el equipo.

Snort es gratuito y trabaja con S.O. como Windows y UNIX, por ello es uno de los más utilizados, presenta una gran cantidad de herramientas de filtros o patrones que son ya predefinidos, una gran ventaja es que tiene actualizaciones constantes ante los casos de ataques que hayan sido detectadas a través de los distintos anuncios de seguridad. A continuación se describe una tabla 8 con las ventajas y desventajas de Snort.

### **Tabla 8**

### **Ventajas y desventajas de un sistema SNORT**

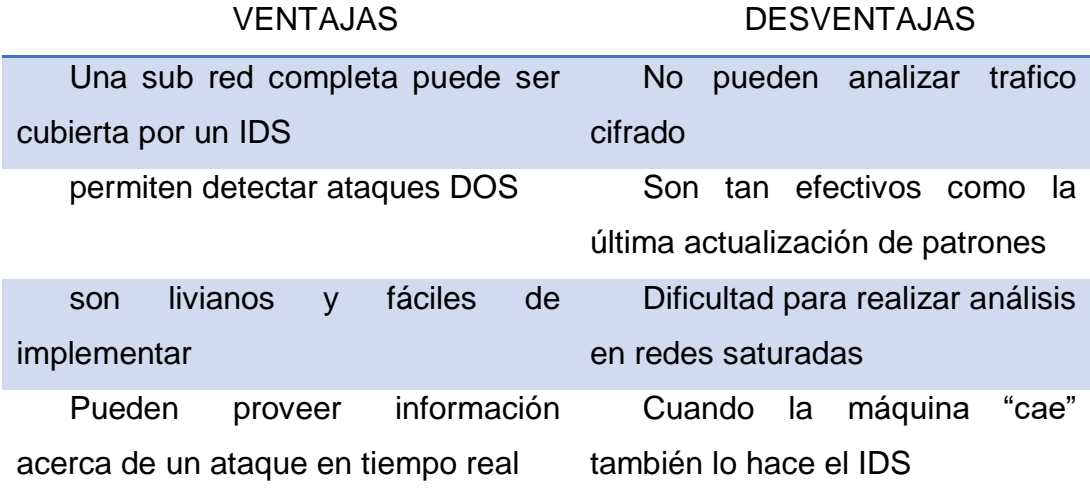

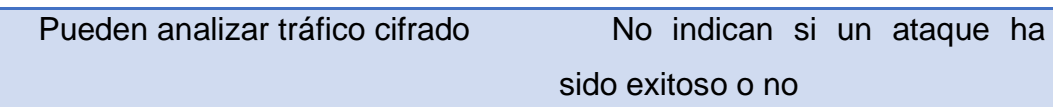

El mencionado IDS brinda un lenguaje para poder realizar reglas flexibles, robustas y simples. Al momento de su instalación este ya suministra muchos filtros o reglas de backdoor, ddos, finger, ftp, ataques web, escaneos NMap.

También puede actuar como sniffer de red ya que podría mostrar por consola en tiempo real lo que sucede en nuestro tráfico de red y como registro de paquetes ya que concede almacenar mediante un archivo todos los logs en registro de texto plano como en cualquier base de datos (MySQL, Oracle o PostgreSQL). Para luego realizar un análisis con posterioridad, o simplemente actúa como un NIDS ya que registra los paquetes sospechosos que traspasan en la red, para que esto suceda Snort emplea unos ficheros de configuración que permiten a los ficheros de firmas o reglas cual van a ser utilizado para determinar si un paquete se debe considerar sospechosos o no. A continuación se muestra en la figura 4 la arquitectura de Snort.

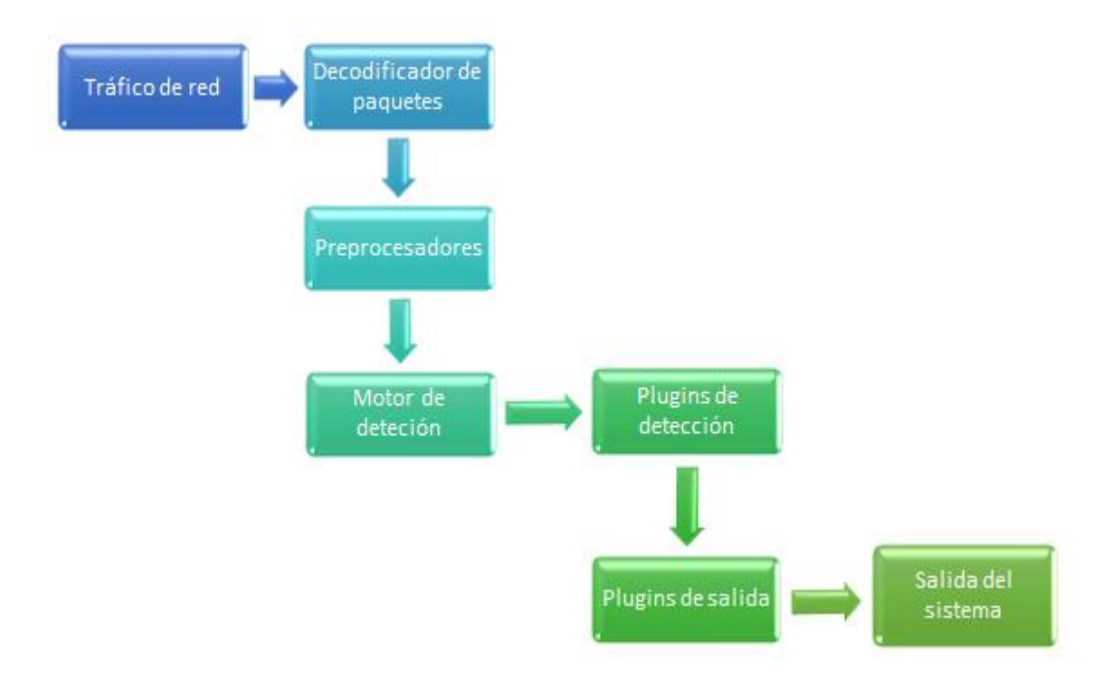

**Figura 4 Arquitectura de snort**

### **2.4.2 COMPONENTES DE SNORT**

Los elementos que componen el esquema básico de la arquitectura de Snort son:

- Decodificador de paquetes.
- Preprocesadores.
- Motor de detección.
- Módulo de captura de datos.
- Archivo de reglas.
- Plugins de detección.
- Plugins de salida.

#### **2.4.2.1 Decodificador de paquetes**

Es el componente que se ocupa de tomar los paquetes de diferentes interfaces de red para luego procesarlos o enviarlos inmediatamente al motor de detección, utilizando la librería libcap para almacenarlos en una estructura de datos en la que se basan el resto de capas de la pila de protocolos actuales en las descripciones de los protocolos de Enlace de Datos y TCP/IP.

Cuando los paquetes son obtenidos, Snort descifra los componentes de un protocolo en particular para cada uno de los paquetes. El decodificador de paquetes es en sí una sucesión de decodificadores, es por eso que cada uno de ellos descifra los componentes de protocolo específicos, esto funciona sobre la pila de protocolos de red los que empiezan con el bloque más bajo, los protocolos de la capa de Enlace de Datos, decodificando cada protocolo según la ascendencia en la pila de protocolos de red, como se muestra en la figura 5.

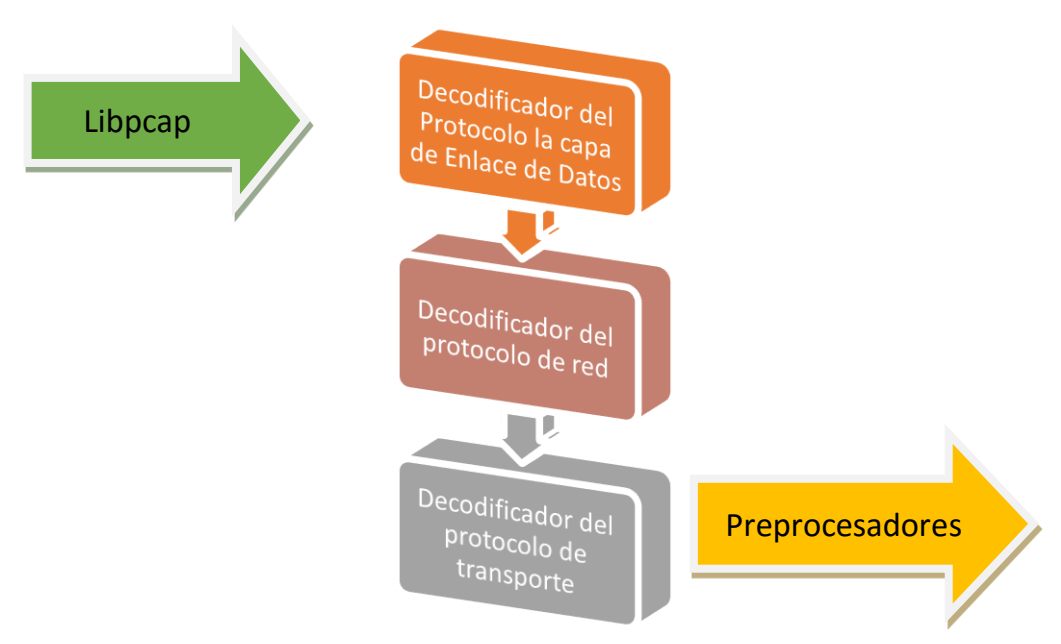

**Figura 5 Flujo de datos del decodificador**

#### **2.4.2.2 Preprocesadores**

Son los que conceden expandir las funcionalidades elaborando los datos para ser analizados para su detección contra reglas del motor. Existen algunos tipos de preprocesadores y estos dependen del tráfico que se desea analizar (preprocesadores http, telnet).

El protocolo TCP/IP está basado en capas y cada una de ellas tiene una tarea determinada y para que esta trabaje perfectamente precisa una información (cabecera). Los datos que viajan a través de la red perimetral en paquetes de manera individual casi siempre llegan a su destino final desorganizado y el destinatario se encarga de ordenar los paquetes y darles un sentido.

Snort lee todo el tráfico de red y lo interpreta, además de llevar un riguroso control en los paquetes que se envían mediante la red dándole un diseño a la información. Los preprocesadores son elementos de Snort que no necesitan de reglas ya que el conocimiento sobre el ataque depende del módulo preprocesador. Cuando llega un paquete se puede aplicar a este las reglas ya cargadas en Snort, por lo que toman la información que viaja por la

red de manera desordenada y brindarle forma para que esta información logre ser interpretada, una vez realizada dicha tarea se aplicaran las reglas (rules) para la búsqueda de una determinada amenaza.

### **2.4.2.3 Motor de detección**

Examina mediante una comparación los paquetes de entrada según sea su tipo (TCP, UDP, ICMP o IP) en base a las reglas ya definidas para detectar los ataques y amenazas ya que este motor de detecciones se trata de la parte más esencial de Snort, actualmente se encuentra introducido en la versión 2.0 y necesita que Snort trabaje en redes Gigabyte, es por esto que se ha reescrito totalmente el motor usando algoritmos de búsqueda multipatrón.

Para cada prototipo de paquete existe un árbol RTN en el cual se encuentran reservadas las reglas del sistema, cuando un árbol RNT es elegido según el protocolo se recorren los nodos RNT relacionando con los parámetros de las reglas y una vez ubicado el grupo de reglas que coincide con este paquete se recorrerán los nodos OTN, donde se guardan los payloads de las reglas. Para definir si un nodo OTN pertenece al paquete recibido se busca relacionar el campo payload de la regla con los datos del paquete, luego de esto se determina si un texto se encuentra dentro de otro.

Los componentes que influyen en el tiempo de respuesta y en la carga del motor de detección son:

- Las características de la estación.
- Número de reglas determinadas.
- La carga en la red.

#### **2.4.2.4 Módulo de captura de datos**

Este se encarga de ejecutar la captura de todo el tráfico que va por la red perimetral, empleando enormemente los recursos de procesamiento y minimizando el extravío de paquetes a tasas de inyección elevadas.

Los preprocesadores y el motor de detección para lo obtención de paquetes deben recurrir a una biblioteca de sniffing de paquetes externos como lo es Libpcap, ya que Snort no cuenta con obtención de paquetes propios, esta mencionada librería captura los paquetes directamente de la tarjeta de interfaz debido a su autodeterminación de la plataforma, el cual puede ser utilizada en varios sistemas operativos. Mediante esto existe una facilidad de la captura de "paquetes raw" determinados por el sistema operativo, el paquete raw trabaja en su forma original, sin modificación; tal cual como fluye en la red del cliente al servidor. El paquete raw lleva toda la información de cabecera de protocolo de salida integra y fija por el S.O. que para descifrar la información del protocolo y remitir los datos de carga más convenientes correctamente. Snort utiliza la información de cabecera del protocolo, la cual fue retirada por el sistema operativo para detectar ciertas formas de ataques.

#### **2.4.2.5 Archivo de reglas**

Las reglas o firmas es el modelo que se busca dentro de los paquetes de datos, estas son usadas por el motor de detección para relacionar los paquetes recibidos y difundir las alertas en caso de haber similitud entre el contenido de los paquetes y las firmas

#### **2.4.2.6 Plugins de detección**

Son los componentes del software, los cuales son compilados con la herramienta Snort y se utilizan para cambiar el motor de detección.

# **2.4.2.7 Plugins de salida**

Son los que permiten definir qué alertas se guardan así como el lugar, la manera y los determinados paquetes de red que se generaron por el sistema de login y alerta de Snort, estos pueden ser archivos de texto, bases de datos, servidores syslog, ect.

A continuación se muestra en la tabla 9 los módulos de Salida de Snort.

### **Tabla 9**

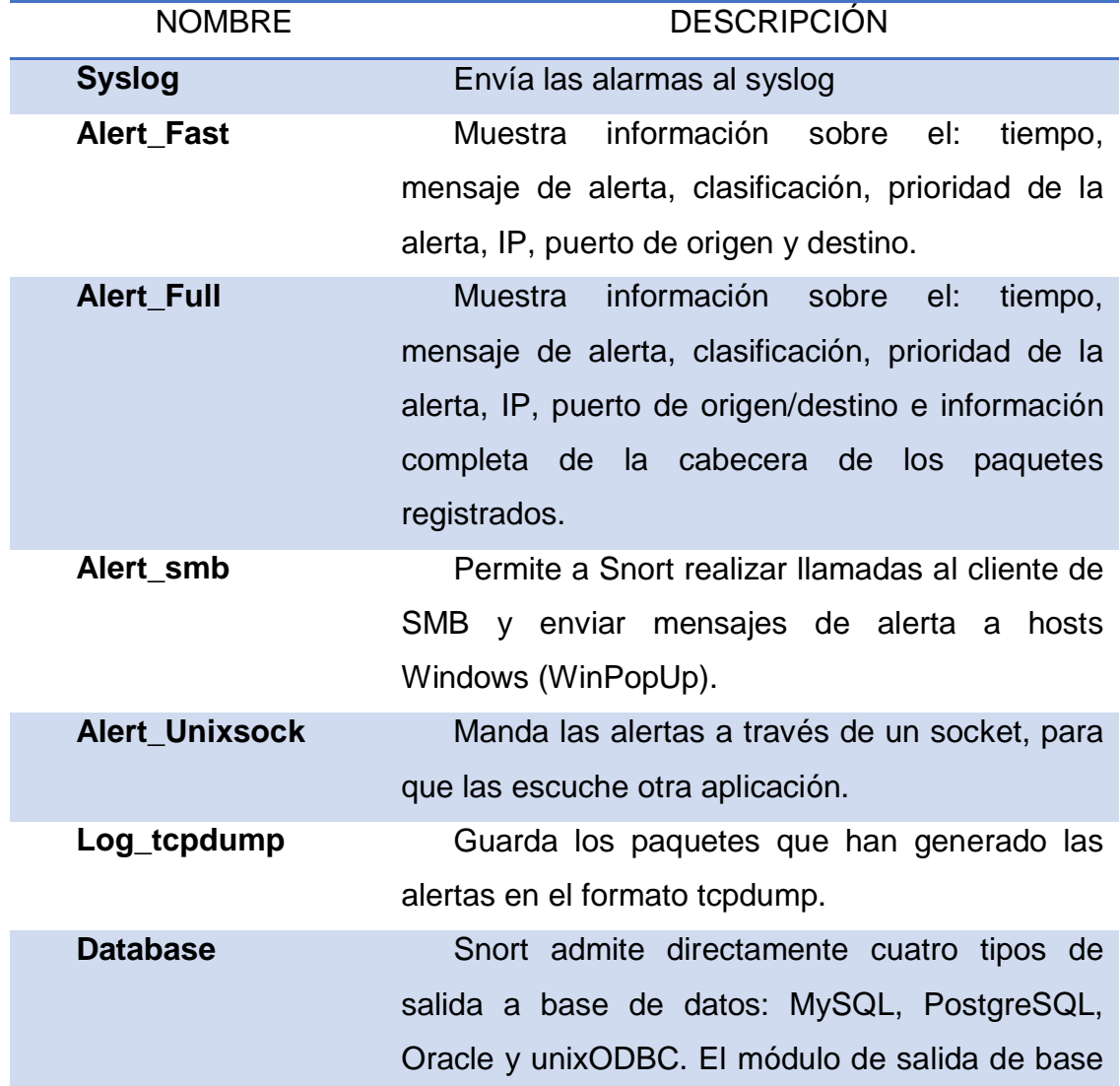

# **Módulos de Salida de Snort**

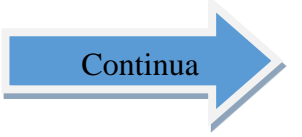

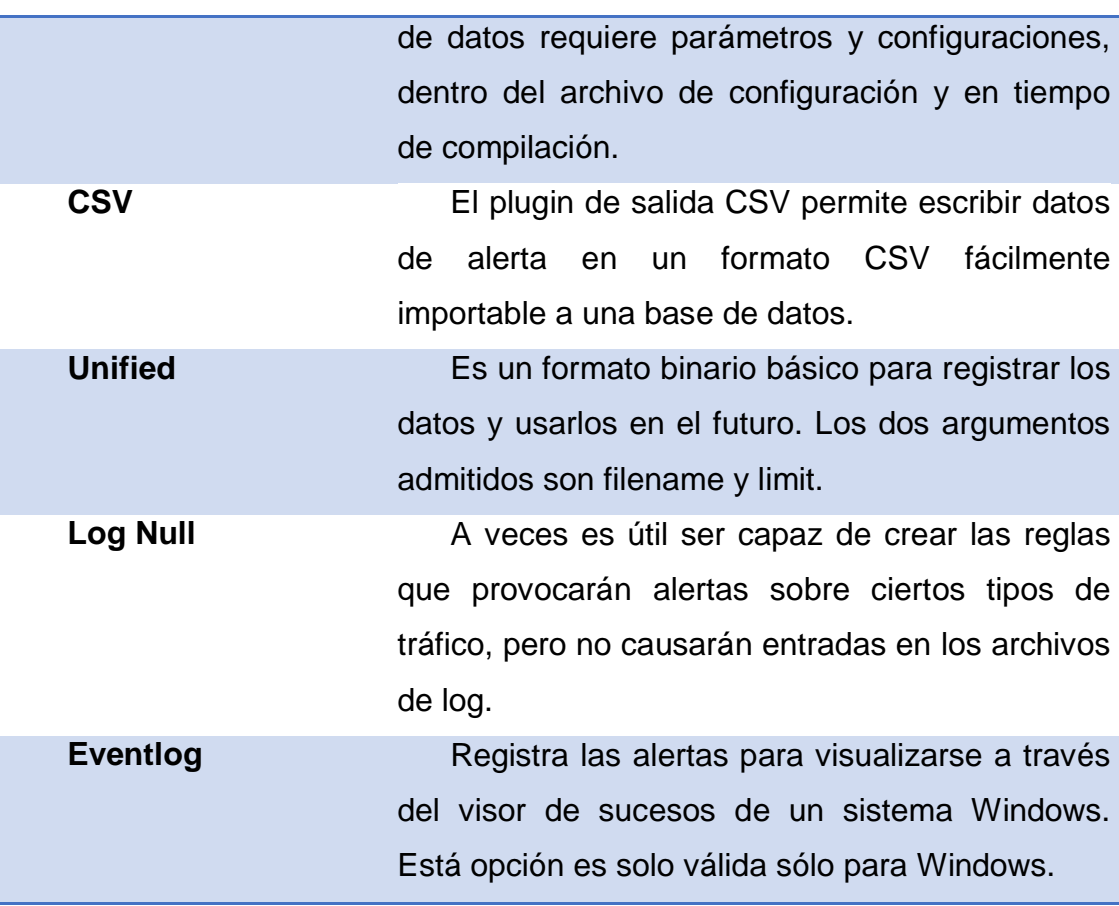

### **2.4.3 Personalización de reglas de snort**

El lenguaje usado es flexible y potente dentro de Snort y existen reglas que son utilizadas por el motor de detección para relacionar los paquetes obtenidos y producir las alertas en caso de existir similitud en el contenido de los paquetes mencionados y las firmas. Existe un archivo llamado "Snort.conf" el cual admite agregar o quitar clases enteras de reglas. Al final de este archivo se puede visualizar todos los conjuntos de reglas de alertas, las cuales se pueden detener comentando la línea.

Snort admite mucha diversidad para agregar nuevas reglas. También se puede modificar nuestras reglas minimizando los falsos positivos, el planteamiento de todo esto es generar nuevas reglas avanzadas, en relación a los servicios que van a ser monitorizados.

# **2.4.3.1 Estructura de una regla**

Las reglas de Snort deberán escribirse en una sola línea, si esto no sucede se debe que usar el carácter de escape (\).

Estas reglas se pueden dividir en dos secciones lógicas: cabecera de la regla y opciones.

- La cabecera abarca la operación de la regla en sí, protocolo IP, máscaras de red, puertos origen/destino y destino del paquete o dirección de la operación.
- Las opciones comprenden los mensajes y la información indispensable para la resolución tomada por parte de la alerta en manera de opciones.

# **2.4.3.2 Cabecera de una regla**

La cabecera permite determinar el origen y destino del mensaje y sobre esta información efectúa una determinada acción. La estructura de la cabecera de una regla está compuesta por:

- **Acción de la regla:** alert
- **Protocolo:** tcp
- **Dirección IP origen:** \$EXTERNAL\_NET (toda la red)
- **Puerto IP origen:** any (cualquiera)
- **Dirección IP destino:** \$HOME\_NET (toda nuestra red)
- **Puerto IP destino:** any (cualquiera)
- **Dirección de la operación:** *->* (puede ser ->, <-, )

# **2.5 NESSUS**

#### **2.5.1 Concepto**

Nessus es un sistema de aplicación de escaneo de vulnerabilidades, que es utilizado para grandes redes, ya que actúa en todo tipo de máquinas, con la mayoría de sistemas operativos y con todo tipo de servicios. Por ser software libre, hace que sea muy adecuado para el presupuesto de seguridad desde un equipo pequeño hasta un gran servidor de una empresa corporativa debido a su fiabilidad.

Nessus empieza escaneando los puertos nmap con su mismo escáner de puertos abiertos y después intentar varios exploits para atacarlo Las pruebas de vulnerabilidad, así como los plugins, son escritos en NASL (Nessus Attack Scripting Language, Lenguaje de Scripting de Ataque Nessus por sus siglas en inglés), un lenguaje scripting optimizado para interacciones personalizadas en redes. (Cesar Bastidas, 2012)

Nessus permite desarrollar auditorías en forma remota en una red perimetral para definir si la misma ha sido comprometida o utilizada de manera inapropiada.

A demás brinda la capacidad de controlar de forma local una estación determinada para el respectivo análisis de vulnerabilidades, definición de compatibilidad, abuso de directivas de contenido.

A continuación también se muestran los productos oficiales de Nessus:

- Nessus®
- Nessus Perimeter Service
- Nessus Auditor Bundles
- Nessus Home

### **2.5.2 COMPONENTES BÁSICOS**

Lo que hace que Nessus sea una gran herramienta es la arquitectura única en el que se construye. La flexibilidad y el ingenio de la arquitectura de Nessus han tomado todos los elementos del ciclo de vida de la seguridad en consideración, la ejecución de lotes a gran escala de análisis de vulnerabilidad que capturan los datos, informes gráficos e hipervínculos que representan los datos, las descripciones de arreglos que son invaluables en la remediación de parche, todos estos aspectos crean los cimientos de una postura de seguridad confiable. Los componentes de esta arquitectura son:

- El cliente y servidor (Client/Server)
- Los plugins
- La base de datos actualizada de vulnerabilidades.
- Informes completos

#### **2.5.2.1 Nessus cliente y servidor**

Esta arquitectura cliente/servidor proporciona la suficiente flexibilidad para implementar el analizador (servidor) y conectarse con la interfaz general de usuario (cliente) desde cualquier explorador web, de este modo se reducen costos de administración ya que varios clientes pueden acceder a un único servidor.

Nessus adopta un modelo cliente/servidor para su ejecución. Esto permite que el analista de seguridad se desprenda de la exploración de vulnerabilidades mientras Nessus siga haciendo su tarea.

Pero esto es solo un beneficio más respecto a las ventajas que propone esta estructura cliente/servidor para un analizador de vulnerabilidades. Otro aspecto importante es que se encuentra relacionado con la escalabilidad que brinda justamente este tipo de arquitectura en la cual al mejorar las

características de potencia de la porción servidor, se mostrara un incremento directamente proporcional respecto de la velocidad con la que serán llevadas a cabo las tareas de análisis.

# **2.5.2.2 Los plugins**

Cada test de seguridad está compuesta como plugin externo, y se agrupa en una de 42 familias. De esta manera, se puede incluir fácilmente las pruebas, es decir seleccionar plugins específicos o elegir una familia entera de modo que no se tendrá que leer el código del motor de servidores Nessus. La lista completa de plugins de Nessus se encuentra disponible en la página web oficial de Nessus.

### **2.5.2.3 La base de datos actualizada de vulnerabilidades**

Tenable quien diseña la mayoría de los plugins, especifica su desarrollo en comprobaciones de seguridad correspondientes a vulnerabilidades actualizadas y divulgadas. La base datos de comprobaciones de seguridad se actualiza diariamente, además Tenable deja a disposición todas las comprobaciones de seguridad más recientes en la página web: http://www.nessus.org/scripts.php.

### **2.5.2.3 Informes completos**

Nessus proporciona informes completos acerca de las vulnerabilidades de seguridad que existen en su red y además les da un valor dependiendo del riesgo que presente cada amenaza en el siguiente orden:

- Low (bajo riesgo)
- Medium (mediano riesgo)
- High (alto riesgo)

• Critical (riesgo critico)

Además de informar el riesgo de la vulnerabilidad de la red también Nessus proporciona información de cómo mitigar dichas amenazas es decir ofrece soluciones a estos problemas.

# **2.5.3 Descripción general de la interface de usuario de Nessus**

Nessus posee una interfaz de usuario web del analizador Nessus que está conformado por un servidor HTTP y cliente web, de modo que no requiere de ningún otro programa además del servidor Nessus. La misma base de código son usadas por todas las plataformas, gracias a esto se eliminan la mayor parte de errores específicos de las plataformas ya que se permite una complementación más rápida de nuevas características, algunas de las características principales se muestran a continuación:

- Generación de archivos de tipo .nessus que pueden ser usados por los productos de Tenable como estándar para directivas de análisis y datos de vulnerabilidad.
- Implementa una sesión de directivas, una lista de destinos y los resultados de los análisis se pueden almacenar todos juntos en un único archivo de extensión *.nessus* estos se pueden exportar con facilidad.
- La interface de usuario expone los resultados de los análisis en tiempo real, de modo que no se espera a que se dé por finalizado el análisis para poder observar los resultados.
- El analizador Nessus posee una interfaz unificada que es independiente de la plataforma base, existen iguales funcionalidades en Mac OS X, Windows y Linux.
- Si por algún motivo el usuario se desconectara los análisis seguirán ejecutándose en el servidor.
- Nessus puede cargar los informes de los análisis gracias a su interface de usuario y así comparar con otros informes.

 Se puede contar con un asistente de directivas de esta manera le puede ayudar a crear rápidamente directivas de análisis eficientes para poder auditar una red.

# **2.5.4 Plataformas admitidas**

Gracias a la interface de usuario de Nessus que es un cliente web, esta puede ser ejecutada en todas las plataformas mediante un explorador web actual. Cabe mencionar que como requisito mínimo Nessus puede ser ejecutado desde Microsoft Internet Explorer 9, y se puede lograr una óptima ejecución si se usa los siguientes navegadores:

- Microsoft Internet Explorer 10
- Mozilla Firefox 24
- Google Chrome 29
- Opera 16
- Apple Safari 6

También puede usarse en dispositivos móviles con los siguientes navegadores:

- Chrome 29 (para Android)
- Safari (IOS 7)

# **2.5.5 Descripción general de directivas**

Una directiva de Nessus se conforma por opciones de configuración que estén relacionadas con la ejecución de un análisis de vulnerabilidades. Entre estas alternativas se incluyen las siguientes:

 Parámetros que verifican aspectos técnicos del análisis, tales como tiempos de espera, cantidad de hosts, tipo de analizador de puertos, etc.

- Credenciales para análisis locales (por ejemplo, Windows, SSH), análisis de bases de datos Oracle autenticados, autenticación basada en HTTP, FTP, POP, IMAP o Kerberos.
- Especificaciones de análisis pormenorizados en función de plugins o familias.
- Comparaciones de directivas de compatibilidad de bases de datos, nivel de detalle de los informes, configuración de los análisis para la detección de servicios, comprobaciones de compatibilidad de Unix, etc.

# **CAPÍTULO 3**

# **INSTALACIÓN Y CONFIGURACIÓN**

## **3.1 ZENTYAL**

Zentyal es una herramienta que permite administrar servicios de red a través una sola aplicación, puede actuar como Gateway, Servidor de seguridad (UTM), Servidor de oficina, Servidor de infraestructura de red y Servidor de comunicaciones.

#### **3.1.1 Instalación de Zentyal**

Zentyal fue preparado para ser instalado en una máquina (real o virtual) de forma exclusiva. Esto no impide que se pueda instalar cualquier otro servicio o aplicación adicional, no gestionado a través de la interfaz de Zentyal, que deberá ser instalado y configurado manualmente.

La instalación puede realizarse de las siguientes formas:

- Utilizando el instalador de Zentyal (opción recomendada).
- A partir de una instalación de Ubuntu Server Edition.

En el segundo caso se requiere añadir los repositorios oficiales de Zentyal y tras actualizar los paquetes disponibles, se procede a la instalación de aquellos módulos que se deseen.

Utilizando el instalador de Zentyal es más sencillo la instalación y despliegue de Zentyal, ya que todas las dependencias se encuentran en un sólo CD o USB y además se incluye un entorno gráfico que permite usar el interfaz web desde el propio servidor.

**1.** En primer lugar se selecciona el idioma, lo cual en dicho caso será el español como se muestra a continuación en el figura 6.

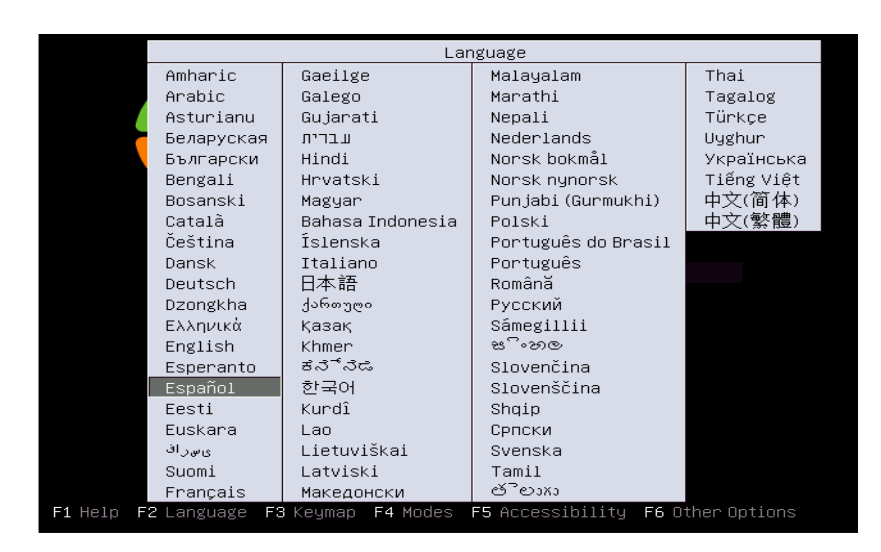

**Figura 6 Selección de idioma**

**2.** Se puede instalar usando la opción por omisión que elimina todo el contenido del disco duro y crea las particiones necesarias para Zentyal usando LVM (logical volumen manager) se puede seleccionar la opción expert mode que permite realizar un particionado personalizado. La mayoría de usuarios deberían elegir la opción por omisión a no ser que requieran instalar en un servidor con RAID por software o se necesite realizar un particionado más específico a necesidades concretas, tal como se muestra en el figura 7.

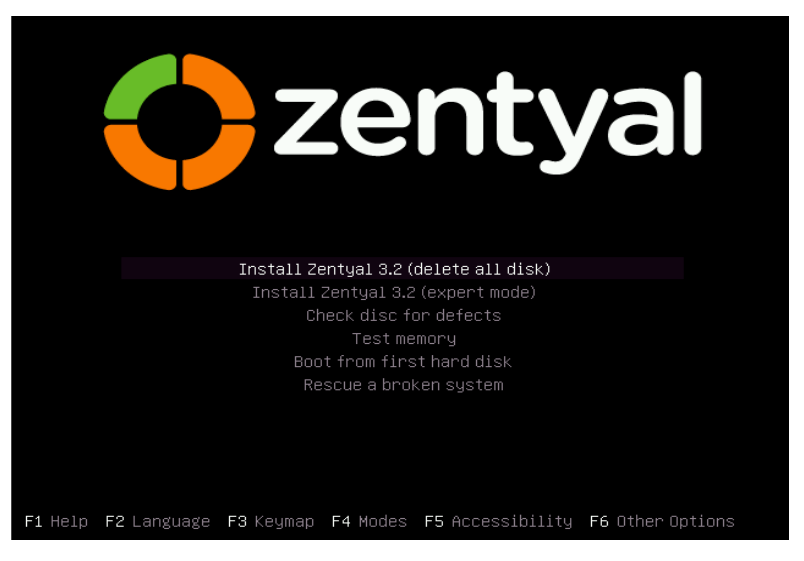

**Figura 7 Inicio del instalador de zentyal**

**3.** Se puede usar la detección automática de la distribución del teclado, que hará unas cuantas preguntas para asegurarse del modelo que se encuentra usando o se puede seleccionar manualmente escogiendo la opción (no), como muestra el figuras 8 y 9.

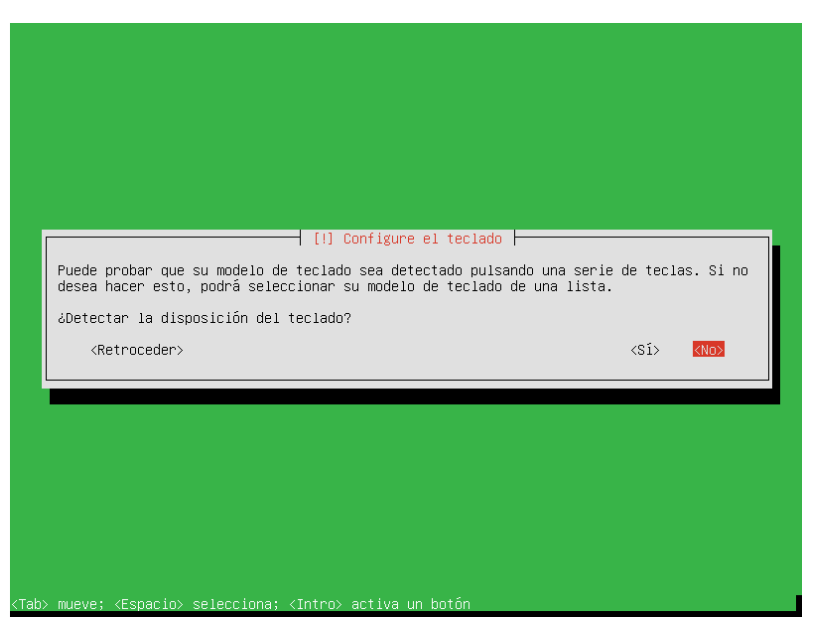

**Figura 8 Configuración del teclado**

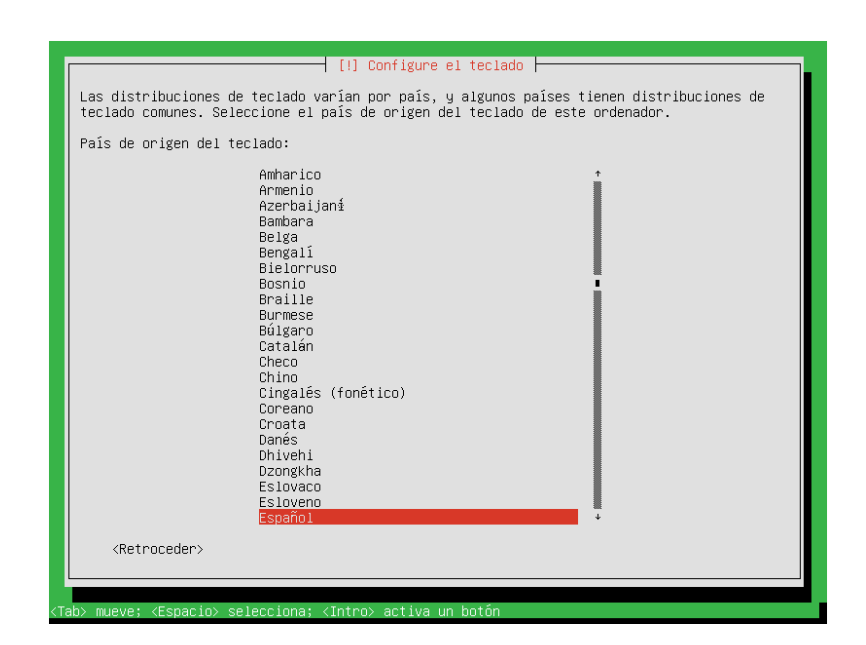

**Figura 9 Selección del teclado**

Sea el caso de que se disponga de más de una interfaz de red, el sistema preguntara cual se debe usar durante la instalación. Si solo se posee una, no habrá dicha pregunta, como se muestra en el figura 10.

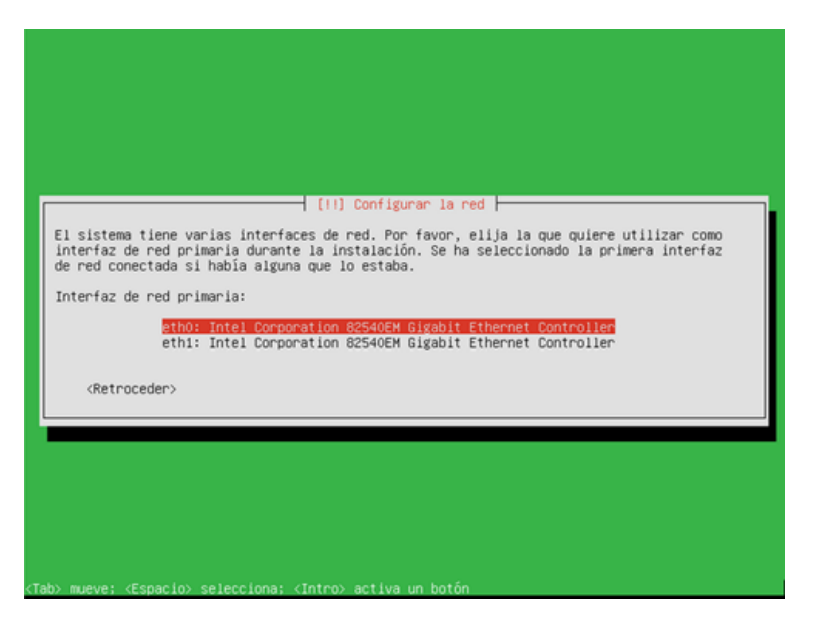

**Figura 10 Configuración tarjetas de red**

**4.** A continuación se selecciona un nombre para el servidor, el cual es de gran importancia para la identificación de la maquina dentro de la red. El servidor DNS registrará automáticamente dicho nombre, ver figura 11.

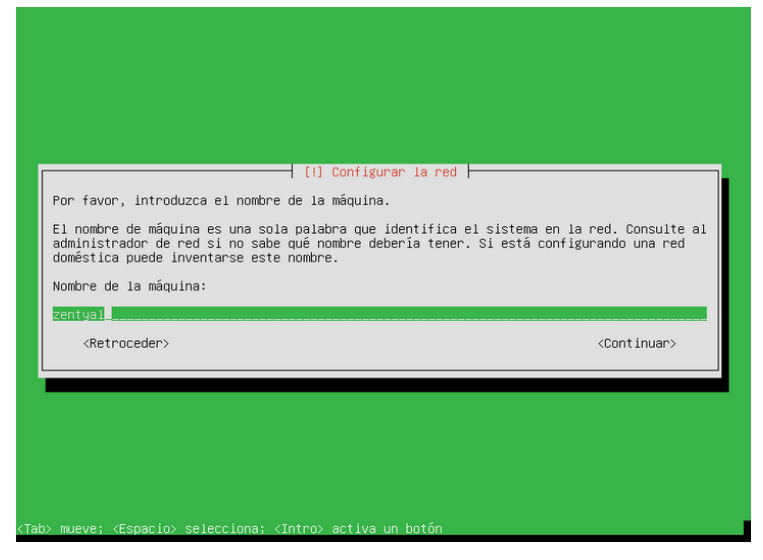

**Figura 11 Nombre de la máquina**

**5.** A continuación hay que indicar el nombre de usuario y contraseña usado para identificarse ante el sistema. Este usuario tendrá privilegios de administración el cual además será usado para acceder a la interfaz de Zentyal, ver gráfico 12.

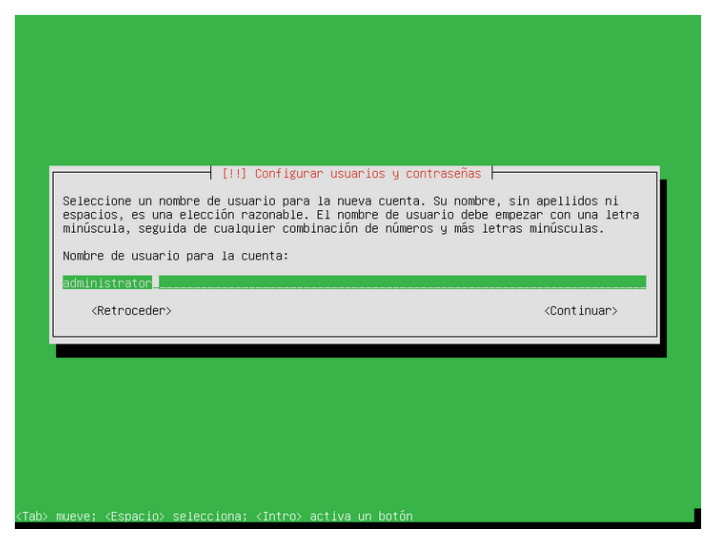

**Figura 12 Nombre de usuario**

**6.** Luego el sistema pedirá la contraseña para el usuario administrador. Cabe destacar que el anterior usuario con esta contraseña podrá acceder tanto al sistema como a la interfaz web de Zentyal, por lo que hay que tener cuidado en elegir una contraseña segura, ver gráfico 13.

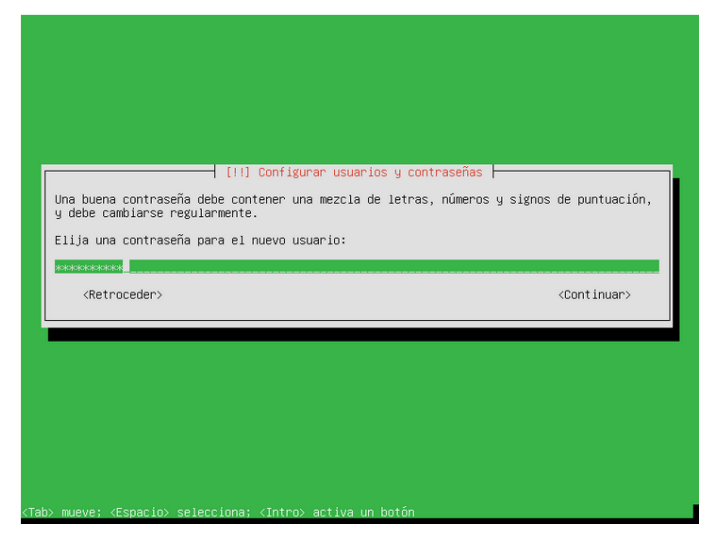

**Figura 13 Ingreso de contraseña del usuario**

**7.** Alrededor de unos 20 minutos el sistema básico se instalará mostrándose una barra de su progreso, el tiempo de progreso dependerá del servidor, ver figura 14.

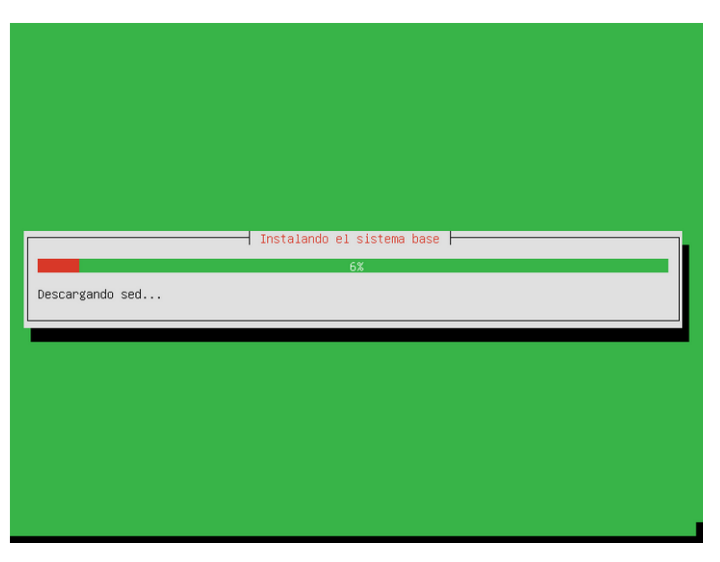

**Figura 14 Progreso de la instalación**

**8.** Una vez que se haya completado la instalación del sistema base, se puede continuar con la extracción del disco de instalación y reiniciar, ver figura 15.

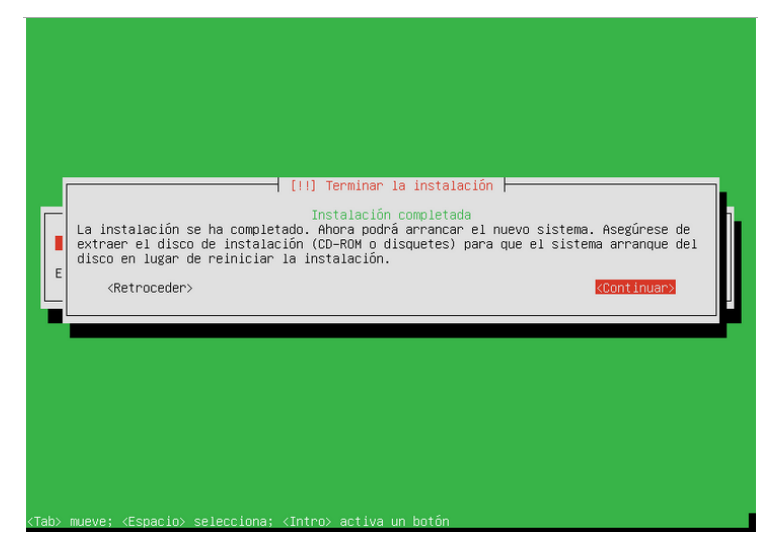

**Figura 15 Finalización de la instalación**

**9.** Al reiniciarse el sistema, arrancara en una interfaz gráfica con un navegador el cual permite acceder a la interfaz de administración; en este primer reinicio el sistema inicia la sesión de usuario automáticamente, pero posteriormente requerirá autenticarse antes de hacer login en el sistema, ver figura 16.

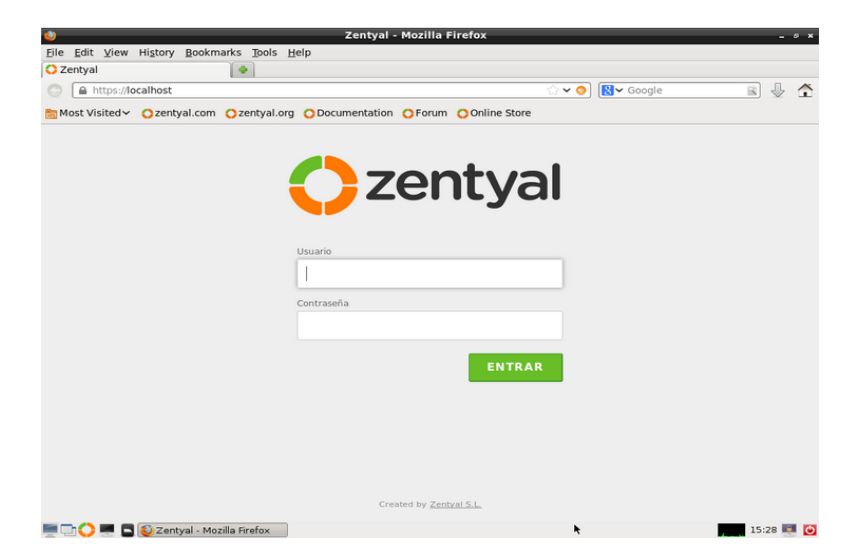

**Figura 16 Entorno gráfico con la interfaz de administración**

### **3.1.2 Configuración de Zentyal**

Una vez que el usuario se haya autenticado por primera vez en la interfaz web comenzara un asistente de configuración, en primer lugar se podrá seleccionar qué funcionalidades se quiere incluir en el sistema.

Para simplificar nuestra selección, en la parte superior de la interfaz contamos con unos perfiles prediseñados, ver figura 17. Estos perfiles son simplemente conjuntos de paquetes relacionados por funcionalidad, no hay ningún problema en añadir o eliminar módulos más adelante. Los perfiles que ofrece Zentyal son los siguientes:

 **[Zentyal Gateway:](http://doc.zentyal.org/es/index.html#zentyal-gateway-ref)** Zentyal actúa como puerta de enlace de la red local ofreciendo un acceso a Internet seguro y controlado. Zentyal además protege la red local contra ataques externos, intrusiones, amenazas a la seguridad interna y posibilita la interconexión segura entre redes locales a través de Internet u otra red externa.

- **[Zentyal Infrastructure:](http://doc.zentyal.org/es/index.html#zentyal-infrastructure-ref)** Zentyal administra la infraestructura de la red local con los servicios básicos: DHCP, DNS, NTP, servidor HTTP, entre otras.
- **[Zentyal Office:](http://doc.zentyal.org/es/index.html#zentyal-office-ref)** Zentyal interviene como servidor de recursos compartidos, dominios y directorio de usuarios de red local como ficheros, impresoras, calendarios, contactos, perfiles de usuarios y grupos.
- **EXECT 2 [Zentyal Unified Communications:](http://doc.zentyal.org/es/index.html#zentyal-comm-ref)** Zentyal se convierte en el centro de comunicaciones de la empresa, incluyendo correo, mensajería instantánea.

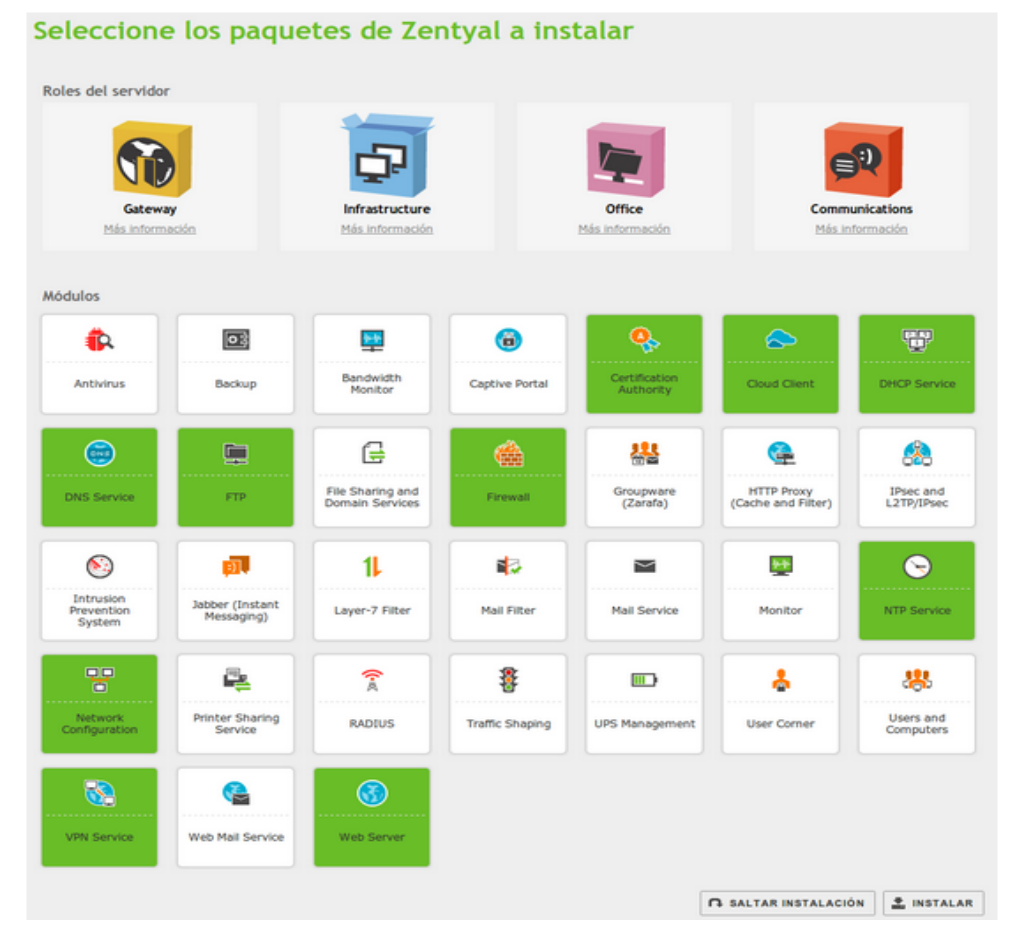

**Figura 17 Perfiles y paquetes de zentyal**

El sistema comenzará con el proceso de instalación de los módulos requeridos, mostrando una barra de progreso donde además se puede leer una breve introducción sobre las funcionalidades y servicios adicionales disponibles en Zentyal Server y los paquetes comerciales asociados.

El sistema solicitará información sobre la configuración de red, definiendo para cada interfaz de red si es interna o externa, es decir, si va a ser utilizada para conectarse a Internet u otras redes externas, o bien, si está conectada a la red local.

Posteriormente, se puede configurar el método y parámetros de configuración (DHCP, estática, IP asociada, etc.). Si existiera error en cualquiera de estos parámetros no es crítico dado que se los puede modificar desde el interfaz de Zentyal en cualquier otro momento.

A continuación ya se puede acceder al DASHBOARD, ver figura 18 y 19.

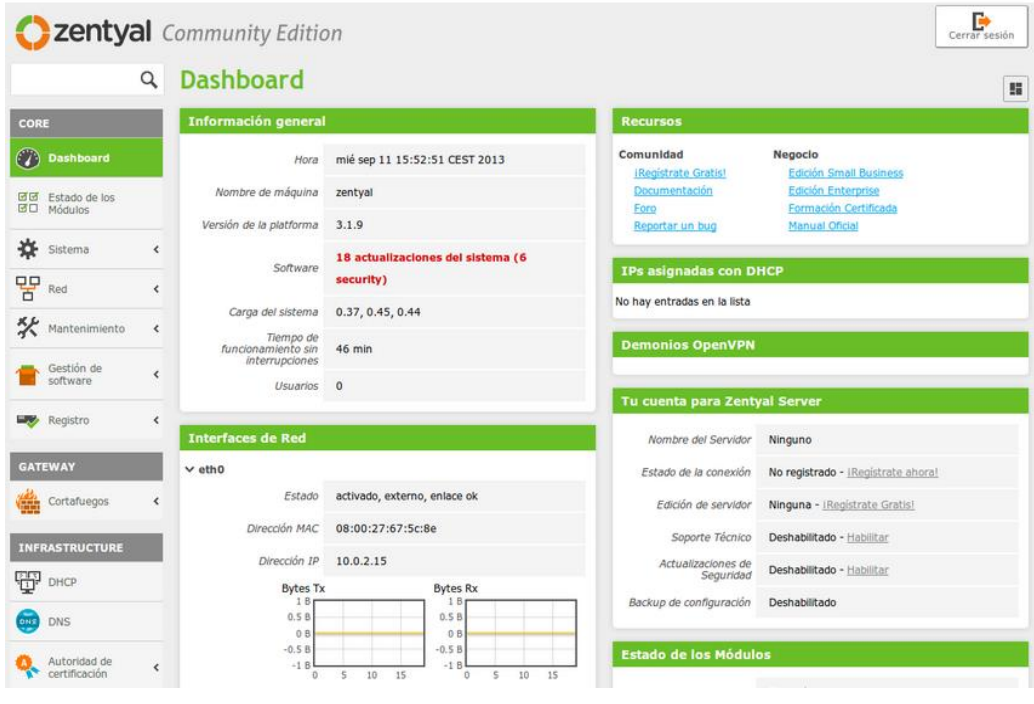

**Figura 18 Acceso al dashboard de zentyal 1**

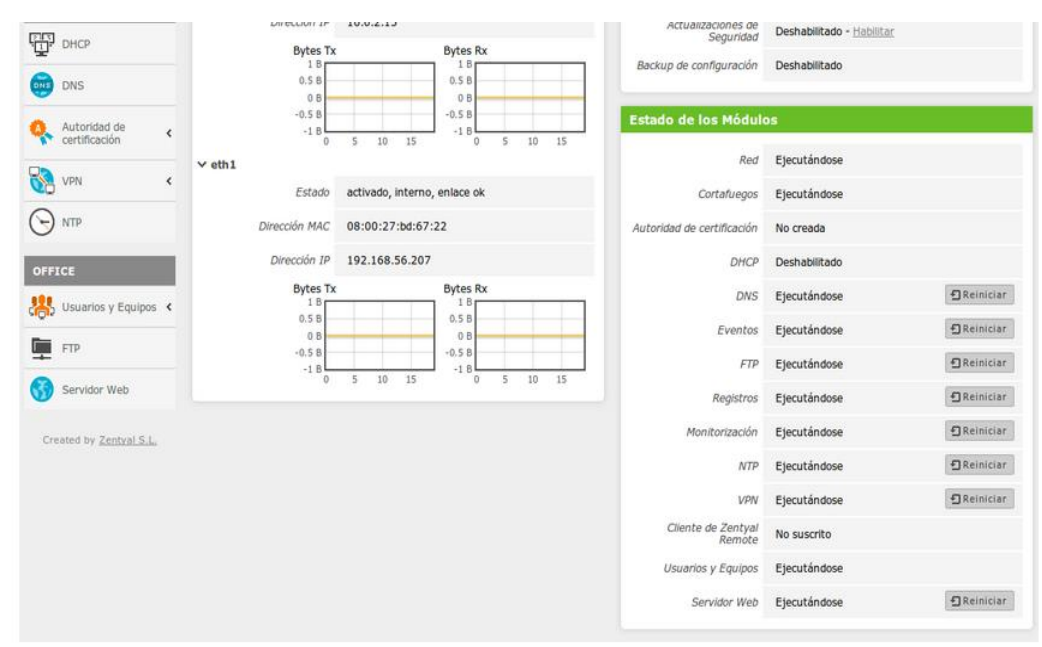

**Figura 19 Acceso al dashboard de zentyal 2**

### **3.2 Configuración de Squid en Zentyal**

Zentyal utiliza Squid para proxy HTTP junto a Dansguardian para el control de contenidos y trabaja en un entorno gráfico, pero internamente posee archivos de configuración donde trabajan mediante comandos. A continuación se muestra la dirección donde está ubicado el archivo y el nombre del mismo.

### /etc/zentyal/squid.conf

Dentro del mencionado archivo se puede observar líneas de comandos en un código de programación que visiblemente no se las puede observar, ya que al momento de configurar el paquete proxy, crear o modificar reglas de acceso en Zentyal se maneja en la interfaz gráfica.

Para la configuración del proxy HTTP se puede definir si va a realizarse en modo proxy transparente para exigir la política establecida o va ser de modo proxy manual, el puerto a ser utilizado es el 3128. El proxy solamente va aceptar conexiones que sean de las interfaces de redes internas. Dentro

51

del archivo de configuración por comandos se puede visualizar la siguiente línea:

### http\_port 3128

Se puede definir una capacidad para la memoria cache que va a ser utilizado en el disco temporalmente almacenando contenidos web, el administrador decide la capacidad ideal dependiendo de las características del servidor donde se ha instalado Zentyal y el tráfico en la red perimetral.

Una ventaja del proxy HTTP es que puede quitar anuncios de las páginas web, con lo cual mediante esto ahorrará ancho de banda y riesgos de confianza en algunos sitios web, para activar este servicio, se activará la opción bloqueo de anuncios, ver figura 20.

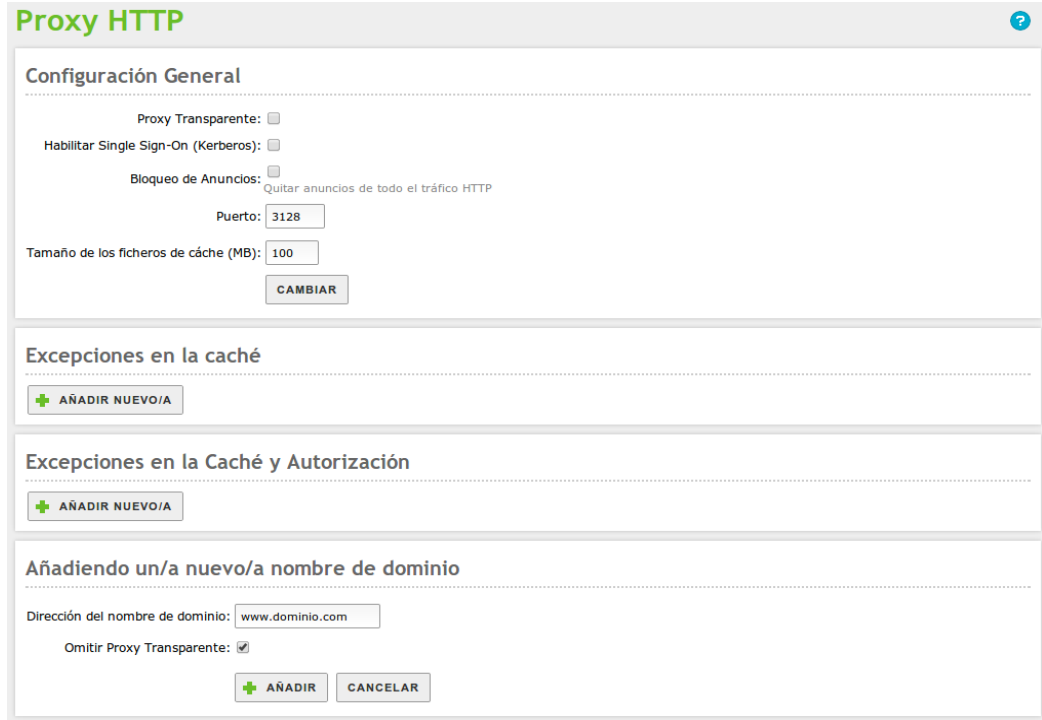

**Figura 20 Configuración general proxy**

# **3.3 Analogía de Zentyal en el archivo Squid.conf**

A medida que se va creando las reglas en la interfaz de Zentyal, se va generando una serie de código de programación en el archivo squid.conf, donde se encuentran los comandos del Squid nativo, a continuación se realizará la analogía entre la interfaz gráfica de zentyal y sus sentencias dentro del archivo mencionado:

### **Restricción de accesos por horarios**

Denegar el acceso en ciertos horarios permite hacer un uso más racional del ancho de banda con el que se dispone. El funcionamiento es verdaderamente simple y consiste en denegar el acceso en horarios y días de la semana, ver figura 21.

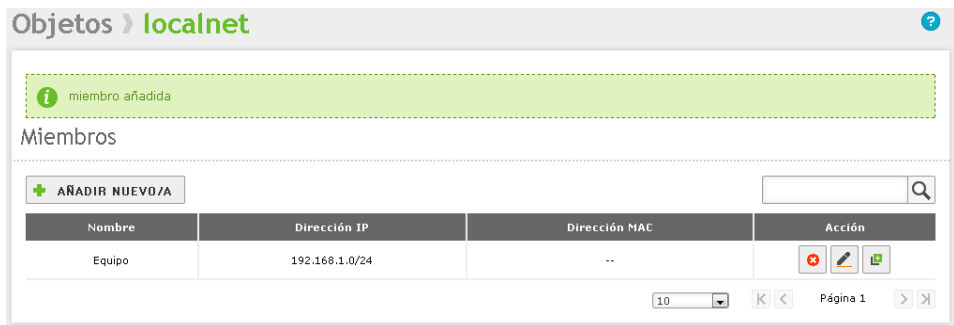

# **Figura 21 Creación del objeto localnet**

Los días de la semana se definen con letras correspondiente al nombre en inglés:

- **S** Domingo
- **M** Lunes
- **T** Martes
- **W** Miércoles
- **H** Jueves
- **F** Viernes
- **A** Sábado
La definición para el horario correspondería a:

acl localnet src 192.168.1.0/24

#### acl matutino time MTWHF 09:00-15:00

A continuación se visualizará en la figura 22 la definición de la regla de acceso.

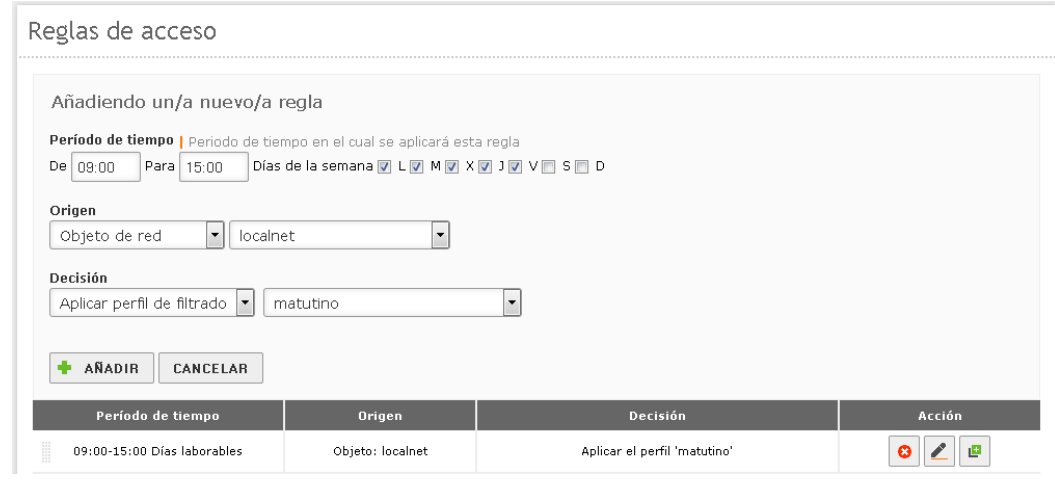

**Figura 22 Definición de regla de acceso**

La definición de la Regla de Control de Acceso sería:

http\_access allow matutino localnet

#### **Restricción de acceso a contenidos por extensión**

Denegar el acceso a ciertos tipos de extensiones de archivo permite hacer un uso más racional del ancho de banda con el que se dispone. El funcionamiento es verdaderamente simple y consiste en denegar el acceso a ciertos tipos de extensiones que coincidan con lo establecido en una Lista de Control de Acceso, ver figura 23.

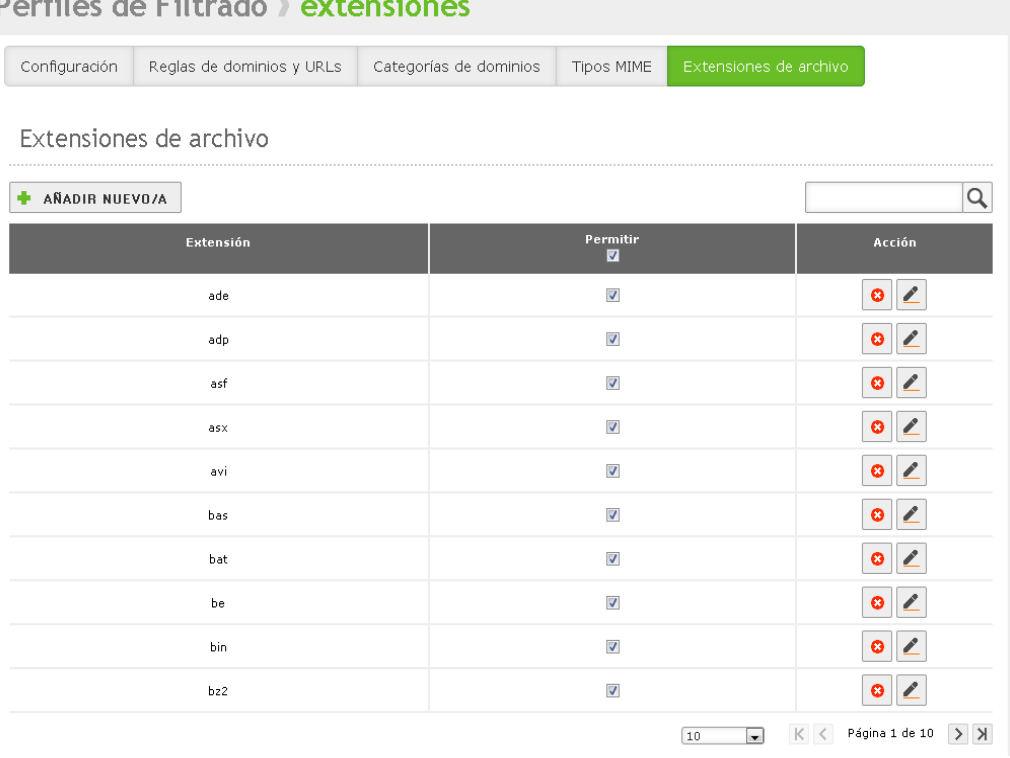

# مطالبها لمام ممالكه

# **Figura 23 Creación de las extensiones**

En primer lugar se genera una lista, la cual contiene extensiones de archivos que se desean bloquear. Por ejemplo:

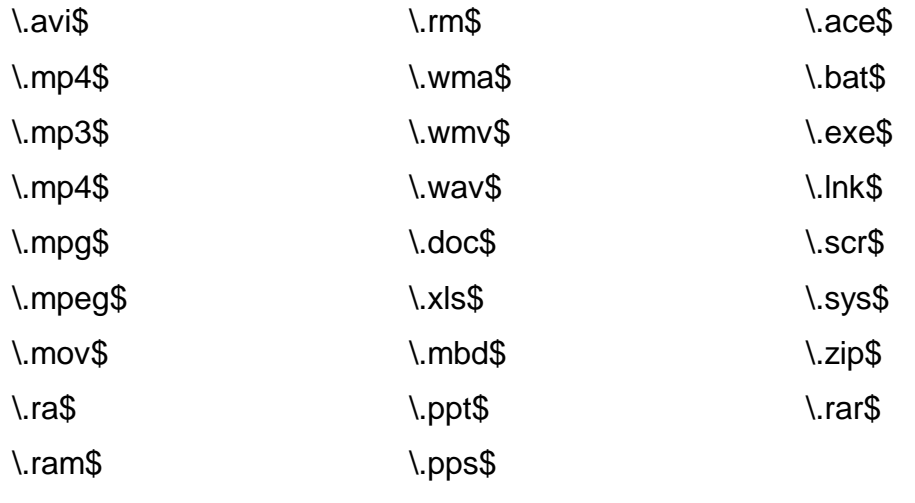

La lista se genera en la siguiente ruta: /etc/zentyal/squid/listas/extensiones.

Se define una lista de control de acceso que a su vez defina al archivo /etc/zentyal/squid/listas/extensiones. Esta lista se denomina como "extensiones". De modo tal, la línea correspondiente quedaría del siguiente modo:

acl extensiones urlpath\_regex "/etc/zentyal/squid/listas/extensiones"

La definición para contenidos correspondería a:

acl localhost src 127.0.0.1/8 acl localnet src 192.168.1.0/24 acl extensiones urlpath\_regex "/etc/zentyal/squid/listas/extensiones"

A continuación se muestra en la figura 24 la configuración que se ha realizado en las líneas de comando arribas mencionadas.

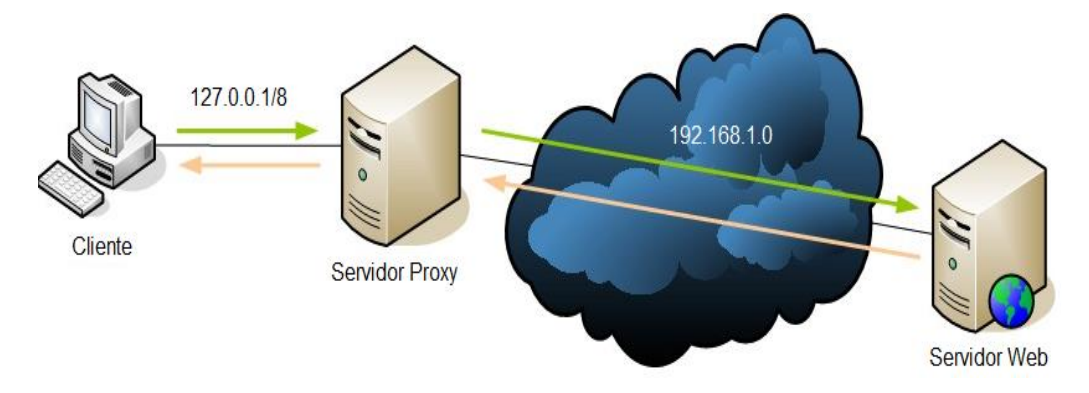

**Figura 24 Diagrama de configuración de squid para la red perimetral**

En la figura 25 se crea la regla de acceso al perfil extensiones.

#### **Proxy HTTP** Reglas de acceso Editando regla Período de tiempo | Periodo de tiempo en el cual se aplicará esta regla De 00:00 Para 00:00 Días de la semana V L V M V X V J V V V S V D Origen Objeto de red  $\boxed{\blacksquare}$  localnet  $\overline{\phantom{a}}$ Decisión  $\overline{\phantom{a}}$ Aplicar perfil de filtrado | extensiones CAMBIAR CANCELAR Período de tiempo Origen Decisión Objeto: localnet Aplicar el perfil 'extensiones'  $\theta$   $\angle$   $\theta$ Siempre  $\bullet$   $\angle$   $\bullet$ Siempre Objeto: IT\_Aula Aplicar el perfil 'IT\_PX\_Denegadas'  $Q$   $Q$   $Q$ Siempre Objeto: IT\_Invitados Aplicar el perfil 'IT\_PX\_Invitados'  $Q$   $Q$   $Q$ Siempre Objeto: IT\_Visitantes Aplicar el perfil 'IT\_PX\_Visitantes' Aplicar el perfil 'IT PX Internet Limitado'  $\bullet$   $\angle$   $\bullet$ Cualquiera Siempre Página 1  $\rightarrow$   $\rightarrow$  $\boxed{10}$   $\boxed{\times}$   $\boxed{\left\langle \right.}$

# **Figura 25 Creación de la regla de acceso al perfil extensiones**

A continuación se especificará y modificará una Regla de Control de Acceso existente agregando con un símbolo de "!" que se denegará el acceso a la Lista de Control de Acceso denominada extensiones:

http\_access allow localnet !extensiones

## **Restricción de acceso a sitios de internet**

Denegar el acceso a determinados sitios de red permite hacer un uso más racional del ancho de banda con el que se dispone. El funcionamiento es simple y consiste en denegar el acceso a nombres de dominio o direcciones de internet que contengan patrones en común.

A continuación se crea la regla de acceso, la cual se le va a llamar dominios-denegados, ver figura 26.

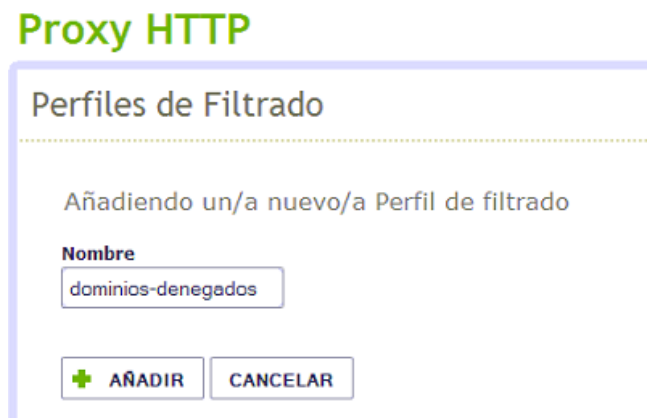

**Figura 26 Acceso dominios-denegados**

Una vez creada la regla, se puede configurar para poder utilizarla de acuerdo a las necesidades de bloqueo que se requiera, ver figura 27, 28 y 29.

#### Perfiles de Filtrado > dominios-denegados

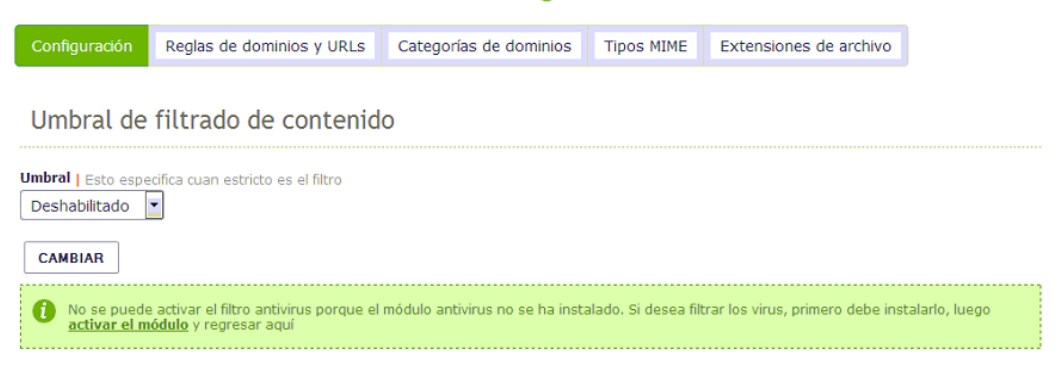

**Figura 27 Configuración de la regla de acceso dominios-denegados**

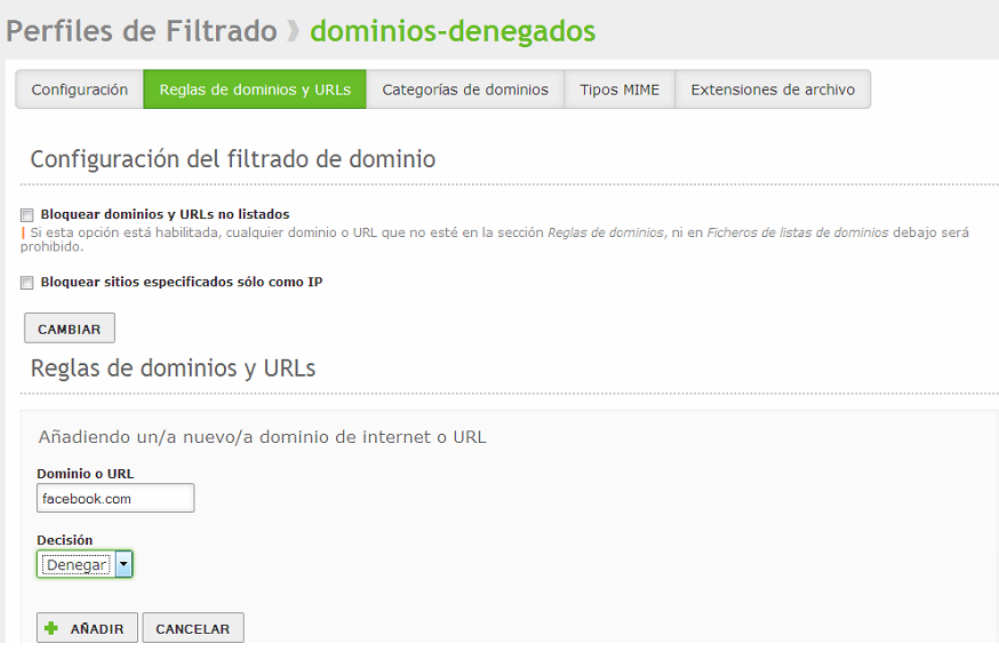

# **Figura 28 Creación de dominios que van a ser denegados**

# Perfiles de Filtrado > dominios-denegados

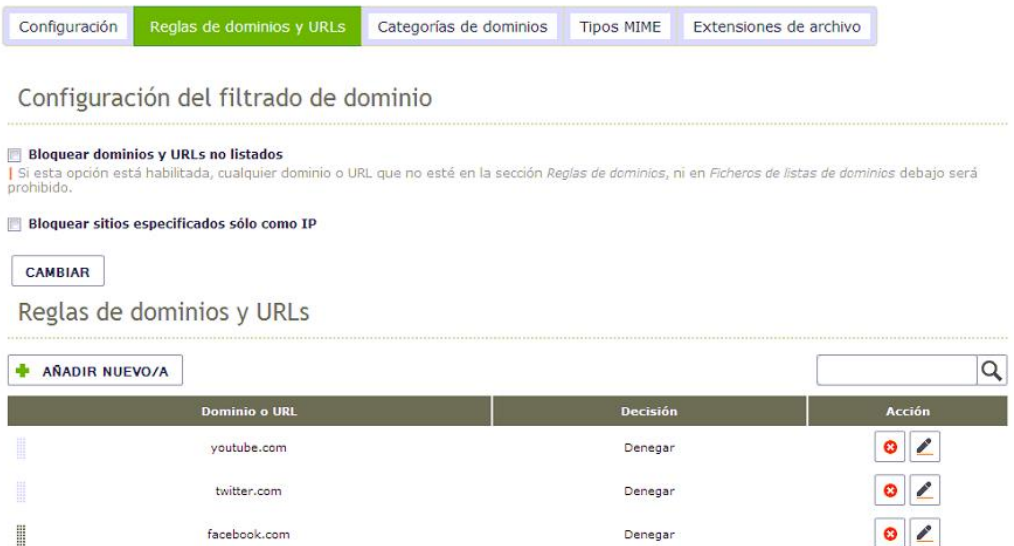

# **Figura 29 Lista de dominios que van a ser denegados**

Esta lista puede contener cualquier expresión regular que se considere sea usualmente utilizadas en las direcciones de ciertos sitios.

.facebook.com .twitter.com .youtube.com

La lista se genera en la siguiente ruta: /etc/zentyal/squid/listas/dominiosdenegados.

Se añade una lista de control, denominada dominios-denegados, de acceso tipo dstdomain (dominios de destino), que define a la lista en el archivo /etc/zentyal/squid/listas/dominios-denegados.

acl dominios-denegados dstdomain "/etc/zentyal/squid/listas/dominiosdenegados"

Se crea la regla de control de acceso que deniega el acceso a sitios que estén incluidos en la lista de dominios, ver figura 30.

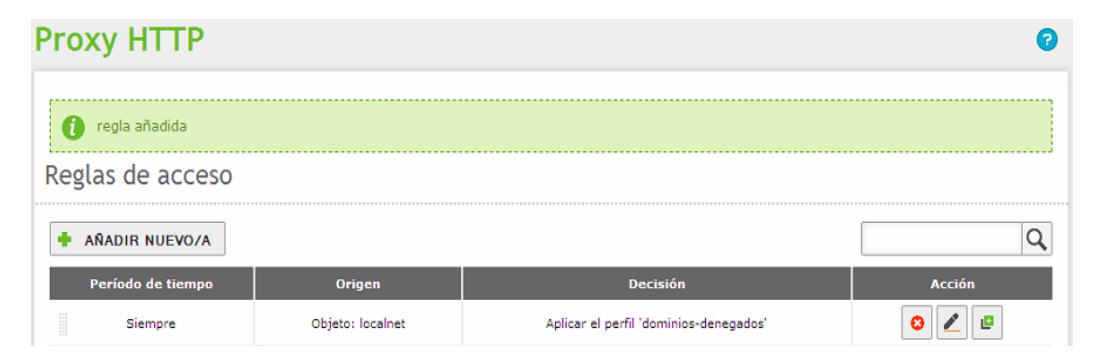

**Figura 30 Regla de control de acceso a dominios-denegados**

http\_access allow localnet !expreg-denegadas !dominios-denegados

**Con soporte para direcciones MAC**

Como medida de seguridad y para especificar un equipo en común se puede bloquear mediante direcciones MAC, ver figura 31.

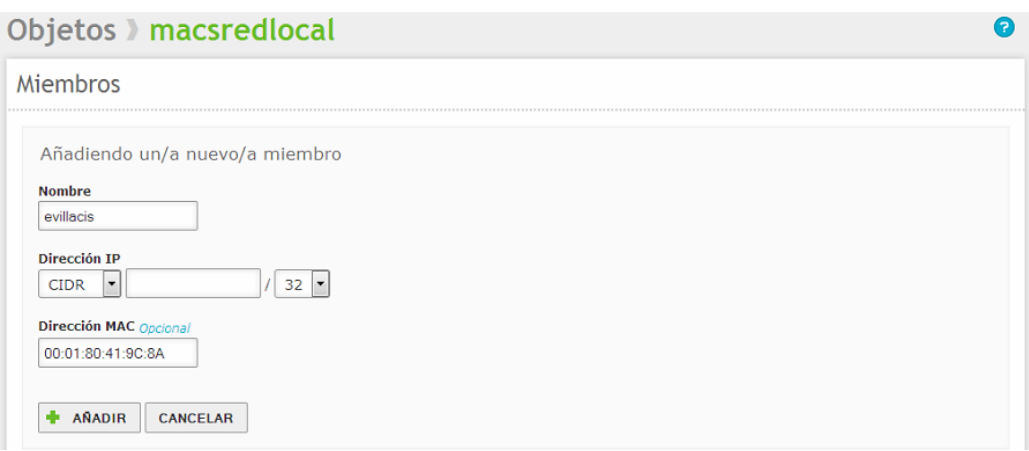

**Figura 31 Creación de la dirección mac**

Se crea un archivo denominado: /etc/zentyal/squid/listas/macsredlocal.

Donde el contenido será una lista de direcciones MAC a la cual se aplicarán reglas de control de acceso, ver figura 32.

00:01:80:41:9C:8A 00:16:E3:9D:CD:77 00:08:A1:84:18:AD

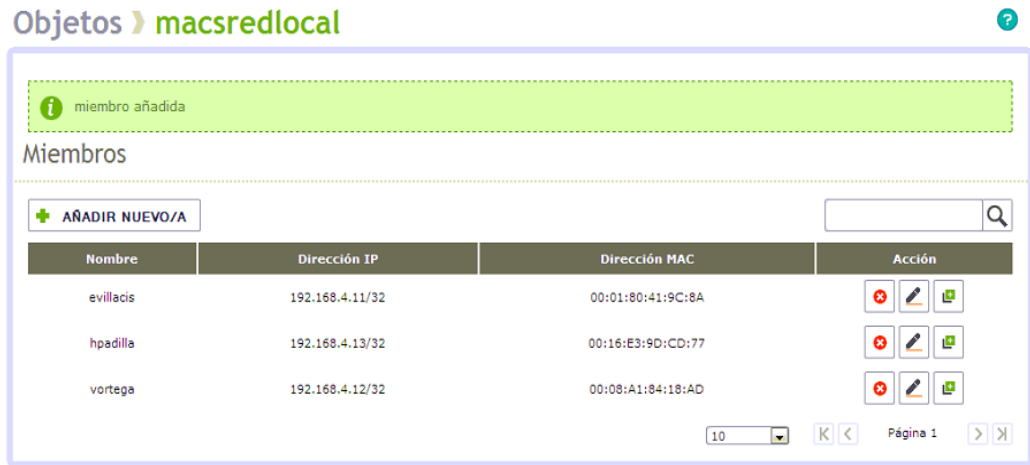

**Figura 32 Miembros añadidos por mac**

Se crea la lista de control de acceso denominada macsredlocal de tipo arp y cuyos elementos que la conforman están en el archivo /etc/zentyal/squid/listas/macsredlocal:

acl macsredlocal arp "/etc/zentyal/squid/listas/macsredlocal"

Se crea la regla de control de acceso que permite a los miembros de la lista de control de acceso hacer algo, ver figura 33.

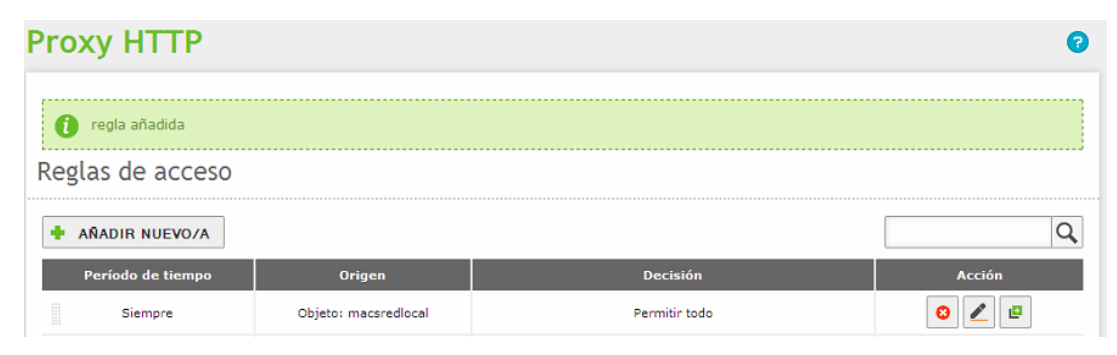

**Figura 33 Regla de acceso para permitir el objeto macsredlocal**

http\_access allow macsredlocal

## **3.3 Configuración de firewall con Zentyal**

Zentyal emplea para su módulo de cortafuegos el subsistema del kernel de Linux llamado Netfilter, este sistema proporciona funcionalidades de filtrado, permite definir reglas para gestionar el tráfico y redirección de conexiones.

La matriz de seguridad de Zentyal está basada en intentar proporcionar la máxima seguridad posible en su configuración predeterminada, procurando a la vez minimizar los esfuerzos a realizar después de añadir un nuevo servicio.

Cuando Zentyal interviene de cortafuegos, normalmente se instala entre la red interna y el router conectado a Internet. La interfaz de red que conecta la máquina con el router debe etiquetarse como interface externa para permitir al cortafuegos crear unas políticas de filtrado más estrictas para las conexiones procedentes de fuera, ver figura 34 y 35.

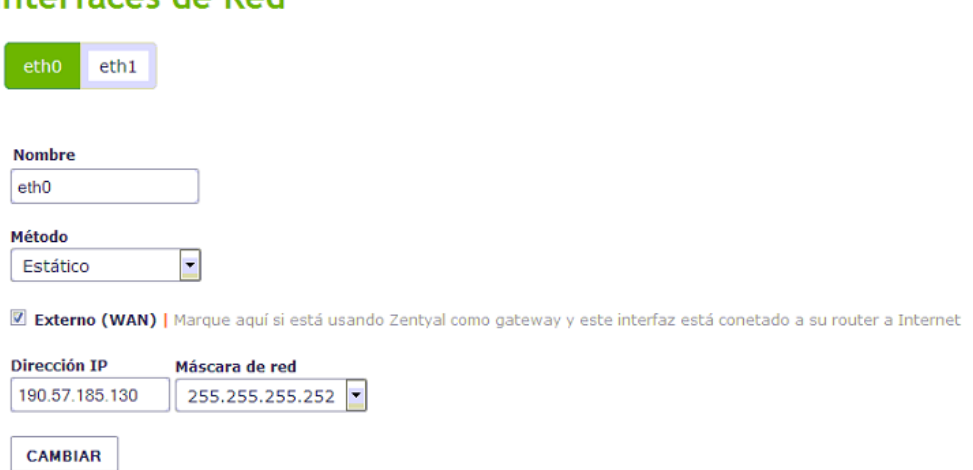

# Interfaces de Red

# **Figura 34 Interfaz externa de zentyal eth0**

# **Interfaces de Red**

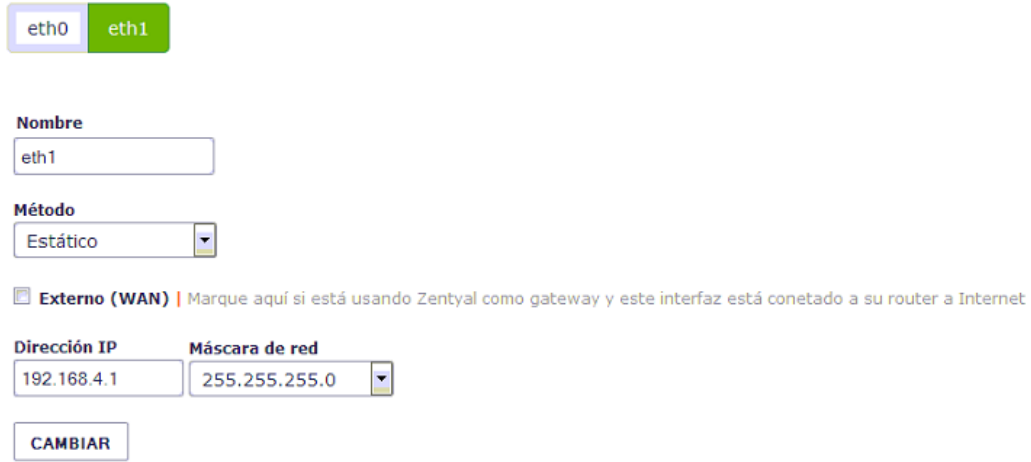

**Figura 35 Interfaz externa de zentyal eth1**

Por defecto la política para las interfaces externas es denegar todo intento de nueva conexión a Zentyal, mientras que para las interfaces internas se deniegan todos los intentos de conexión a Zentyal excepto los que se realizan a servicios definidos por los módulos instalados. Los módulos agregan reglas al cortafuegos para permitir estas conexiones, aunque siempre pueden ser cambiadas posteriormente por el administrador. La configuración predeterminada tanto para la salida de las redes internas como desde del propio servidor es permitir toda clase de conexiones.

La determinación de las políticas del cortafuegos se hacen desde el cortafuegos hacia el filtrado de paquetes, ver figura 36.

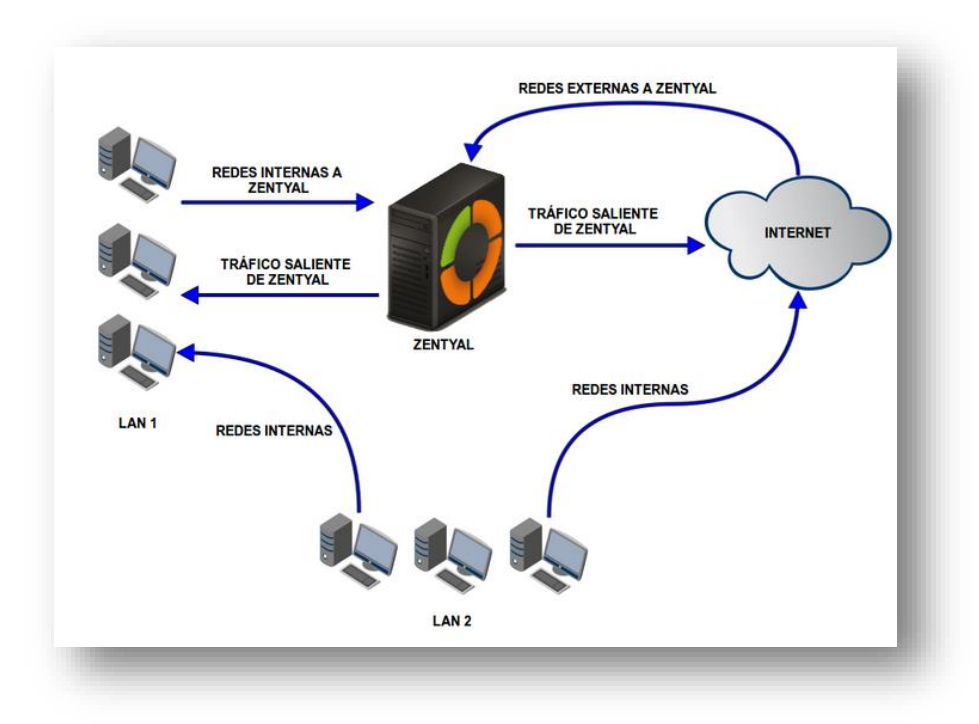

# **Figura 36 Flujos de tráfico en el cortafuego (S.L., 2014)**

Cada una de las secciones que se puede observar en el diagrama controla diferentes flujos de tráfico dependiendo del origen y destino, ver gráfico 37.

- **1. Reglas de filtrado desde las redes internas a Zentyal.-** permite acceder al servidor de ficheros de Zentyal a los clientes de la red interna.
- **2. Reglas de filtrado para las redes internas.-** restringe el acceso a Internet a ciertos clientes de la red interna, además impide que la red DMZ acceda a otros segmentos de la LAN.
- **3. Reglas de filtrado desde la redes externas a Zentyal**.- permite que cualquier cliente en Internet tenga acceso a un servidor web desplegado en Zentyal.
- **4. Guilabel (Reglas de filtrado para el tráfico saliente de Zentyal).-** Son conexiones del proxy que se hacen por petición de un usuario interno.

## **Packet Filter**

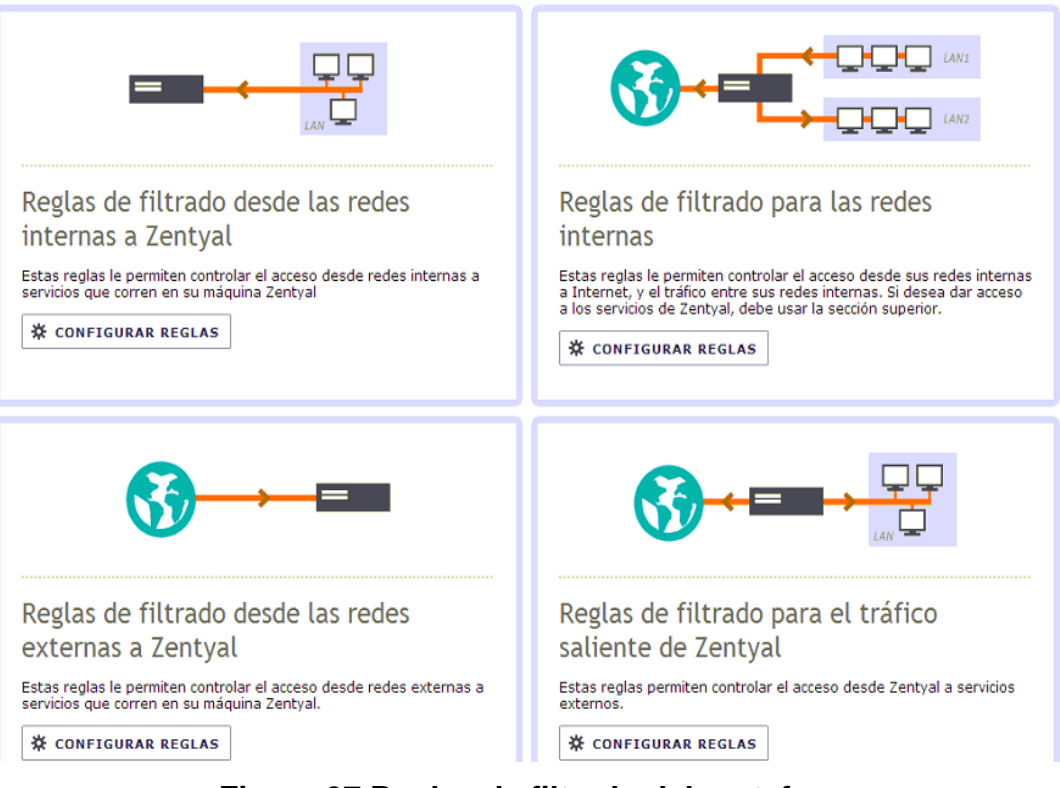

### **Figura 37 Reglas de filtrado del cortafuegos**

Se debe tener en cuenta que admitir conexiones desde Internet a los diferentes servicios de Zentyal puede ser potencialmente peligroso, es recomendable estudiar las implicaciones en la seguridad antes de modificar el tercer conjunto de reglas.

Zentyal proporciona una forma sencilla de definir las reglas que conforman la política de un cortafuego. La definición de estas reglas usa los conceptos de alto nivel introducidos anteriormente: los Servicios de red para especificar a qué protocolos y puertos se aplican las reglas y los Objetos de red para especificar sobre qué direcciones IP de origen o de destino se aplican, ver figura 38.

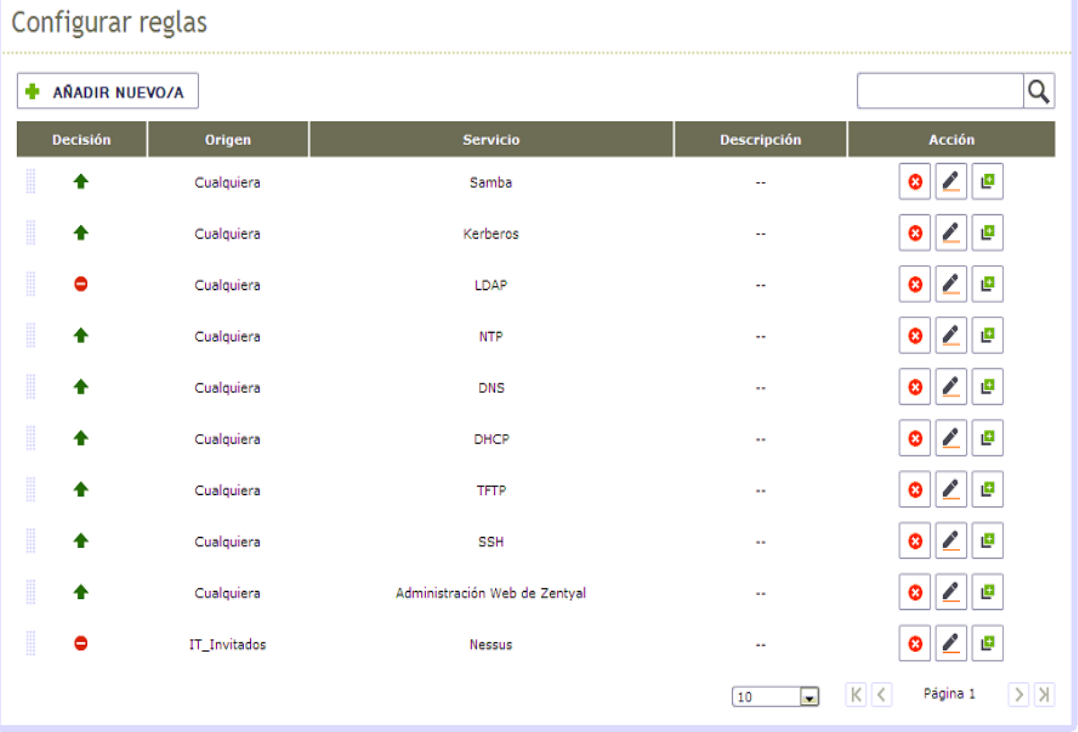

#### Filtrado de paquetes > Desde redes internas hacia Zentyal

**Figura 38 Lista de reglas de filtrado de paquetes**

Habitualmente toda regla posee un Origen y un Destino los cuales pueden ser Cualquiera, una dirección IP o un Objeto en el caso que se requiera especificar más de una dirección IP o direcciones MAC. En determinadas secciones el Origen o el Destino son suprimidos ya que su valor es conocido a priori; será siempre Zentyal tanto el Destino en Tráfico de redes internas a Zentyal y Tráfico de redes externas a Zentyal como el Origen en Tráfico de Zentyal a redes externas.

Así mismo cada regla siempre tiene asociado un Servicio para especificar el protocolo y los puertos (o rango de puertos). Los servicios con puertos de origen son útiles para reglas de tráfico saliente de servicios internos, por ejemplo un servidor HTTP interno, mientras que los servicios con puertos de destino son útiles para reglas de tráfico entrante a servicios internos o tráfico saliente a servicios externos. Se debe destacar que hay una serie de servicios genéricos los cuales son muy útiles para el cortafuegos como Cualquiera para seleccionar cualquier protocolo y puertos, Cualquier TCP o Cualquier UDP para seleccionar cualquier protocolo TCP o UDP respectivamente.

El parámetro de mayor relevancia será la Decisión a tomar con las conexiones nuevas. Zentyal permite tomar tres tipos distintos de decisiones:

- Aceptar la conexión.
- Denegar la conexión ignorando los paquetes entrantes y haciendo suponer al origen que no se ha podido establecer la conexión.
- Registrar la conexión como un evento y seguir evaluando el resto de reglas.

Las reglas son introducidas en una tabla donde son evaluadas desde el principio hasta el final (desde arriba hacia abajo), una vez que una regla (ACEPTAR / DENEGAR) acepta una conexión, no se sigue evaluando el resto. Las reglas de REGISTRAR producen el registro, pero siguen procesando. Una regla genérica al principio, puede hacer que otra regla más específica posterior no sea evaluada. Es por esto por lo que el orden de las reglas en las tablas es muy importante. Existe la opción de aplicar un no lógico a la evaluación de miembros de una regla con Coincidencia Inversa para la definición de políticas más avanzadas, ver gráfico 39.

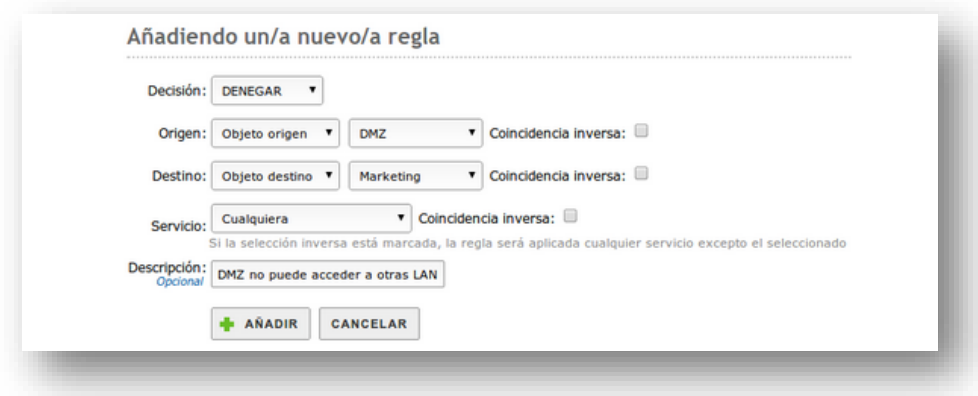

#### **Figura 39 Creación de una nueva regla**

Si se requiere registrar las conexiones a un servicio, primero se tiene la regla que registra la conexión y luego la regla que acepta la conexión. Si estas dos reglas están en el orden inverso, no se registrará nada ya que la regla anterior ya acepta la conexión. De igual forma, si se quiere restringir la salida a Internet, primero se deniega explícitamente los sitios o los clientes y luego se permitirá la salida al resto, invertir el orden daría acceso a todos los sitios a todos los hosts.

Por defecto, la decisión es siempre denegar las conexiones y tendremos que añadir reglas que las permitan explícitamente. Hay una serie de reglas que se añaden automáticamente durante la instalación para definir una primera versión de la política del cortafuegos: se permiten todas las conexiones salientes hacia las redes externas, Internet, desde el servidor Zentyal (en Tráfico de Zentyal a redes externas) y también se permiten todas las conexiones desde las redes internas hacia las externas (en Tráfico entre redes internas y de redes internas a Internet). Asimismo cada módulo instalado añade una serie de reglas en las secciones Tráfico de redes internas a Zentyal y Tráfico de redes externas a Zentyal normalmente permitiendo las conexiones desde las redes internas pero denegándolas desde las redes externas. Esto ya se hace implícitamente, pero facilita la gestión del cortafuegos puesto que de esta manera para permitir el servicio solamente hay que cambiar el parámetro Decisión y no es necesario crear

una regla nueva. Cabe destacar que estas reglas solamente son añadidas durante el proceso de instalación de un módulo por primera vez y no son modificadas automáticamente en el futuro.

Finalmente, existe un campo opcional que es descripción para comentar el objetivo de la regla dentro de la política global del cortafuegos.

#### **3.3.1 Acceso shh y registro de todas las conexiones**

En primer lugar se debe crear una regla la cual permitirá el log de todas las conexiones ssh, ver figura 40.

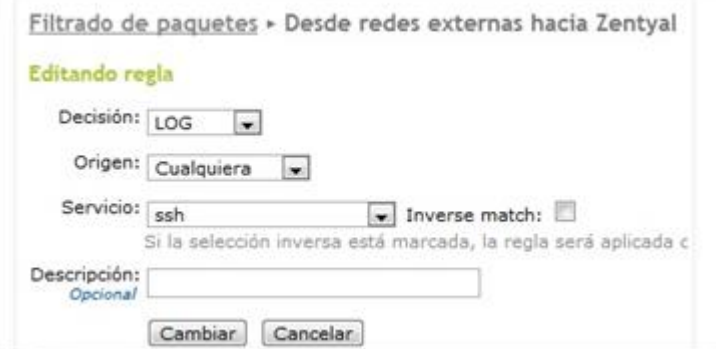

**Figura 40 Acceso Log para redes externas** 

A continuación se debe crear una nueva regla la cual permitirá la entrada ssh y su respectivo registró desde las redes externas, ver figura 41.

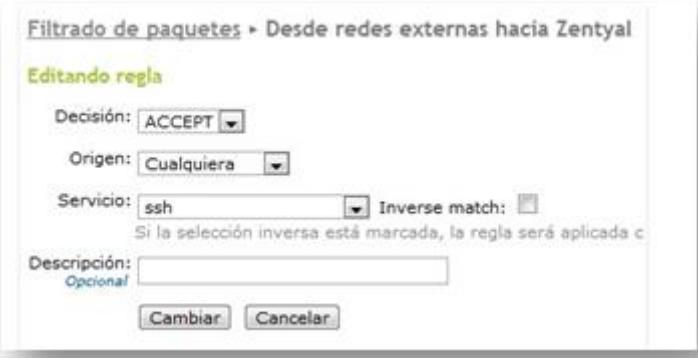

**Figura 41 Edición de regla para servicio SSH**

Finalmente se observarán todas las reglas de filtrado que se crearon, las cuales permitirán el log y el acceso a las conexiones SHH en Zentyal, ver figura 42.

| Configurar reglas    |            |                 |                    |               |
|----------------------|------------|-----------------|--------------------|---------------|
| Añade nuevo          |            |                 |                    |               |
|                      | Buscar     |                 |                    |               |
| <b>Decisión</b>      | Origen     | <b>Servicio</b> | <b>Descripción</b> | <b>Action</b> |
| 冒                    | Cualquiera | ssh             | 12                 | 824           |
| $\ddot{\phantom{1}}$ | Cualquiera | ssh             | $-$                | 宣ノ介山          |

**Figura 42 Reglas para permitir el acceso a conexiones shh**

# **3.4 Instalación de servidor de correo virtual Zimbra Collaboration Suite**

Para poder instalar Zimbra Collaboration Suite, se debe hacer una previa instalación de Centos, en este caso la versión es Centos 6.5.

# **3.4.1 Instalación de Zimbra Collaboration Suite en Centos**

Una vez instalado Centos 6.5, se procede a prepararlo para la instalación de Zimbra, siguiendo esta serie de pasos:

- Reiniciar el equipo.
- En la ventana de bienvenido presionar el botón **adelante.**
- Deshabilitar el cortafuegos y presionar el botón **adelante.**
- Deshabilitar SELinux y presionar el botón **adelante.**

**1.** Antes de iniciar la instalación se debe editar el host, vim/etc/hosts y se cambiara la configuración de la siguiente manera en la configuración actual, ver figura 43.

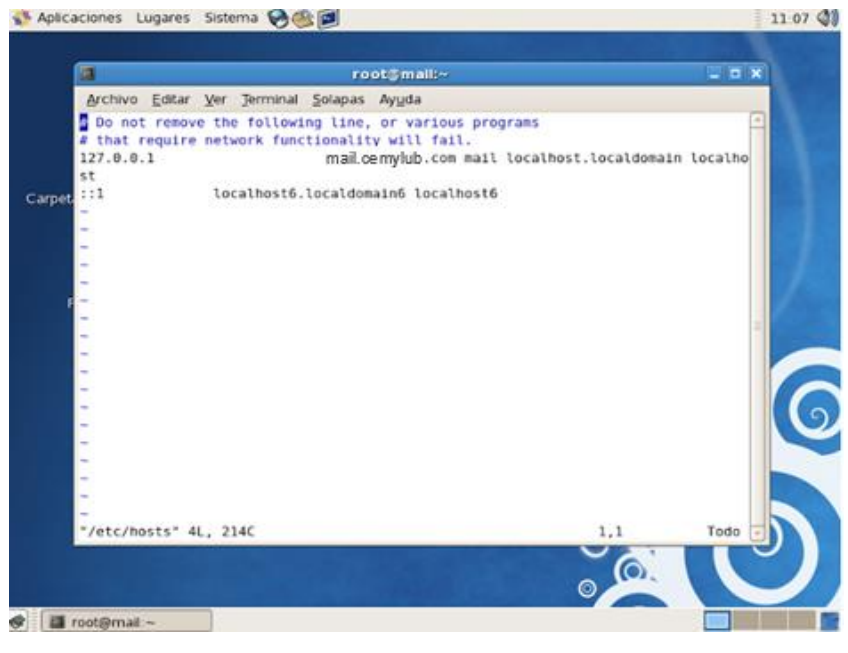

**Figura 43 Edición del host en centos**

**2.** A continuación se añade la dirección IP del servidor o equipo donde se va a instalar zimbra así como también el nombre del dominio, ver figura 44.

|                                               | Aplicaciones Lugares Sistema @                                                                                                    | 11:10 00      |
|-----------------------------------------------|----------------------------------------------------------------------------------------------------|---------------|
|                                               | $-0x$<br>root@mail:~                                                                                                    |               |
|                                               | Archivo Editar Ver Jerminal Solapas Ayuda                                                                                                    |               |
| 127.8.0.1<br>f(1)<br>192.168.451              | # Do not remove the following line, or various programs<br># that require network functionality will fail.<br>localhost.localdomain localhost<br>localhost6.localdomain6 localhost6<br>mail.cemylub.com mail                                                                                                    |               |
|                                               | root mail:-                                                                                                    | $=$ $ \times$ |
|                                               | Archivo Editar Ver Terminal Solapas Ayuda                                                                                                    |               |
|                                               | $[root]mat] - ]# ifconfig$                                                                                                    |               |
| m.<br>$\sim$<br>÷<br>$\overline{\phantom{a}}$ | Link encap:Ethernet HWaddr 00:0C:29:F0:9F:73<br>ethB<br>inet addr: 192.168.4.51 Bcast:192.168.1.255 Mask:255.255.255.0<br>inet6 addr: fe88::20c:29ff:fef8:9f73/64 Scope:Link<br>UP BROADCAST RUNNING MULTICAST MTU:1500 Metric:1<br>RX packets:893 errors:0 dropped:0 overruns:0 frame:0<br>TX packets:85 errors:0 dropped:0 overruns:0 carrier:0<br>collisions:0 txqueuelen:1000<br>RX bytes:95015 (92.7 KiB) TX bytes:13121 (12.8 KiB)<br>Interrupt:67 Base address:0x2000 |               |
| "/etc/hosts"                                  | to<br>Link encap:Local Loopback<br>inet addr:127.0.0.1 Mask:255.0.0.0<br>inet6 addr: ::1/128 Scope:Host<br>UP LOOPBACK RUNNING MTU:16436 Metric:1<br>RX packets:1502 errors:0 dropped:0 overruns:0 frame:0<br>TX packets:1582 errors:0 dropped:0 overruns:0 carrier:0<br>collisions:8 txqueuelen:8                                                                                                    |               |
| root@mail-                                    | Troot@mail:~                                                                                                    |               |

**Figura 44 Edición de la dirección ip y dominio del equipo** 

**3.** Se verifica la dirección IP del servidor, a continuación se revisará que el servicio de sendmail y NFS no estén corriendo, de esta manera no creará un conflicto en el puerto 25, como se muestra a continuación en la figura 45.

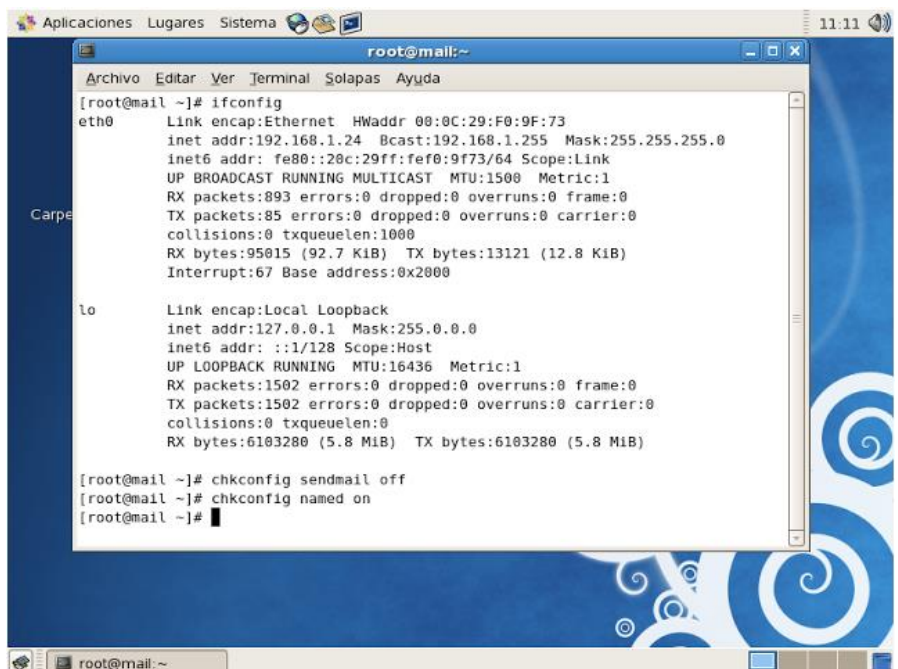

**Figura 45 Verificación de la dirección IP del servidor**

**4.** A continuación se preparan los servicios de sendmail, ver figura 46.

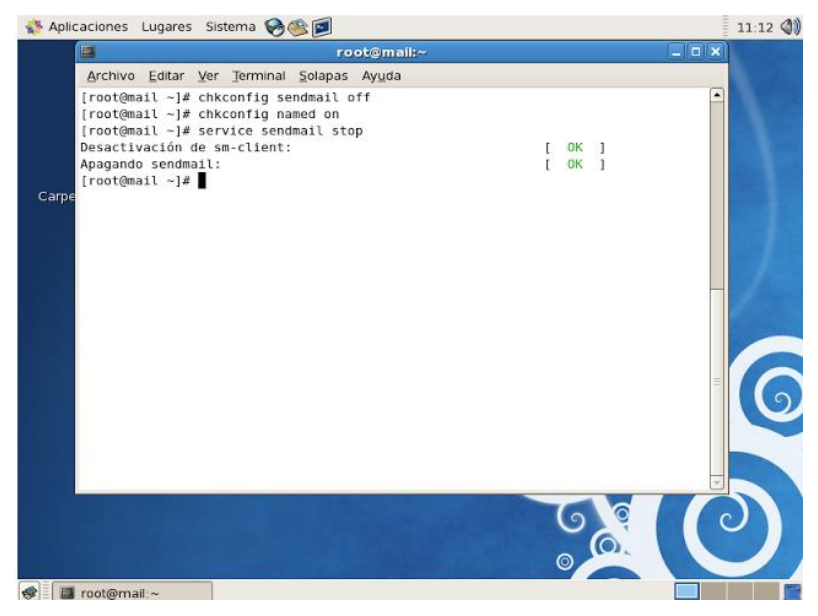

**Figura 46 Preparación de servicios de Sendmail** 

**5.** A continuación se debe copiar en la carpeta opt el webmin y el instalador de Zimbra que anteriormente fueron descargados, ver figura 47.

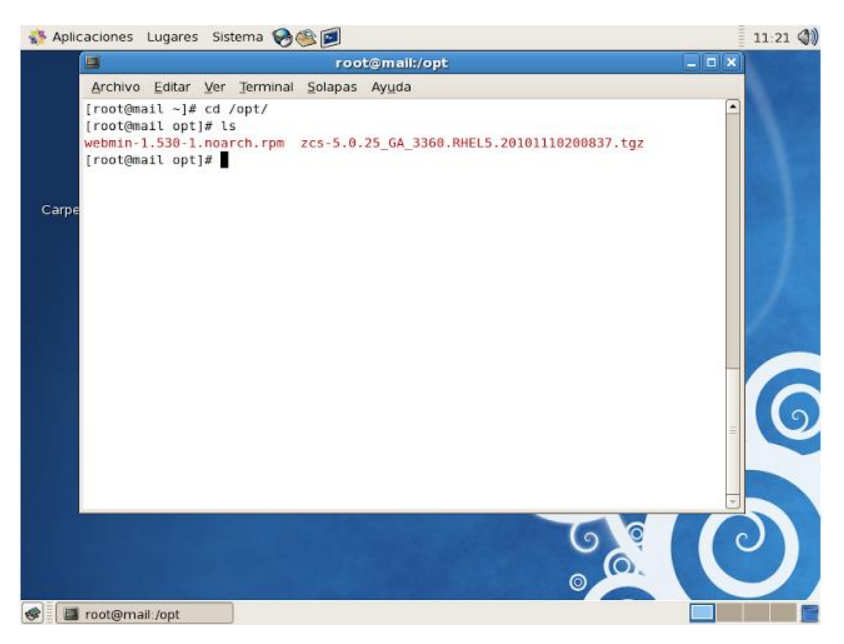

**Figura 47 Copia de archivos de instalación en OPT**

**6.** Se descomprime el webmin como se muestra, ver figura 48.

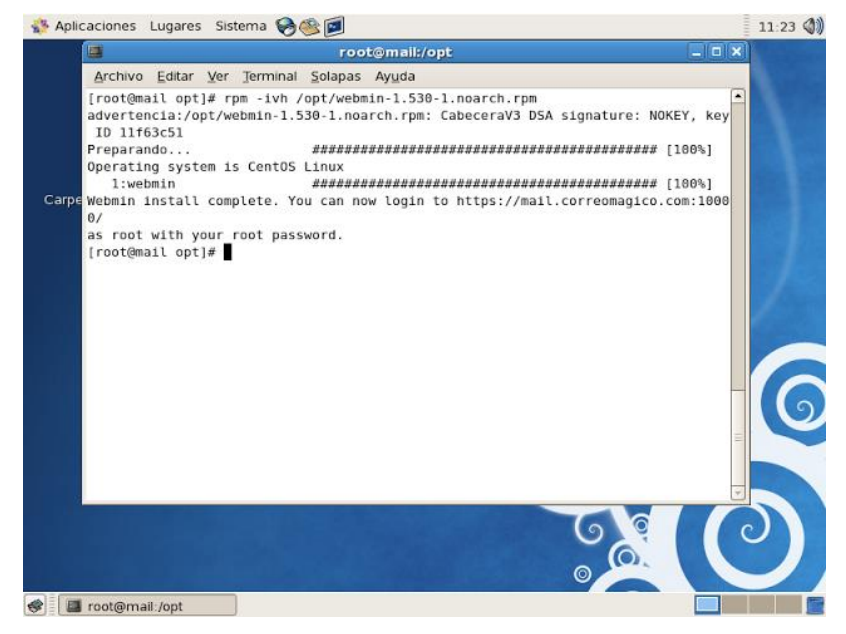

**Figura 48 Archivo webmin descomprimido**

**7.** De la misma manera se descomprime el archivo instalador de zimbra, ver figura 49.

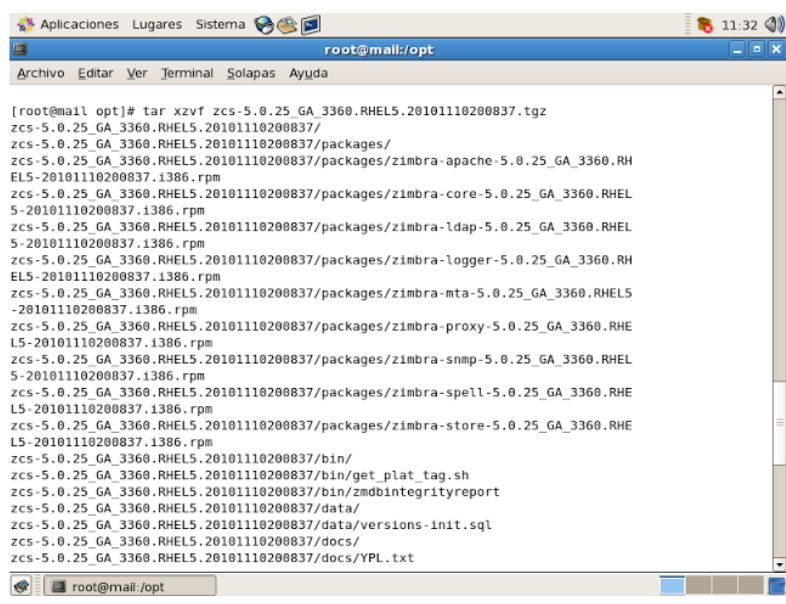

# **Figura 49 Archivo instalador dezZimbra**

**8.** Para la instalación se ingresa al directorio creando dentro de /opt/zcs y se selecciona ./install.sh --platform-override, obligando al sistema que omita la versión que se tiene instalado, como se puede visualizar en la figura 50.

| Aplicaciones Lugares Sistema C                                                                         | <b>B</b> 11:37 (1)    |                          |
|----------------------------------------------------------------------------------------------------|-----------------------|--------------------------|
| 画<br>root@mail:/opt/zcs-5.0.25 GA 3360.RHEL5.20101110200837                                            | $\Box$ e $\mathbf{x}$ |                          |
| Archivo Editar Ver Terminal Solapas Ayuda                                                              |                       |                          |
|                                                                                                    |                       | $\overline{\phantom{a}}$ |
| [root@mail opt]# ls                                                                                    |                       |                          |
| webmin-1.530-1.noarch.rpm<br>ZCS-5.0.25 GA 3360.RHEL5.20101110200837.tgz                               |                       |                          |
| ZCS-5.0.25 GA 3360.RHEL5.20101110200837<br>[root@mail opt]# cd zcs-5.0.25 GA 3360.RHEL5.20101110200837 |                       |                          |
| [root@mail zcs-5.0.25 GA 3360.RHEL5.20101110200837]# ./install.sh --platform-override                  |                       |                          |
|                                                                                                    |                       |                          |
| Operations logged to /tmp/install.log.4815                                                             |                       |                          |
| Checking for existing installation                                                                     |                       |                          |
| zimbra-ldapNOT FOUND                                                                                   |                       |                          |
| zimbra-loggerNOT FOUND                                                                                 |                       |                          |
| zimbra-mtaNOT FOUND                                                                                    |                       |                          |
| zimbra-snmpNOT FOUND                                                                                   |                       |                          |
| zimbra-storeNOT FOUND                                                                                  |                       |                          |
| zimbra-apacheNOT FOUND                                                                                 |                       |                          |
| zimbra-spellNOT FOUND                                                                                  |                       |                          |
| zimbra-proxyNOT FOUND                                                                                  |                       |                          |
| zimbra-archivingNOT FOUND<br>zimbra-convertdNOT FOUND                                                  |                       |                          |
| zimbra-clusterNOT FOUND                                                                                |                       |                          |
| zimbra-coreNOT FOUND                                                                                   |                       |                          |
|                                                                                                    |                       |                          |
| PLEASE READ THIS AGREEMENT CAREFULLY BEFORE USING THE SOFTWARE.                                        |                       |                          |
| ZIMBRA, INC. ("ZIMBRA") WILL ONLY LICENSE THIS SOFTWARE TO YOU IF YOU                                  |                       |                          |
| FIRST ACCEPT THE TERMS OF THIS AGREEMENT. BY DOWNLOADING OR INSTALLING                                 |                       |                          |
| THE SOFTWARE, OR USING THE PRODUCT, YOU ARE CONSENTING TO BE BOUND BY                                  |                       |                          |
| THIS AGREEMENT. IF YOU DO NOT AGREE TO ALL OF THE TERMS OF THIS                                        |                       |                          |
| AGREEMENT, THEN DO NOT DOWNLOAD, INSTALL OR USE THE PRODUCT.                                           |                       |                          |
| Toot@mail:/opt/zcs-5.0.25 GA 3360.RHEL5.20101110200837<br>∙                                            |                       |                          |

**Figura 50 Ingreso al directorio de Instalación** 

**9.** Luego se verifica los requisitos de las librerías para la instalación, en este caso indica que faltan librerías, ver figura 51.

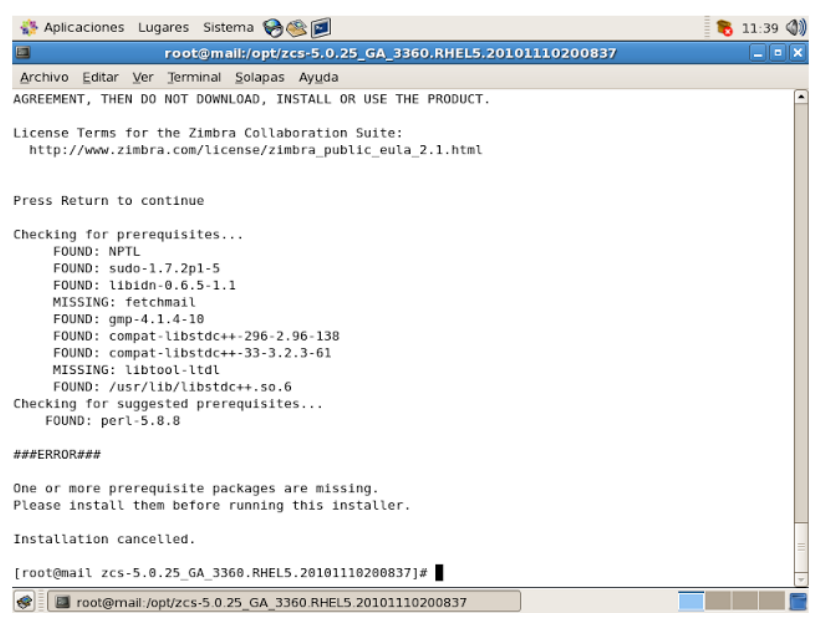

**Figura 51 Verificación de librerías** 

**10.** A continuación serán instaladas con yum –y install, ver figura 52.

| Aplicaciones Lugares Sistema                                                                         |                 | <b>B</b> 11:47 (1)  |
|----------------------------------------------------------------------------------------------------|-----------------|---------------------|
| 圓<br>root@mail:/opt/zcs-5.0.25_GA_3360.RHEL5.20101110200837                                          |                 | 니트                  |
| Archivo Editar Ver Terminal Solapas Ayuda                                                            |                 |                     |
| FOUND: sudo-1.7.2p1-5                                                                                |                 | $\hat{\phantom{a}}$ |
| FOUND: 11bidn-0.6.5-1.1                                                                              |                 |                     |
| MISSING: fetchmail                                                                                   |                 |                     |
| FOUND: gmp-4.1.4-10<br>FOUND: compat-libstdc++-296-2.96-138                                          |                 |                     |
| FOUND: compat-libstdc++-33-3.2.3-61                                                                  |                 |                     |
| MISSING: libtool-ltdl                                                                                |                 |                     |
| FOUND: /usr/lib/libstdc++.so.6                                                                       |                 |                     |
| Checking for suggested prerequisites                                                                 |                 |                     |
| FOUND: perl-5.8.8                                                                                    |                 |                     |
| ###ERROR###                                                                                          |                 |                     |
| One or more prerequisite packages are missing.<br>Please install them before running this installer. |                 |                     |
| Installation cancelled.                                                                              |                 |                     |
| [root@mail zcs-5.0.25 GA 3360.RHEL5.20101110200837]# yum -y install libtool-ltdl                     |                 |                     |
| Loaded plugins: fastestmirror                                                                        |                 |                     |
| Loading mirror speeds from cached hostfile                                                           |                 |                     |
| * addons: ftp.inf.utfsm.cl                                                                           |                 |                     |
| * base: ftp.inf.utfsm.cl                                                                             |                 |                     |
| * extras: ftp.inf.utfsm.cl<br>* updates: ftp.inf.utfsm.cl                                            |                 |                     |
| addons<br>951 B                                                                                      | 00:00           |                     |
| 202 B<br>addons/primary                                                                              | 00:00           |                     |
| 2.1 kB<br>base                                                                                       | 00:00           |                     |
| base/primary db<br>$5\%$ $=$<br>$0.0 B/s$  <br>96 kB                                                 | $- - : - - ETA$ |                     |
| ₩<br>  E [root@mail:~]<br>cot@mail:/opt/zcs-5.0.25 GA 3360.RHE                                       |                 |                     |

**Figura 52 Instalación de librerías con yum –y install**

**11.** En el siguiente paso, el sistema preguntará si se desea seguir con la instalación de los paquetes que se han descargado, ver figura 53.

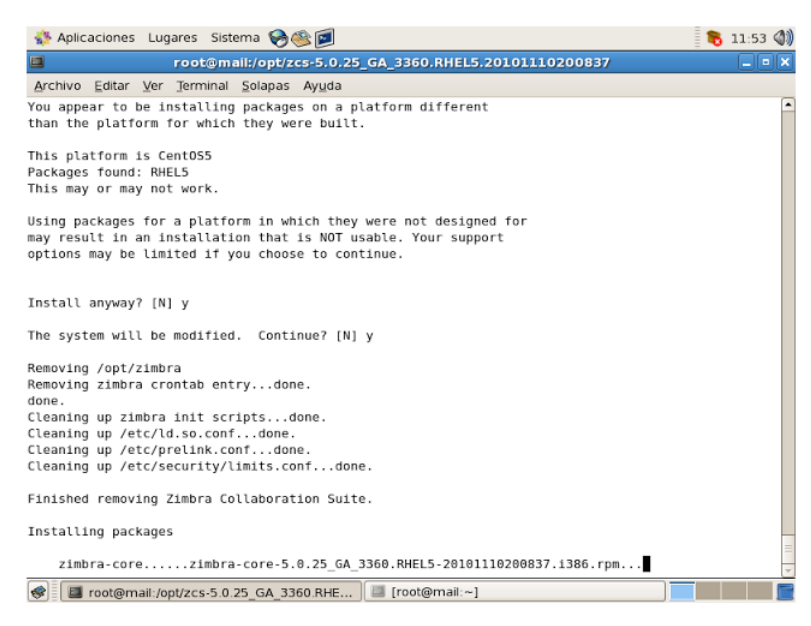

**Figura 53 Instalación de /install.sh --platform-override**

**12.** A continuación se selecciona los paquetes a instalar, los cuales serán todos menos el zimbra proxy, ver figura 54.

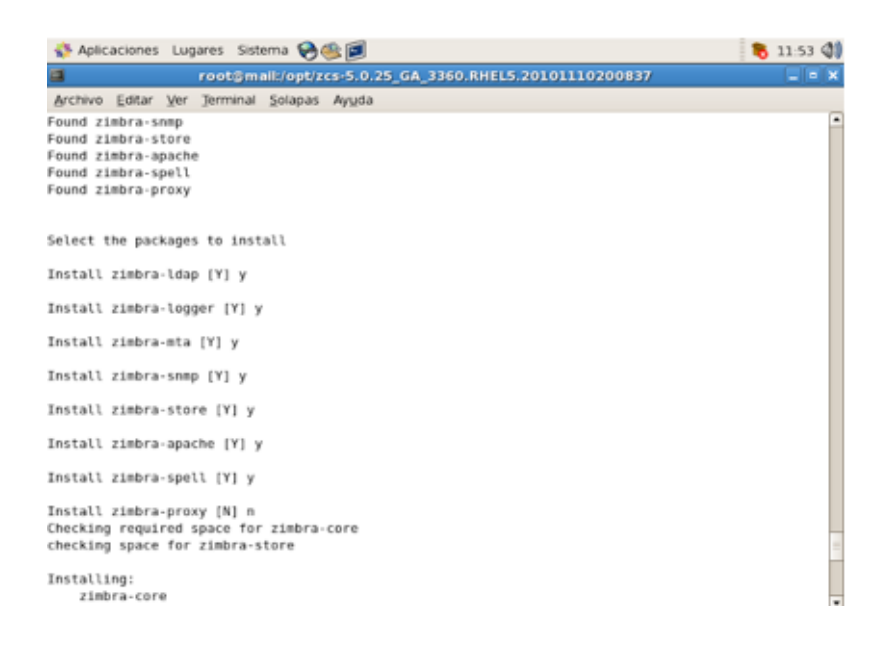

**Figura 54 Selección de paquetes a instalar**

**13.** Luego el sistema pedirá verificar la integridad de la base de datos, responder con no (n), ver figura 55.

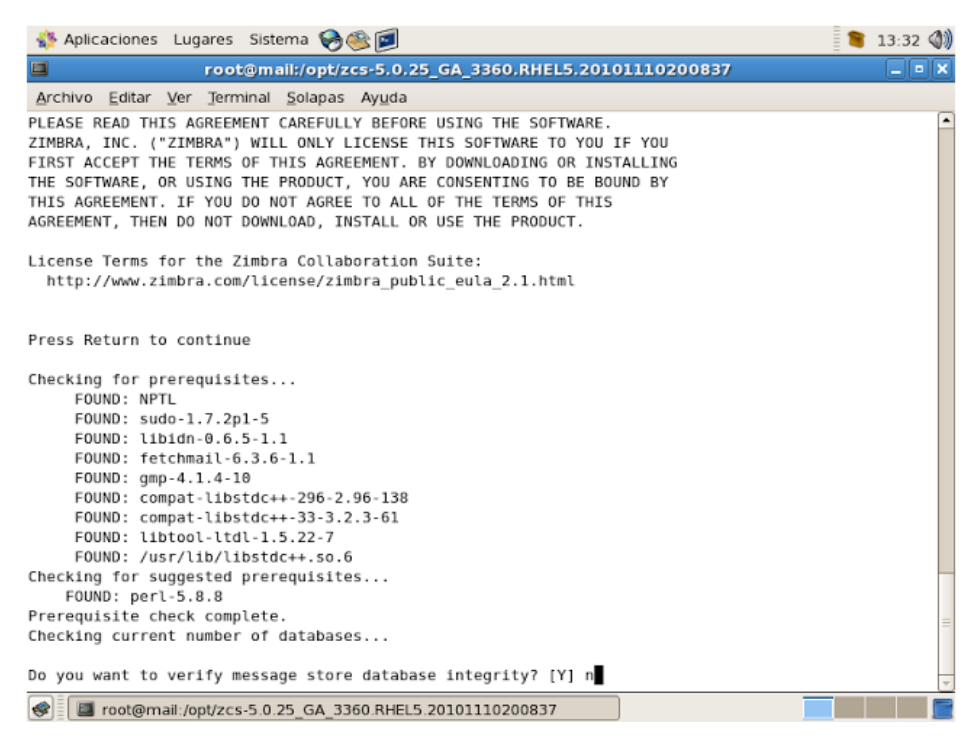

**Figura 55 Verificación de la integridad de la base de datos** 

**14.** Continuando la instalación, se seguirán instalando paquetes, verificando las configuraciones, el menú de Zimbra se mostrará en el cual se seleccionará la opción tres (admin user to create), para crear un usuario de Zimbra, en este caso el administrador será admin@cemylub.com, en la opción diez y ocho se visualiza el Spell server URL que en este caso será: https://mail.cemylub.com:7071/zimbraAdmin/, como se pude visualizar en la figura 56.

|                                                                                                    | 3360.RHEL5.20101110200837                                                                    | $  \times$ |
|----------------------------------------------------------------------------------------------------|----------------------------------------------------------------------------------------------|------------|
| Archivo Editar Ver Terminal Solapas Ayuda                                                                               |                                                                                              |            |
| Address unconfigured (**) items (? - help) 3                                                                            |                                                                                              |            |
|                                                                                                    |                                                                                              |            |
| Store configuration                                                                                                    |                                                                                              |            |
|                                                                                                    |                                                                                              |            |
| 1) Status:                                                                                                    | Enabled                                                                                      |            |
| 2) Create Admin User:                                                                                                   | ves                                                                                          |            |
| 3) Admin user to create:                                                                                                | admin@cernylub.com                                                                           |            |
| ** 4) Admin Password                                                                                                    | UNSET                                                                                        |            |
| 5) Enable automated spam training:                                                                                      | yes                                                                                          |            |
| 6) Spam training user:                                                                                                  | spam.ov3dk2zec@mail.cemyWb.com                                                               |            |
| 7) Non-spam(Ham) training user:                                                                                         | ham.uy7m25tkjg@mail.cenn/ub.com                                                              |            |
| 8) Global Documents Account:                                                                                            | wiki@mail.cemyWb.com                                                                         |            |
| 9) SMTP host:                                                                                                    | mail.cemylub.com                                                                             |            |
| 10) Web server HTTP port:                                                                                               | 88                                                                                           |            |
| 11) Web server HTTPS port:                                                                                              | 443                                                                                          |            |
| 12) Web server mode:                                                                                                    | http                                                                                         |            |
| 13) IMAP server port:                                                                                                   | 143                                                                                          |            |
| 14) IMAP server SSL port:                                                                                               | 593                                                                                          |            |
| 15) POP server port:                                                                                                    | 110                                                                                          |            |
| 16) POP server SSL port:                                                                                                | 995                                                                                          |            |
| 17) Use spell check server:                                                                                             | ves                                                                                          |            |
| 18) Spell server URL:                                                                                                   | https://mail.cenv/lub.com:7071/zimbraAdmin/                                                  |            |
| 19) Configure store for use with reverse mail proxy: FALSE<br>20) Configure store for use with reverse web proxy: FALSE |                                                                                              |            |
|                                                                                                    |                                                                                              |            |
| Select, or 'r' for previous menu [r] 4                                                                                  |                                                                                              |            |
|                                                                                                    |                                                                                              |            |
| Password for admin@mail.correomagico.com (min 6 characters): [oseQA qb] 123                                             |                                                                                              |            |
|                                                                                                    | root@mail:/opt/zcs-5.0.2 <b>@</b> Guardar la captura de pa <b>@</b> Guardar la captura de pa |            |

**Figura 56 Creación de usuario de zimbra**

**15.** Luego de finalizar con la instalación, se puede verificar que todos los servicios estén corriendo ejecutando la siguiente línea zmcontrol status, ver figura 57.

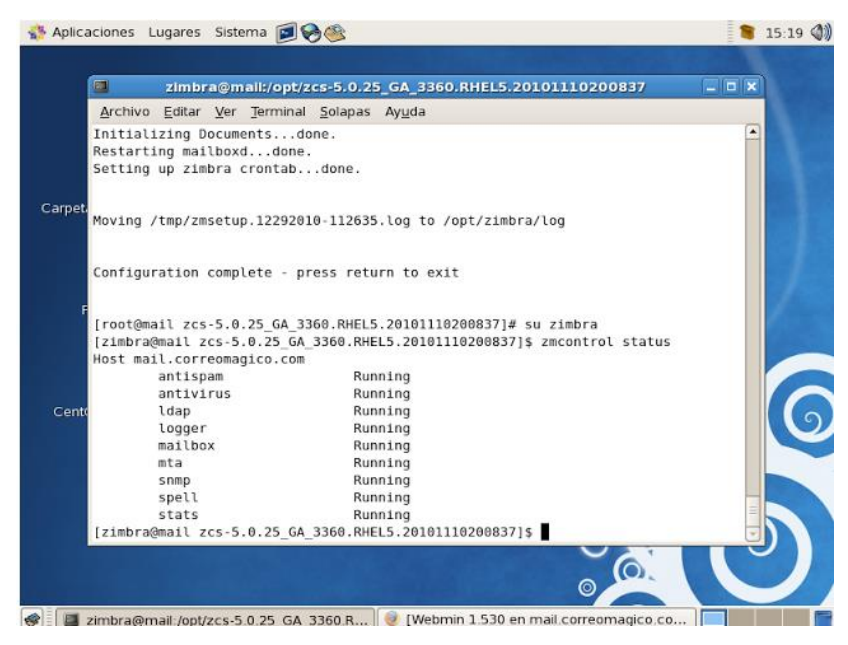

**Figura 57 Verificación de funcionamiento de servicios** 

**16.** Para confirmar y aplicar las configuraciones se debe presionar la letra a, ver figura 58.

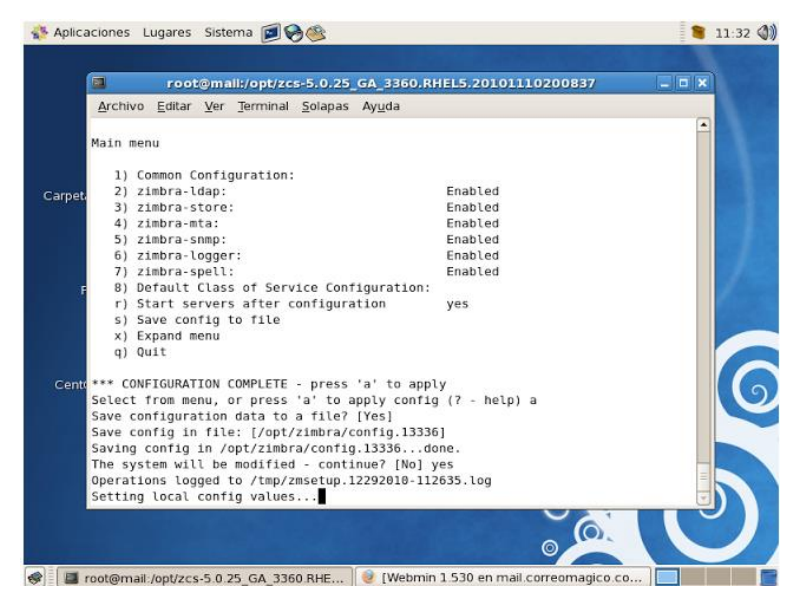

**Figura 58 Aplicando configuraciones en Zimbra**

**17.** El sistema mostrará un mensaje en el cual dirá: notificar la instalación al cual se responderá con no (n), ver figura 59.

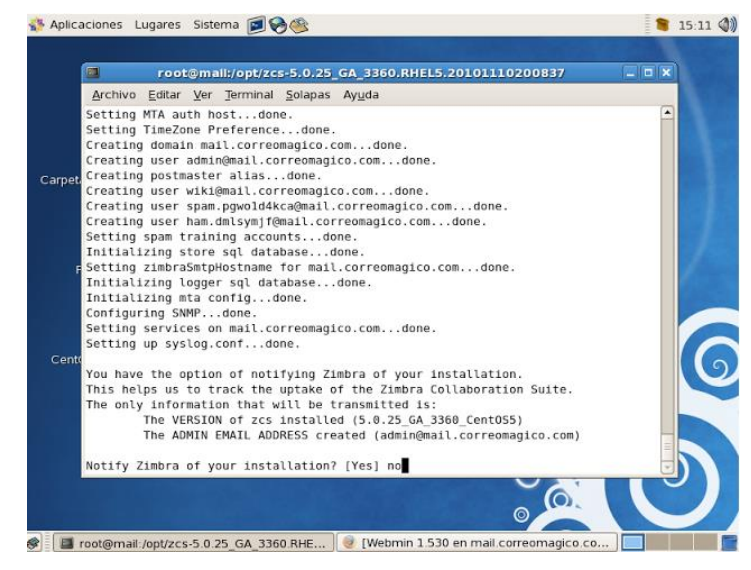

**Figura 59 Finalización de la instalación** 

**18.** Como se verificó anteriormente todos los servicios están corriendo, por lo tanto se puede ingresar desde otro equipo con la siguiente dirección: https://mail.cemylub.com/, ver figura 60.

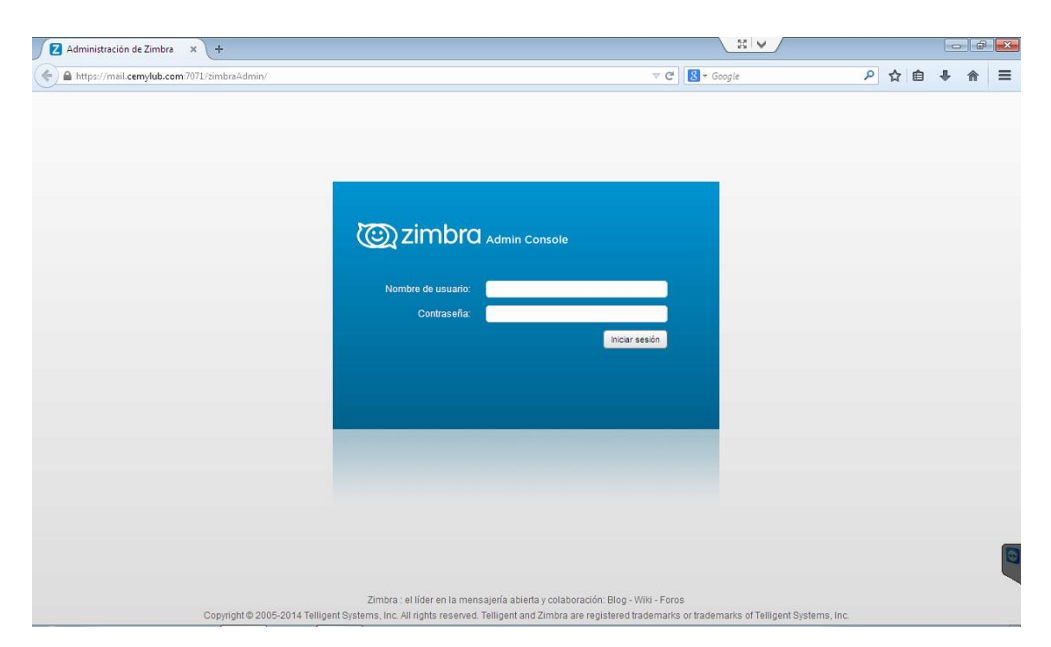

**Figura 60 Ingreso a la consola de administración de zimbra**

## **3.5 Instalación de nessus en Windows server 2008**

En primer lugar antes de proceder a la instalación del servidor Nessus se realizará la instalación previa de Windows Server 2008.

#### **3.5.1 Instalación de Windows server 2008**

Antes de comenzar la instalación del sistema operativo se debe verificar que se cumplan los siguientes requisitos:

 Si se requiere configurar la unidad de arranque para RAID 1 (duplicación), se tiene que usar la utilidad de configuración del controlador RAID integrado en LSI Logic previamente instalar el sistema operativo Windows.

 Para poder conocer el método de entrega multimedia de Windows que se tiene que seleccionar, se debe consultar la siguiente tabla 10 de requisitos.

#### **Tabla 10**

#### **Métodos de entrega multimedia de Windows**

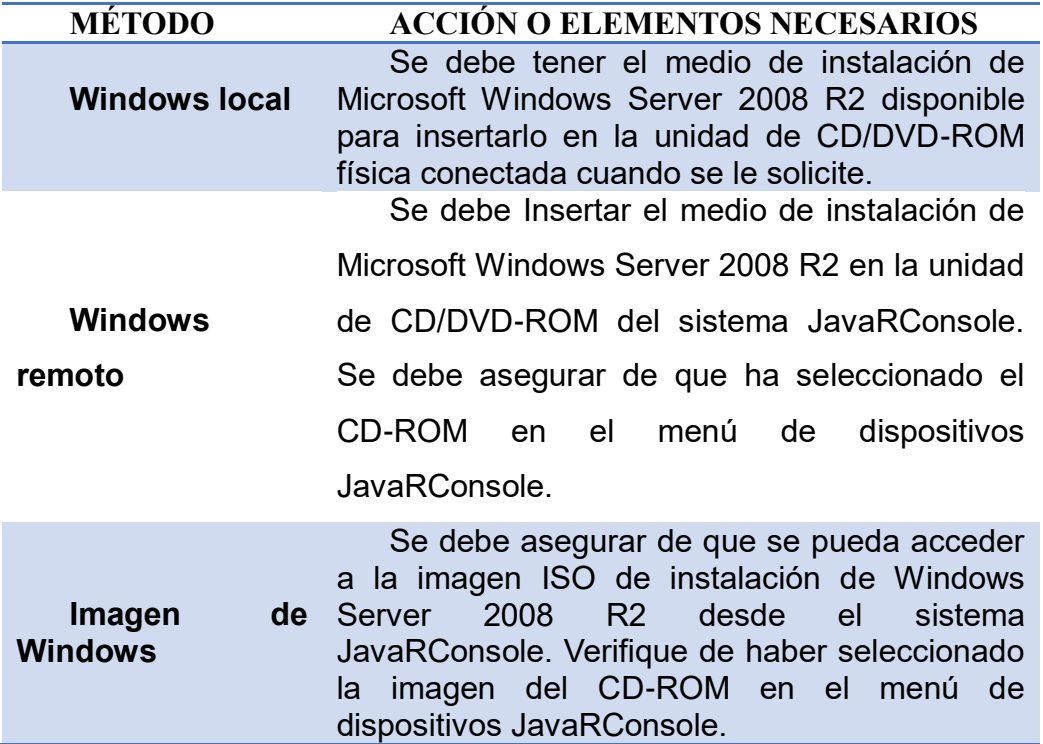

(Parkway, 2010)

#### **3.5.1.1 Pasos de instalación de Windows server**

## **1. Apagar y volver a encender el servidor.**

Si se usa el método remoto o de imagen de Windows, se puede realizar por medio de ILOM. En otras palabras empezar el proceso de BIOS POST.

**2. Presionar la tecla F8 cuando aparezca el mensaje "press F8 for BBS POPUP".**

BBS POPUP es un menú que permitirá seleccionar un dispositivo de arranque, ver figura 61.

|  |  |  | Initializing USB Controllers  Done.                |  |                                                                |
|--|--|--|----------------------------------------------------|--|----------------------------------------------------------------|
|  |  |  | Press F2 to run Setup (CTRL+E on Remote Keyboard)  |  |                                                                |
|  |  |  | Press F8 for BBS POPUP (CTRL+P on Remote Keyboard) |  |                                                                |
|  |  |  |                                                    |  | Press F12 to boot from the network (CTRL+N on Remote Keyboard) |

**Figura 61 Mensaje para acceder a BBS POPUP**

**3.** A partir de que se haya completado el proceso BIOS POST, se mostrara el menú del dispositivo de arranque. Si se ha seleccionado el método local de instalación de Windows, se deberá insertar el DVD de Windows en la unidad de DVD disponible, ver figura 62.

| <b>CD/DUD</b>                   |  |  |  |
|---------------------------------|--|--|--|
| Removable Dev.                  |  |  |  |
| <b>Hard Drive</b>               |  |  |  |
| Network:IBA GE Slot 0608 v1211  |  |  |  |
| Network:IBA GE Slot 0609 u1211  |  |  |  |
| Network:IBA GE Slot 0610 u1211  |  |  |  |
| Network: IBA GE Slot 0611 u1211 |  |  |  |
|                                 |  |  |  |
|                                 |  |  |  |

**Figura 62 Inserción de DVD**

## **4. Selección de posibilidades**

 Cuando se usa el método local de Windows, se debe seleccionar el CD/DVD desde el menú del dispositivo.

- Si se usa el método de Windows remoto o de imagen de Windows, se debe seleccionar el CD/DVD virtual desde el menú de dispositivo de arranque y pulsar intro.
- **5.** A continuación aparecerá el asistente de instalación, continuar con los pasos que muestra hasta que aparezca el tipo de instalación en el cual se seleccionara personalizada avanzado "custom (advanced)", ver figura 63.

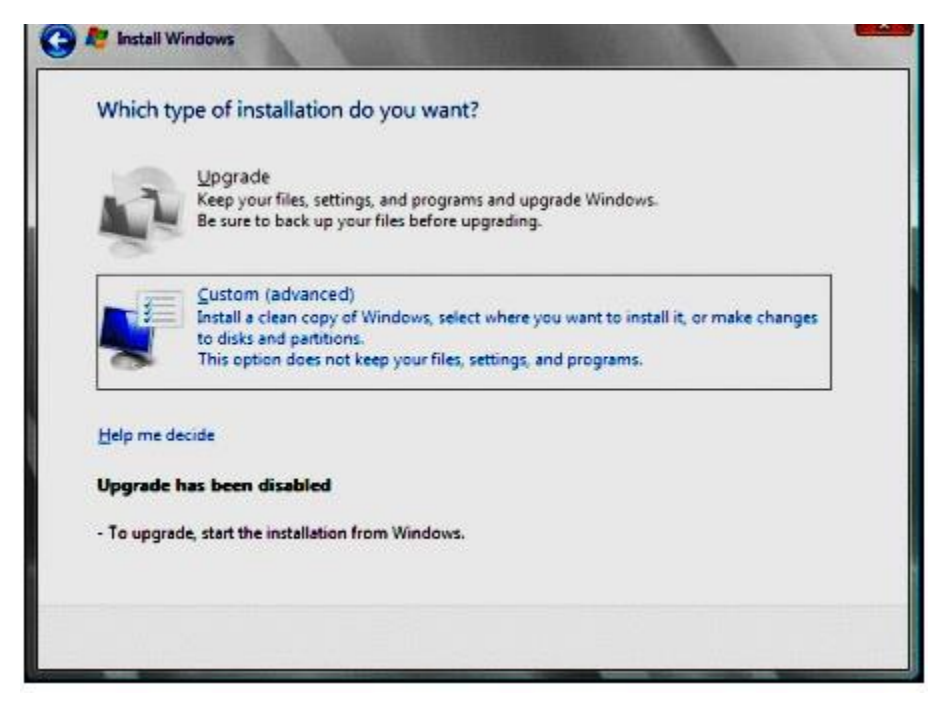

**Figura 63 Selección del tipo de instalación** 

**6.** En el siguiente paso aparecerá la ventana "where to install windows" y se pulsara el botón "drive options (advanced)" como se muestra en la siguiente ilustración, ver figura 64.

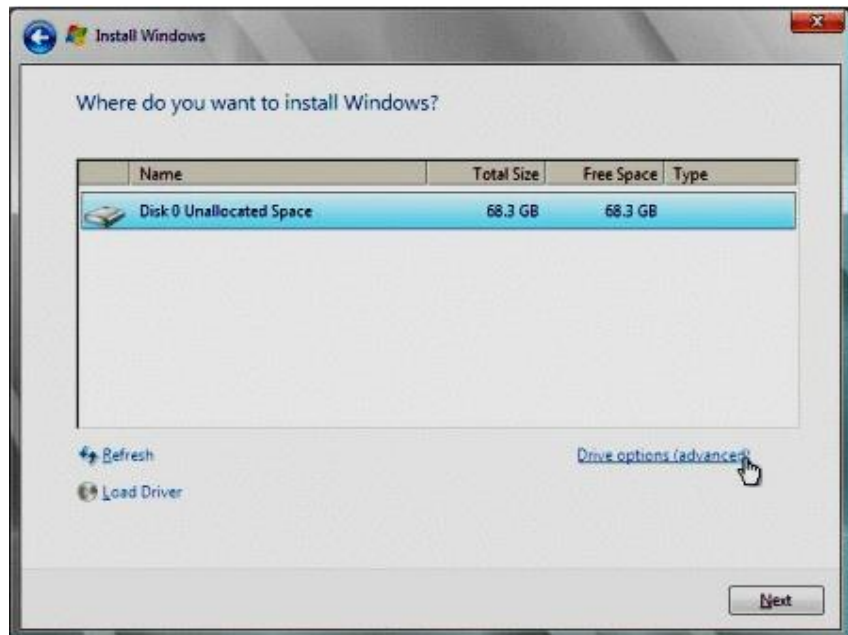

**Figura 64 Dirección de instalación de Windows Server**

**7.** A continuación, en la ventana de opciones de controlador avanzadas se deberá borrar la partición de disco existente, y crear un nuevo cambiando los valores de acuerdo a los requerimientos necesarios como se muestra en el figura 65.

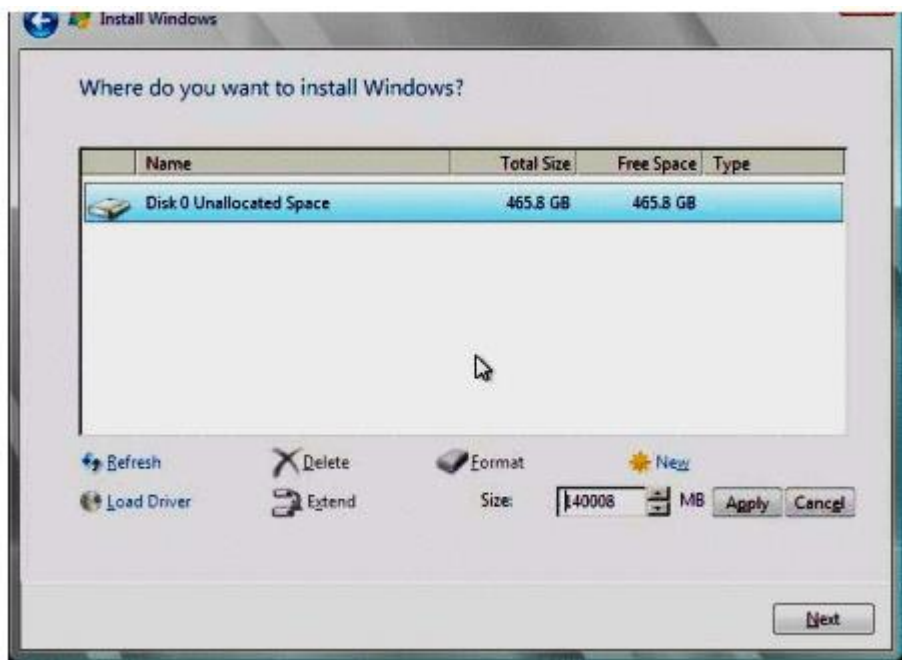

**Figura 65 Creación de la nueva partición de disco** 

La instalación de Windows Server comenzara, por lo que el servidor se reiniciará varias veces durante el proceso de instalación. Una vez que la instalación de Windows Server se haya completado, Windows se iniciara y solicitara cambiar la contraseña de usuario. En este punto se deberá configurar la cuenta de acceso de usuario inicial.

Una vez que se haya configurado la cuenta inicial, aparecerá el escritorio de Windows Server 2008.

#### **3.5.2 Instalación del servidor nessus**

Nessus es distribuido como un archivo de instalación ejecutable, le cual es colocado en el sistema en el que debe ser instalado o en una unidad compartida a la que se tenga acceso el sistema.

Nessus debe ser instalado empleando una cuenta administrativa y no como usuario sin privilegios. Si ocurren errores que tengan relación con permisos, es decir que muestren "Access Denied" (Acceso denegado) o errores que muestren que una acción tuvo lugar debido a la falta de privilegios, se debe verificar que esta cuenta usada tenga privilegios administrativos. Si existen estos errores al seleccionar las utilidades de líneas de comandos, se debe ejecutar cmd.exe con los privilegios "Run as" (Ejecutar como) que son establecidos en "administrator" (administrador), ver figura 66.

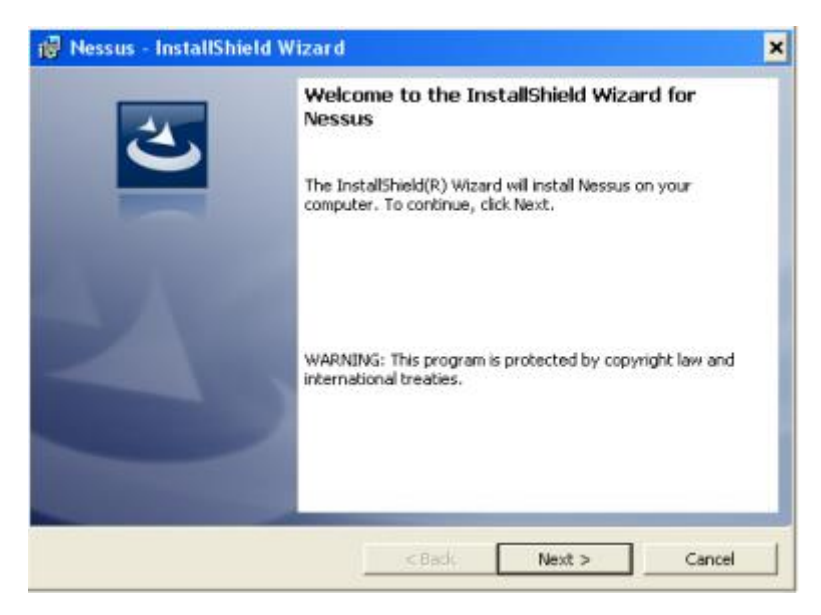

**Figura 66 Asistente de instalación de Nessus**

En el proceso de instalación, el asistente le solicitará al usuario que introduzca algunos datos básicos. Antes de empezar, deberá el usuario aceptar el contrato de licencia, ver figura 67.

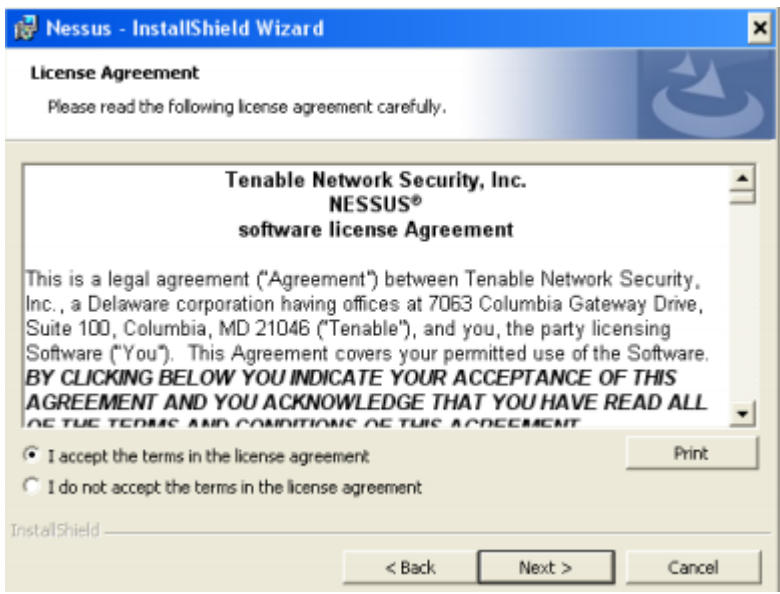

**Figura 67 Contrato de licencia de Nessus**

A continuación se puede configurar la ubicación en la que se instalará Nessus, ver figura 68.

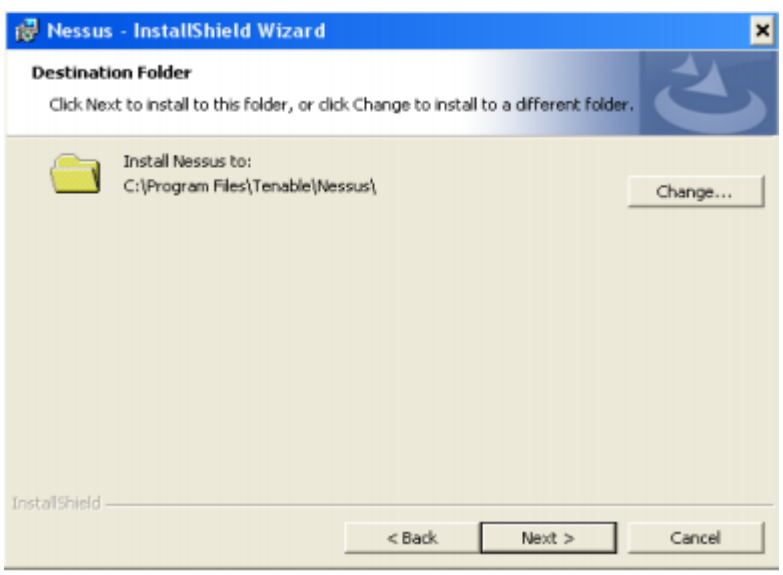

**Figura 68 Ubicación de la instalación de Nessus**

El asistente de instalación solicitará que se seleccione el "setup type", seleccionar "complete", ver figura 69.

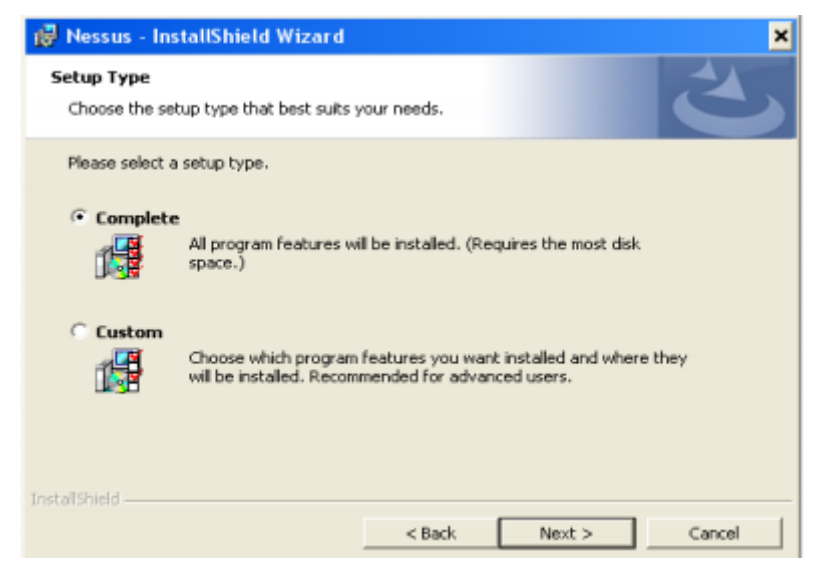

**Figura 69 Selección del tipo de instalación**

A continuación se solicitará que sea confirmada la instalación, ver figura 70.

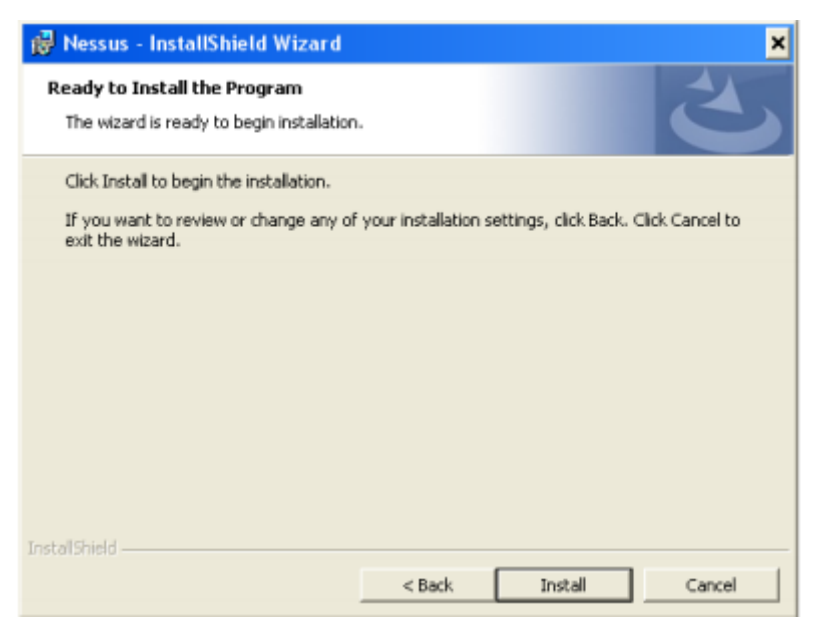

**Figura 70 Confirmación de la instalación de nessus**

Al cabo que haya terminado el proceso de instalación presionar el botón finish, ver figura 71.

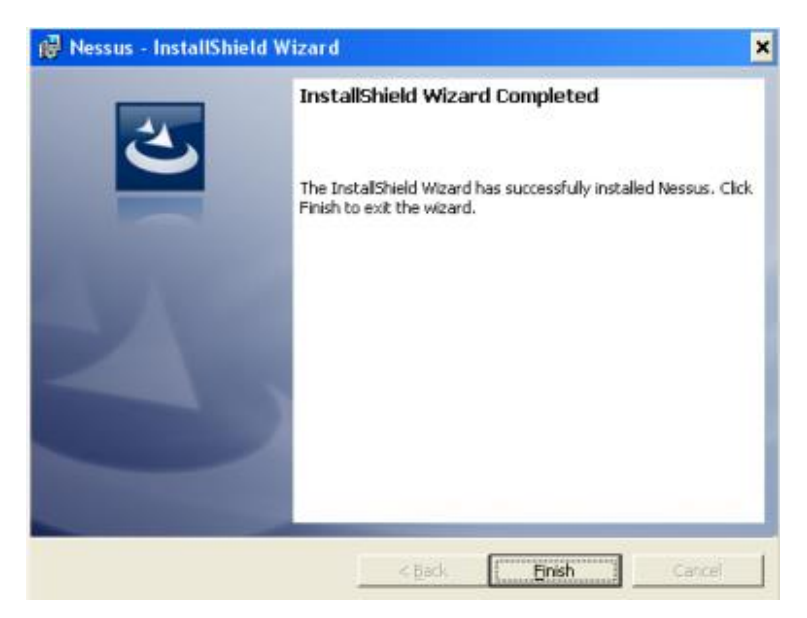

**Figura 71 Finalización de la instalación de nessus**

A continuación se muestra en la tabla 11 los directorios principales de Nessus.

### **Tabla 11**

#### **Directorios principales de Nessus**

| <b>DIRECTORIO</b><br><b>PRINCIPAL DE</b><br><b>NESSUS</b> | <b>SUBDIRECTORIO</b><br><b>S DE NESSUS</b> | <b>OBJETIVO</b>             |
|-----------------------------------------------------------|--------------------------------------------|-----------------------------|
| <b>\program</b>                                           | \conf                                      | Archivos<br>de              |
| file\teneable\nessus                                      |                                            | configuración               |
|                                                           | <b>\data</b>                               | hojas<br>Platillas de<br>de |
|                                                           |                                            | estilo                      |
|                                                           | \plugins                                   | Plugins de nessus           |
|                                                           | \users\ <username></username>              | Base de conocimiento        |
|                                                           | \kbs                                       | del usuario guardada en el  |
|                                                           |                                            | disco                       |
|                                                           | <b>logs</b>                                | Archivos de registro de     |
|                                                           |                                            | <b>Nessus</b>               |

<sup>(</sup>Securit, 2011)

#### **3.5.3 Configuración de nessus**

Para iniciar y detener temporalmente el servidor Nessus, se lo puede realizar en el sistema de Windows abriendo el menú "Start" (Inicio) y haciendo clic en "Run" (Ejecutar). En el cuadro "Run" (Ejecutar), se escribe "service.mcs" para abrir el Windows Service Manager, ver figura 72.
| Name $-$                  | <b>Description</b>                       | <b>Status</b> | Startup Type | Log On As              |
|---------------------------|------------------------------------------|---------------|--------------|------------------------|
| <b>A</b> Task Scheduler   | Enables a user to configure and sc       | Started       | Automatic    | <b>Local System</b>    |
| TCP/IP NetBIOS Helper     | Provides support for the NetBIOS         | Started       | Automatic    | <b>Local Service</b>   |
| <b>K</b> Telephony        | Provides Telephony API (TAPI) sup        |               | Manual       | <b>Network Service</b> |
| <b>R</b> Tenable Nessus   | Tenable Nessus Network Security          | Started       | Automatic    | <b>Local System</b>    |
| Tenable PVS Proxy Service | Tenable Passive Vulnerability Scan       |               | Automatic    | Local System           |
| <b><b>A</b> Themes</b>    | Provides user experience theme m Started |               | Automatic    | Local System           |
| Thread Ordering Server    | Provides ordered execution for a g       |               | Manual       | <b>Local Service</b>   |

**Figura 72 Servicio de tenable nessus iniciado**

A partir de la versión 5.0 todas las configuraciones iniciales, opciones de proxy y código de activación se realizan mediante un proceso web. De esta manera se puede realizar las configuraciones siguientes:

- Registrar el servidor en la página oficial, de esta manera se recibirán plugins actualizados.
- Realizar actualizaciones de plugins.
- Configurar si se desea que el servidor Nessus se ejecute al iniciarse Windows.
- Asistente de instalación.
- Mejorado el sistema de filtros y creación de políticas
- Administrar usuarios de Nessus.
- $\bullet$  Iniciar o detener el servidor Nessus.
- Reportes personalizados.
- Herramienta por excelencia de escaneo.

Una vez que se ingrese al servidor Nessus mediante la web se despliega la siguiente pantalla, ver figura 73.

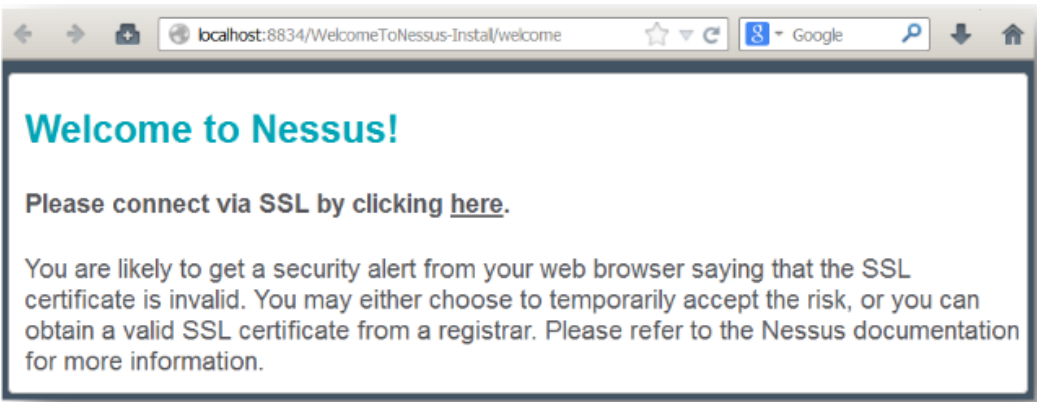

**Figura 73 Interfaz de inicio de nessus**

La primera vez que se conecta al servidor Nessus web, mostrará algún tipo de error que indica que la conexión no es confiable debido a un certificado SSL autofirmado. En la primera conexión, acepte el certificado para continuar la configuración, ver figura 74.

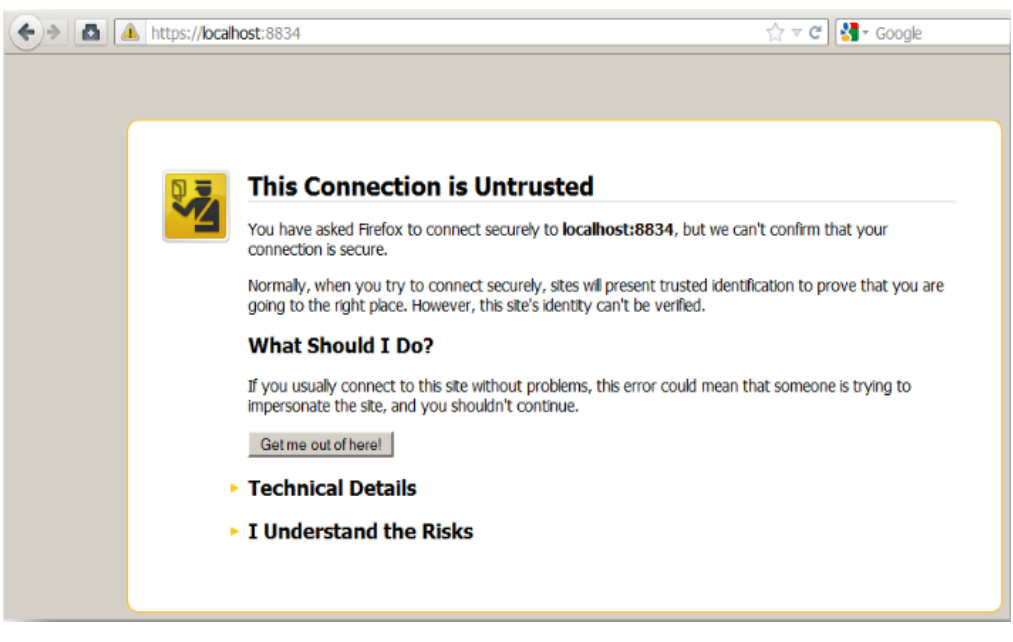

**Figura 74 Interfaz de certificado de seguridad**

A continuación se muestra un diálogo adicional que le permita aceptar el certificado, ver figura 75.

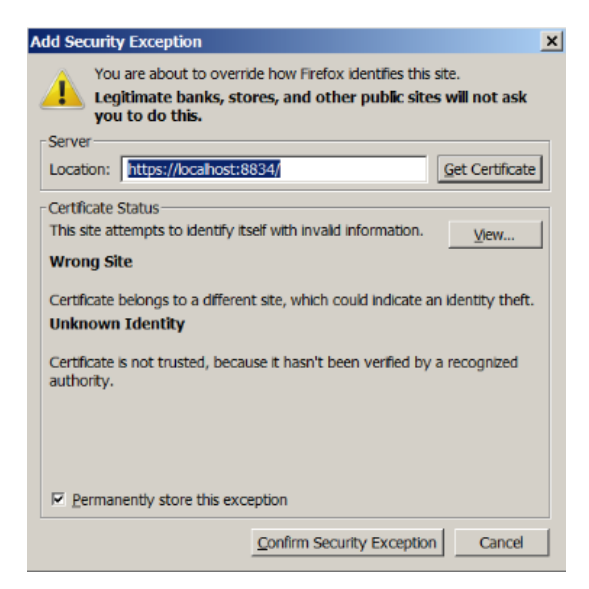

**Figura 75 Certificado de seguridad**

Una vez que lo aceptó, se le redirigirá a la pantalla inicial de registro que comienza las instrucciones paso a paso, ver figura 76.

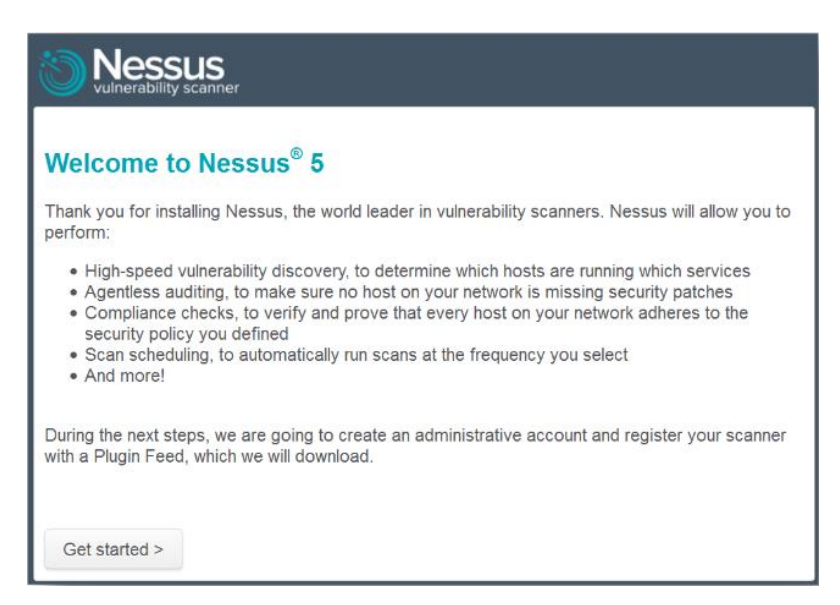

**Figura 76 Interfaz de registro de nessus**

El primer paso es crear una cuenta para el servidor Nessus. La cuenta inicial será de administrador; esta cuenta tiene acceso a la ejecución de comandos en el sistema operativo subyacente de la instalación de Nessus, por lo que se debe considerar de la misma manera que cualquier otra cuenta de administrador, ver figura 77.

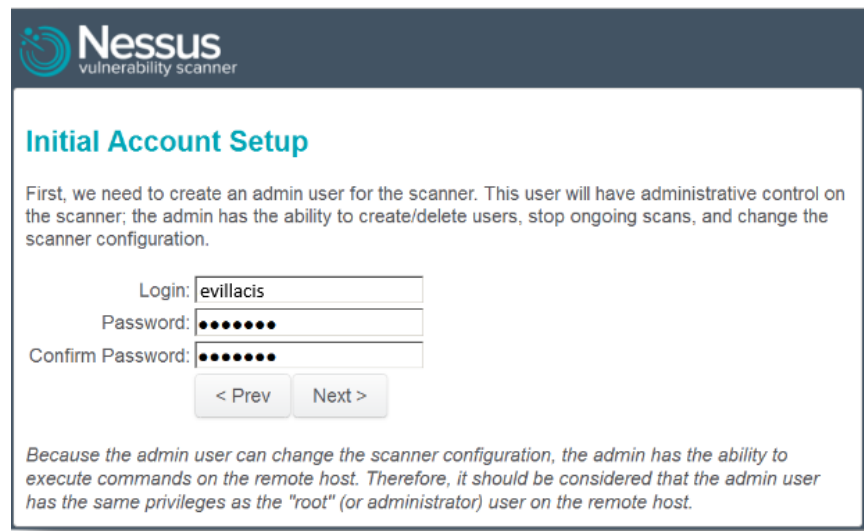

**Figura 77 Interfaz de creación de usuario y contraseña**

La siguiente pantalla solicita un Código de activación de plugins y le permite configurar parámetros de proxy opcionales. Si no tiene un código, puede obtener uno por medio del Tenable Support Portal (Portal de soporte de Tenable) o a través de su canal de ventas. Una vez que se registró, recibirá un correo electrónico con un enlace para activar el código, ver figura 78.

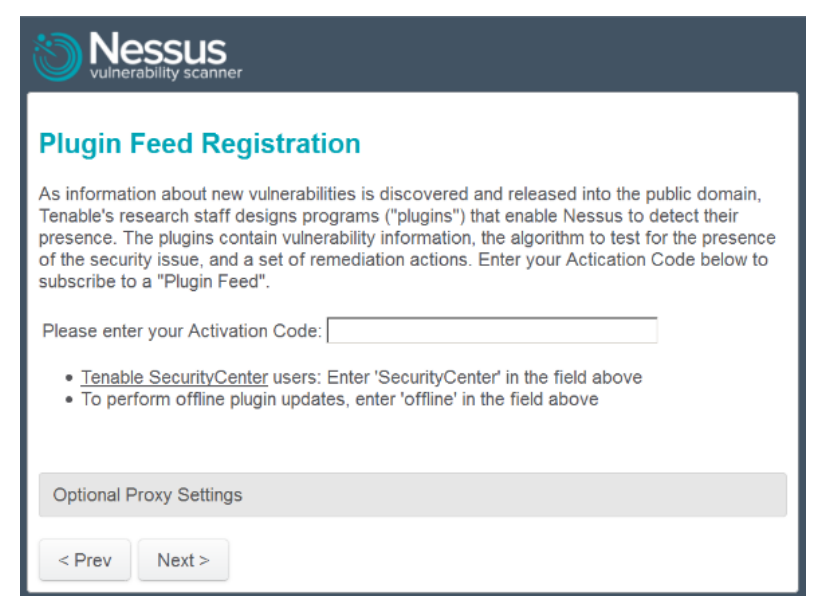

**Figura 78 Interfaz de activación mediante código**

Una vez que se finalizó la configuración del Código de activación, el mismo se empezará a registrar, ver figura 79.

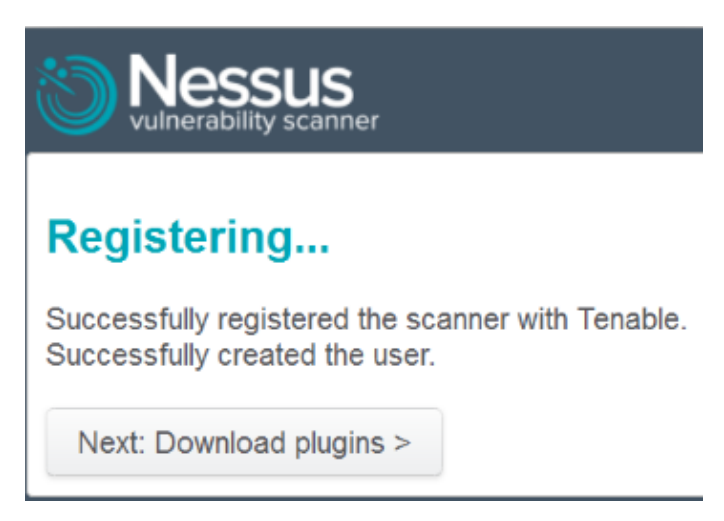

**Figura 79 Registro con código de activación**

Nessus actualizará y procesará los plugins, en su primera vez puede tardar unos minutos, ver figura 80.

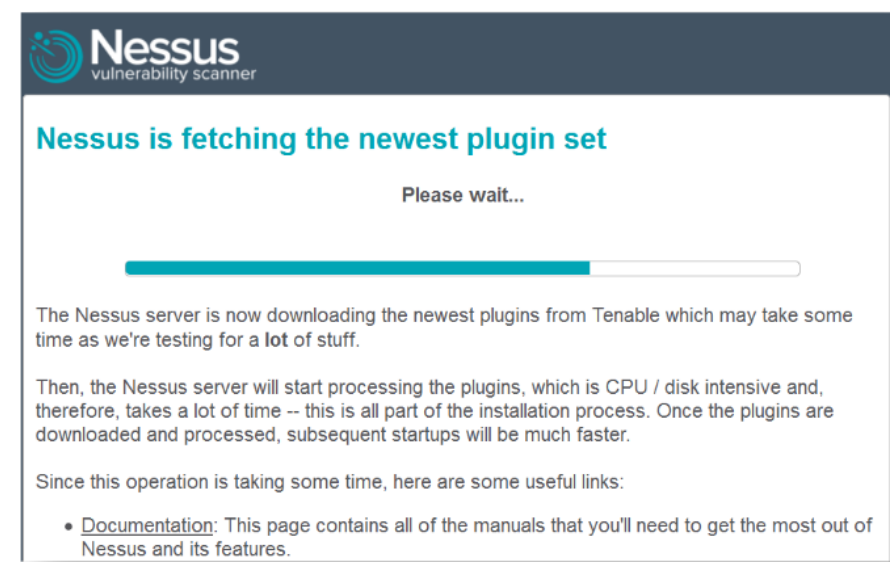

**Figura 80 Actualización y descarga de plugins**

El servidor web mostrará el mensaje "Nessus is initializing" y se volverá a cargar cuando esté listo, ver figura 81.

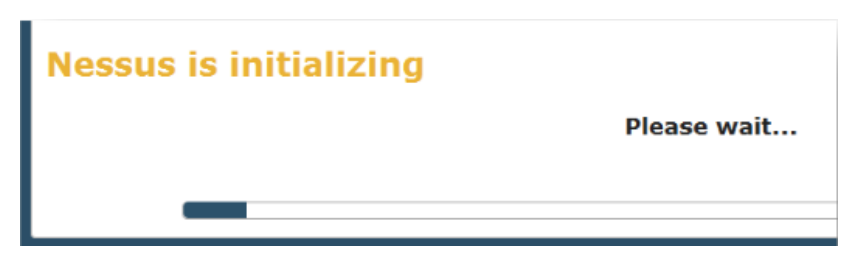

**Figura 81 Primera actualización de nessus**

Después de su inicialización, Nessus está listo para su uso, tal como se muestra en la figura 82.

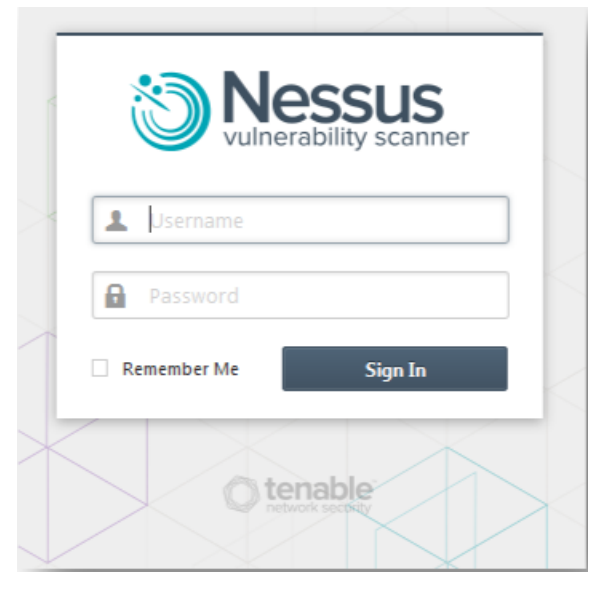

**Figura 82 Autenticación de Nessus**

# **3.5.3.4 Actualización de plugins de nessus**

Nessus tiene infinidad de plugins o scripts (secuencias de comandos) los cuales realizan pruebas en busca de vulnerabilidades de red y host. Cada cierto tiempo se descubren nuevas vulnerabilidades y por lo que desarrollan nuevos plugins para detectarlas. Para que el analizador Nessus se encuentre actualizado con los plugins.

La opción "Perform a daily plugin update" configura el servidor Nessus para actualizar los plugins automáticamente desde Tenable cada 24 horas. Esto sucede aproximadamente en el momento del día en que inició Nessus, ver figura 83.

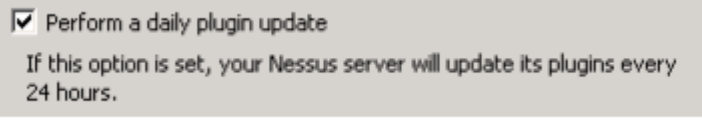

## **Figura 83 Actualización diaria de plugins**

A continuación se puede ingresar al panel de configuración y visualizar las versiones y actualizaciones realizadas en Nessus, ver figura 84.

| <b>Nessus</b> | в<br>Scans<br>Schedules | <b>Policies</b>     | Users. |          | admin<br>۰            |
|---------------|-------------------------|---------------------|--------|----------|-----------------------|
| Settings      |                         |                     |        | Register | <b>Upload Plugins</b> |
| < Scans       | Settings / About        |                     |        |          |                       |
| About         | <b>Nessus</b>           |                     |        |          |                       |
| Mail Server   | Product:                | Nessus              |        |          |                       |
| Plugin Feed   | Engine:                 | 5.2.3               |        |          |                       |
| Advanced      | Web UL                  | 2.0.0 (develop #99) |        |          |                       |
|               | Plugins                 |                     |        |          |                       |
|               | Last Updated:           | October 30, 2013    |        |          |                       |
|               | Plugin Set:             | 201310301715        |        |          |                       |
|               | Expiration:             | December 30, 2013   |        |          |                       |

**Figura 84 Interfaz web de la configuración**

#### **3.6 Instalación de EasyIDS en Centos 5.3**

#### **3.6.1 Instalación de easyids-snort**

**1.** Una vez descargado EasyIDS se procederá con la instalación respectiva, se inicia el sistema operativo donde va a ser instalado, en este caso es Centos, se ejecuta el instalador y se pulsa la tecla "ENTER" como se muestra a continuación en la figura 85.

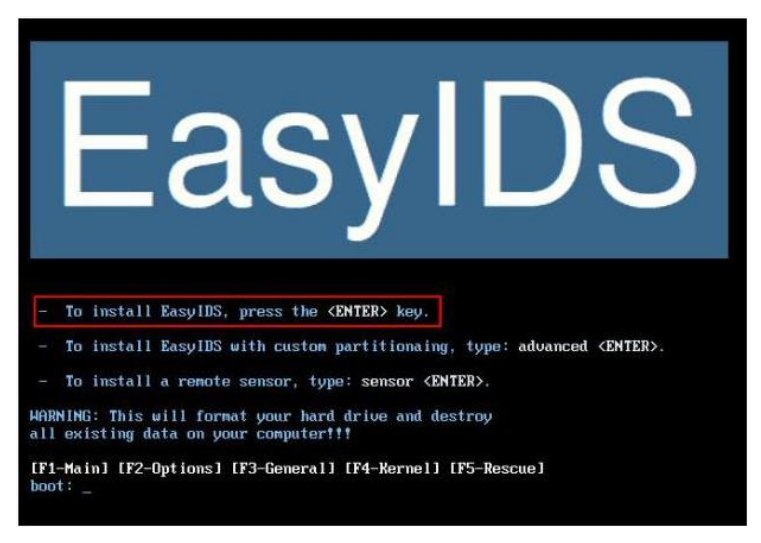

# **Figura 85 Ejecución del instalador de easyids**

**2.** A continuación se debe seleccionar el idioma, y se presiona el botono "OK", ver figura 86.

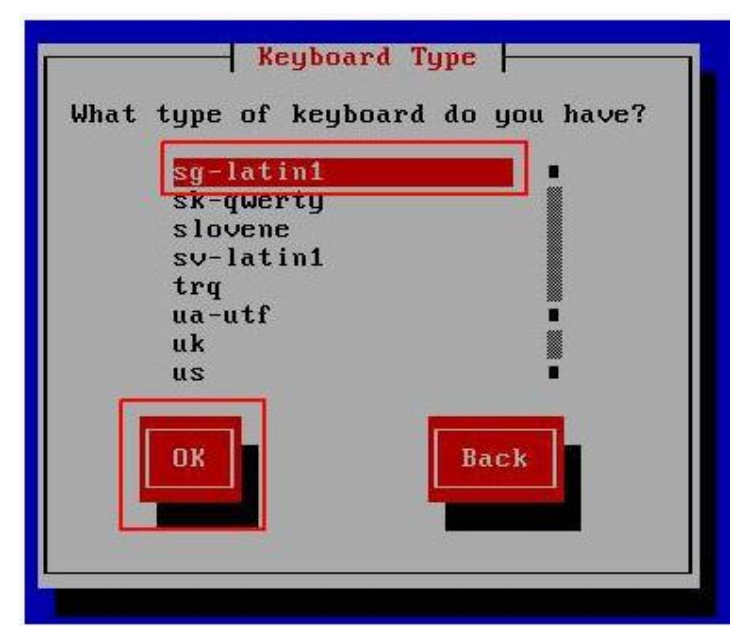

**Figura 86 Selección del idioma** 

**3.** Como siguiente paso se seleccionará la zona horaria, este caso "Bogotá Lima Quito", ver figura 87.

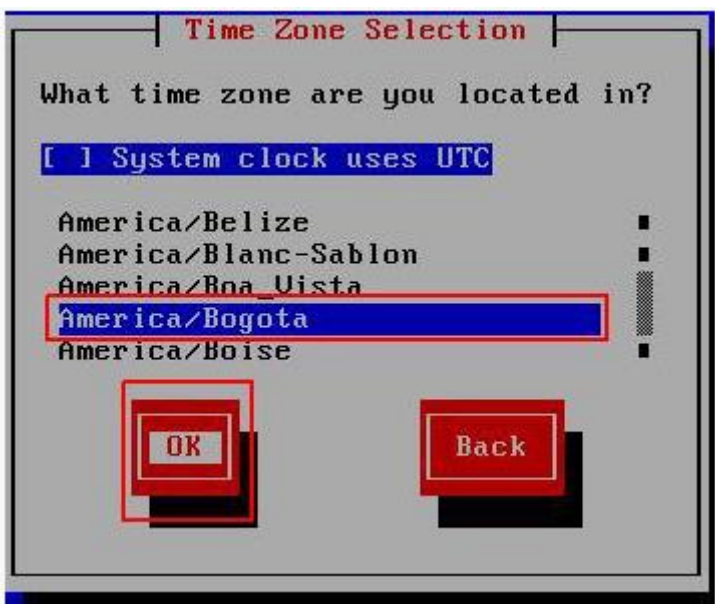

**Figura 87 Selección de la zona horaria**

**4.** A continuación el asistente de instalación pedirá que se ingrese una contraseña para el usuario root y se la confirme como se muestra en la siguiente ilustración, ver figura 88.

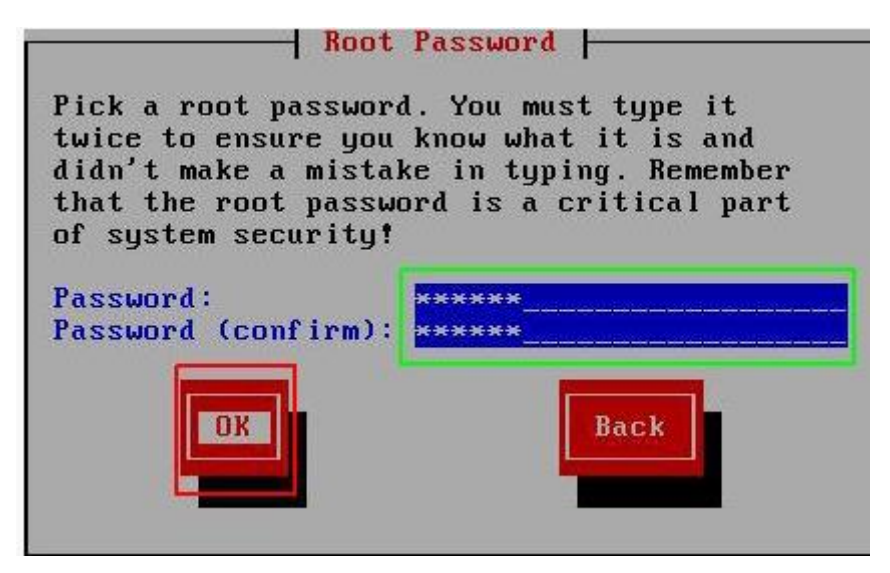

**Figura 88 Selección de la contraseña del root** 

**5.** A continuación comenzará el proceso de instalación, al iniciarse los servicios se muestra el siguiente mensaje, ver figura 89.

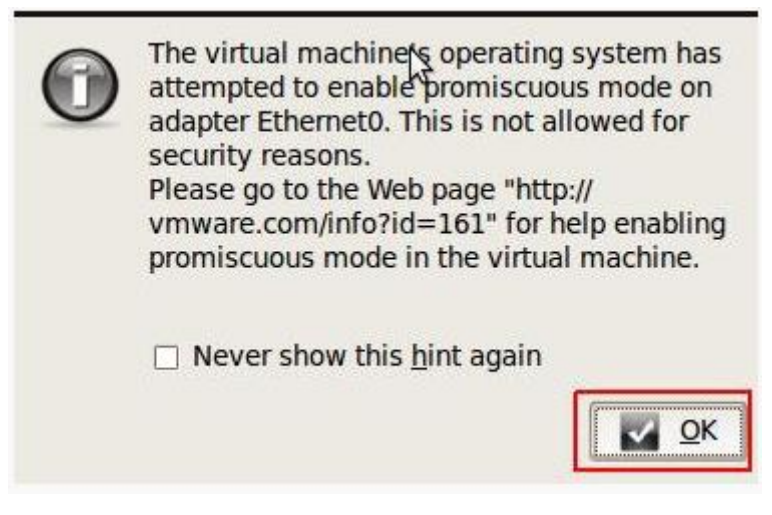

**Figura 89 Mensaje de advertencia de instalación** 

**6.** Este mensaje indica que no es posible poner la tarjeta de red en modo promiscuo. Esto sucede en VWware por cuestiones de seguridad, para dar solución a este inconveniente ya que la tarjeta debe estar en modo promiscuo se debe abrir una terminal y digitar lo siguiente, ver figura 90.

chmod a+rw /dev/vmnet0

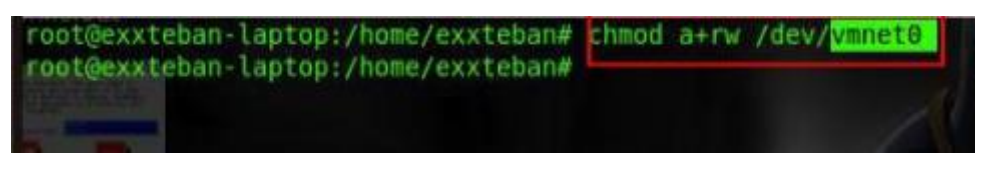

**Figura 90 Permitir lectura y escritura a vmnet0**

**7.** A continuación se realizará la configuración de red. Como se posee dos tarjetas, la eth0 y la eth1, la primera va a ser la tarjeta que estará en modo promiscuo vigilando la red y la otra tarjeta será la interfaz de administración, ver figura 91.

| eth0 | Link encap: Ethernet HWaddr 00:00:29:6D:12:F1                                          |
|------|----------------------------------------------------------------------------------------|
|      | inet addr:192.168.8.100 Bcast:192.168.8.255 Mask:255.255.255.8                         |
|      | inet6 addr: fe80::20c:29ff:fe6d:12f1/64 Scope:Link                                     |
|      | UP BROADCAST RUNNING MULTICAST MTU:1500 Metric:1                                       |
|      | RX packets: 40 errors: 0 dropped: 0 overruns: 0 frame: 0                               |
|      | TX packets:107 errors:0 dropped:0 overruns:0 carrier:0<br>collisions:0 txqueuelen:1000 |
|      | RX butes:11695 (11.4 KiB) TX butes:19865 (19.3 KiB)                                    |
|      | Interrupt:67 Base address:0x2000                                                       |
|      | Link encap:Ethernet HWaddr 00:0C:29:6D:12:FB                                           |
|      | inet addr: 192.168.0.102 Bcast: 192.168.0.255 Mask: 255.255.255.0                      |
|      | inet6 addr: fe80::20c:29ff:fe6d:12fb/64 Scope:Link                                     |
|      | UP BROADCAST RUNNING MULTICAST MTU:1500 Metric:1                                       |
|      | RX packets:14 errors:0 dropped:0 overruns:0 frame:0                                    |
|      | TX packets:55 errors:0 dropped:0 overruns:0 carrier:0                                  |
|      | collisions: 0 txqueuelen: 1000                                                         |
|      | RX bytes: 4896 (4.7 KiB) TX bytes: 11472 (11.2 KiB)                                    |
|      |                                                                                        |

**Figura 91 Configuración de redes en easyids**

**8.** Al iniciar la máquina de EasyIDS, de forma predeterminada Iptables viene con unas reglas que impiden el tráfico de entrada y por lo cual no se puede enviar un ping, y no almacena ataques simples como los de nmap. Para cual se deben deshabilitar las reglas de iptables de esta forma se podrán ver los reportes de ataques de barrido de puertos como nmap. Para poder visualizar las reglas se digita "iptables-L", ver figura 92.

| Chain INPUT (policy ACCEPT)<br>target prot opt source  |  | RH-Firewall-1-INPUT all -- anywhere                                  | destination<br>anywhere |          |                      |
|--------------------------------------------------------|--|----------------------------------------------------------------------|-------------------------|----------|----------------------|
| target prot opt source                                 |  | Chain FORWARD (policy ACCEPT)<br>RH-Firewall-1-INPUT all -- anywhere | destination<br>anywhere |          |                      |
| Chain OUTPUT (policy ACCEPT)<br>target prot opt source |  |                                                                      | destination             |          |                      |
|                                                        |  | Chain RH-Firewall-1-INPUT (2 references)                             |                         |          |                      |
| target                                                 |  | prot opt source                                                      | destination             |          |                      |
| ACCEPT                                                 |  | $all \rightarrow$ anywhere                                           | anywhere                |          |                      |
| ACCEPT                                                 |  | icmp -- localhost.localdomain anywhere                               |                         | icmp any |                      |
| ACCEPT                                                 |  | $all$ -- anywhere<br><b>Contract Contract Contract Contract</b>      | anywhere                |          | state RELATED, ESTAB |
| <b>LISHED</b><br>ACCEPT                                |  | $tcp$ -- anywhere                                                    | anywhere                |          | state NEW tcp dpt:s  |
| le h                                                   |  |                                                                      |                         |          |                      |
| ACCEPT                                                 |  | $top \rightarrow$ anywhere                                           | anywhere                |          | state NEW tcp dpt:h  |
| ttp                                                    |  |                                                                      |                         |          |                      |
| ACCEPT                                                 |  | $top =$ anywhere                                                     | anywhere                |          | state NEW tcp dpt:h  |
| ttps                                                   |  |                                                                      |                         |          |                      |
| <b>DRUP</b>                                            |  | $all$ -- anuwhere                                                    | anuwhere                |          |                      |

**Figura 92 Observación de lista de reglas de iptables** 

**9.** Para borrar reglas se digita "iptables- F". Para conocer un poco de la guía de administración de EasyIDS, desde una maquina externa que tenga permisos para ingresar al server se debe iniciar un navegador y digitar la IP de la interfaz de administración. A continuación se mostrará un mensaje de error ya que no se puede validar el certificado ya que se está a nivel de LAN, de modo que se debe pulsar "continuar de todos modos", ver figura 93.

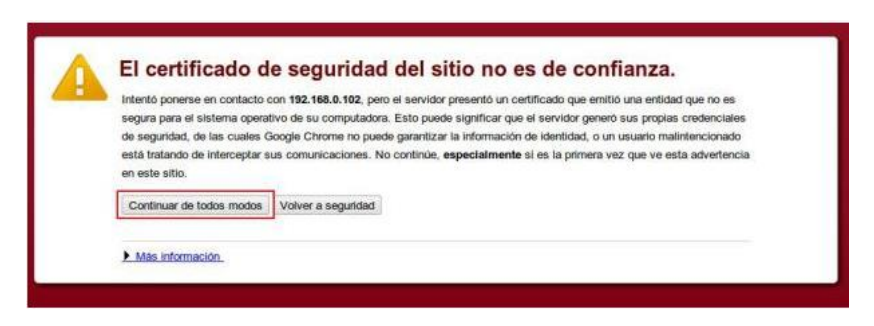

**Figura 93 Ingreso a la interfaz desde otra máquina**

**10.** A continuación solicitará que se ingresen el usuario y contraseña, y posteriormente solicitara que dicha contraseña se cambie por cuestiones de seguridad, luego se observará la interfaz de EasyIDS, para ir a la configuración de los diferentes servicios que ofrece este sistema se ingresa en "settings", ver figura 94.

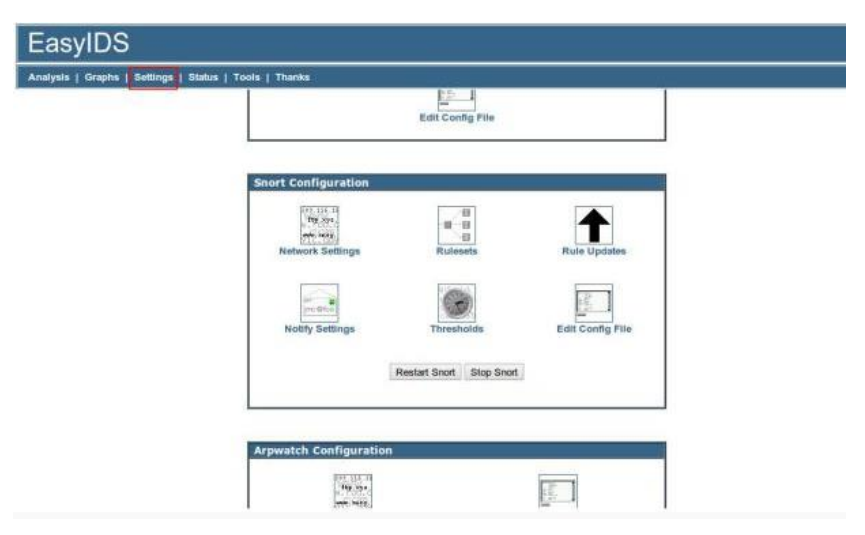

**Figura 94 Interfaz de easyids**

**11.** A continuación se pueden crear reglas e incluirlas en Snort, de modo que se ingresa a "/etc/snot: cd/etc/snot". Aquí se en listan los archivos disponibles con el comando "ls", ver figura 95.

| [root@easyids snort]# 1s |             |                                 |                |
|--------------------------|-------------|---------------------------------|----------------|
| attribute table.dtd      | gen-msg.map | reference.config snortrules.md5 |                |
|                          | Makefile    |                                 | threshold.conf |
| barnuard.conf            | Makefile.am | sid-msg.map                     | unicode.map    |
| bylog.waldo              | Makefile.in | snorttconf                      |                |
| classification.config    |             | snort rules.conf                |                |

**Figura 95 Inicio de creación de reglas en snort**

**12.** Aquí se puede observar algunos ficheros y directorios "subrayados en rojo". Para crear las reglas se debe dirigir a "/etc/snort/rules", de este modo se listan los archivos, ver figura 96.

| [pootleasyids rules]# is |                  |                        |
|--------------------------|------------------|------------------------|
| attack-responses.rules   | misc.rules       | specific-threats.rules |
| backdoor.rules           | multimedia.rules | spyware-put.rules      |
| bad-traffic.rules        | mysq1. rules     | $sql$ .rules           |
| $cq$ i-bin.list          | netbios.rules    | telnet.rules           |
| chat.rules               | nntp.rules       | tf tp.rules            |
| content-replace.rules    | open-test.conf   | virus.rules            |
| ddos.rules               | oracle.rules     | voip.rules             |
| deleted.rules            | other-ids.rules  | $URT-License.txt$      |
| dns.rules                | p2p.rules        | web-activex.rules      |
| dos.rules                | policy.rules     | web-attacks.rules      |
| experimental.rules       | pop2.rules       | $web-cqi.rules$        |
| exploit.rules            | pop3.rules       | $web$ -client.rules    |
| finger.rules             | porn.rules       | web-coldfusion.rules   |
| ftp.rules                | rpc.rules        | web-frontpage.rules    |
| icmp-info.rules          | rservices.rules  | $web-its. rules$       |
| icmp.rules               | scada.rules      | $web-misc.rules$       |
| imap.rules               | scan.rules       | $web$ -php.rules       |
| info.rules               | shellcode.rules  | x11. rules             |
| local.rules              | smtp.rules       |                        |
| Makefile.am              | snmp.rules       |                        |

**Figura 96 Listas de archivos de reglas de snort en easyids**

**13.** Una vez identificadas las extensiones que manejan las reglas, se crea un fichero llamado "ping.rules". De este modo se ingresa una regla como se muestra a continuación, ver figura 97.

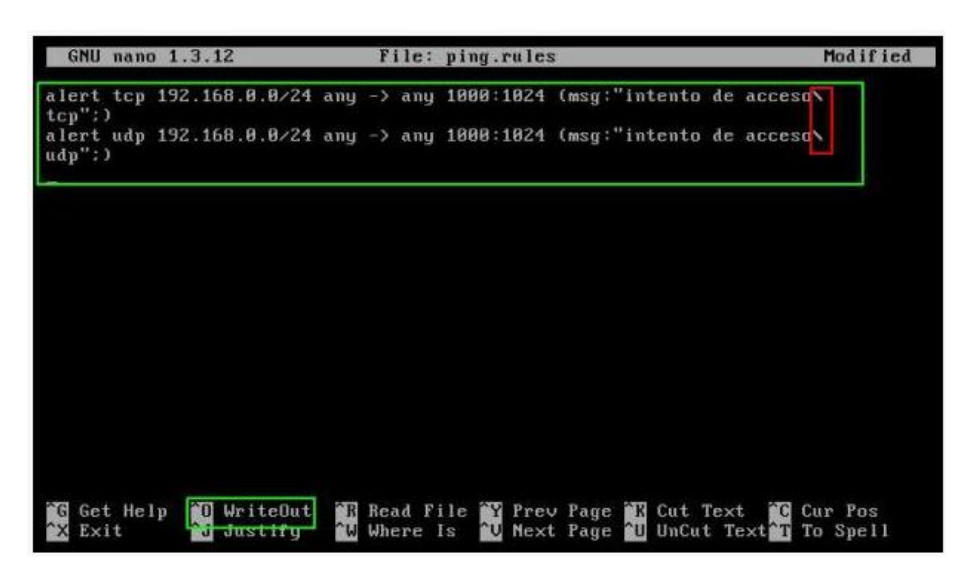

**Figura 97 Ingreso de regla con editor en el fichero ping.rules**

**14.** Se guarda, de este modo se puede incluir una propia regla para lo cual se dirige a "/etc/snot/snort\_rules", y nuevamente "nano/etc/snort/snort\_rules.conf" y se ingresará la ruta donde se encuentra el archivo "ping.rules", ver figura 98.

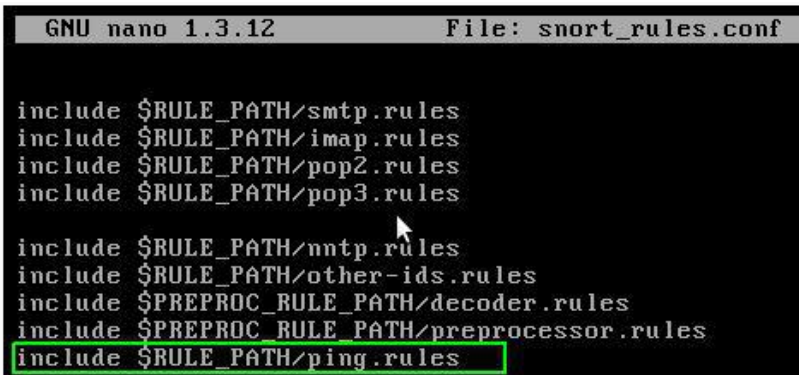

**Figura 98 Inclusión de una propia regla snort** 

Se reinicia el Snort y de este modo está listo.

# **CAPÍTULO 4**

# **PRUEBAS E IMPLEMENCIÓN**

#### **4.1 Servicio de Proxy HTTP en Zentyal**

Se define el servidor proxy HTTP, para disminuir el consumo de ancho de banda de la web en la red perimetral de la empresa Cemylub, incrementar la velocidad de navegación, determinar las políticas de acceso al internet y aumentar la seguridad bloqueando contenidos de alto riesgo.

#### **4.1.1 Reglas de acceso**

Después de haber realizado la configuración general, se tendrá que definir las reglas de acceso, por defecto Zentyal viene configurado con una regla de acceso la cual permite todo tipo de acceso, las políticas por omisión de regla siempre será la de denegar y la prioridad en el caso de que existan varias reglas será la que se encuentre más arriba como jerarquía, ver figura 99.

# **Proxy HTTP**

Añadiendo un/a nuevo/a regla

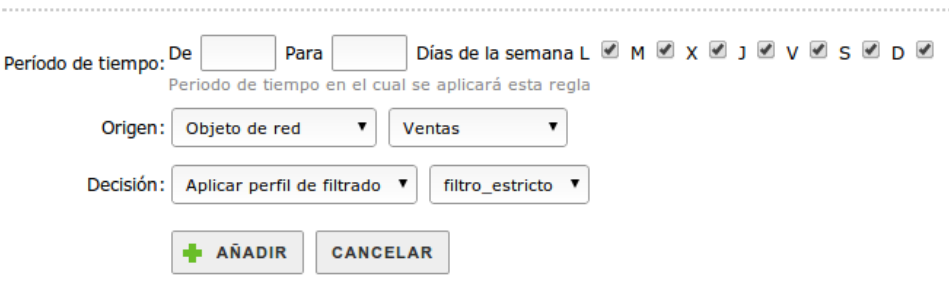

**Figura 99 Creación de nueva regla**

En el periodo de tiempo se puede determinar los días de la semana y el horario en cual se desea implementar la regla creada.

En el parámetro origen se fija a que elementos se aplicará la regla de acceso de un objeto de Zentyal a los usuarios de un determinado grupo. La tercera opción es aplicar la regla sobre cualquier tipo de tráfico que atraviese el proxy.

#### **4.1.2 Filtrado de contenidos con Zentyal**

Zentyal permite el filtrado de páginas web en base a su contenido. Se pueden definir múltiples perfiles de filtrado en Proxy HTTP y luego se selecciona perfiles de filtrado, ver figura 100*.*

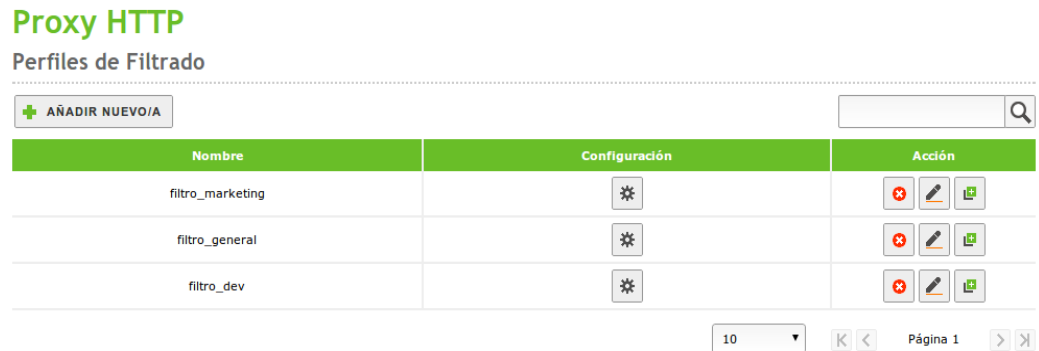

#### **Figura 100 Perfiles de filtrado**

Accediendo a la configuración de estos perfiles, se podrá especificar diversos criterios para ajustar el filtro a nuestros certificados. En la primera pestaña podemos encontrar los Umbrales de contenido y el filtro del antivirus. Para que aparezca la opción de antivirus, el módulo Antivirus debe estar instalado y activado, ver figura 101.

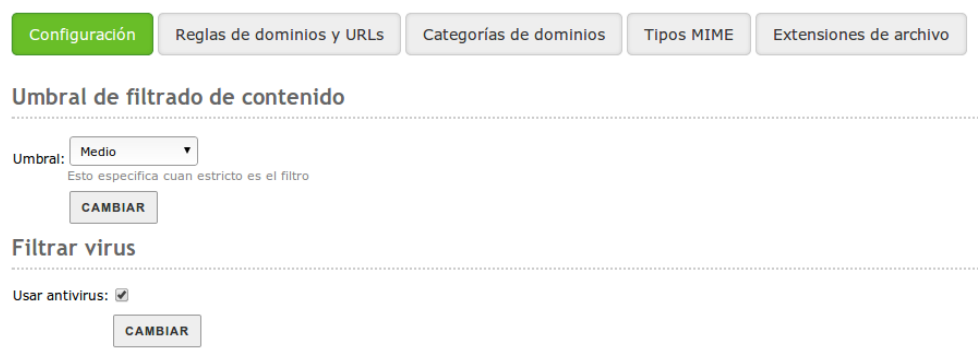

#### **Figura 101 Umbral de contenido**

Estos dos filtros son dinámicos, es decir analizarán cualquier página en busca de palabras inapropiadas o virus. El umbral de contenidos puede ser ajustado para ser más o menos estricto, esto influirá en la cantidad de palabras inapropiadas que permitirá antes de rechazar una página.

En la siguiente pestaña Reglas de dominios y URL's se puede decidir de forma estática que dominios estarán permitidos en este perfil. Se decidirá bloquear sitios especificados sólo como IP, para evitar que alguien pueda evadir los filtros de dominios aprendiendo las direcciones IP asociadas. Así mismo con la opción Bloquear dominios y URL's no listados se mostrará si la lista de dominios más abajo se comporta como una blacklist o una whitelist, es decir, si el comportamiento por defecto será aceptar o denegar una página no listada, ver figura 102.

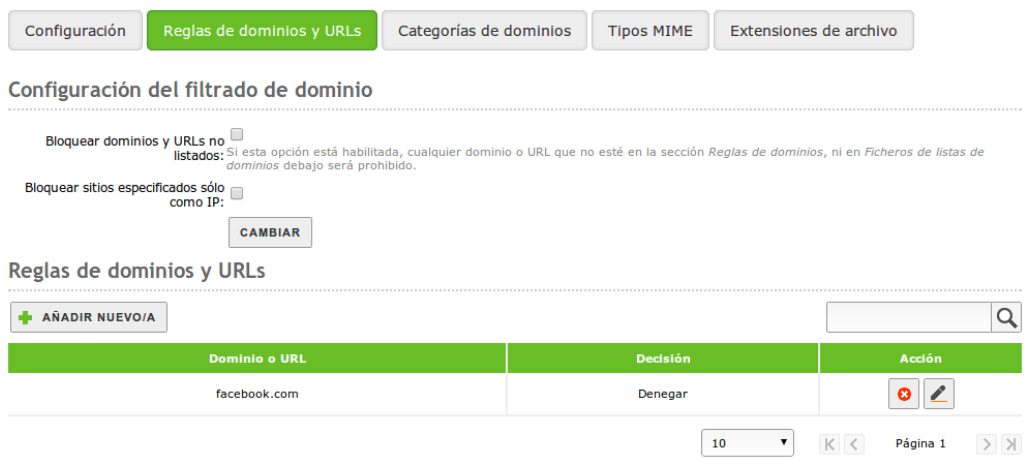

**Figura 102 Reglas de dominios y url**

Finalmente, en la parte inferior, se tiene la lista de reglas, donde se puede especificar los dominios que se va a aceptar o denegar, como se muestra en la figura 103.

Para poder utilizar los filtros por categorías de dominios se debe crear y configurar una lista de dominios por categorías para el proxy HTTP – listas de categorías. Ahí se seleccionará el archivo que contiene la lista de URL's que se encuentran agrupadas en categorías destinada para el uso de filtros como Squidguardian o Dansguardian.

# **Proxy HTTP**

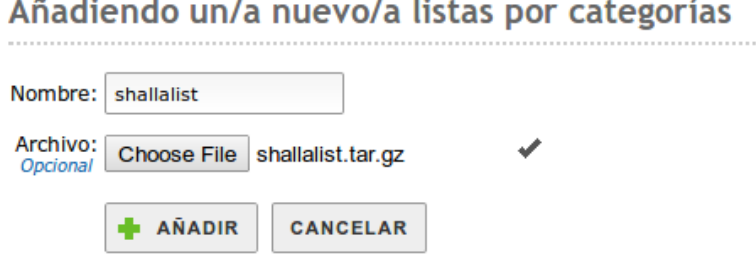

**Figura 103 Lista por categorías**

Cuando se haya configurado la lista, se selecciona la determinada categoría que se va a permitir o no en la pestaña de categorías de dominio, en este caso como categorías en los dominios se tiene: sex/linguerie, shopping, solcialnet, spyware, tracker updatesites, urlshortener, violence, warez, weapons, antes de realizar todo este paso ya debían están cargados la lista de dominios por categoría, ver figura 104.

| Configuración | Reglas de dominios y URLs | Categorías de dominios | <b>Tipos MIME</b>       | Extensiones de archivo |                          |
|---------------|---------------------------|------------------------|-------------------------|------------------------|--------------------------|
| 0.1111222211  | Categorías de dominios    |                        |                         |                        |                          |
|               |                           |                        |                         |                        |                          |
| Categoria     | <b>Fichero de Listas</b>  |                        | <b>Lista Disponible</b> | <b>Decisión</b>        | Acción                   |
| sex/lingerie  | shallalist                |                        | ✔                       | Ninguno                | $\overline{\mathscr{C}}$ |
| shopping      | shallalist                |                        | ✔                       | Ninguno                | $\mathbf{r}$             |
| socialnet     | shallalist                |                        | ے                       | Ninguno                | $\mathbf{Z}$             |
| spyware       | shallalist                |                        | v                       | Ninguno                | $\overline{\mathscr{E}}$ |
| tracker       | shallalist                |                        | v                       | Ninguno                | $\overline{\mathscr{E}}$ |
| updatesites   | shallalist                |                        | ✔                       | Ninguno                | $\mathbf{r}$             |
| urlshortener  | shallalist                |                        | J                       | Ninguno                | $\overline{\mathscr{L}}$ |
| violence      | shallalist                |                        | ✔                       | Ninguno                | $\overline{\mathscr{C}}$ |
| warez         | shallalist                |                        | ✔                       | Ninguno                | $\lambda$                |
| weapons       | shallalist                |                        | v                       | Ninguno                | I                        |

**Figura 104 Categorías de dominios**

También se puede aceptar los diferentes tipos de contenidos y ficheros que van a ser aprobados por el perfil creado en la lista de categoría de dominios ya previamente cargada, este puede ser por MIME o por extensión de fichero, los de categoría MIME no es más que un identificador de formato en la web, en este caso se tiene: application/compress, application/futuresplash, application/gzip, application/java-vm, application/xcompress, application/x-gzip, application/x-shockwave-flash, application/zip, application/mpeg, ver figura 105.

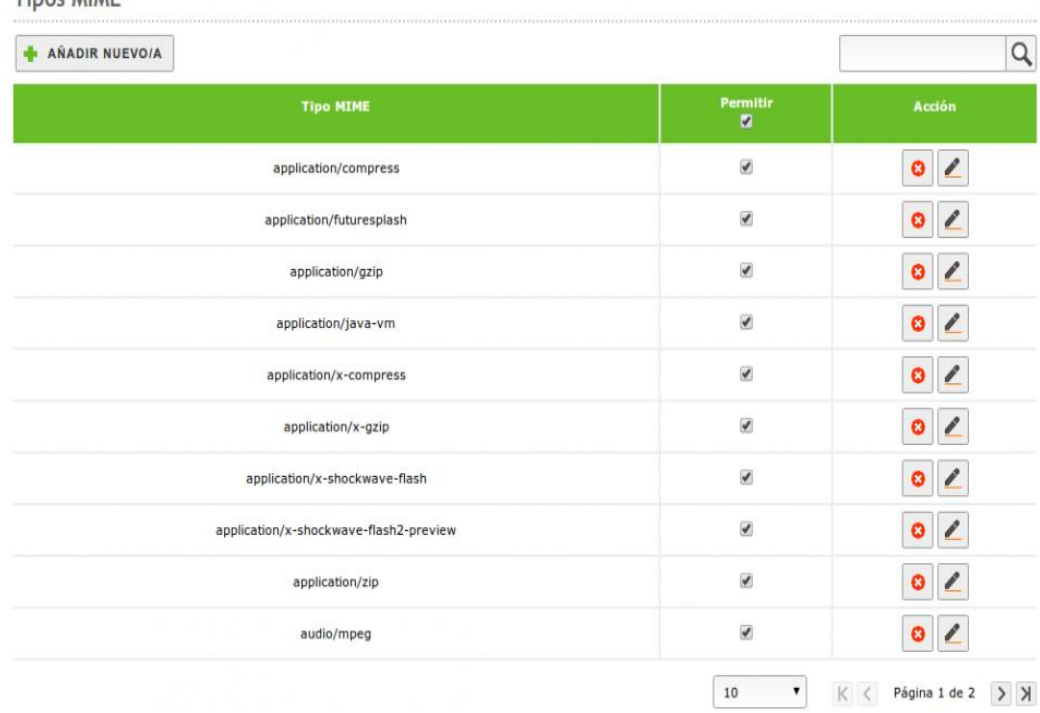

Tinor MIME

**Figura 105 Ficheros tipo mime**

En la columna permitir se encuentra una casilla donde se va a seleccionar por defecto el denegar o aceptar todos los tipos enlistados. A demás se cuenta con una interfaz para las extensiones de archivos descargados desde el proxy, ver figura 106.

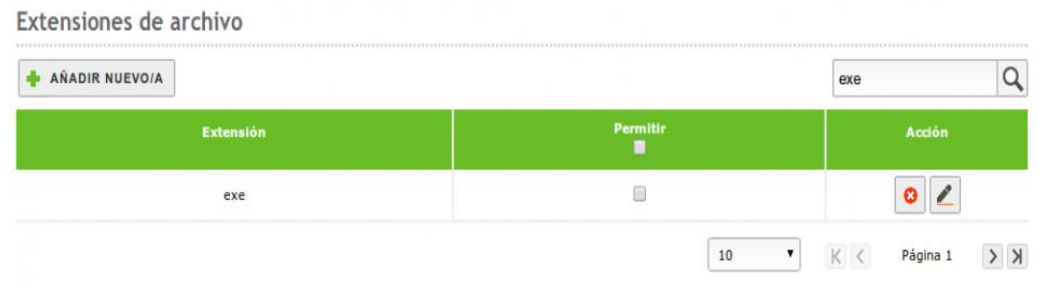

**Figura 106 Extensiones de archivos**

# **4.1.3 Limitación de ancho de banda**

El proxy permite crear un límite para vigilar el ancho de banda que gasta cada usuario, el cual su funcionamiento consiste en el ancho de banda y la velocidad de descarga, este dependerá de las descargas del cliente, si el mismo hace un buen uso de la conexión se distribuirá correctamente su ancho de banda designado, ver figura 107 y 108.

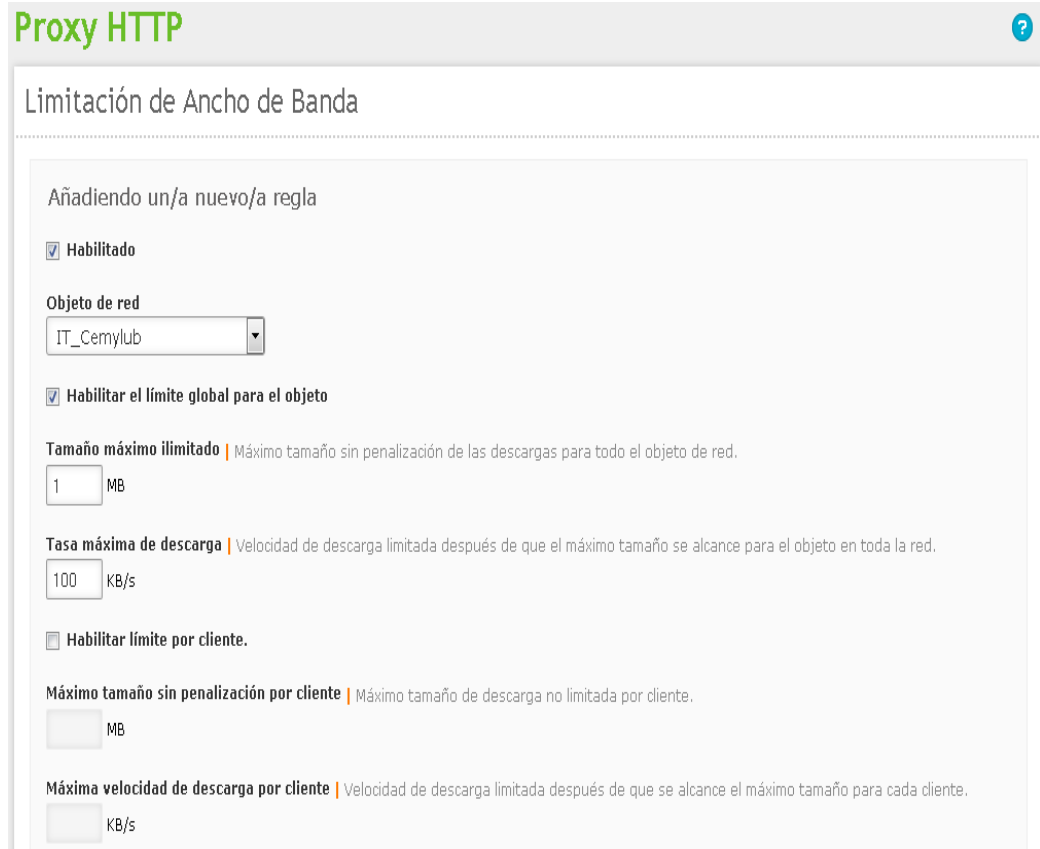

**Figura 107 Creación de la regla de limitación de ancho de banda**

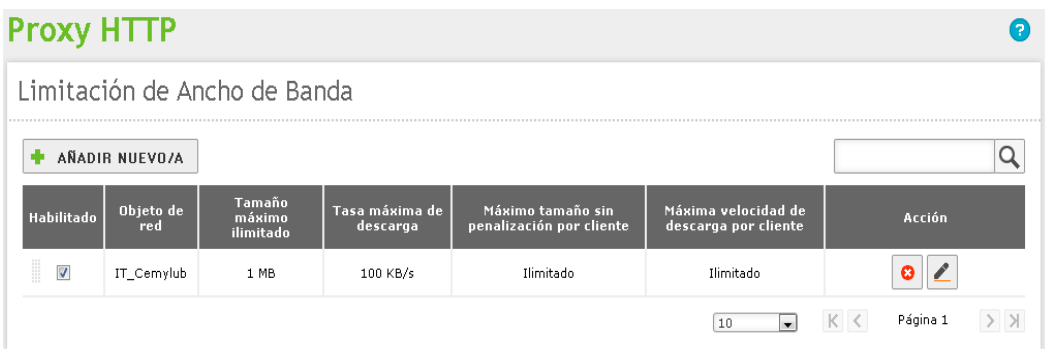

**Figura 108 Regla creada de limitación de ancho de banda**

### **4.2 Servicio de Firewall HTTP en Zentyal**

Las reglas para las interfaces externas es no permitir todo intento de una nueva conexión en Zentyal, así mismo para las interfaces internas es no permitir todos los intentos de conexión, a excepción de los servicios definidos por los módulos instalados, estos mencionados módulos son los que añaden las reglas al firewall, para luego permitir las conexiones y pueden ser modificadas por el administrador. Existe una excepción a esta norma que son conexiones al servidor LDAP, que adicionan la misma regla pero configurada para no permitir las conexiones por razones de seguridad. Se pueden determinar reglas en diferentes secciones, esto va a depender del flujo de tráfico que se desee aplicar como lo explica el gráfico 4.10.

#### **4.2.1. Tráfico de redes internas a Zentyal**

Tráfico entre redes internas y de redes internas a Internet (ejemplo: restringir el acceso a todo Internet o determinadas direcciones a unas direcciones internas o restringir las comunicaciones entre las subredes internas).

Para realizar el bloqueo mediante firewall de algunos puertos determinados, se debe crear el servicio con el puerto que se va habilitar o a bloquear. En este caso se ha creado el servicio SSH en la pestaña de red para no poder tener acceso como se muestra en la figura 109.

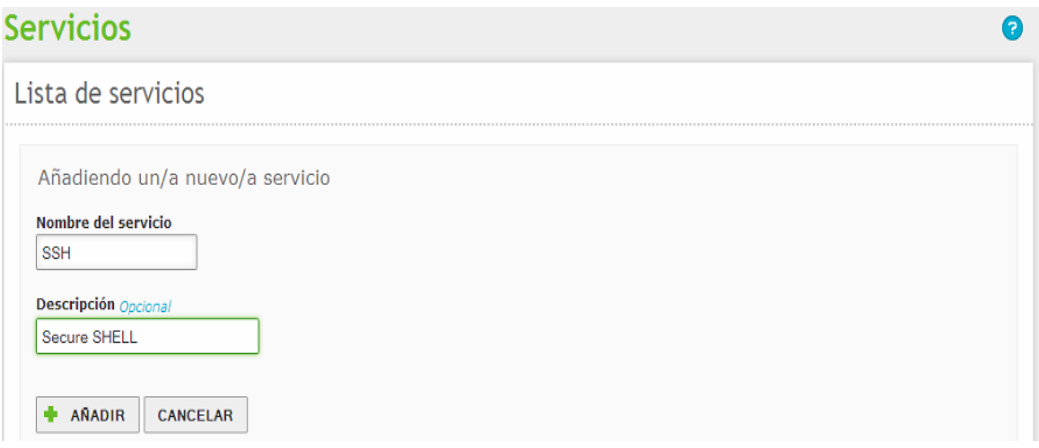

**Figura 109 Creación del servicio SSH**

Una vez creada la regla, se indica que puerto único es el que se va a determinar para el mencionado servicio como lo muestra la figura 110.

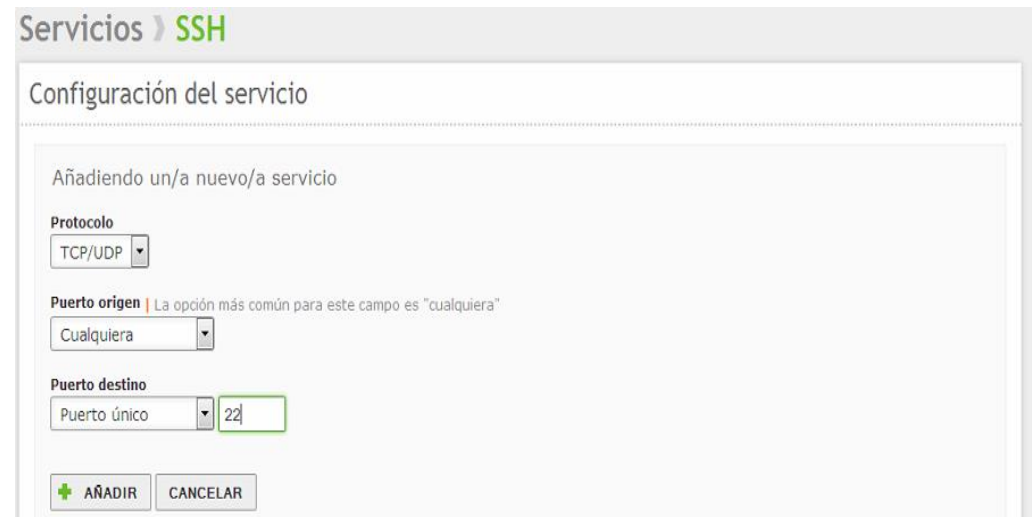

**Figura 110 Puerto destino del servicio ssh**

A continuación se muestra en la figura 111 ya creado el servicio SSH para poder utilizarlo en las reglas de filtrado de paquetes.

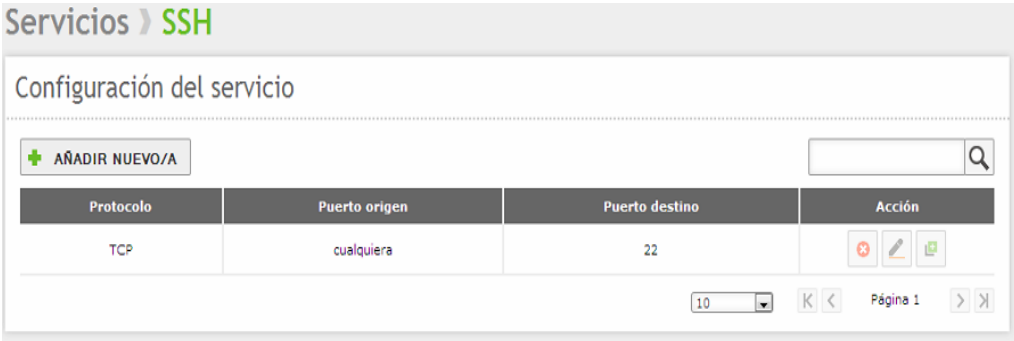

**Figura 111 Servicio ssh creado**

En el filtrado de paquetes se va a denegar el acceso al servicio SSH a todas las estaciones que pertenezcan al departamento IT\_Bodega, tal como lo muestra la figura 112.

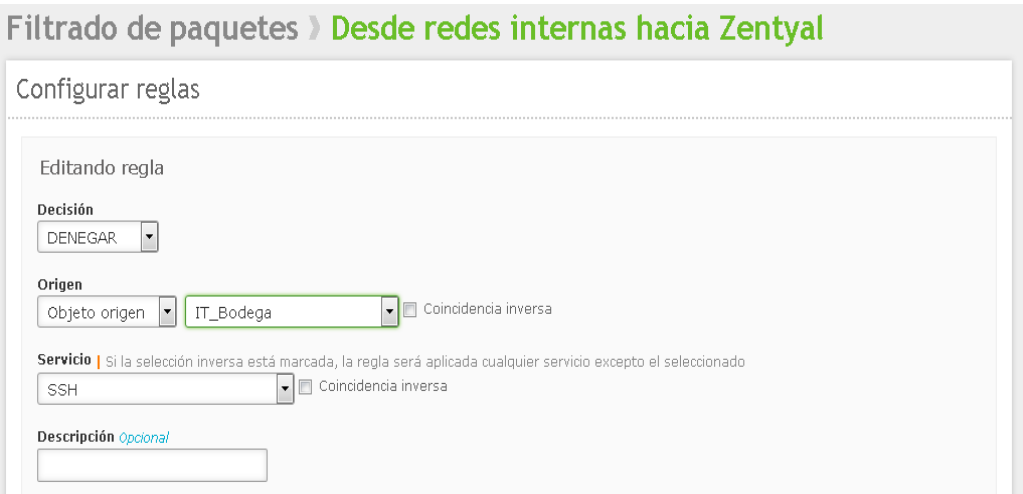

**Figura 112 Creación de la regla de bloqueo con el servicio ssh**

A continuación para comprobar que el puerto en mención se encuentre bloqueado, se abre un cliente SSH a través de la interfaz PUTTY para poder acceder a la dirección IP del departamento IT\_Bodega como se muestra en la figura 113.

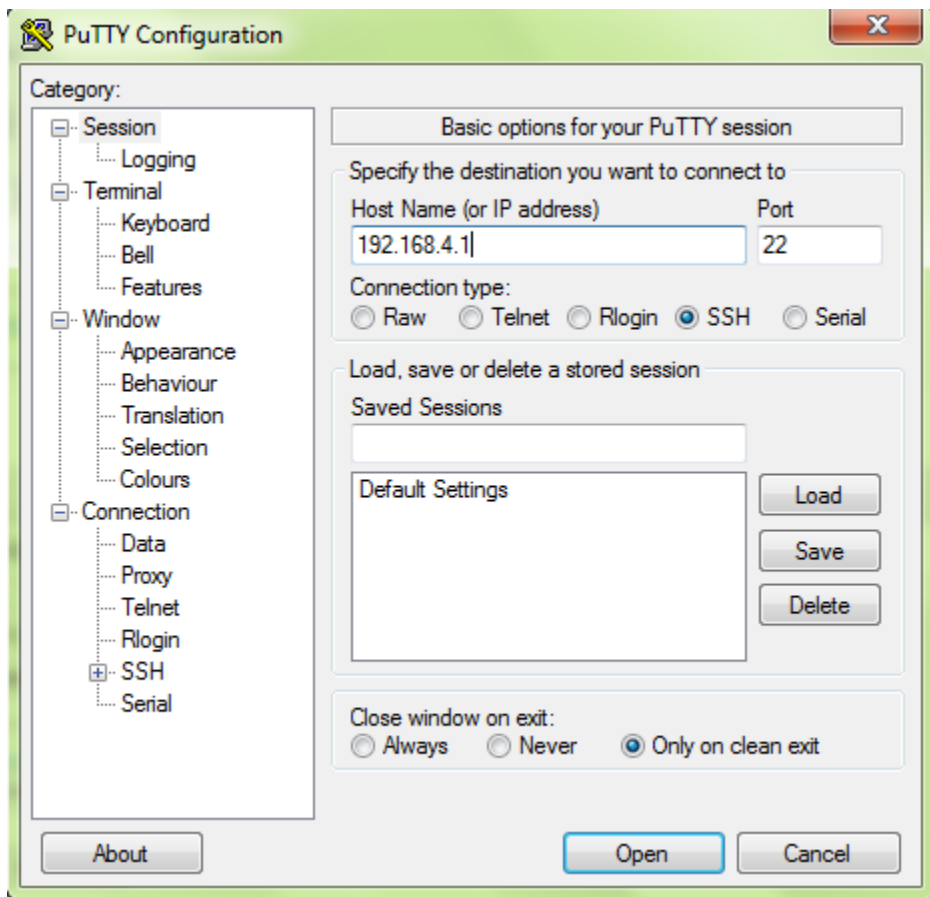

**Figura 113 Accediendo a it\_bodega desde putty**

Una vez que se desea ingresar a la estación en mención muestra un mensaje de error de conexión, ya que mediante la regla de filtrado se ha bloqueado al puerto 22, tal como se muestra en la figura 114.

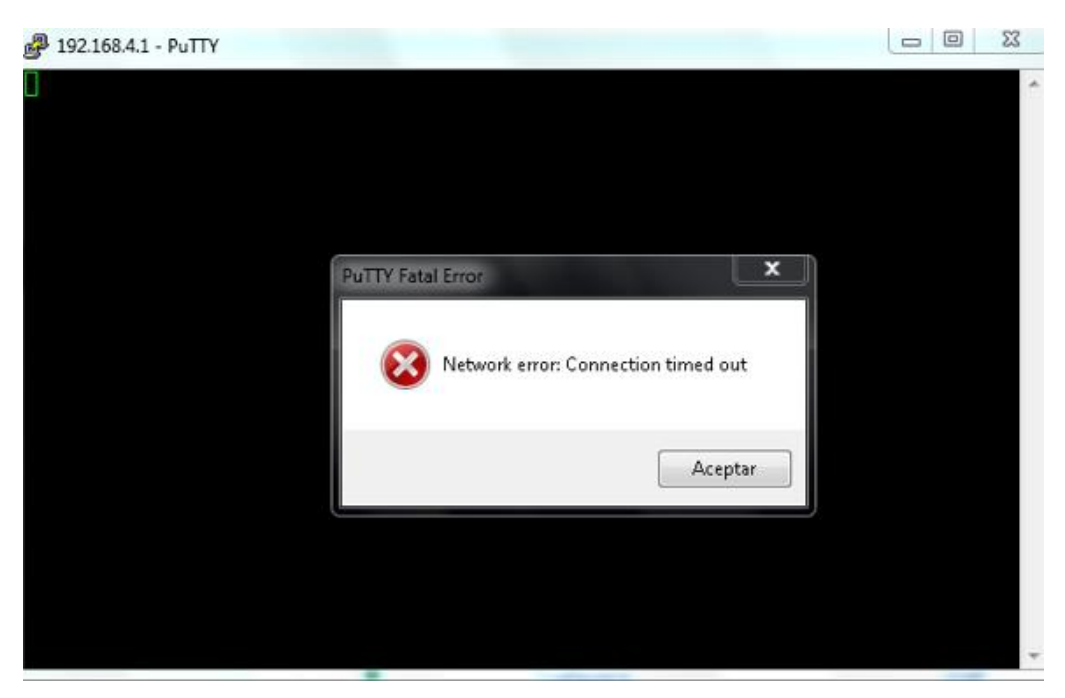

**Figura 114 Pantalla de error de conexión en la interfaz Putty**

Como segunda comprobación se abre una pantalla de cmd y se realiza un telnet a la dirección IP con el respectivo puerto, dando como resultado una pantalla que no accede a la petición que se ha realizado, como se muestra en la figura 115.

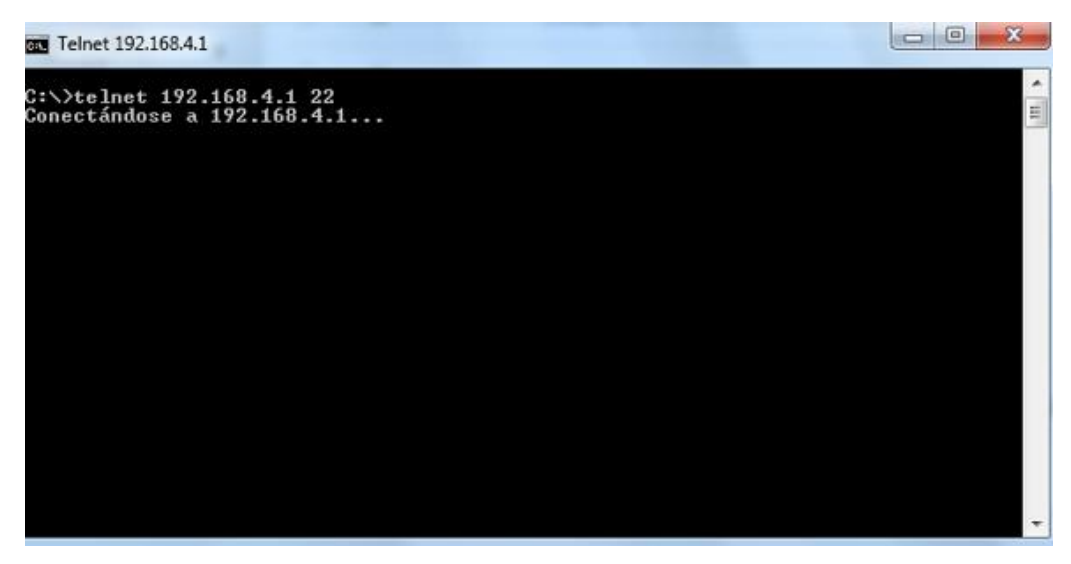

**Figura 115 Pantalla de telnet**

Esta vez se ha creado un servicio con nombre Zimbra para bloquear la administración a un departamento determinado. A continuación se crea el servicio como se muestra en la figura 116.

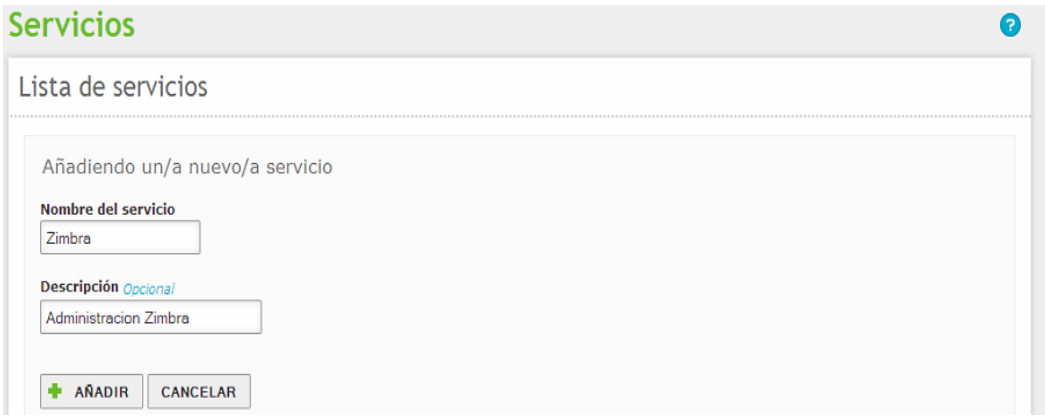

**Figura 116 Creación del servicio zimbra**

Luego se determina el puerto con el cual se accede a la administración de Zimbra como se muestra en la figura 117.

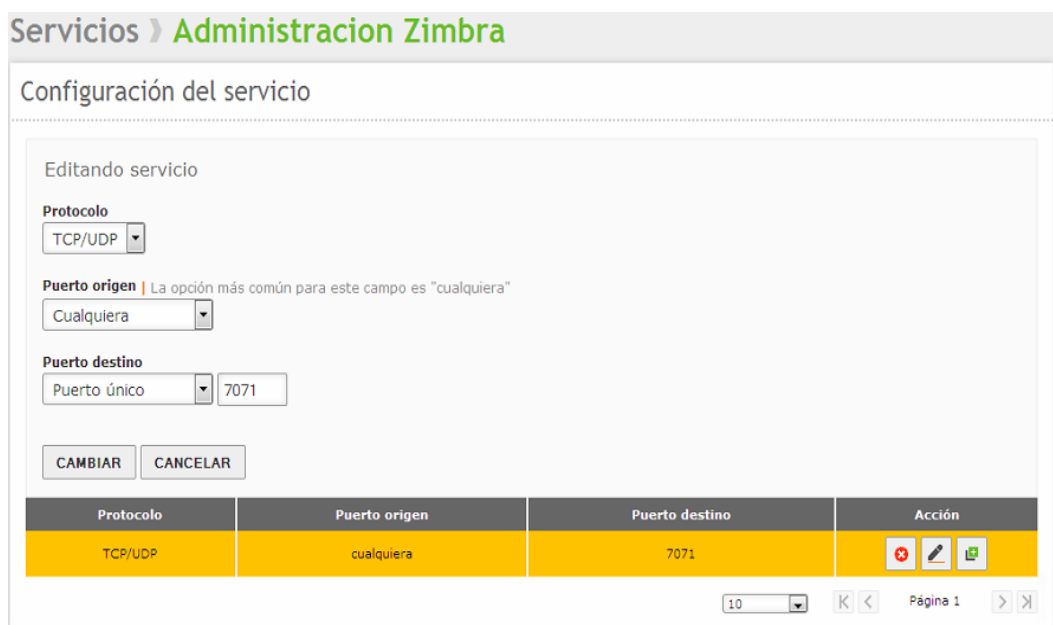

**Figura 117 Puerto destino del servicio zimbra**

A continuación se crea la regla de filtrado de paquetes, donde el departamento de IT\_contabilidad no va a poder acceder a la navegación de la administración de Zimbra, tal como se muestra en la figura 118.

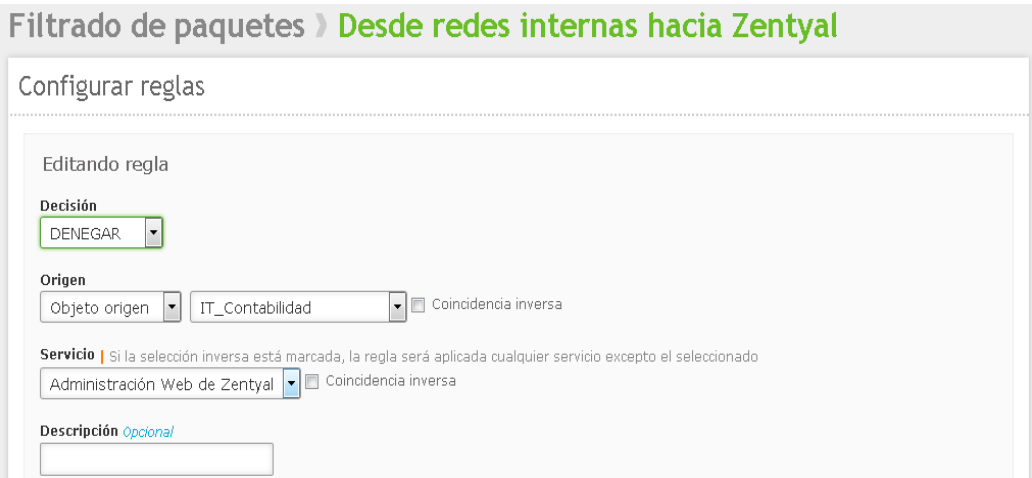

**Figura 118 Creación de la regla para el servicio zimbra**

A continuación se intenta acceder a la dirección [https://mail.cemylub.com:7071](https://mail.cemylub.com:7071/) y muestra un mensaje en el cual indica que no se puede abrir la página de administración, como se muestra en la figura 119, donde en el navegador se encuentra totalmente bloqueado, mostrando un error al intentar recuperar el dominio escrito y da como acceso denegado, ya que está dentro de la regla creada.

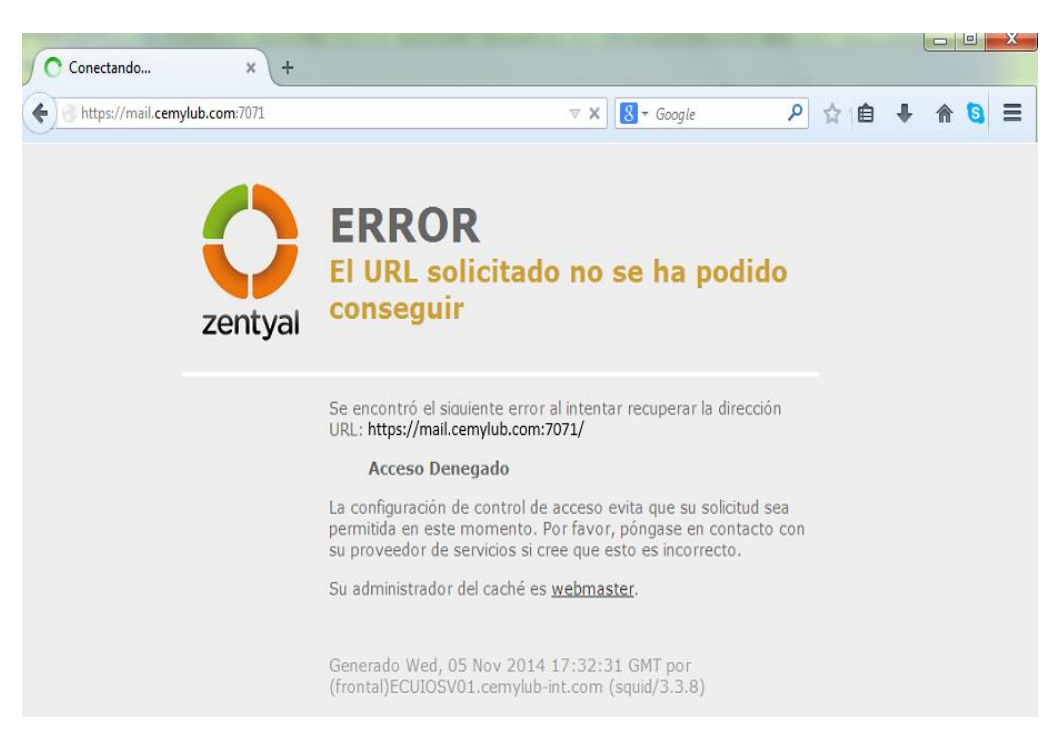

**Figura 119 Pantalla de bloqueo hacia el administrador de zimbra**

**4.3 Servicio de correo electrónico utilizando Zimbra Collaboration Suite 8.0.7.**

## **4.3.1 Interfaz web de administrador**

Para poder entrar al sistema se dirige a la dirección del administrador, se introduce el usuario y la contraseña, además de escoger el tipo de cliente que se desee usar estas opciones son: avanzado (Ajax), Normal (HTML) o móvil. Presionar el botón "log in".

Para poder cambiar la contraseña se debe pulsar la pestaña "preferencias" y a continuación cambiar "contraseña" en la cual solicitara que se digite la contraseña actual y después las nueva contraseña dos veces una vez realizado esto pulsar "cambiar contraseña" de esta manera se guardarán los cambios realizados, ver figura 120.

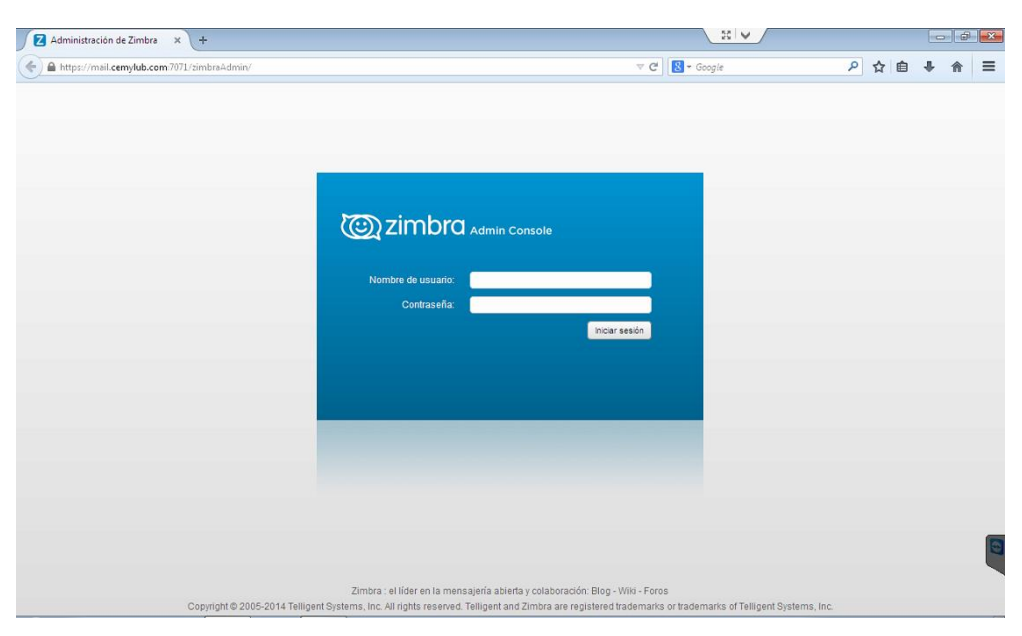

**Figura 120 Ingreso al interfaz web de administrador**

Una vez que se haya ingresado como administrador se va a encontrar tres frames correctamente delimitados, en la parte de la izquierda el menú de acciones, en la parte del centro el resultado del menú y en la parte derecha lo que son las tareas pendientes en el servidor, ver figura 121.

| 4 . William Zimbra Administration                                                                                                    |                                                                                                    |                                                                                   | 看す                                                                                                    | $\sim$                      | (b) semipres = most                                |
|----------------------------------------------------------------------------------------------------|----------------------------------------------------------------------------------------------------|-----------------------------------------------------------------------------------|----------------------------------------------------------------------------------------------------|-----------------------------|----------------------------------------------------|
| 1.41<br>. Patinate                                                                                                    | <b>Parkisher</b>                                                                                                    |                                                                                   |                                                                                                    | <b>Quick</b>                | ÷                                                  |
| <b>CI Parksalar</b><br><b>III</b> havens<br>Ja siromete<br><b>D. tantany</b><br><b>Call President Professional Professional</b><br>TL RAILW | Resumen<br>lenside de Wiewe Zimbar, 83.3, GA, 2054 FOEB<br><b>Satelerin</b><br>Cuertas.<br><b>Dameston</b><br>Chase its bandoid |                                                                                   | Runtime<br>$\begin{tabular}{l l l } \hline Inmin & $\mathbf{u}$ & \textbf{if} & \textbf{if} & \textbf{if} \\ \hline Inminim & \textbf{if} & \textbf{if} & \textbf{if} \\ \hline Inminim & \textbf{if} & \textbf{if} & \textbf{if} \\ \hline Inminim & \textbf{if} & \textbf{if} & \textbf{if} \\ \hline \end{tabular}$ |                             | x / Salah manusia<br>Mousin resultants anniuntuale |
|                                                                                                    | 1 Comenzar ><br>- Schine celebration<br>1. Carlison Own at senior painterwals.                                                  | 2 Configurar dominic -><br>Only summer<br>Configuration,<br>Dellars' schrittable. | 3 Añadir cumtas<br>Afabricata.<br>Astherman Constitute<br>×<br>Highlift constraint                                                                                                    | Slanks decarational Zehlenz | 4 ELEMENTARIAN<br><b>Regin neataly expense</b>     |
|                                                                                                    |                                                                                                    |                                                                                   |                                                                                                    |                             | v. <sup>4</sup> Virtuo or writte                   |
|                                                                                                    |                                                                                                    |                                                                                   |                                                                                                    |                             | El London actú an buan actual.                     |
|                                                                                                    |                                                                                                    |                                                                                   |                                                                                                    |                             |                                                    |
|                                                                                                    |                                                                                                    |                                                                                   |                                                                                                    |                             |                                                    |
|                                                                                                    |                                                                                                    |                                                                                   |                                                                                                    |                             |                                                    |
|                                                                                                    |                                                                                                    |                                                                                   |                                                                                                    |                             |                                                    |
|                                                                                                    |                                                                                                    |                                                                                   |                                                                                                    |                             |                                                    |
|                                                                                                    |                                                                                                    |                                                                                   |                                                                                                    |                             |                                                    |
|                                                                                                    |                                                                                                    |                                                                                   |                                                                                                    |                             |                                                    |
|                                                                                                    |                                                                                                    |                                                                                   |                                                                                                    |                             | Josephinessa                                       |

**Figura 121 Interfaz web de administrador**

En el menú "particular", se encuentra toda la información con respecto al servidor de correo Zimbra, ya que muestra una lista donde se puede visualizar el número de cuentas existentes, la versión de Zimbra Collboration Suite que se está ejecutando, el número de servidores en el que se está trabajando y los dominios que se están utilizando, además muestra la última copia de seguridad realizada. También existen unas opciones para la configuración del dominio y la creación y administración de cuentas, alias, migración y listas de correos como se puede visualizar en la figura 122.

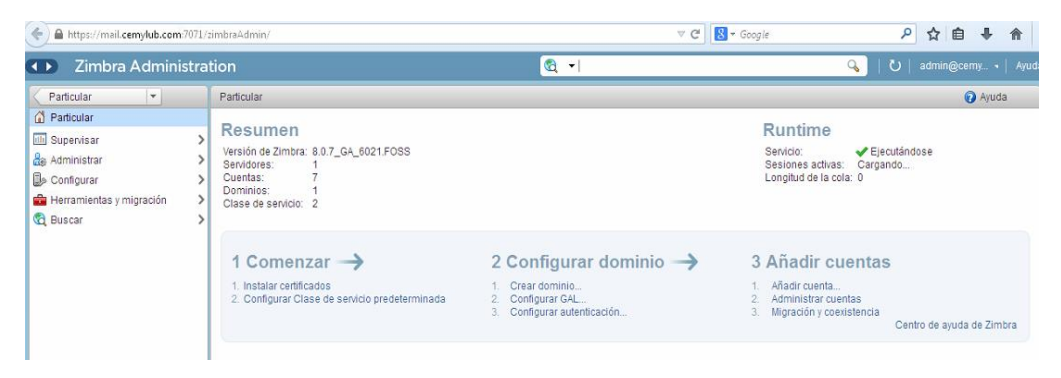

**Figura 122 Menú particular**

Si se desea crea una nueva cuenta de correo electrónico, se da click en "añadir cuenta" y se abre una interfaz donde se debe llenar los campos: nombre de correo, nombre y apellido del usuario, así la contraseña (esta puede ser cambiada por el usuario una vez que ingrese por primera vez con la contraseña asignada temporalmente) como se muestra en la figura 123.

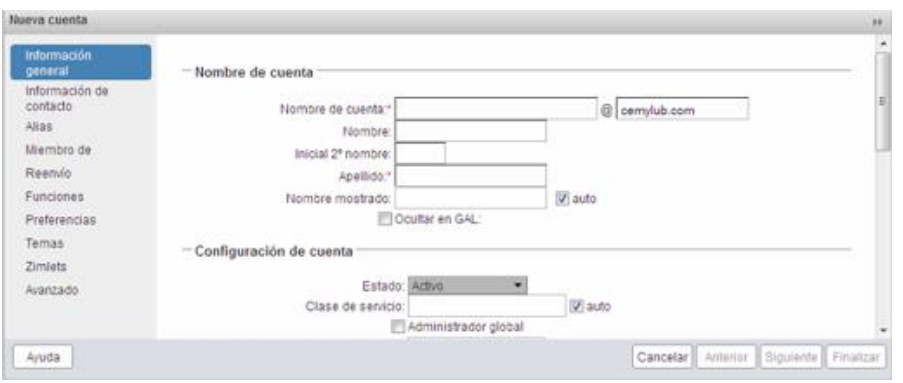

**Figura 123 Creación de una nueva cuenta**

En la opción "Supervisar" se encuentran datos estadísticos sobre lo que es: estado del servidor, estadísticas avanzadas, número de mensajes, volumen de mensajes, actividad antispam/antivirus, estadísticas móviles, estadísticas del servidor y colas de correo como se muestra en la figura 124.

| $\boxed{a}$ .<br>Servicio<br>$\blacktriangledown$ spell | $\mathcal{L}$<br>$\mathbf{C}$<br>Hora<br>18 de Septiembre 2014 13:16 | admin@cemy .   Ayuda<br><b>O</b> Ayuda |
|---------------------------------------------------------|----------------------------------------------------------------------|----------------------------------------|
|                                                         |                                                                      |                                        |
|                                                         |                                                                      |                                        |
|                                                         |                                                                      |                                        |
|                                                         |                                                                      |                                        |
|                                                         |                                                                      |                                        |
| $\rightarrow$ mailbox                                   | 18 de Septiembre 2014 13:16                                          |                                        |
| v logger                                                | 18 de Septiembre 2014 13:16                                          |                                        |
| $\blacktriangleright$ mta                               | 18 de Septiembre 2014 13:16                                          |                                        |
| $\blacktriangleright$ stats                             | 18 de Septiembre 2014 13:16                                          |                                        |
| antispam                                                | 18 de Septiembre 2014 13:16                                          |                                        |
| zmconfigd                                               | 18 de Septiembre 2014 13:16                                          |                                        |
| $\vee$ Idap                                             | 18 de Septiembre 2014 13:16                                          |                                        |
| pendkim                                                 | 18 de Septiembre 2014 13:16                                          |                                        |
| $\blacktriangleright$ antivirus                         | 18 de Septiembre 2014 13:16                                          |                                        |
|                                                         | 18 de Septiembre 2014 13:16                                          |                                        |
|                                                         | $\blacktriangleright$ snmp                                           |                                        |

**Figura 124 Creación de una nueva cuenta**

En la opción "Configurar" se encuentra la clase de servicio, en esta versión se incluye la opción de defaultExternal, la cual sirve para la administración de carpetas y calendarios compartidos para usuarios externos, además se encuentra la configuración general y los zimlest

disponibles que se encuentran para esta versión como se muestra en la figura 125.

| (4) Zimbra Administration     |                          | ■ →                            | $\mathbb{Q}$<br>U   admin@cemy -   Ayuda |
|-------------------------------|--------------------------|--------------------------------|------------------------------------------|
| $\vert$ $\vert$<br>Particular | Particular - Configurar  |                                | Ayuda @ -                                |
| Configurar                    | Nombre                   | Descripción                    |                                          |
| Clase de servicio             | i.<br>default            | The default COS                |                                          |
| Dominios                      | <b>B</b> defaultExternal | The default external users COS |                                          |
| Servidores                    |                          |                                |                                          |
| Configuración general         |                          |                                |                                          |
| Zimlets                       |                          |                                |                                          |
| Extensiones de administració  |                          |                                |                                          |
| Certificados                  |                          |                                |                                          |
|                               |                          |                                |                                          |
|                               |                          |                                |                                          |
|                               |                          |                                |                                          |
|                               |                          |                                |                                          |
|                               |                          |                                |                                          |
|                               |                          |                                |                                          |
|                               |                          |                                |                                          |
|                               |                          |                                |                                          |
|                               |                          |                                |                                          |
|                               |                          |                                |                                          |
|                               |                          |                                |                                          |
|                               |                          |                                |                                          |
|                               |                          |                                |                                          |
|                               |                          |                                |                                          |
|                               |                          |                                |                                          |
|                               |                          |                                |                                          |

**Figura 125 Configuración general**

### **4.3.2 Interfaz web de usuario**

#### **4.3.2.1 Aplicaciones de Zimbra**

Una vez que se ingresa al sistema se pueden observar las diferentes aplicaciones que ofrece zimbra las cuales son: correo, libreta de direcciones, agenda, tareas, mensajería instantánea (mi beta), bloc de notas, maletín y preferencias.

En la parte superior izquierda el sistema muestra el nombre del usuario además del espacio que se ocupa en el servidor, el administrador puede configurar cuotas de espacio y de ser el caso también se mostrará cuanto de espacio se encuentra ocupando. Debajo del nombre también se muestran las diferentes carpetas y subcarpetas en donde se almacenar y clasificar los correos. A continuación se encuentran las etiquetas y los Zimlets que son

aplicaciones que se utilizan para poder recibir información de diferentes sistemas y un calendario en el que se puede pulsar la fecha para ver la agenda del día, ver figura 126.

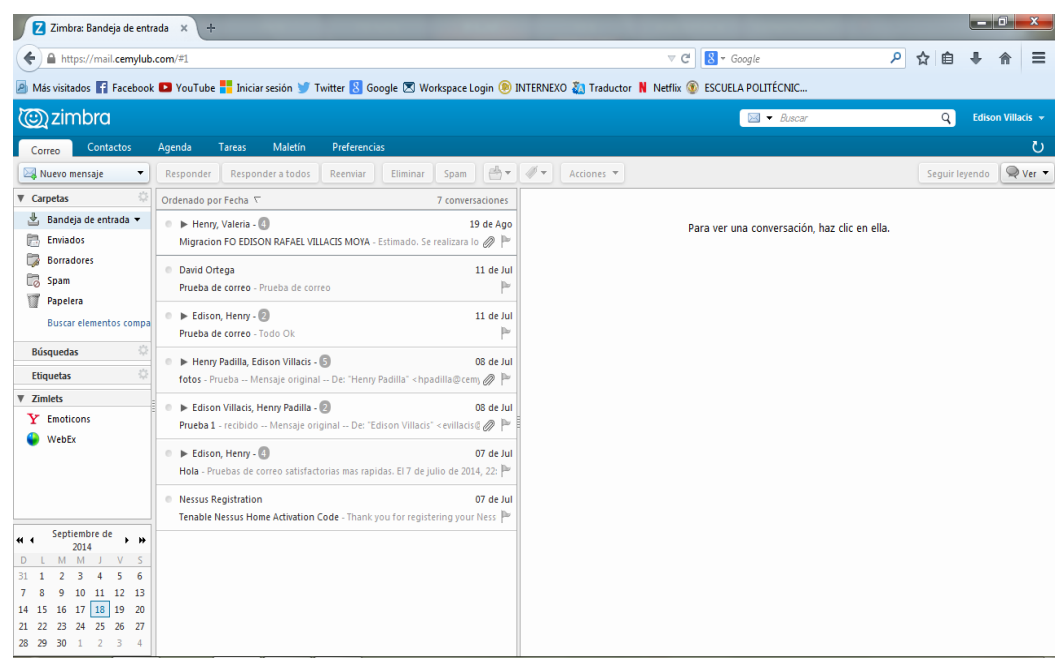

**Figura 126 Interface de usuario en zimbra**

## **4.3.2.2 Configuración de preferencias en zimbra**

Por defecto zimbra ya viene configurado, pero se pueden realizar cambios ajustando las opciones mostradas en la pestaña "preferencias" en la cual se observa las opciones: general, correo, redactar, firmas, libreta de direcciones, cuentas, filtros de correo, agenda, mensajería instantánea, y accesos directos. Para asegurar los cambios realizados se debe pulsar el botón "guardar" el cual se encuentra a la izquierda, encima de la barra de herramientas.

Algunos detalles importantes de las opciones de configuración son los siguientes, ver figura 127.

- **Correo.** Se puede configurar cada cuanto se actualizará el buzón de entrada con correo nuevo. Se puede cargar el correo nuevo al buzón de entrada al tocar el botón "ver correo" cuando se encuentre en la aplicación de correo. En esta opción también se puede configurar el mensaje que se desplegara cuando el usuario este fuera de la oficina ya sea por un viaje o vacaciones, para hacerlo se debe marcar la casilla "enviar respuesta por ausencia" e introducir el texto que se quiera mostrar.
- **Redactar.** si se quiere redactar mensajes con diferentes tipos de letra, colores e imágenes, se debe seleccionar redactar mensajes en HTLM.
- **Firmas.** En esta opción se puede crear múltiples firmas para los correos electrónicos, cada una con un nombre único.
- **Cuentas.** se puede definir aquí la firma por defecto a usar en todos los correos electrónicos. Cuando se cree un nuevo correo se podrá escoger otra firma o no firmar el correo.
- **Accesos directos.** Esta opción le permite al usuario configurar combinaciones de teclas para acceder rápidamente a diferentes opciones.

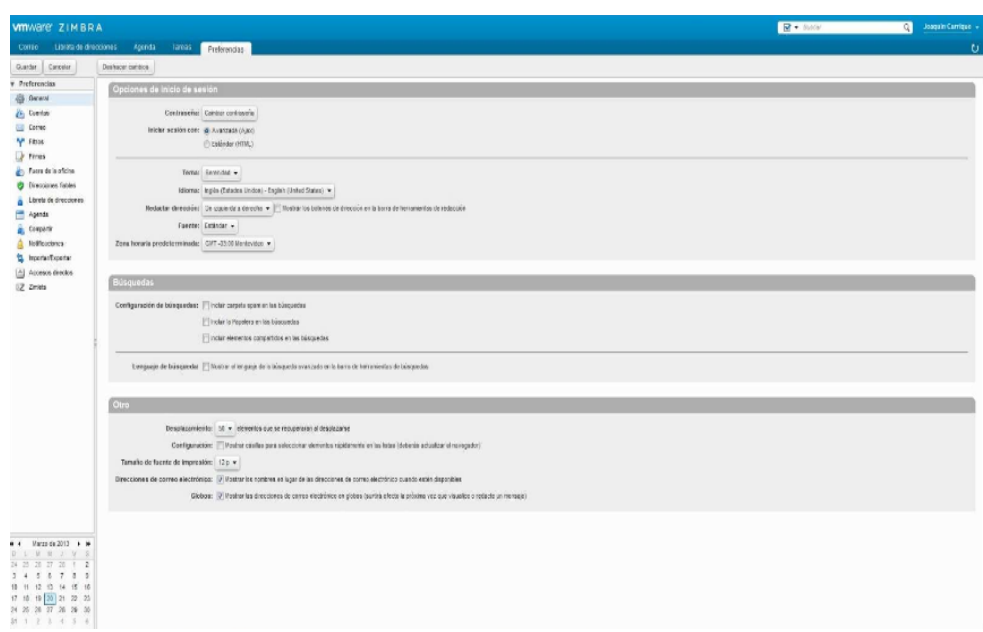

**Figura 127 Ventana de preferencias en zimbra**

#### **4.3.2.3 Uso del correo electrónico**

Para ordenar los correos electrónicos se debe tocar cualquier campo de la ventana para ver el correo. Por ejemplo, para ordenar los correos por fecha se puede tocar el campo "marcado como recibido".

El número de mensajes desplegados en el buzón de entrada es controlado en la opción de preferencias. Si se tiene más mensajes que los que se muestran se debe usar las flechas que se encuentran en la parte derecha de la barra de herramientas para poder pasar al siguiente grupo de mensajes. Haciendo doble clic en algún mensaje, se podrá ver el mensaje en una ventana más grande o en una ventana separada esto se puede ajustar en la ventana de "preferencias", la opción de "spam", permitirá clasificar el mensaje como spam.

El uso del correo también permite imprimir, para realizarlos se debe presionar el icono de la impresora en la barra de herramientas y escoger la
opción "Imprimir". El mensaje se abrirá en una gran ventana junto a una caja de dialogo de impresión.

Para poder crear un nuevo mensaje se debe presionar el botón de "nuevo" en la barra de herramientas. Se mostrará la página para crear un nuevo correo electrónico. Presionando las teclas "shif + c" se abrirá una nueva ventana para poder redactar los mensajes. En la creación del mensaje el usuario debe completar los campos de dirección como son: asunto, para, cc; conforme se inicie la digitación de la dirección, zimbra mostrara las direcciones de los correos de la lista global de los contactos "global address list (GAL)" y el usuario podrá seleccionar las direcciones electrónicas a las cuales quiera enviar el mensaje. Existen algunas herramientas que permiten realizar correcciones como por ejemplo "comprobar ortografía" otras que permiten enviar correo con archivos adjuntos y guardar mensajes que son interrumpidos como borradores también se puede añadir firma en la ventana de preferencias.

Zimbra también permite usar filtros de correo, los cuales se pueden crear, modificar o eliminar en la opción "preferencias-filtros de correo", el uso de carpetas y etiquetas que permiten administrar mucho mejor los correos del usuario, un correo se puede guardar en una carpeta presionando el botón "mover elementos seleccionados" o con el botón derecho de ratón y escogiendo la opción "mover". Para crear una carpeta presione el botón derecho del ratón sobre el título "carpetas", además de que las carpetas pueden tener subcarpetas, ver figura 128.

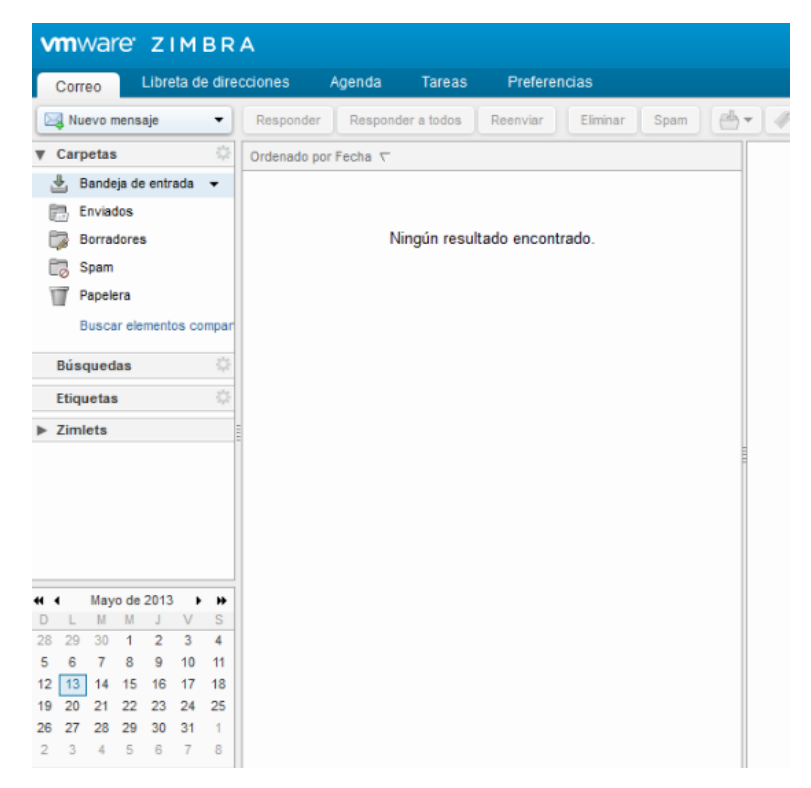

**Figura 128 Partes de la ventana del correo**

## **4.3.2.4 Librería de direcciones**

Zimbra permite agregar contactos en la opción de contactos, existe una opción llamada "contactos profesionales" estos solo pueden ser agregados por el administrador, en la opción de contactos personales el usuario puede agregar sus propios contactos. Para ver los nombres y direcciones de la lista global, el usuario debe escribir el apellido o nombre que se quiere buscar como se muestra a continuación, ver figura 129.

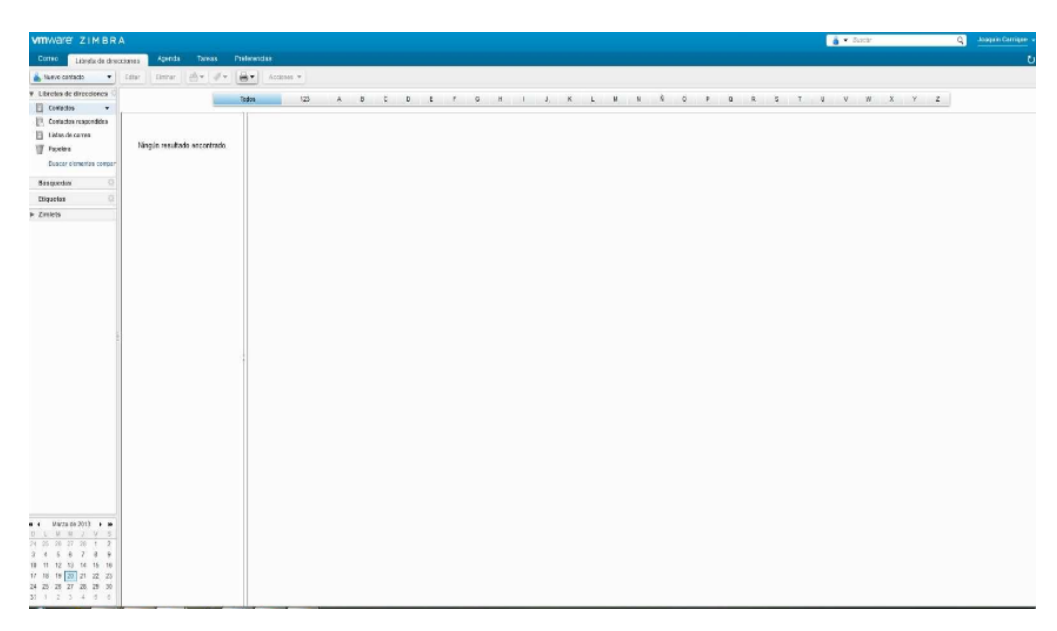

**Figura 129 Búsqueda de un contacto en zimbra**

#### **4.3.2.5 Uso del calendario**

En el calendario el usuario puede añadir citas, dirigiéndose a la barra de herramientas tocando la flecha hacia abajo que se encuentra a la derecha del botón "nuevo" seleccionar la opción de "nueva cita". El campo de asunto es obligatorio llenarlo. La información digitada en este campo será la información que se desplegara luego en el calendario. Si se quiere usar alguno de los salones de la empresa se debe utilizar la opción de "buscar ubicaciones", también se debe configurar la fecha y la hora de la cita.

Digitar la fecha y hora de inicio en "inicio" o también el usuario puede tocar la flecha para desplegar un calendario y escoger una fecha, seleccionar la fecha y hora que finalizara la cita en "fin". Esta aplicación permite que el usuario tenga múltiples calendarios, tocando el botón "agenda", puede escoger el usuario en que calendario quiere guardar una cita. En el campo de "asistentes" el usuario puede agregar los participantes, los nombres de estos pueden buscarse usando el botón "buscar asistentes" usando como fuente la "librería general de direcciones". El usuario puede

también agregar recursos como: salones, proyectores, etc. que se necesitaran para dicha cita, en el campo de "recursos" se pueden digitar estos insumos, ver figura 130.

| WINNOTE ZIMBRA                               |                 |                                                                                                    |                   |                  |                  | <b>Exchange of the Common State</b><br>Josquin Carrigae »<br>$\mathbf{Q}$ |
|----------------------------------------------|-----------------|----------------------------------------------------------------------------------------------------|-------------------|------------------|------------------|---------------------------------------------------------------------------|
| Correc Librets de direcciones                |                 | Tayou Preferencias<br>Agenda                                                                                                    |                   |                  |                  | υ                                                                         |
| <b>Coll Henry clo</b>                        | $\bullet$ Himmy | $\ddot{ }$<br>$\frac{1}{2} \left( \frac{1}{2} \right) \left( \frac{1}{2} \right) \left( \frac{1}{2} \right) \left( \frac{1}{2} \right) \left( \frac{1}{2} \right)$<br>$\pi\eta$ |                   | 中 165.205 中      |                  | Do Benandered Severa Nes Line                                             |
| # Agentes                                    | 2813            | Lun 13 de Marzo                                                                                                    | Not thide library | Mik, 20 de Marzo | Jus, 21 de Harzo | Va, 22 de Harra                                                           |
| <b>E El Agenda</b>                           |                 |                                                                                                    |                   |                  |                  |                                                                           |
| $\Box$ If Peaches<br>Basew clone tes compar  | (6.6)           |                                                                                                    |                   |                  |                  |                                                                           |
|                                              |                 |                                                                                                    |                   |                  |                  |                                                                           |
| <b>Binguedes</b>                             | 0kB             |                                                                                                    |                   |                  |                  |                                                                           |
| Eligantes<br>$\blacktriangleright$ Zimbria:  | 10'85           |                                                                                                    |                   |                  |                  |                                                                           |
|                                              |                 |                                                                                                    |                   |                  |                  |                                                                           |
|                                              | 0880            |                                                                                                    |                   |                  |                  |                                                                           |
|                                              | (0, 0)          |                                                                                                    |                   |                  |                  |                                                                           |
|                                              |                 |                                                                                                    |                   |                  |                  |                                                                           |
|                                              | 10.00           |                                                                                                    |                   |                  |                  |                                                                           |
|                                              | 11:90           |                                                                                                    |                   |                  |                  |                                                                           |
|                                              |                 |                                                                                                    |                   |                  |                  |                                                                           |
|                                              | 12:80           |                                                                                                    |                   |                  |                  |                                                                           |
|                                              | 12:00           |                                                                                                    |                   |                  |                  |                                                                           |
|                                              |                 |                                                                                                    |                   |                  |                  |                                                                           |
|                                              | 1492            |                                                                                                    |                   |                  |                  |                                                                           |
|                                              | 12/80           |                                                                                                    |                   |                  |                  |                                                                           |
|                                              |                 |                                                                                                    |                   |                  |                  |                                                                           |
|                                              | 10:00           |                                                                                                    |                   |                  |                  |                                                                           |
|                                              | 17:00           |                                                                                                    |                   |                  |                  |                                                                           |
|                                              |                 |                                                                                                    |                   |                  |                  |                                                                           |
|                                              | 12:50           |                                                                                                    |                   |                  |                  |                                                                           |
|                                              | 12.52           |                                                                                                    |                   |                  |                  |                                                                           |
|                                              |                 |                                                                                                    |                   |                  |                  |                                                                           |
|                                              | 2010            |                                                                                                    |                   |                  |                  |                                                                           |
| # 4 Mass of 2015 # #<br>DUMMINS              | 2145            |                                                                                                    |                   |                  |                  |                                                                           |
| 3 7 3 1 2<br>24, 25<br>3455757               |                 |                                                                                                    |                   |                  |                  |                                                                           |
| 10 11 12 13 14 15 18                         | 22:03           |                                                                                                    |                   |                  |                  |                                                                           |
| 17 19 19 20 21 22 23<br>24 25 28 27 28 29 30 | 29.85           |                                                                                                    |                   |                  |                  |                                                                           |
| $31$ 1 2 3 4 6 6                             |                 |                                                                                                    |                   |                  |                  |                                                                           |
|                                              |                 |                                                                                                    |                   |                  |                  |                                                                           |

**Figura 130 Uso del calendario en zimbra**

#### **4.3.2.6 Opción de tareas**

En la opción de tareas se encuentra una barra de aplicaciones, donde muestra un botón "nuevo" y aparece una interfaz donde se anota la información de la tarea, para los cuales se tiene: asunto, ubicación, prioridad, fecha de inicio, fecha de entrega, descripción de la tarea, control de avance de la tarea y el espacio para la descripción.

La lista de tareas indicará el avance de cada uno en porcentaje y fecha de entrega, para poder ser visualizadas las tareas pendientes se tiene que ingresar al menú de tareas, ver figura 131.

| Correo                  | Libreta de direcciones             | Agenda                | Tareas                       | Preferencias |                        |  |  |  |
|-------------------------|------------------------------------|-----------------------|------------------------------|--------------|------------------------|--|--|--|
| Nueva tarea             | Editar<br>$\overline{\phantom{a}}$ | Eliminar              | $\mathcal{P}$<br>合一          | and w        | Marcar como completado |  |  |  |
| Tareas                  | w                                  |                       |                              |              |                        |  |  |  |
| Papelera                | 図                                  | Nueva lista de tareas | ha nueva tarea               |              |                        |  |  |  |
| prueba<br>k             |                                    |                       |                              |              |                        |  |  |  |
| Tareas<br>18 I          | $\bullet$                          |                       |                              |              |                        |  |  |  |
| Buscar elementos compar |                                    |                       | Ningún resultado encontrado. |              |                        |  |  |  |
| Búsquedas               | ö                                  |                       |                              |              |                        |  |  |  |
| Etiquetas               | ö                                  |                       |                              |              |                        |  |  |  |
| Zimlets                 |                                    |                       |                              |              |                        |  |  |  |
|                         |                                    |                       |                              |              |                        |  |  |  |
|                         |                                    |                       |                              |              |                        |  |  |  |

**Figura 131 Opción de tareas**

Una vez que se haya creado y determinada la tarea y ubicada en la lista, la misma se puede compartir con los demás usuarios. Estas tareas se mostraran en sus listas pertenecientes y se podrá visualizar su estado en % de realización y en fecha de entrega, ver figura 132.

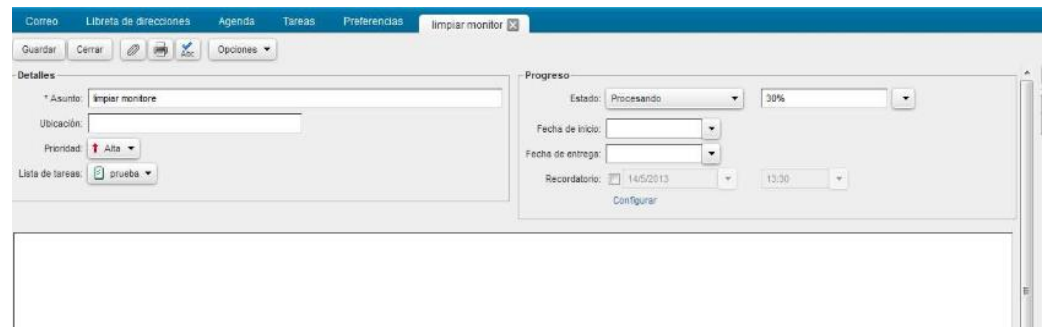

**Figura 132 Detalles de la tarea**

### **4.3.2.7 Etiquetas**

En Zimbra existe la opción para realizar etiquetas que ayudan a clasificar y mantener el orden de los correos electrónicos, los componentes del calendario, contactos y tareas al momento de realizar una búsqueda. Existen unas restricciones que se debe tomar en cuenta al momento de crear los nombres de etiqueta que pueden incluir cualquier carácter a excepción de los dos puntos (:), barra diagonal (/) o comillas ("). También al momento de suprimir una etiqueta, esta se va a eliminar de todo elemento que la tenga y no se elimina el artículo mismo, ver figura 133.

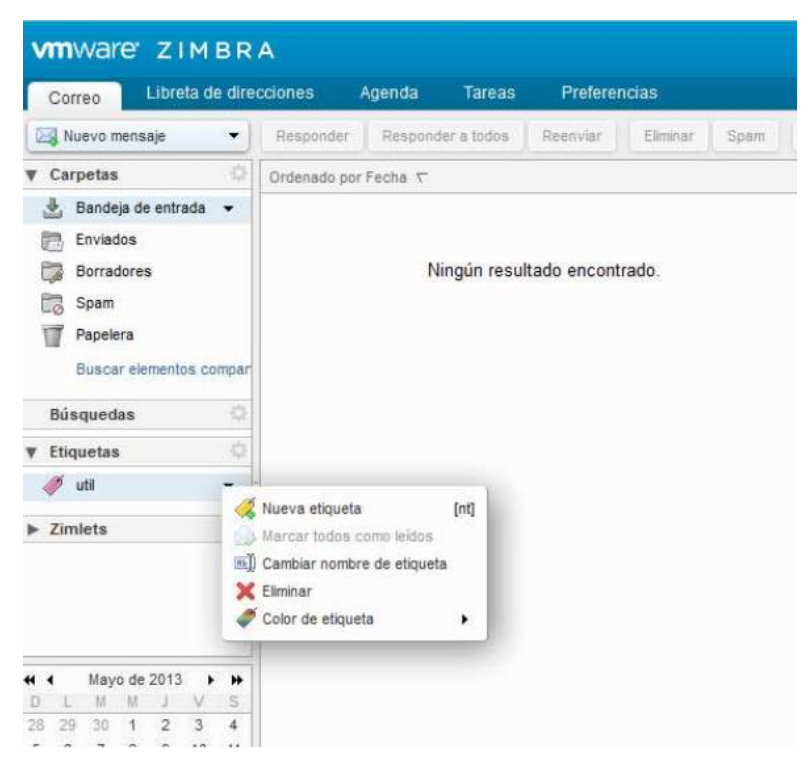

**Figura 133 Creación de etiquetas**

Zimbra pone a disposición la opción de almacenar cualquier archivo en el maletín de Zimbra, de igual manera se puede acceder desde cualquier lugar con conexión a internet, para guardar archivos en esta opción en la pestaña de maletín se debe crear en el botón "nuevo", luego de desplegará la interfaz para almacenar el archivo en el maletín y se guardará en el servidor de correo.

## **4.4 Snort en EasyIDS**

Una vez instalado y configurada la herramienta de EasyIDS, se la puede administrar de manera sencilla en su interfaz web, para lo cual se tiene unas opciones en el menú.

### **4.4.1 Menú de administración**

 **Analysis:** Es una de las secciones más relevantes de EasyIDS, ya que permite analizar el comportamiento de Snort a través de su interfaz base, como se muestran en las figuras 134 y 135, y así poder mostrar la actividad del sistema, con sus respectivas alertas generadas.

| C Aplicaciones Lugares Sistema C                                                                                                    |                                                                                                    | the church di<br>mar 15 de mar, 16:22 di 28                                                                                                    |
|----------------------------------------------------------------------------------------------------|----------------------------------------------------------------------------------------------------|----------------------------------------------------------------------------------------------------|
| <b>O CO EntylDS-Mozilla Firefox</b>                                                                                                    |                                                                                                    |                                                                                                    |
|                                                                                                    | Archivo Editar Ver Historial Marcadores Herramientas Ayuda                                                                                                    |                                                                                                    |
|                                                                                                    | C C C C FILED Ntps://10.0.0.1/                                                                                                    | $  $ $\mathbf{M}$ = $ $ Coagle                                                                                                    |
| <b># EasyIDS</b>                                                                                                    |                                                                                                    |                                                                                                    |
|                                                                                                    |                                                                                                    |                                                                                                    |
| EasyIDS                                                                                                    |                                                                                                    |                                                                                                    |
| Analysis   Graphs   Settings   Status   Tools   Thanks                                                                                                    |                                                                                                    |                                                                                                    |
| TOBAY'S ANYIS!<br>Last 24 Hours alerts:<br>Last 72 Hours alerts:<br>Most second 15 Alesta:<br>Last Source Ports:<br><b>List Destination Ports</b><br><b>Most Frequent Source Ports:</b><br>Most Frequent Destination Ports:<br>Most trequest 15 Ackhesses:<br><b>Most recent 15 Unique Alerts</b><br><b>Most frequent 5 Unique Alerts</b> | Source IP Destination IP<br><b>Builing</b><br>LIVIERAD<br>Source IP Destination IP<br><b>Subng</b><br>LEWISHAND<br>Source IP Destination IP<br>LITTÉGRAD<br><b>Sushe</b><br><b>TCP</b><br><b>UDP</b><br><b>ICMP</b><br>any protocol<br>any protocol<br><b>TCP</b><br><b>UDP</b><br>any protocol<br><b>TCP</b><br><b>UDP</b><br><b>TCP</b><br><b>UDP</b><br>any protocol,<br>TCP<br>any protocol<br><b>UDP</b><br>Source<br><b>Destination</b> | Added 348 alents) to the Alert cash<br>Queried on : FriMay 06, 2011 11:47:11<br>Gatabase: svertijliscalnost (Schema Version: 107<br>Time Window: (2011-05-06 08:02:05) - (2011-05-06 09:46:17<br>Search<br>Graph Alert Data<br>Graph Alert Detection Time<br><b>Use Archive Database</b> |
| Sensors/Total: 1/1<br><b>Unique Alerta: 4</b><br>Categories: 4<br>Total Number of Alerta: 3:03<br>· Src IP addre 2<br>· Dest. IP added 27<br>· Unque IP Inks 27<br>* Source Ports: 237<br>$0$ TCP (236) UDP (1)<br>· Dest Potts: 11<br>$0.7CP(1)$ UDP (18)                                                                                | Traffic Profile by Protocol<br>TCP (68%)<br><b>UDP (3%)</b><br>ICMP (9%)<br>Portscan Traffic (29%)                                                                                                    |                                                                                                    |
| Terminado                                                                                                    |                                                                                                    |                                                                                                    |
| <b>B</b> EasyOS-Mozilla Firefox                                                                                                    |                                                                                                    |                                                                                                    |

**Figura 134 Interfaz base de snort**

| C Adicaciones Lugares Sistema C<br><b>O M Eaty DS-Montia Firefox</b><br>Archivo Editar yer Historial Marcadores Herramientas Avuda                                                                                                    |                                                                                                    |                                                                                                    | me tsdemat tic22 4/ 2 to the Q where the                                                                                                    |                                  |
|----------------------------------------------------------------------------------------------------|----------------------------------------------------------------------------------------------------|----------------------------------------------------------------------------------------------------|----------------------------------------------------------------------------------------------------|----------------------------------|
| - C C C E JULIUS MIRS //10.0.0.1/                                                                                                    |                                                                                                    |                                                                                                    | $ +$ $-$ Coopie                                                                                                    |                                  |
| # EasylDS<br>EasyIDS                                                                                                    |                                                                                                    |                                                                                                    |                                                                                                    |                                  |
| Analysis   Grapha   Settings   Status   Tools   Thanks                                                                                                    |                                                                                                    |                                                                                                    |                                                                                                    |                                  |
| Home   Search                                                                                                    |                                                                                                    |                                                                                                    |                                                                                                    |                                  |
|                                                                                                    |                                                                                                    |                                                                                                    |                                                                                                    | Back?                            |
| Matia Criteria<br>aw.<br><b>P Crewis</b><br>ay.<br>Layer & Caterral<br><b>VIOLE</b><br>PAINAR Crimia<br>WW.<br>4                                                                                                    |                                                                                                    | + Sensors<br>· <i><b><i><u>Amicpae Allerta</u></i></b></i><br>· (classifications)<br>· Unique addresses: Source   Destination<br>· Limpus SP limits<br>Source Part: TCP   UDP<br>· Destination Port: TCP LUDR<br>· Time profits of dests. |                                                                                                    |                                  |
|                                                                                                    | Dhipleying alorts 1-48 of 348 lotal                                                                                              |                                                                                                    |                                                                                                    |                                  |
| m<br>- Signalure ><br>HELE Enter the move its UNICODE CODEPONT ENCODING.<br>HEEL EI (IHHH) HIS HIGHLE HS UNICODE CODEPOINT ENCODING.<br>40-8-1 (пли) пер икрес: на UNICODE CODEPONT ENCODING.<br>1943-11 (Ima-1) http://espect. HS UNICODE CODEPONT ENCODUNG.<br>#41-5 1 mm 1 fits maket. 15 UNICODE CODEPONT ENCODING. | - Timestamp -<br>2011-05-00 00:02:01<br>2011/05/06 08:02:10<br>2011/05/06 09:02:37<br>2011-00-00 00:02:37<br>2011-05-00 00:02-05 | - Source Address ><br>18.8.0.0.00217<br>12.2.1.1-10252<br>11.1.1.1.50065<br><b>11.1.0.1.52002</b><br><b>H.E.O.S.BOXPO</b>                                                                                                    | - Dast, Address > < Layer 4 Proto ><br><b>ERO 217, 118, 10:00</b><br>1911 214, 119, 30, 90<br><b><i>UNITED THE 200</i></b><br><b>STATE STATE IN 1979</b><br>150, 254, 558, 161, 60 | TCR<br>TCIR<br>TCP<br>TCR<br>TCH |
| IR (I-B) [ IIII ] Hip more. IB UNICODE CODEPONT ENCOOND<br>HE (I) (5. 1 mm) 1 High respect; THS UNACCIDE CODERONAT ENCODING.                                                                                                    | 2011-05-00 00:02:50<br>2011/05/06 08:02 96                                                                                       | <b>IEEEEE53343</b><br>18.8.01 10390                                                                                                    | <b>INCZIA 15K 3K 00</b><br>190, 214, 198, 19700                                                                                                    | TCH<br>TCF                       |
| Татяттыба<br><b>C</b> Easy(OS-Mozilla Finefox                                                                                                    |                                                                                                    |                                                                                                    |                                                                                                    |                                  |

**Figura 135 Alertas generadas**

 **Graphs:** En esta opción se puede visualizar los gráficos de rendimiento con relación al tráfico de red como se muestra en el gráfico 4.38, el del sistema en la figura 136 y el de Snort en la figura 137.

| - C C C E interest https://to.c.s.t/<br># SawlDS                                                                                 |                                                            |                                                                                        |                                                    | $\rightarrow$ $\frac{1}{2}$ + couple |  |
|----------------------------------------------------------------------------------------------------|------------------------------------------------------------|----------------------------------------------------------------------------------------|----------------------------------------------------|--------------------------------------|--|
| EasyIDS                                                                                                    |                                                            |                                                                                        |                                                    |                                      |  |
| Analysis   Graphs   Settings   Status   Tools   Thanks                                                                           |                                                            |                                                                                        |                                                    |                                      |  |
| b                                                                                                    |                                                            | Network Graphs                                                                         |                                                    |                                      |  |
| $30 + 7$<br><b>North</b><br>39.6<br>30 k<br><b>Fritz</b><br>$\frac{9}{104}$ 15 08<br>Division Traffic<br><b>Butgains Traffic</b> | $T_{\rm BH}$ 28-dit<br>Rocceus<br>29.353 kbs<br>2.126 kBps | Traffic On ethe (Graphs per Day)<br>Fri 00:00<br>Average<br>4.142.9846<br>996.955 fps. | Fri. 36.36<br>Carrent<br>29.351.3Ept<br>3.326 kfps |                                      |  |
| <b>Moreus NIC</b><br>Street<br>313<br>30.8<br>ì<br>30.8                                                                          |                                                            | Traffic On ethi liraphs per Day)                                                       |                                                    | Printer                              |  |

**Figura 136 Tráfico de red**

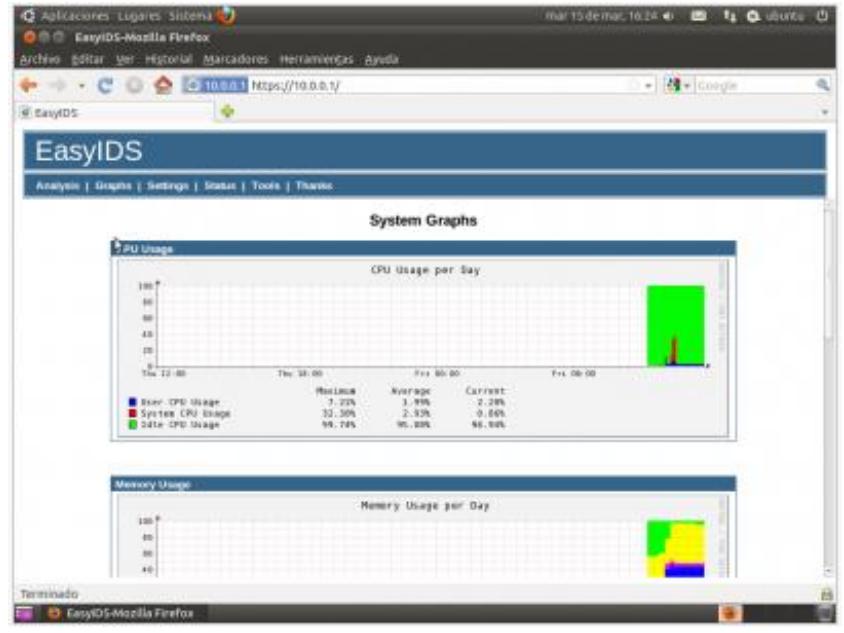

**Figura 137 Rendimiento del sistema**

|                                                        | Archivo Editar Ver Historial Marcadores Herramientas Ayuda      |                                                                            |
|--------------------------------------------------------|-----------------------------------------------------------------|----------------------------------------------------------------------------|
|                                                        |                                                                 | $ \frac{1}{2}$ - Coogle                                                    |
|                                                        |                                                                 |                                                                            |
| EasyIDS                                                |                                                                 |                                                                            |
| Analysis   Graphs   Settings   Status   Tools   Thanks |                                                                 |                                                                            |
| Alerts Per Second                                      |                                                                 |                                                                            |
| D.                                                     | Alerts per second (Graph per Day)                               |                                                                            |
| 1.01<br>0.8                                            |                                                                 |                                                                            |
| 0.8                                                    |                                                                 |                                                                            |
| 0.4                                                    |                                                                 |                                                                            |
| 0.3                                                    |                                                                 |                                                                            |
| 92.12.00                                               | The 38:00<br>Fri BD BD                                          | Fri. 06:08                                                                 |
|                                                        |                                                                 |                                                                            |
| <b>Mbit Per Second</b>                                 |                                                                 |                                                                            |
|                                                        | Mbits per second (Graph per Day)                                |                                                                            |
| $1.0^{+}$<br>0.8                                       |                                                                 |                                                                            |
|                                                        |                                                                 |                                                                            |
| 0.8                                                    |                                                                 |                                                                            |
| 0.1                                                    |                                                                 |                                                                            |
| 0.3                                                    |                                                                 |                                                                            |
| $0.8 +$<br>The 12.00                                   | The 39:00<br>FVJ 80.80<br>Application tayer (raw + reassembled) | and the second second second and con-<br>Fr1. 05: 00<br>frageented an utre |

**Figura 138 Rendimiento de Snort**

 **Settings:** En esta opción se configura los elementos más importantes del sistema como arpwatch, barnyard, easyIDS, snort, stop y stunnel, ver figura 139.

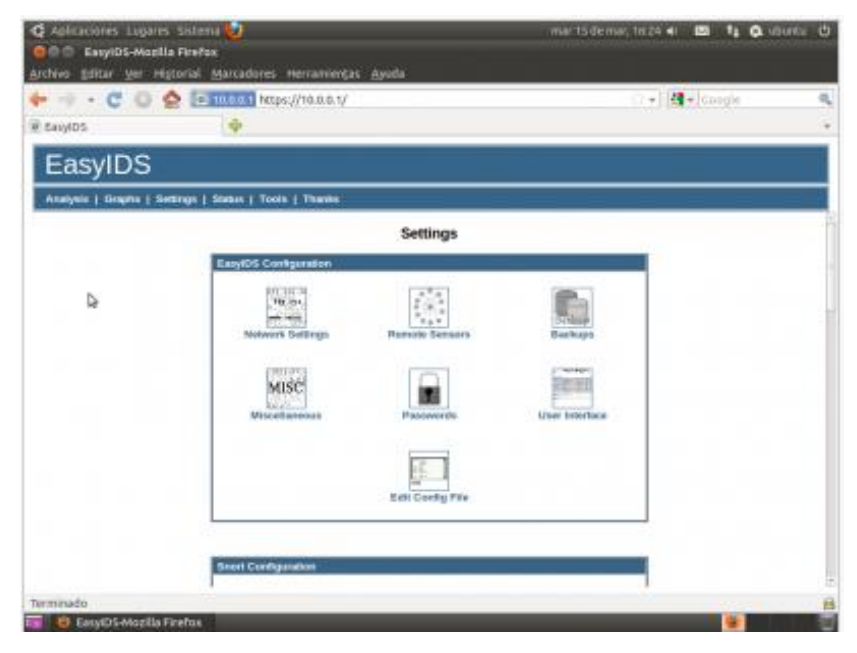

**Figura 139 Menú de ajustes**

 **Status:** Comprueba el estado del sistema y de todos los servicios que se ejecutan dentro del mismo, ver figura 140.

| <b>III EasyIDS</b>                                                                                                   | $\cdots$ $\mathbf{C}$ $\odot$ $\mathbf{C}$ is some Maps://10.0.0.1/                                                                                                 |                                                                        |                                                                                                    |                                                                                                    | $+1$ $+$ Condit                                                                                                    |
|----------------------------------------------------------------------------------------------------|----------------------------------------------------------------------------------------------------|------------------------------------------------------------------------|----------------------------------------------------------------------------------------------------|----------------------------------------------------------------------------------------------------|----------------------------------------------------------------------------------------------------|
| EasyIDS                                                                                                    |                                                                                                    |                                                                        |                                                                                                    |                                                                                                    |                                                                                                    |
| Analysis J. Graphe / Settings   Status   Tools   Thanks                                                              |                                                                                                    |                                                                        |                                                                                                    |                                                                                                    |                                                                                                    |
|                                                                                                    |                                                                                                    |                                                                        |                                                                                                    |                                                                                                    | System Information: localhost.localdomain (10.0.0.1)                                                                                                    |
|                                                                                                    | <b>Papiers Mad</b>                                                                                                    |                                                                        |                                                                                                    |                                                                                                    | <b>Harm</b><br>--                                                                                                    |
| 1.50 terminals (MF<br>Kernel Versloot<br><b>Elizable Naziria</b><br>Llynnes<br><b>Current Liners</b><br>Load Kymbors | <b>Cannocat Hormans</b><br>isosheri kosternas<br>30.00<br>2.6.16-164.6.1 aB (Skill)<br><sup>37</sup> Contrôl resume 5.4 (Final)<br>2 hours 37 neruses<br>332018-022 |                                                                        | Processing<br><b>Model</b><br><b>CPU Speed</b><br><b>Dache Side</b><br><b>Nystee</b><br><b>Engineering</b><br>PCI Devices | VAN PL PHISLIVER DUALDRU 62140 @ 2 000 Hz<br>2.91 OHz<br>1034.0043<br>4019.44<br>- Bridge: Irrad Corporation 0257 MB/EB/MB PRX4 ACPI<br>- [2x] Eller will controller. Advanced Micro Devices (AMX) 78x970.3*CresC2 |                                                                                                    |
| Device<br>ы<br>erd.<br>with 1<br>WO                                                                                  | <b>Material Usual</b><br>Repliced<br><b>LELME</b><br>37.65 MB<br>9.65 MB<br>0.00 KB                                                                                 | Dest.<br><b>LSI MS</b><br><b><i>B.DE ME</i></b><br>35.27 MY<br>0.00 KD | <b>Britisy</b><br>90<br>405<br>$\alpha$<br>90                                                                             |                                                                                                    | <b>LANDER</b><br>- Heart bridge: Intel Corporation 44080(ZS/EK - 8044080(ZS/EK Hout tentge)<br>- IDE INVITALIC RINI CAFAIFADO R2371 ABSERVAL PHIN IDE<br>- ISA Intelpr Jelei Conservatory 823714/679148-PEKA VCA<br>- Multinella audio controllar: Engoria 20/1571 (AudoPCI-\$7)<br>FCI in tige: Irret Corporation 4000002020x - ADACERO (TOTOL SOFTWARE<br>- LS2x) PCI bridge: VMware PCI Enorese Root Port<br><b>PC/ bridge: VMedale PC/ bridge</b><br>- BCGI stonge controller: LSI Ltgic   Sambles Logic 53x1590 PCI-X<br>Fonter: MPT Doal Ulr x120 SCIS<br>- System peripheral: VANesira Virtual Machine Communication Interface<br>- With compatible controller. Whose 2005A E detailer |

**Figura 140 Estado del sistema**

 **Tools:** Aquí se encuentra la herramienta nmap, el cuál escanea equipos y logviewer, para examinar los archivos del registro del sistema los cuales son conocidos como logs, ver figura 141.

| # EasyIDS                                              |                          |                               |                    | $ \frac{1}{2}$ $+$ Coople |
|--------------------------------------------------------|--------------------------|-------------------------------|--------------------|---------------------------|
| EasyIDS                                                |                          |                               |                    |                           |
| Analysis   Graphs   Settings   Status   Tools   Thanks |                          |                               |                    |                           |
|                                                        | 4                        | <b>System Logs</b>            |                    |                           |
|                                                        | <b>System Log Viewer</b> |                               |                    |                           |
|                                                        | <b>Name/Service</b>      | Log File                      |                    |                           |
|                                                        | Arpwatch                 | /val/log/agwatch/aipwatch.log | View               |                           |
|                                                        | <b>Boot</b>              | /visitog/boot.ing             | View               |                           |
|                                                        | Cion                     | <b>Ivaslogiczas</b>           | <b><i>View</i></b> |                           |
|                                                        | Drwng                    | <b>/van/log/driving</b>       | <b>View</b>        |                           |
|                                                        | Apache errars            | Asto/Febpd/kogs/test amor log | <b>View</b>        |                           |
|                                                        | Mallog                   | <b>Ivastogmattig</b>          | <b>Miew</b>        |                           |
|                                                        | System messages          | <b>Ivadiog/messages</b>       | <b>View</b>        |                           |
|                                                        | MySQL                    | Analoginyugid log             | <b>West</b>        |                           |
|                                                        | LoginiLogout             | <b>Marksplancure</b>          | Wew                |                           |
|                                                        | Snot                     | Available rest Vamp log       | View               |                           |
|                                                        | Spooker                  | /vie/tog/speaker              | View               |                           |
|                                                        | Sharawe                  | Availog/stannet/stannet.log   | View               |                           |

**Figura 141 Menú de herramientas**

# **4.5 Escaneo de vulnerabilidades utilizando Nessus**

Una vez instalada y configurada la versión de Nessus 5.2.7 se procede al inicio de sesión del sistema con el nombre de usuario y contraseña creada durante la instalación como se muestra en la figura 142.

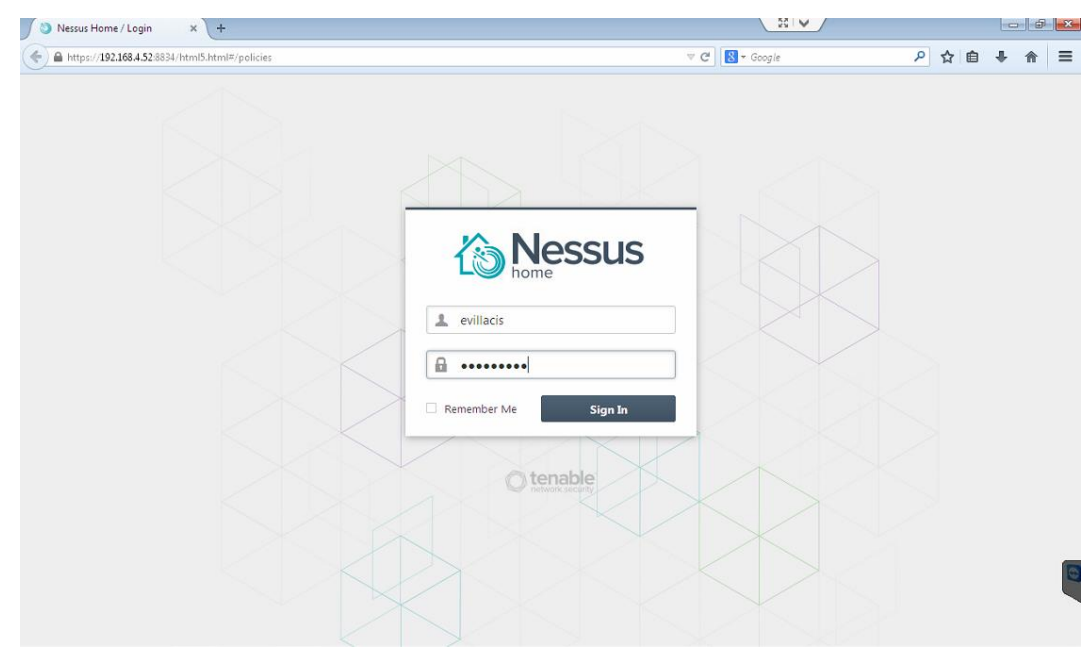

**Figura 142 Interfaz de acceso**

Cuando ya se haya autentificado correctamente el usuario, se abre la una interfaz con una serie de menús para consultar informes, realizar análisis y administrar directivas. El usuario administrador puede verificar la opción de administración de usuarios así como la configuración de Nessus.

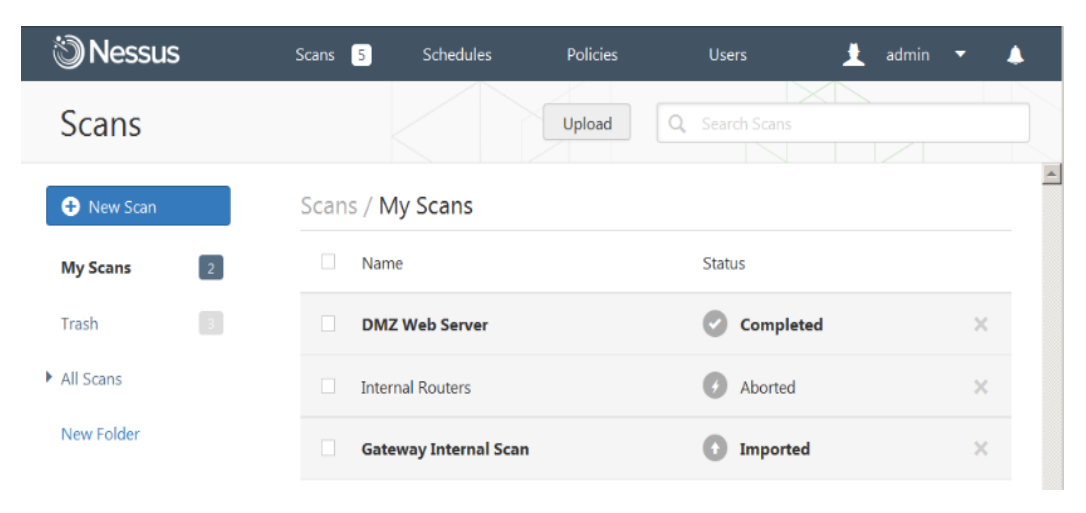

**Figura 143 Menú inicio de nessus**

En la zona superior izquierda se puede visualizar en todo momento las opciones del menú, el mensaje del usuario administrador como se muestra en la figura 143, el cual indica que actualmente se encuentra en sesión y al momento de abrir el menú mencionado se despliegan notificaciones relacionadas con la operación de Nessus, ver figura 144.

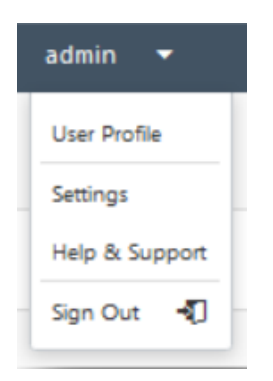

**Figura 144 Opciones del menú**

La opción "**User Profile**" muestra las opciones relacionadas con respecto a la cuenta del usuario, el cambio de contraseña, se puede administrar las carpetas y la página de las reglas de plugins.

La opción "**Settings**" muestra opciones de configuración, fuente de plugins y opciones avanzadas del analizador, ver figura 145.

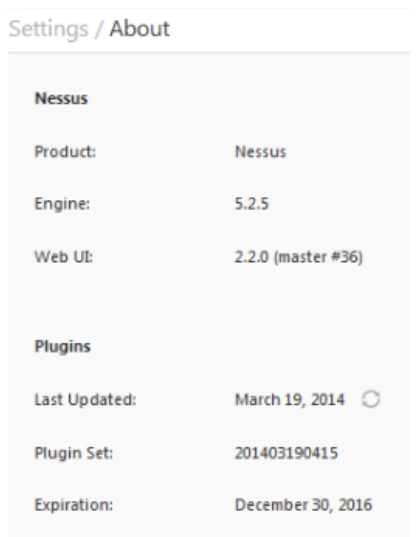

**Figura 145 Opción de configuración**

En la opción de "**Perfil de usuario**" concede modificar las opciones relacionadas con la cuenta, como se muestra en la figura 146.

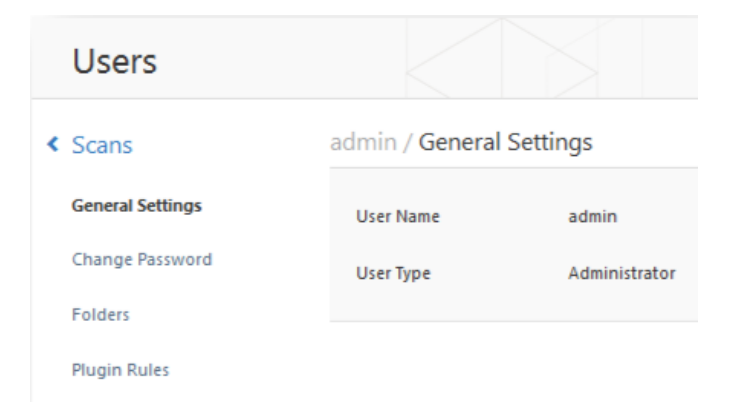

**Figura 146 Perfil de usuario**

Además se encuentra "**General Settings**", mediante el cual se puede visualizar que usuario esta autentificado ya sea como administrador o como usuario. "**Change Password**" para cambiar nuestra contraseña, "**Folders**" mediante el cual se puede administrar las carpetas para salvar los resultados de los análisis a través de un método de organización para un mejor resultado de búsqueda, "**Plugin Rules**" brinda un método para crear reglas sobre los determinados plugins en relación con su respectivo análisis y se encuentra basado en el host; todas estas opciones arriba mencionadas.

#### **4.5.1 Menú de configuración**

En la opción "**About**" se muestra toda la información correspondiente sobre la instalación, versión de la UI Web, así como la fecha y versión del plugin.

La configuración "**Mail Server**" se refiere a la revisión de los parámetros relacionados con el servidor SMTP, la configuración "**Plugin Feed**" permite escoger un host de actualización de plugins personalizados así como un proxy para las actualizaciones de los plugins, ver figura 147.

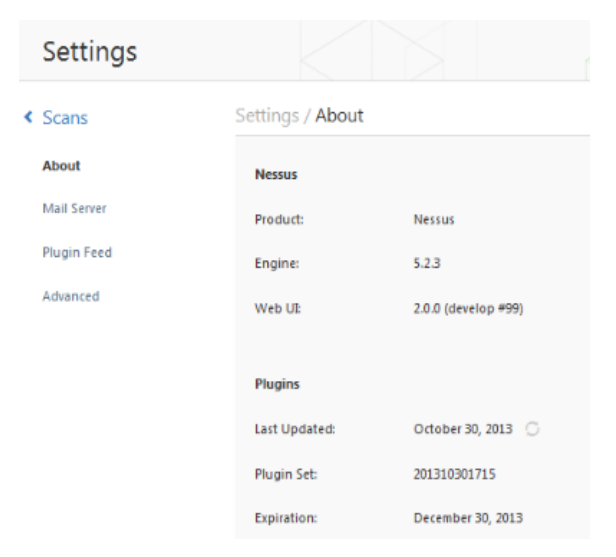

**Figura 147 Menú de configuración**

## **4.5.2 Teclas de acceso rápido de la interfaz**

En la interfaz se puede encontrar una navegación de acceso rápido mediante el teclado, en las secciones más relevantes de la interfaz y la realización de las actividades comunes, las letras a utilizarse se muestran la tabla 11 y tabla 12.

### **Tabla 12**

### **Teclas de acceso rápido al interfaz principal y listas**

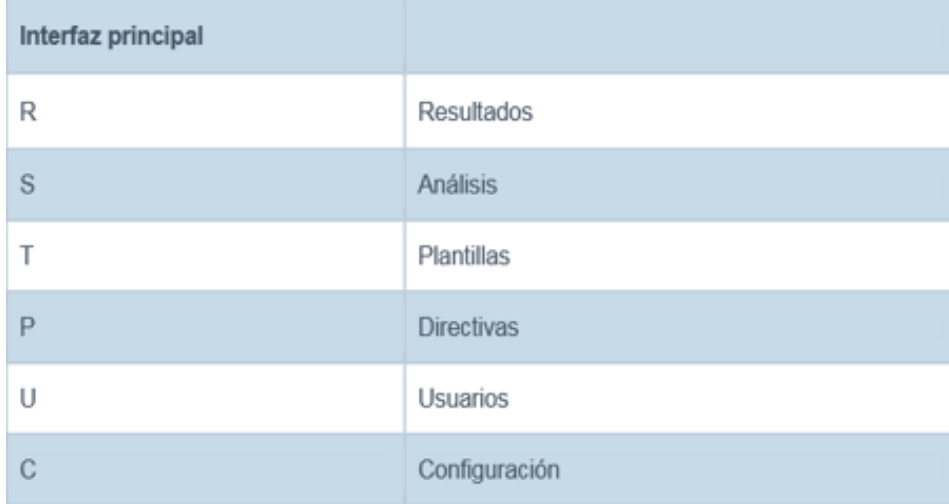

(Security, Tenable Network, 2014)

# **Tabla 13**

## **Teclas de acceso rápido de resultados y análisis**

| Vista de resultados      |                                                                 |
|--------------------------|-----------------------------------------------------------------|
| $Shift + U$              | Cargar informe                                                  |
| <b>Esc</b>               | Regresar a la lista de resultados                               |
| Flecha izquierda/derecha | Vulnerabilidad anterior/siguiente en modo Details<br>(Detalles) |
| D                        | Eliminar resultado seleccionado                                 |
| Vista de análisis        |                                                                 |
| N                        | Nuevo análisis                                                  |
| Vista de directivas      |                                                                 |
| $Shift + U$              | Cargar nueva directiva                                          |
| Vista de usuarios        |                                                                 |
| N                        | Nuevo usuario                                                   |

<sup>(</sup>Security, 2014)

### **4.5.3 Políticas**

Una política en Nessus se conforma por opciones de configuración que tienes relación con la creación de un análisis de vulnerabilidades, las cuales incluyen:

- Parámetros que supervisan los aspectos técnicos del análisis, como tiempo de espera, número de host y tipo de analizador de puertos.
- Credenciales para análisis locales, base de datos, certificación basada en HTTP, FTP, POP, IMAP o Kerberos.
- Definición de análisis en su totalidad con respecto a los plugins.
- Verificaciones de directivas de coincidencia de base de datos, nivel de ejecución de los informes, configuración de análisis para la localización de servicios.

## **4.5.3.1 Creación de una nueva política**

Cuando exista conectividad en una UI del servidor Nessus, se puede realizar una nueva directiva personalizada haciendo click en "**Policies**" en la barra que se encuentra en la parte superior y se abre la interfaz del primer paso, el cual solicita que se defina el nombre de la directiva, la visibilidad, la cual puede ser privada o compartida y una descripción, ver figura 148.

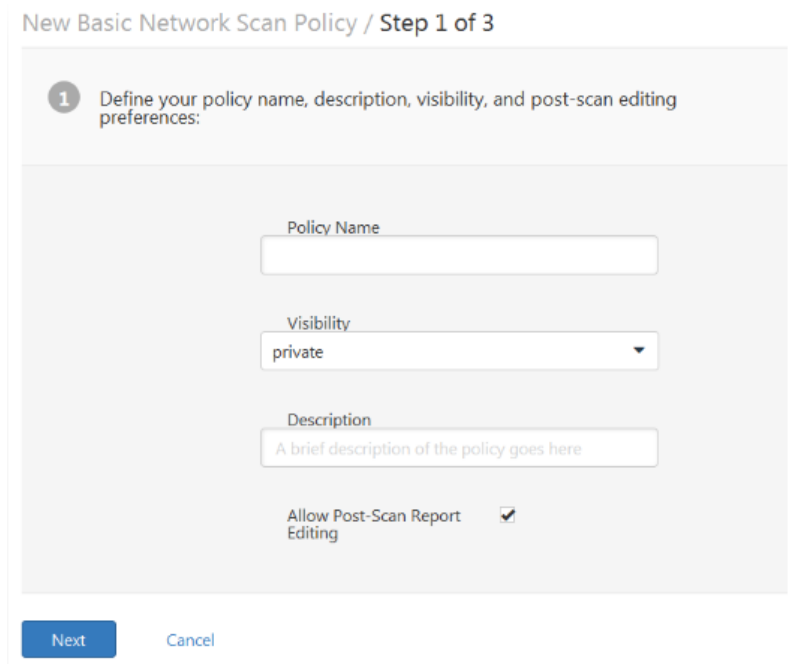

**Figura 148 Paso para agregar una nueva política**

En el siguiente paso se elige que host se empleará si interno o externo, las alternativas se transformarán de acuerdo a las respuestas, ver figura 149.

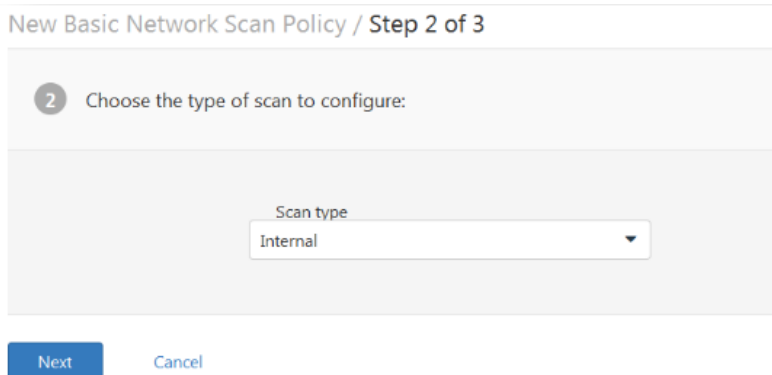

**Figura 149 Segundo paso para agregar una política**

En el último paso se puede adicionar credenciales para realizar un mejor análisis, otros pasos del asistente de directivas pueden ser opcionales, cuando ya se crea la directiva se almacena con la configuración recomendada, ver figura 150.

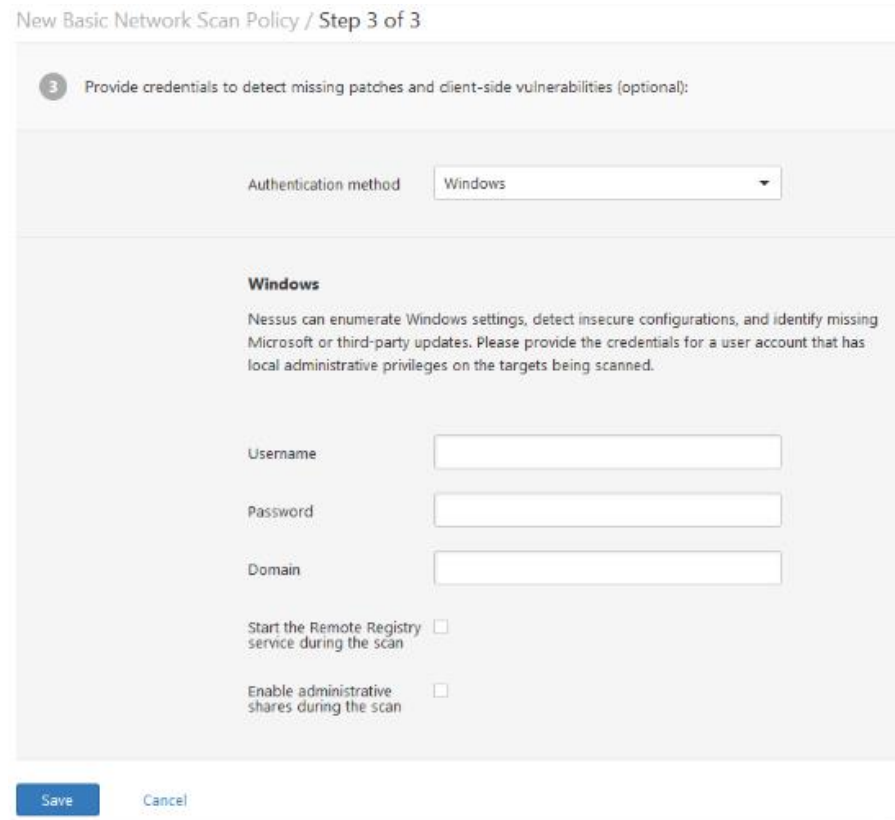

**Figura 150 Tercer paso para agregar una nueva política**

### **4.5.3.2 Creación de una política avanzada**

Para no crear una política con el asistente se puede realizar de manera tradicional, configurando todas las opciones desde el inicio en la pestaña de "**Advanced**", ver figura 151.

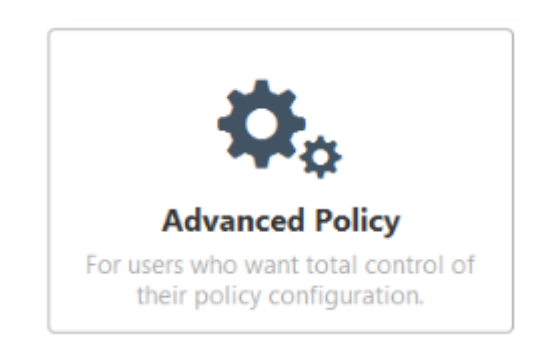

**Figura 151 Política avanzada**

### **4.5.4 Exportación, importación y copia de políticas**

En el botón de "**Upload**", en el menú de las políticas se pueden cargar políticas que ya hayan sido creadas anteriormente como se puede visualizar en la figura 152.

| <b>Tile Upload</b>                                                |                                                                                                    |                   |                    |                                           | $\mathbf{x}$                |
|-------------------------------------------------------------------|----------------------------------------------------------------------------------------------------|-------------------|--------------------|-------------------------------------------|-----------------------------|
|                                                                   | Computer $\blacktriangleright$ Local Disk (C:) $\blacktriangleright$ tmp $\blacktriangleright$ Nessus Reports |                   |                    | $ \omega$<br><b>Search Nessus Reports</b> | $\vert \bullet \vert$       |
| New folder<br>Organize v                                          |                                                                                                    |                   |                    | 涯                                         | $\bullet$<br>$\blacksquare$ |
| ٠<br>Favorites                                                    | <b>Name</b>                                                                                                   | Date modified     | Type               | $Size =$                                  | $\blacktriangle$            |
| <b>Desktop</b>                                                    | <i><b>d</b></i> nessus report 5.nessus                                                                        | 6/19/2012 2:18 PM | <b>NESSUS File</b> | 405 KB                                    |                             |
| Downloads<br>Ż.<br><b>Recent Places</b><br><b>Magic Briefcase</b> | nessus_report_1.nessus<br>a                                                                                   | 6/19/2012 1:53 PM | <b>NESSUS File</b> | 398 KB                                    |                             |
|                                                                   | e<br>nessus_report_9.nessus                                                                                   | 6/19/2012 2:26 PM | <b>NESSUS File</b> | 391 KB                                    |                             |
|                                                                   | e nessus report patch management WITHOUT Nessus.nes                                                           | 1/28/2013 3:31 PM | <b>NESSUS File</b> | 387 KB                                    |                             |
| Libraries                                                         | nessus_report_7.nessus<br>e                                                                                   | 6/19/2012 2:21 PM | <b>NESSUS File</b> | 375 KB                                    |                             |
| Documents                                                         | et nessus_report_3.nessus                                                                                     | 6/19/2012 2:14 PM | <b>NESSUS File</b> | 370 KB                                    |                             |
| <b>J</b> . Music                                                  | d nessus_report_Main_Comp_-_credentialed.nessus                                                               | 3/7/2011 9:44 PM  | <b>NESSUS File</b> | 369 KB                                    |                             |
| <b>B</b> , Pictures                                               | G<br>nessus report 8.nessus                                                                                   | 6/19/2012 2:24 PM | <b>NESSUS File</b> | 361 KB                                    |                             |
| <b>M</b> . Videos                                                 | a<br>nessus_report_2.nessus                                                                                   | 6/19/2012 2:12 PM | <b>NESSUS File</b> | 359 KB                                    |                             |
| <b>A</b> Computer                                                 | e<br>nessus_report_patch_management_WITH_Nessus.nessus                                                        | 1/24/2013 8:46 PM | <b>NESSUS File</b> | 345 KB                                    |                             |
| $\blacktriangledown$<br>C:) Local Disk (C:)                       | <b>d</b> nessus_report_4.nessus                                                                               | 6/19/2012 2:16 PM | <b>NESSUS Fie</b>  | 290 KB                                    |                             |
| File name:                                                        |                                                                                                    |                   |                    | ۰<br>All Files (*.*)                      | $\overline{\phantom{a}}$    |
|                                                                   |                                                                                                    |                   |                    | Open                                      | Cancel                      |

**Figura 152 Exportación, importación y copia de políticas**

#### **4.5.5 Creación y programación de un análisis**

El usuario puede realizar informes por capítulos: "**Vulnerability Centric**" (Enfocado en vulnerabilidades), "**Host Centric**" (Enfocado en hosts), "**Compliance**" (Compatibilidad) o "**Compliance Executive**" (Compatibilidad ejecutiva), además se puede exportar informes en pdf, cuando se utilizan los filtros de informes y las propiedades de exportación, ver figura 153.

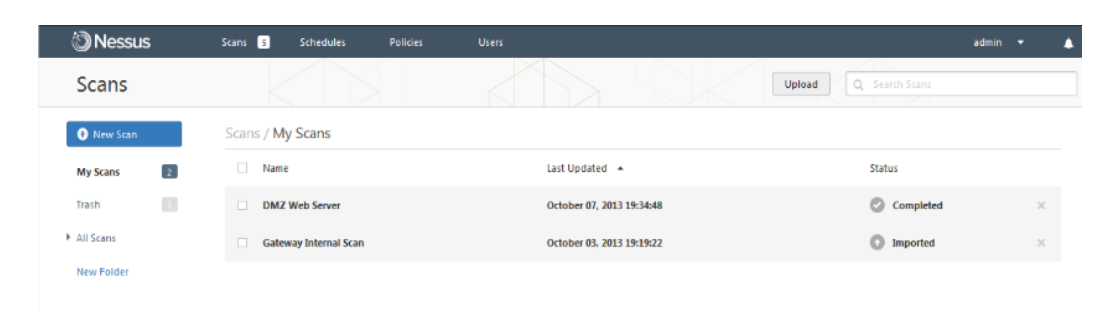

#### **Figura 153 Programación de un análisis**

También se puede encontrar los siguientes estados de análisis en la tabla 14.

## **Tabla 14**

#### **Estados de análisis**

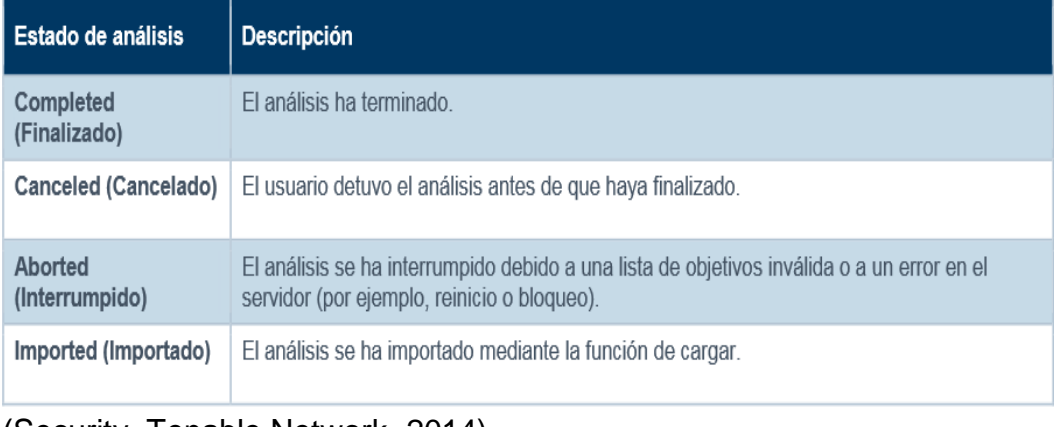

(Security, Tenable Network, 2014)

Una vez realizada la creación o selección de la política, se puede crear un nuevo análisis haciendo click en la opción "**Scans**" y luego aparecerá la opción de "**New Scan**" como se muestra a continuación en la figura 154.

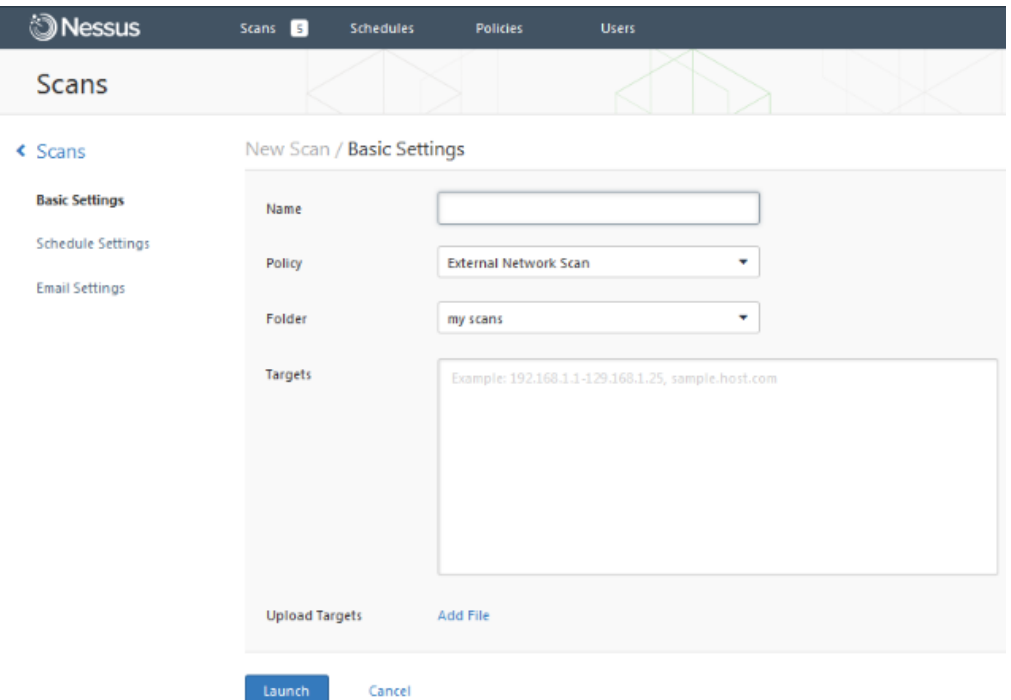

**Figura 154 Creación de un nuevo scan**

En la pestaña "**Basic Settings**" se puede ingresar cinco características para el destino del análisis:

- **Name**: nombre para reconocer el análisis.
- **Policy**: Selección de una nueva política ya creada, que utilizará el análisis para determinar las características en el comportamiento del servisor Nessus.
- Folder: Se almacena los resultados de los análisis.
- **Scan Targets**: Se introduce una dirección IP única, un intervalo de IP, una subred con notación CIDR o un host.
- **Upload Targets**: Se importa un texto con una lista de hosts ya almacenados.

En la pestaña de "**Schedule Settings**" se despliega un menú para controlar el inicio del análisis, ver figura 155.

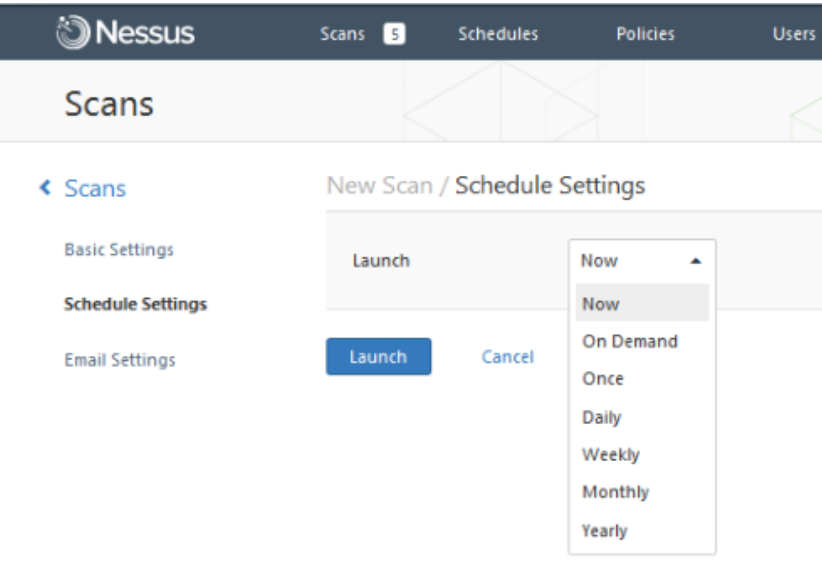

**Figura 155 Pestaña de configuración del programa**

Se ha realizado un análisis programado anteriormente y el mismo se lo puede exportar y modificarlo a la fecha que el usuario requiera, como se muestra en la figura 156.

| <b>Nessus</b>         | Scans 3 | <b>Schedules</b>          | <b>Policies</b> | <b>Users</b> |                              |                    | admin | ۰ |          |
|-----------------------|---------|---------------------------|-----------------|--------------|------------------------------|--------------------|-------|---|----------|
| Schedules             |         |                           |                 |              |                              | Q Search Schedules |       |   |          |
| <b>O</b> New Schedule |         | Schedules / All Schedules |                 |              |                              |                    |       |   |          |
| <b>All Schedules</b>  | □       | Name $\mathbf{\cdot}$     | Time            |              | Policy                       |                    |       |   |          |
|                       | о       | Web App 14 Dev Server     |                 | On Demand    | Web App Tests                |                    | ь     |   | $\times$ |
|                       | T.      | <b>Weekly Router Scan</b> |                 | On Demand    | <b>External Network Scan</b> |                    | ь     |   | $\times$ |

**Figura 156 Análisis modificado**

En la interfaz que aparecerá luego de programar la fecha, va a solicitar el sistema un mail para que pueda entregar el resultado de los análisis cuando este ya haya finalizado, ver en la figura 157.

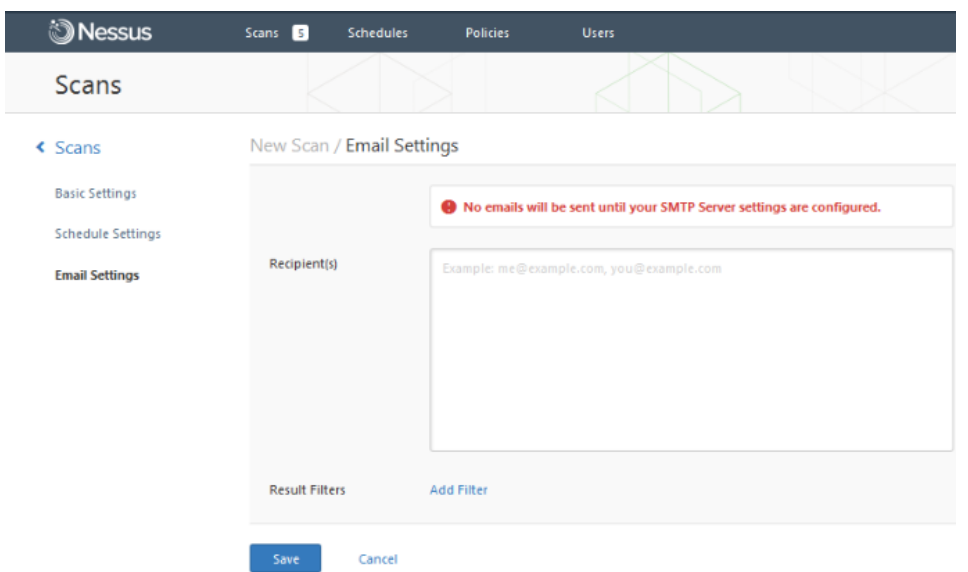

**Figura 157 Petición de mail para entrega de resultados**

Cuando ya se inicie el análisis, se despliega la lista de todos los análisis que se encuentren en pleno curso o su vez pausados, mostrando la información del análisis, a un lado de cada análisis existe la opción para pausar o interrumpir el análisis realizado en ese momento, ver figura 158.

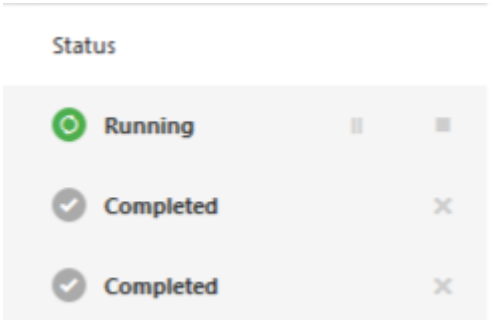

**Figura 158 Estado del análisis**

Para poder visualizar el resultado de los análisis, se debe escoger un informe de la lista, aquí se muestra todas las vulnerabilidades o hosts,

además se puede encontrar puertos o información de vulnerabilidades determinadas, ver figura 159.

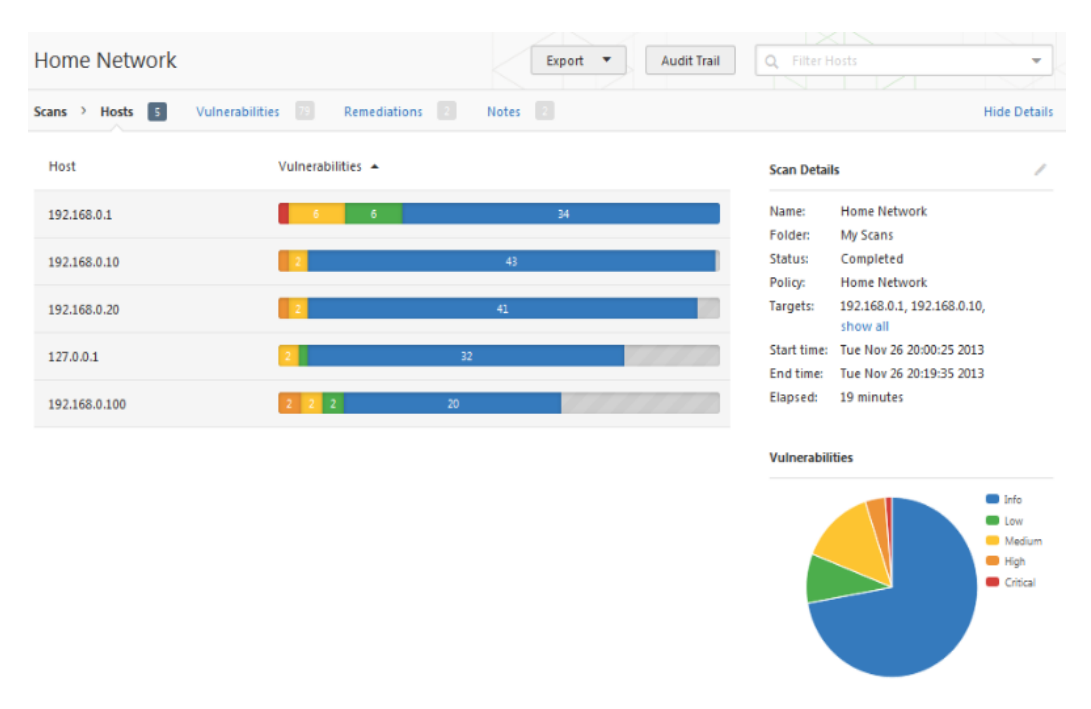

**Figura 159 Informe de resultados de un análisis**

# **CAPÍTULO 5**

# **CONCLUSIONES Y RECOMENDACIONES**

#### **5.1 Conclusiones**

- Se implementó los servicios de red utilizando herramientas de software libre para mantener la confidencialidad, integridad y disponibilidad de la información, en la empresa CEMYLUB.
- Se instaló un servicio de correo electrónico funcional y de alto rendimiento que permite ofrecer herramientas necesarias aprovechando los recursos en la red.
- Se definió las políticas de red mediante la implementación de un servidor firewall, brindado seguridad y control de la comunicación a la red local, impidiendo ataques malintencionados internos o externos.
- Como resultado del trabajo se ha logrado configurar un servidor proxy con autenticación de usuarios controlando el acceso a los recursos usando diferentes criterios de acceso, analizando el tráfico generador mediante la herramienta de Squid, identificando las vulnerabilidades a equipos de nuestra red, permitiendo que el sistema brinde seguridad y eficiencia para el servicio de CEMYLUB.
- Después de la instalación de un servidor Nessus se ha podido escanear e identificar vulnerabilidades a las estaciones y protocolos dentro de la red perimetral, disminuyendo los riesgos que afectan a las redes de datos.
- Mediante la creación e interpretación de reglas en el IDS Snort, se analizan los sistemas de información que circulan por la red de datos, protegiendo en tiempo real ante posibles instrucciones.
- Se garantizó el correcto acceso a los recursos de forma segura y eficiente, de manera que se cree un ambiente de confianza con el servicio tecnológico.

#### **5.2 Recomendaciones**

- Las medidas de seguridad tanto como las intrusiones y ataques a la información van creciendo paralelamente al avance tecnológico de las comunicaciones, por lo cual se recomienda un constante monitoreo y actualización de los sistemas actualmente implementados.
- Cada vez existe más personal dentro de la empresa, por lo que a un futuro se recomienda un rediseño de la red, para aumentar el número de equipos que cubran una mayor afluencia tanto de usuarios como de información.
- Cuando se vayan a modificar las políticas de seguridad creadas, se debe tomar en cuenta la responsabilidad y el poder que se le va a entregar a cada usuario, ya que a pesar de que se le ha brindado un conocimiento de las nuevas reglas de la empresa no queda exento de nuevos ataques, por lo que esto causaría un gran problema para todo el trabajo que se ha realizado.

#### **5.3 Bibliografía**

- Bogotá, A. M. (n.d.). *Montaje de la solución a Nivel Distrital Zimbra.*
- Dueñas, J. B. (2013, Diciembre). *Alcance Libre*.
- Erick Cruz, D. R. (2010). *Modelo de seguridad para la medición de vulnerabilidades y reducción de riesgos en redes de datos.*
- Gladys Bravo, N. G. (2010). *Arquitectura de monitoreo en tiempo real de una red.*
- Kleinerman, J. E. (2011). *Manual de Uso de IPTables.*
- León, L. (2012). *Diseño e implementación de una infraestructura de servicios de red y resguardo de servidores linux a través de open source en la empresa proteco coasin s.a.*
- López, E. (2006, Noviembre 13). *Servidor Proxy Squid.*
- López, J. G. (2009). *Optimización de sistemas de detección de intrusos de red utilizando técnicas computaciones avanzadas.*
- Medina, J. A. (2012, Junio). *Tuxjm*. Retrieved from http://tuxjm.net/docs/Manual\_de\_Instalacion\_de\_Servidor\_Proxy\_Web \_con\_Ubuntu\_Server\_y\_Squid/html-multiples/ch01s02.html
- Mireya, S. (2008). *Estudio e implementacion de qos mediante las herramientas iproute2 y netfilter de linux.*
- Parkway, O. (2010, Junio). *Instalación de Windows server 2008.*
- *Quer System Informática*. (2010).
- Rice, C. (2010, Mayo 11). *Anandtech.* Retrieved from http://www.anandtech.com/show/3715/family-proxy
- S.L., Z. (2014, Julio 23). *Zentyal Wiki.*
- Sabater, J. (2008, Octubre 10). *Zimbra 5, suite de mensajería y colaboración.*
- Securit, T. N. (2011, Junio 14). Retrieved from Nessus 4.4 Guía de instalación.
- Security, T. N. (2014). *Guía del usuario de Nessus 5.2 HT.*
- *Security, Tenable Network.* (2014, Enero 16). Retrieved from Guía del usuario de Nessus 5.2 HTML5.
- *Tesis GNU/Linux*. (2010, Octubre 2010).
- Zwicky Elizabeth, D. C. (2000). *Building Internet FIREWWALS.*